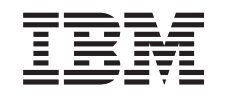

# ERserver

iSeries iSeries Access para Windows - Consola de Operações

*Versão 5 Edição 3*

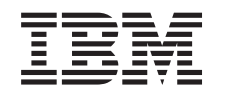

# ERserver

iSeries

iSeries Access para Windows - Consola de Operações

*Versão 5 Edição 3*

#### **Nota**

Antes de usar estas informações e o produto a que se referem, não deixe de ler as informações em ["Informações",](#page-126-0) na página 121.

#### **Quinta Edição (Maio de 2004)**

Esta edição aplica-se à versão 5, edição 3, modificação 0 do eServer iSeries Access para Windows (número de produto 5722-XE1) e a todas as edições e modificações subsequentes até indicação em contrário em novas edições. Esta versão não se pode executar em todos os modelos RISC (reduced instruction set computer) nem em modelos CISC.

**© Copyright International Business Machines Corporation 2000, 2005. Todos os direitos reservados.**

# **Índice**

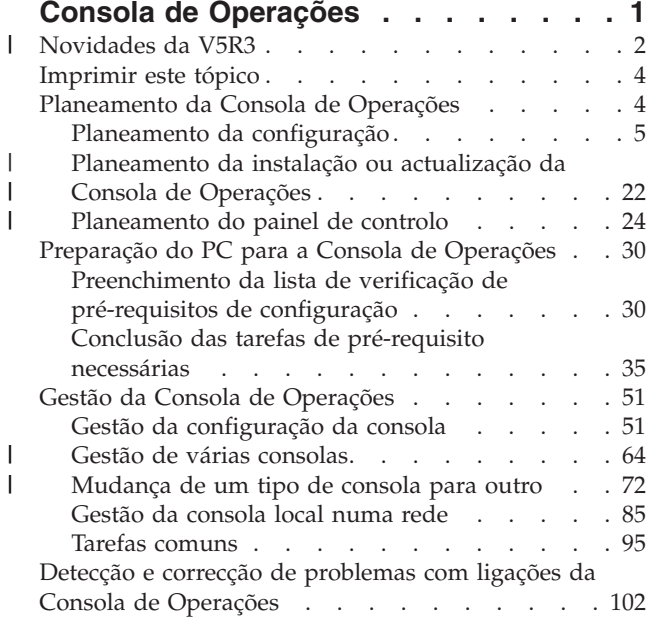

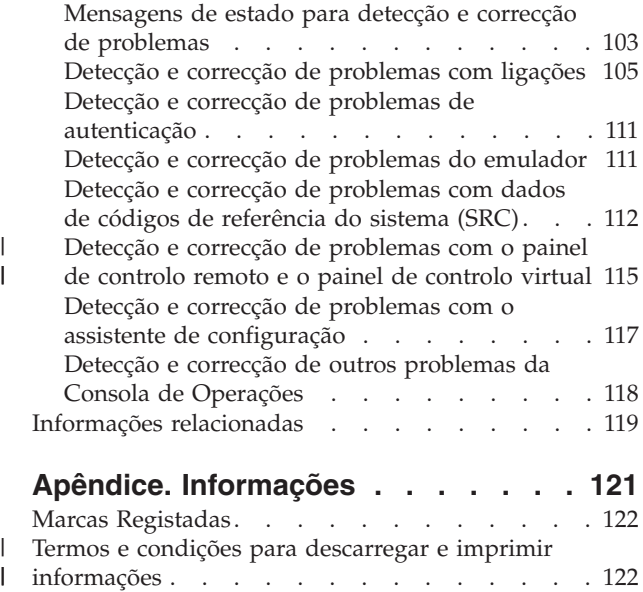

|  $\bar{\phantom{a}}$ 

|

# <span id="page-6-0"></span>**Consola de Operações**

A interacção entre o utilizador e o iSeries pode realizar-se através de uma consola. Nesse sentido, utilize a Consola de Operações do iSeries como consola do sistema para aceder e administrar o iSeries.

A Consola de Operações é um componente instalável do iSeries Access para Windows. Permite usar um ou mais PCs para aceder e controlar, quer remota quer localmente, a consola e as funções do painel de controlo do iSeries.

A Consola de Operações usa emulação 5250 facultada quer pelo iSeries Access para Windows quer pelo IBM Personal Communications para emular uma consola. Para emular um painel de controlo do iSeries, a Consola de Operações faculta um painel de controlo gráfico remoto ou um painel de controlo virtual. A Consola de Operações pode usar uma conectividade de rede local (LAN), baseada em TCP/IP, além de uma ligação por cabos directa, de modo a permitir as comunicações entre um servidor iSeries e um PC. Suporta ligações de acesso telefónico de PCs remotos para PCs anexados directamente a servidores iSeries. Em seguida, estes PCs remotos podem funcionar como consola do iSeries.

Caso tencione utilizar a Consola de Operações para gerir o hardware do @server, consulte as informações da Consola de Operações no IBM eServer Hardware Information Center.

Este tópico inclui informações e instruções de planeamento, configuração e gestão da Consola de Operações:

#### **[Novidades](#page-7-0) da V5R3**

Novas funções e aperfeiçoamentos da Consola de Operações.

#### **[Imprimir](#page-9-0) este tópico**

Imprima um ficheiro PDF com todas as informações incluídas no tópico Consola de Operações.

#### **[Planeamento](#page-9-0) da Consola de Operações**

Planeie a configuração da Consola de Operações com cenários e informações sobre segurança, migração, actualizações e painéis de controlo.

#### **[Preparação](#page-35-0) do PC para a Consola de Operações**

Conclua tarefas de configuração necessárias à configuração da Consola de Operações com uma lista de verificação pessoal.

#### **Gestão da Consola de [Operações](#page-56-0)**

Mantenha e utilize a Consola de Operações depois de a ter instalado com êxito.

#### **Detecção e correcção de [problemas](#page-107-0) com ligações da Consola de Operações**

Resolva problemas de ligação, autenticação e de emulador durante a utilização da Consola de Operações.

#### **Informações [relacionadas](#page-124-0)**

Consulte informações adicionais relacionadas com a Consola de Operações.

Está disponível suporte da Consola de Operações na V5R1 e em edições posteriores do sistema operativo OS/400. O único tipo de consola de PC que o IBM iSeries, nos Modelos 270 e 8xx, suporta é a Consola de Operações.

<span id="page-7-0"></span>A autenticação aperfeiçoada e a codificação de dados facultam segurança de rede para procedimentos de consola. As ligações de rede da Consola de Operações utilizam uma versão de Secure Sockets Layer (SSL) que suporta autenticação de dispositivos e utilizadores sem necessidade de recorrer à utilização de certificados.

Antes de utilizar estas informações e o produto que suportam, não deixe de ler as informações no tópico Avisos de Segurança e Ambiente e Avisos sobre Emissões Electrónicas de produtos de Classe A e produtos de Classe B.

# **Novidades da V5R3**

| |

> | | | | | | | | | | | | | | | | | | | | | |

| | | | | | | | | | | | | As novas funções para a Consola de Operações incluem:

**Novas funções adicionadas à janela Interface de utilizador da Consola de Operações** Foram adicionadas funções à interface de utilizador de forma a facilitar a gestão das ligações. v Uma caixa de diálogo Propriedades expandida para efectuar alterações à configuração e

- apresentar informações exaustivas sobre o servidor.
	- Informações relativas ao servidor a que o utilizador estiver ligado.
	- A capacidade de efectuar todas as alterações às configurações existentes com as opções do separador Configuração.
	- A capacidade de repor a palavra-passe do ID de dispositivo de serviço do PC com um simples botão.
	- v Expandir / Resumir uma ligação para ver detalhes de cada uma das funções configuradas (painel de controlo remoto ou consola remota).
		- As partições principais irão mostrar todos os painéis de controlo remoto lógicos seleccionados e com acesso autorizado.
		- Selecção mediante clique único ou duplo clique.
	- v Campos adicionais que se podem mover para qualquer localização (salvo o campo de nome).
	- v Arrastar e largar uma configuração para uma localização seleccionada pelo utilizador na lista.
	- v Início de sessão em vários sistemas ou partições com uma caixa de diálogo de início de sessão único.
- v O histórico de SRC está agora disponível para painéis de controlo remoto ligados directamente quando uma consola ligada directamente for parte da mesma ligação configurada.
- v A capacidade de suprimir janelas de diálogo comuns indesejadas.
- v A capacidade de suprimir um duplo clique para iniciar uma ligação configurada.

### **Novas funções adicionadas ao servidor para recuperação e depuração da consola**

Foi criada uma nova função que consiste nas funções 65 + 21 do painel de controlo para auxiliar na recuperação ou depuração de problemas da Consola de Operações. Esta permitirá ao utilizador as seguintes acções:

- v Alterar o valor do modo da consola.
	- v Limpar os dados do adaptador de rede local usados para a Consola de Operações ou para o servidor de ferramentas de serviço.
- v Desactivar e reactivar os dados do adaptador de rede local usados para a Consola de Operações ou para o servidor de ferramentas de serviço.
- v Transcrever a memória de todas as caixas negras normalmente associadas à Consola de Operações.

Irá assim diminuir a necessidade de efectuar cópias de memória principal, pois estas têm um impacto negativo junto dos utilizadores.

#### **Uma nova função para quando a consola não tiver sido seleccionada previamente.** |

Se o modo da consola for zero (podem ter sido disponibilizados sistemas mais antigos com esta condição e as novas partições iriam cumprir estes critérios) será pedido ao utilizador que aceite o tipo de consola actualmente ligado. Impede-se assim uma conclusão de instalação sem ocorrer selecção da consola e a consequente falha no primeiro IPL não assistido. | | | |

As opções de configuração relacionadas com a Consola de Operações já podem ser acedidas via SST, ao invés de somente DST como em edições anteriores. | |

Foi adicionado suporte de macro nativa à Consola de Operações. Este suporte permite que o pessoal de suporte técnico preste mais facilmente assistência em caso de problemas com a Consola de Operações. | | |

**O servidor respeita actualmente o valor do modo da consola** |

A definição do valor do modo da consola irá determinar qual a conectividade de consola a utilizar. Por exemplo, se quiser aceder a uma consola local através de uma rede, não poderá iniciar uma consola local directamente ligada. Em caso de falha, existem agora várias maneiras de alterar o modo da consola e de ligar em seguida à consola pretendida, sem recurso a um IPL, na maioria dos casos. Parte-se do princípio de que todo o hardware se encontra disponível na altura.

#### **Está disponível suporte USB para a Consola de Operações** |

Os aperfeiçoamentos à Consola de Operações incluem: |

- **Assistente de Configuração Melhorado** |
	- O Assistente de Instalação foi simplificado.
		- v Encontra-se predeterminada uma opção no assistente para seleccionar a consola e o painel de controlo remoto para configurações de rede local.
			- O utilizador poderá assim ignorar a selecção de funções.
			- Dado que um painel de controlo remoto série raramente falhou a detecção e o paralelo não tem detecção propriamente dita, foram removidos os respectivos ecrãs no assistente.
			- Pode desactivar quer a consola quer o painel de controlo remoto nas Propriedades de modo a obter a configuração pretendida.
		- v Todas as consolas locais com suporte remoto irão assumir a predefinição de execução em modo assistido. Esta predefinição poderá ser alterada para modo não assistido nas Propriedades.

### **Entrada em funções e recuperação da ligação da Consola de Operações**

Actualmente é possível para os dispositivos da Consola de Operações ligados à rede local entrarem em funções na consola de outro dispositivo. Além disso, quando estiver activada a entrada em funções da consola, a perda da consola actual ou da entrada em funções já não irá obrigar ao final do trabalho em execução. Isto significa que os trabalhos como, por exemplo, a instalação doOS/400, que executem uma salvaguarda do sistema ou um restauro no modo restrito, não terão de ser iniciados novamente caso se perca a ligação à consola.

#### **Documentação**

| | | | |

| | | | | | | | | |

| | | | | | |

 $\overline{1}$ 

| | | | | | | |

O tópico da Consola de Operações foi modificado para facilitar a pesquisa de tópicos de interesse.

- v A secção de planeamento foi reformulada para separar as informações de planeamento padrão das considerações inerentes a uma consola de reserva.
- v Foram adicionadas instruções para a configuração do Painel de Controlo Virtual.
- v Algumas das informações básicas são abordadas em diversas áreas de modo a diminuir a necessidade de remeter o utilizador para outro documento.
- v Existem mais exemplos no intuito de conferir mais clareza a algumas matérias.

#### <span id="page-9-0"></span>**Suporte de hardware adicional** |

- O suporte do cabo do painel de controlo remoto para os modelos 270 e 8xx foi restabelecido com |
- um novo part number do cabo (53P5704). |

#### **Mensagens de erro** |

|

|

Foram adicionadas mensagens de erro para facultar mais detalhes sobre a falha, estando incluídas as acções recomendadas de recuperação. | |

As funções da Consola de Operações que já não existem incluem: |

- v A consola local através de configuração de uma ligação via acesso telefónico deixou de existir. |
- Uma consola de PC directamente ligada a um servidor iSeries através de modem já não é suportada na Consola de Operações. |
- v Já não existe suporte para Windows 98/Me. |
	- O Windows 98/Me já não é suportado na Consola de Operações.

# **Imprimir este tópico**

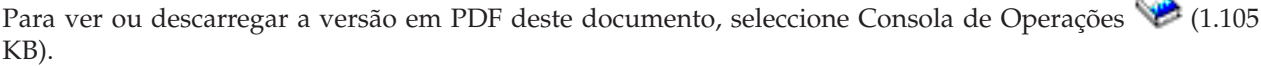

#### **Guardar ficheiros PDF**

Para guardar um PDF na estação de trabalho para visualização ou impressão:

- 1. Clique com o botão direito do rato no PDF do browser (clique com o botão direito do rato na ligação acima).
- 2. Clique em **Save Target As...** se utilizar Internet Explorer. Clique em **Save Link As...** se utilizar Netscape Communicator.
- 3. Navegue para o directório em que deseja guardar o PDF.
- 4. Clique em **Save**.

#### **Descarregar o Adobe Acrobat Reader**

Irá necessitar do Adobe Acrobat Reader para ver ou imprimir este ficheiro PDF. Poderá descarregar uma

cópia no sítio da [Adobe](http://www.adobe.com/products/acrobat/readstep.html) na Web (www.adobe.com/products/acrobat/readstep.html)  $\blacktriangleright$ .

# **Planeamento da Consola de Operações**

Antes de começar a configurar a Consola de Operações, deverá determinar a melhor forma de o fazer:

#### **[Planeamento](#page-10-0) da configuração**

As informações de planeamento ajudam a seleccionar a configuração correcta; este tópico inclui cenários e gráficos.

#### **[Planeamento](#page-27-0) da instalação ou actualização da Consola de Operações**

As informações de planeamento ajudam a actualizar as configurações da Consola de Operações a partir de edições anteriores.

#### **[Planeamento](#page-29-0) do painel de controlo**

As informações de planeamento ajudam a seleccionar um painel de controlo remoto ou um painel de controlo virtual.

<span id="page-10-0"></span>Depois de concluir os requisitos de planeamento, poderá criar uma lista de verificação da configuração que terá os pré-requisitos da Consola de Operações. Para mais informações, consulte [Configuração](#page-35-0) da Consola de [Operações.](#page-35-0)

# **Planeamento da configuração**

As informações nesta secção ilustram a conectividade permitida pelos vários tipos de configurações da Consola de Operações. Os cenários descrevem configurações específicas para o ajudar a seleccionar uma configuração de consola. Se planear antecipadamente, poderá incluir funções adicionais na configuração.

### **Considerações de planeamento de uma consola**

Este tópico apresenta considerações importantes para o planeamento de uma Consola de Operações para um ou mais servidores.

#### **[Planeamento](#page-13-0) da consola de reserva**

Planeie uma consola de reserva em caso de falha de hardware ou de rede.

#### **Cenários: selecção da [configuração](#page-14-0)**

Os cenários ajudam a decidir qual a configuração adequada para o seu ambiente.

#### **[Preparação](#page-17-0) do ambiente de rede**

Planeie as configurações de rede mínimas.

#### **Protecção da [configuração](#page-18-0) da Consola de Operações**

Planeie a segurança de rede da Consola de Operações.

#### **Preparação da [configuração](#page-22-0) da Consola de Operações e do iSeries Navigator**

Planeie o modo que pretende para o funcionamento da Consola de Operações com o iSeries Navigator.

#### **[Verificação](#page-23-0) dos requisitos da Consola de Operações**

Verifique se cumpriu os requisitos de hardware, de software e de montagem dos cabos da Consola de Operações.

#### **Importante:**

- v Se contactar um técnico dos serviços de assistência para configurar o novo servidor, terá de ter o PC que tenciona utilizar como consola pronto a ser ligado ao servidor iSeries. Isto inclui todos os cabos preparados e todo o software instalado. Por exemplo, tem de ter o sistema operativo Windows e o iSeries Access para Windows instalados no PC.
- v Se configurar a Consola de Operações para uma partição de OS/400 que execute Linux, consulte Configuração da consola de rede local para uma partição subordinada.

## **Considerações de planeamento de uma consola** |

Este tópico apresenta considerações importantes para o planeamento de uma Consola de Operações para | um ou mais servidores. |

Seguem-se informações aplicáveis a todos os servidores: |

- 1 Ao invés das versões anteriores do OS/400, a V5R3 irá suportar somente o tipo de consola actualmente configurado. Se não for indicado nenhum tipo de consola, como no momento de criação de uma nova partição, o hardware de IOP ou IOA de suporte indicado durante o processo de criação terá precedência. Se o hardware de suporte tiver mais do que um tipo de consola, a primeira estação de trabalho de consola a efectuar ligação será configurada na qualidade de consola. | | |  $\blacksquare$
- v Também existe uma nova opção da consola na V5R3 denominada **Permitir a entrada em funções de** | **uma consola noutra outra consola**. O valor predefinido da opção da consola está desactivado. |
- Quando a opção está activada: |
- O primeiro dispositivo ligado da Consola de Operações torna-se a consola. Os dispositivos |
- adicionais da Consola de Operações ligada à rede local terão um início de sessão especial nas DST. |
- Todas as outras ligações com base em 5250 apresentam a nova janela Estado da Informação da Consola.
- Está disponível a recuperação da consola sem perda do trabalho. |
- Quando a opção está desactivada:

| |

| | |

| | | | |

| | | | | |

| |

- Todas as ligações com base em 5250 apresentam a nova janela Estado da Informação da Consola. Não está disponível a recuperação da consola sem a perda do trabalho.
- v A Consola de Operações, tanto ligada directamente como de rede local (LAN), bem como as estações de trabalho biaxiais, podem coexistir como dispositivos de consola, desde que não se esqueçam estas regras: | | |
	- Só pode estar activo um dispositivo de cada vez.
	- Uma estação de trabalho biaxial em qualquer controlador de estação de trabalho biaxial com a porta 0 (endereço 0 ou 1) ou com a porta 1 (endereço 0 ou 1) pode tornar-se num dispositivo de consola se estiver seleccionada uma consola biaxial. Se for seleccionada uma consola biaxial como o modo da consola, os dispositivos da Consola de Operações poderão não ter sido iniciados.
- v A Consola de Operações permite várias ligações a um único servidor iSeries, mas apenas uma sessão 5250 pode ter controlo sobre um servidor iSeries de cada vez. Uma consola activa é uma interface de comandos para um servidor iSeries (emulação 5250) que esteja a interagir actualmente com o servidor. Mais do que um dispositivo da Consola de Operações poderá ter dados no ecrã, mas apenas um está realmente activo. | | | | |
- v O cliente (PC) também permite várias ligações de consola local, mas apenas uma consola local ligada directamente à configuração do servidor (ou uma consola local ligada directamente ao servidor com acesso remoto permitido) para um único PC. | | |
- Existe um máximo de 26 sessões de emulador disponíveis por PC. |
- v A IBM recomenda que não coloque a consola no mesmo IOP que os dispositivos de armazenamento.
	- Poderão ocorrer configurações quando isto não puder ser evitado.
	- Durante uma utilização exaustiva de dispositivos de armazenamento, poderá parecer que a consola pára temporariamente, mas esta deverá retomar rapidamente o funcionamento. Se a consola for colocada no mesmo IOP que os dispositivos de armazenamento, recomenda-se vivamente que active a nova opção da consola, **Permitir que a consola entre em funções noutra consola**.

Seguem-se as informações aplicáveis à entrada em funções e à recuperação na consola:  $\perp$ 

É novidade na V5R3 um conjunto especial de funções que permite que uma Consola de Operações ligada à rede local assuma o controlo de outro dispositivo da consola. Utilize as informações seguintes para ajudar a determinar quais os dispositivos que melhor se adequam ao ambiente do trabalho e à forma de implementação desses dispositivos, para tirar partido das novas funções. | |

- v A **entrada em funções** é o processo utilizado para um dispositivo da consola ligada à rede local para assumir o controlo do dispositivo da consola actual. O utilizador que iniciou sessão no PC que pretende assumir o controlo necessita de autoridade especial e está a iniciar a entrada em funções num novo menu. Esta função de entrada em funções não é utilizada para consolas directamente ligadas. | | | |
- v A **recuperação** é o processo de tomada de controlo do trabalho em execução na consola após ter sido detectado um problema na consola. O processo de recuperação poderá ser relativamente ao mesmo dispositivo da consola ou a outro dispositivo da consola, podendo ser facilitado por trabalho adicional de forma a activar o dispositivo que utiliza uma conectividade diferente, excepto biaxial. | | | |

Quando a opção de entrada em funções estiver activada e o dispositivo estiver correctamente ligado, será apresentado um ecrã de dados em cada dispositivo que suporte a consola que execute emulação 5250, independentemente da conectividade, sem ter em conta se se trata ou não da consola activa. A partir da V5R3, mais do que um dispositivo terá dados no ecrã depois de se ter estabelecido ligação à consola. Não | | | |

surgirão mais ecrãs da consola em branco a indicar**Desligado** quando se liga um dispositivo pela | primeira vez. Esta nova função permite que o trabalho na consola seja transferido para outro dispositivo |

sem originar a perda de dados. |

| | | | | | | | | | | | | |

Esta função é realizada através da suspensão da sequência de dados para uma consola que perde uma ligação, ou que sofre uma entrada em funções por parte de outra, guardando os restantes dados e depois enviando-os para o próximo dispositivo a ser consola, mesmo se este se tratar da antiga consola. A recuperabilidade, essencialmente, é apenas a entrada em funções numa consola por parte de um dispositivo qualificado igual ou díspar, sem ter em conta as funções da consola anterior. | | | | |

Para obter informações mais detalhadas, consulteEntrada em funções ou [recuperação](#page-71-0) de uma ligação da | Consola de [Operações.](#page-71-0) |

Seguem-se informações aplicáveis a partições independentes e principais: |

- v Poderá ser necessário que o hardware de suporte à consola se encontre em localizações de ranhuras específicas, consoante o modelo utilizado. | |
- v Os vários IOPs que suportem uma estação de trabalho de consola podem interferir na selecção do adaptador de rede local pretendido. Considere o seguinte: | |
- O facto de ter um segundo IOP instalado no bus antes da placa adaptadora de consola pretendida, quando o primeiro IOP contém uma placa adaptadora biaxial, não lhe permitirá ter uma consola ligada à rede local. Por exemplo, um modelo 890 utiliza as localizações de placa C04 e de C06 a C10 aplicáveis e, se fosse colocado um IOP na C08 e um adaptador biaxial precedesse este IOP no bus, a placa adaptadora de rede local na localização C09 ou C10 não conseguiria fornecer uma consola ligada à rede local. A placa adaptadora de rede local tem de estar numa localização que preceda o segundo IOP, como por exemplo C06 ou C07.
- Regra geral, a localização de placa utilizada para as configurações directamente ligadas à Consola de Operações, geralmente denominada ranhura ECS (Electronic Customer Support), encontra-se próximo do início do bus. Quando a localização da placa tem um número mais baixo, como C02, quer dizer que a localização C03 está mais afastada do início do bus do que a C02. Quando a localização da placa tem um número mais alto, como C07, quer dizer que a localização C06 está mais afastada do início do bus do que C07. Tal poderá não ser aplicável a todos os modelos e unidades de expansão. Em caso de dúvida, contacte o técnico dos serviços de assistência.

Seguem-se informações aplicáveis a um ambiente multi-partições: |

- $\mathsf{I}$  Se tenciona usar a Consola de Operações como consola principal ou consola de reserva, terá de identificar o IOP para suportar a consola principal e ECS, mesmo que não tencione usar Electronic | Customer Support. Por exemplo, caso tencione utilizar a Consola de Operações directa, tem de | identificar um IOP com o identificador da consola e o identificador do dispositivo da Consola de | Operações. O mesmo acontece se quiser utilizar a rede local da Consola de operações.  $\mathbf{I}$ |
- | Quando mais do que um adaptador de rede está disponível para um único IOP, o adaptador com menos acesso ao bus é escolhido para ser utilizado pela Consola de Operações. |
- | O termo consola alternativa refere-se a um tipo de consola biaxial localizada noutro IOP identificado como consola alternativa. A Consola de Operações e as consolas do tipo HMC não utilizam recursos identificados como consola alternativa. Consulte a secção [Planeamento](#page-13-0) da consola de reserva para ponderar a utilização da Consola de Operações como uma consola, no caso de não estar disponível uma consola biaxial. | | | |
- **Nota:** A identificação do mesmo IOP como a consola principal e a consola alternativa pode resultar na impossibilidade de seleccionar uma consola. Caso tenha um adaptador biaxial no mesmo IOP como adaptador da consola principal, coloque a hipótese do adaptador biaxial ser uma consola de reserva, e não uma consola alternativa. Apenas terá de alterar o modo da consola para tirar partido do adaptador biaxial para a consola. | | | | |

## <span id="page-13-0"></span>**Planeamento da consola de reserva** |

Este tópico inclui informações sobre a consola de reserva que convém ponderar para recuperar rapidamente de uma perda inesperada da consola. Existem muitos planos de sistema que incluem um nível de redundância para obviar a falhas de hardware, mas alguns não consideram a consola nesses planos. Seguem-se algumas sugestões para planear uma reserva para a consola: | | | |

#### **Considerações para uma consola de reserva:**  $\blacksquare$

- v A localização do adaptador é fixa ou, pelo menos, limitada para servidores independentes ou partições principais. Com base nos requisitos de hardware do servidor, poderá ter escolhas limitadas de tipos de consola. Tente incluir, pelo menos, um tipo de consola adicional, se possível. | | |
- v Pondere a utilização da nova opção de entrada em funções e recuperação como parte da estratégia da consola de reserva. Contudo, tem de existir hardware utilizado para o novo modo da consola e tem de estar disponível na altura da recuperação. Consulte Entrada em funções ou [recuperação](#page-71-0) de uma ligação da Consola de [Operações.](#page-71-0) | | | |
- v Para partições, considere: |

| | | | | | | | | | | | | | | | | | | | |

- Num ambiente de LPAR, o termo **consola alternativa** refere-se ao tipo de consola biaxial localizado noutro IOP identificado como a consola alternativa. Se for detectada uma falha da consola principal, o sistema tentará automaticamente o IOP da consola alternativa. Obtém-se assim outro nível de protecção. A identificação de um único IOP como a consola principal e a consola alternativa pode resultar na impossibilidade de seleccionar uma consola. É possível planear um maior isolamento colocando o IOP da consola alternativa num bus diferente para que as falhas do bus da consola principal não impeçam a disponibilidade de uma consola.
- Os modelos 270 e 8xx estão identificados para um tipo de consola só ao nível do IOP. A colocação de dois adaptadores de rede para o mesmo IOP poderá, por vezes, dificultar a determinação prévia do adaptador de rede que será utilizado para a consola. A IBM recomenda apenas um adaptador de rede para o IOP identificado como consola principal, de modo a suportar a consola local da Consola de Operações numa rede. Será escolhido para a consola o adaptador de rede com menos acessos.
- Considere um ambiente de recursos partilhados no qual pode atribuir e desatribuir uma consola que suporte IOP numa partição temporária. Existem muitos ambientes de trabalho que raramente precisam de um dispositivo de consola permanente, pelo que pode reduzir o custo inicial do hardware dedicado através da implementação deste conceito.
- Se o dispositivo de armazenamento de origem de carregamento falhar e a recuperação de sistema incluir a utilização do suporte de dados do Código Interno Licenciado de distribuição da IBM, em vez de uma cópia de segurança de cliente, e se o sistema estiver a utilizar a Consola de Operações (rede local), poderá ter de utilizar outro tipo de consola para a parte inicial da recuperação do sistema.

#### **Planeamento de tipos de configuração para consolas de reserva:**  $\perp$ |

- **Nota:** A recuperação de uma perda de consola depende de muitos factores, dentre os quais o modelo, os recursos de hardware disponíveis, o tipo da consola anterior, e o tipo da consola que se pretende. A recuperação poderá consistir em reparar a consola danificada ou em substitui-la temporariamente por outro tipo de consola. A maioria das alterações de um tipo de consola pode efectuar-se sem necessidade de um IPL, mas existem circunstâncias em que este carregamento de programa inicial ainda poderá ser necessário. Quando utilizar as funções do serviço da consola (65+21) tem de ser instalado o hardware que suporte a consola e este tem de estar disponível antes de executar a função. Também já terá sido feita qualquer identificação de partições dos recursos. Se pretende utilizar a consola local da Consola de Operações numa rede local como reserva para outro tipo de consola, o adaptador de rede tem de se encontrar numa ranhura designada para consolas ou num IOP devidamente identificado. Se não estiver já configurado, o processo BOOTP | | | | | | | | | | | |
	- será usado para configurar o servidor. Consulte [Preparação](#page-17-0) do ambiente de rede.
- **Considerações para configuração da consola de reserva:** |
- <span id="page-14-0"></span>| • Se o acesso ao servidor for remoto, considere a capacidade de dispor de uma consola externa às instalações ou de outra conectividade para a consola. Uma consola local numa rede pode ter como reserva uma consola local adicional num PC de rede. Em caso de falha do adaptador de rede, considere a existência de uma consola local ligada directamente ao servidor como reserva. Ao alterar o tipo de consola para uma consola local ligada directamente ao servidor com acesso remoto, poderá adicionar a capacidade de um PC remoto se tornar na consola. | | | | |
- Num ambiente LPAR ou multi-servidor, é provável que se utilizem várias consolas locais numa configuração de rede num único PC como consolas principais. Considere a necessidade de PCs adicionais com este mesmo tipo de configuração. Evite suportar demasiadas consolas no mesmo PC, se possível. Os recursos de PC podem facilmente ser sobrecarregados ao suportar várias consolas e painéis de controlo remotos.  $| \cdot |$ | | | |
- v Considere a existência de várias consolas locais numa configuração de rede em ambientes de grandes dimensões, de modo a que cada PC tenha um conjunto nuclear de responsabilidades de consola e a cobertura de sobreposição de configurações de reserva entre si. Por exemplo, se tiver um PC que suporte 10 consolas locais numa configuração de rede e outro PC com o mesmo número de consolas principais para outras 10 partições, em vez de ter como reserva para cada PC a configuração do outro, adicione um terceiro PC e distribua as 20 consolas de modo a que os dois PCs funcionem como reserva de uma parte das configurações de consola principal de cada PC. Outra consideração consiste em ter um PC dedicado como reserva de um certo número de consolas, utilizando-o apenas quando for necessário. | | | | | | | | |
- | . Ao utilizar sobretudo consolas em rede, considere a configuração de uma consola local ligada directamente ao servidor num PC e colocá-la num carrinho com um cabo de consola. Se tiver adaptadores de suporte, poderá deslocar rapidamente o carrinho com o PC para perto do servidor ou da partição que estiver a necessitar da consola. Depois de ligar o cabo e de alterar o modo do valor da consola, terá à sua disposição uma consola para substituir a consola danificada. Este mesmo conceito pode ser implementado para estações de trabalho biaxiais com a mesma facilidade. | | | | |
- **Nota:** Se estiver planeada mais de uma consola local numa rede, não se esqueça de criar IDs de dispositivo de ferramentas de serviço adicionais no servidor, antes de iniciar a configuração do PC com a Consola de Operações. Cada PC com ligação ao mesmo servidor ou partição lógica de destino tem de ter um ID de dispositivo de ferramentas de serviço único. | | | |

Em suma, pondere a existência do máximo de redundância possível para as suas necessidades de | consola. Se ponderar as ″probabilidades de falha″ e tiver outra alternativa para disponibilizar uma | consola, e ainda assumir compromissos relativamente aos requisitos de hardware necessários para superar os vários níveis em que possam ocorrer falhas, conseguirá reduzir a eventualidade de uma condição catastrófica de falha da consola. | |  $\blacksquare$ 

Consulte Gestão de várias [consolas](#page-69-0) para obter informações sobre a capacidade de alternar entre dispositivos de consola. ||

# **Cenários: seleccionar a configuração**

Os seguintes cenários ajudam-no a escolher a configuração da Consola de Operações.

**Cenário: uma única consola ligada [directamente](#page-15-0) ao servidor sem suporte remoto** Um cenário que descreve uma situação em que se pretende uma única consola ligada ao servidor.

**Cenário: uma única consola ligada [directamente](#page-15-0) ao servidor com suporte remoto** Um cenário que analisa a possibilidade de acesso telefónico à consola a partir de uma localização remota.

#### **Cenário: consolas para vários [servidores](#page-16-0) ou partições**

Um cenário que analisa uma situação em que se pretende gerir vários servidores ou partições.

<span id="page-15-0"></span>**Cenário: Uma única consola ligada directamente ao servidor sem suporte remoto:** A empresa tem um servidor iSeries e o utilizador pretende recorrer a um PC para gerir o servidor. Precisa de uma consola ligada directamente ao servidor iSeries para aceder fisicamente à consola de modo a realizar esta gestão do iSeries.

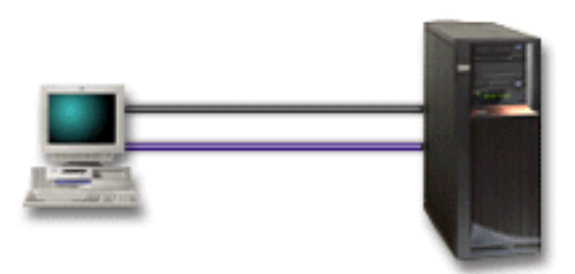

Para este cenário, deverá configurar uma **consola local ligada directamente ao servidor**. Consulte [Configuração](#page-35-0) da Consola de Operações para preencher um questionário que produzirá uma lista de verificação específica da configuração escolhida.

#### **Vantagens:**

- v O administrador terá acesso a uma consola sua em caso de falha de rede. Com uma consola local numa configuração de rede, uma falha de rede faria com que se perdesse a possibilidade de acesso à consola.
- v Poderá utilizar este PC para se tornar na consola do iSeries, para executar funções de painel de controlo, ou ambas, desde que tenha um cabo de painel de controlo ou que configure o suporte de painel de controlo. Para mais informações, consulte [Planeamento](#page-29-0) do painel de controlo.
- v A consola pode ser guardada em segurança na sala do servidor.

#### **Desvantagens:**

- v Tem de estar perto do servidor para gerir ou aceder à consola.
- v São necessários um cabo de consola e um cabo de painel de controlo remoto para suportar as respectivas funções.
- v Não são suportadas ligações remotas nesta configuração. Se pretende ligações remotas, consulte Cenário: uma única consola ligada directamente ao servidor com suporte remoto.
- v Esta configuração não suporta funções de painel de controlo remoto para partições lógicas.
- v Só é permitida uma única configuração ligada directamente por cada PC.

**Cenário: uma única consola ligada directamente ao servidor com suporte remoto:** A empresa tem um servidor iSeries e o utilizador pretende recorrer a um PC para gerir o servidor. Precisa de uma consola ligada a este servidor iSeries que lhe permita gerir a consola a partir de uma localização remota. Em seguida, poderá executar um IPL de casa, no fim-de-semana, ou verificar se o trabalho iniciado foi concluído.

<span id="page-16-0"></span>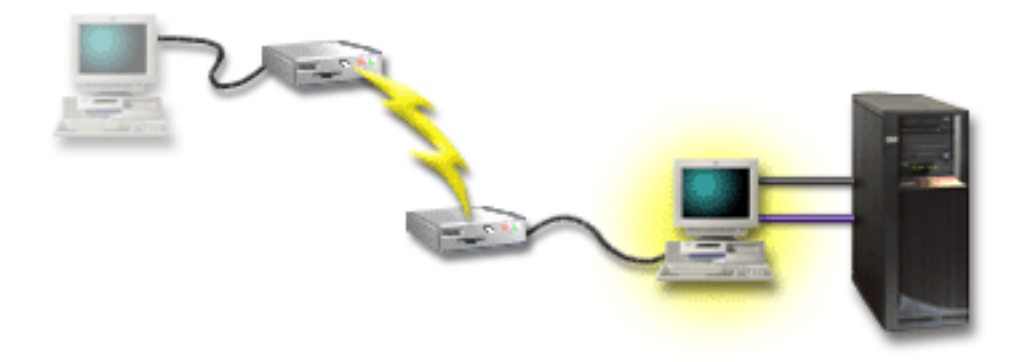

Para este cenário, configure uma consola local **ligada directamente ao servidor com acesso remoto permitido** no PC ligado ao servidor.

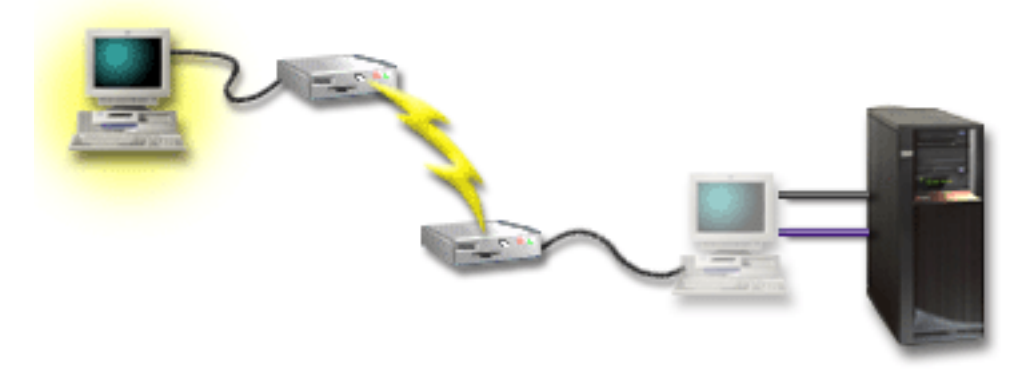

Em seguida, configure uma **consola remota via acesso telefónico** no PC remoto. Consulte [Configuração](#page-35-0) da Consola de [Operações](#page-35-0) para preencher um questionário que produzirá uma lista de verificação específica da configuração escolhida.

#### **Vantagens:**

- v O administrador não tem de estar perto do servidor para executar tarefas da consola.
- v É possível executar funções de painel de controlo a partir de uma localização remota, desde que estejam configuradas num PC de consola local.
- v Pode utilizar este PC como consola do iSeries, para executar funções do painel de controlo, ou ambas.
- v A consola remota pode obter acesso ao servidor iSeries com ou sem intervenção do operador, consoante a configuração escolhida.

### **Desvantagens:**

- v Só é permitida uma ligação a dar entrada de cada vez.
- v O PC local tem de ter o sistema operativo Windows NT, Windows 2000 ou Windows XP em execução.
- v São necessários um cabo de consola e um cabo de painel de controlo remoto para suportar as respectivas funções. Para mais informações, consulte [Cumprimento](#page-25-0) dos requisitos de cablagem da Consola de [Operações.](#page-25-0)
- v Só é permitida uma única configuração ligada directamente por cada PC.

**Cenário: consolas para vários servidores ou partições:** A empresa tem um servidor iSeries e o utilizador pretende utilizar o PC para gerir o servidor. Terá de gerir vários servidores iSeries ou servidores com partições a partir de uma consola. Além disso, tem uma rede protegida em que pode configurar a consola.

<span id="page-17-0"></span>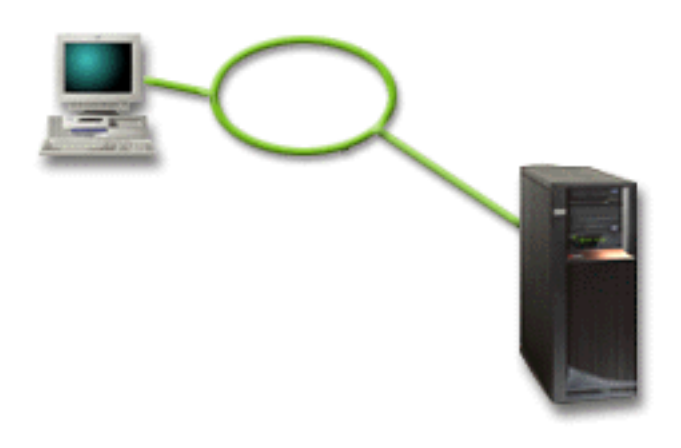

Para este cenário, configure uma **consola local numa rede**. Consulte [Configuração](#page-35-0) da Consola de [Operações](#page-35-0) para preencher um questionário que produzirá uma lista de verificação específica da configuração escolhida.

### **Vantagens:**

- v Pode configurar um único PC como consola para diferentes servidores ou partições, desde que estejam ligados à rede de ligação de serviço.
- v O administrador não precisa de estar fisicamente perto do servidor para gerir a consola.
- v Estão disponíveis funções de segurança para proteger as ligações da consola.
- v Uma consola local numa rede é a conectividade preferencial para partições num ambiente LPAR. Para mais informações sobre consolas em servidores com partições, consulte Planeamento de partições lógicas.
- v É possível configurar vários PCs como consola de um servidor ou partição, mas só um pode estar activo de cada vez.

### **Desvantagens:**

- v Não existe nenhuma consola disponível em caso de falha de rede, a menos que exista uma consola de reserva. Configure uma consola local ligada directamente ao servidor ou uma consola biaxial para reserva. Para mais informações, consulte [Planeamento](#page-13-0) da consola de reserva.
- v O servidor irá necessitar de uma placa de rede local à parte, que será utilizada pela consola ou por outras ferramentas de serviço. Para mais informações, consulte [Cumprimento](#page-24-0) dos requisitos de hardware da Consola de [Operações.](#page-24-0)

#### **Preparação do ambiente de rede**  $\mathbf{I}$

Estas informações ajudam a identificar e cumprir a configuração de rede mínima necessária para configurar uma consola local da Consola de Operações numa configuração de rede local (LAN).  $\blacksquare$  $\blacksquare$ 

**Importante:** É necessário instalar a placa de rede local para a Consola de Operações de acordo com o modelo do servidor iSeries. Nesse intuito, consulte [Cumprimento](#page-24-0) dos requisitos de hardware da Consola de [Operações.](#page-24-0) Se o servidor for novo e o utilizador tiver encomendado uma consola local numa configuração de rede, o adaptador já deverá estar configurado com o servidor. O adaptador de rede local deverá ficar dedicado a ferramentas de serviço. Recomenda-se que restrinja as topologias de rede local das consolas locais ligadas à rede local a um ambiente único, de anel físico, concentrador, comutador e encaminhador. No caso da consola local numa rede ser utilizada numa topologia de rede maior, a difusão geral (DHCP), recomenda-se sempre a utilização de filtros de pacotes. Este procedimento poderá ser tão simples como ligar o PC e o servidor utilizando um cabo de intersecção ou u m concentrador de preço | acessível com apenas o PC e o servidor ligados. Quando tiver apenas um único PC ou pequenas quantidades de dispositivos ligados ao servidor através de um concentrador, em que esses dispositivos não se ligam a outra rede ou à internet, pode utilizar números nos endereços. Um exemplo seria 1.1.1.x  $\mathbf{I}$  $\blacksquare$ | | | | | |  $\blacksquare$ | |

<span id="page-18-0"></span>ou 10.220.215.x (em que x pode ser de 2 até 255 mas evite x.x.x.1, que poderia causar problemas nalguns | concentradores). No entanto, se tiver uma rede que muitos utilizadores partilham ou em que os |

dispositivos utilizam a internet, deverá consultar um administrador da rede para obter os endereços. |

# **Segurança de rede** |

A IBM recomenda que se sigam as mesmas considerações de segurança física e controlos para a consola | através de uma ligação de rede local que se seguiriam para uma consola local ligada directamente ao | servidor ou uma consola biaxial. Por exemplo, considere a configuração de uma consola local numa rede | efectuada numa rede diferente da rede principal (ou da intranet da empresa) e o acesso com controlo | restrito ao computador que serve de consola. |

# **Protocolo BOOTstrap** |

Uma consola local da Consola de Operações numa rede utiliza o Protocolo BOOTstrap (BOOTP) para | configurar a pilha de comunicações de IP de serviço do iSeries. A configuração de pilha de IP e o número | de série do iSeries são pedidos durante a execução do assistente de configuração da Consola de | Operações. O iSeries difunde um pedido de BOOTP. O PC com a Consola de Operações responde com as | informações introduzidas durante a execução do assistente de configuração. Em seguida, o iSeries armazena e utiliza as informações de configuração para a pilha de comunicações de IP de serviço. | |

### **Notas:** |

| | |

|

|

| | |

- 1. O PC com a Consola de Operações tem de estar colocado numa rede acessível pelo iSeries. Pode ser a mesma rede física ou uma rede que permita a circulação de pacotes de difusão. Trata-se de um requisito de configuração pontual; o funcionamento normal da consola não necessita desta condição. Recomenda-se que esta configuração ocorra na mesma rede física. |
- 2. O pedido de BOOTP transporta o número de série do iSeries. O número de série do iSeries é utilizado para atribuir as informações de configuração de IP. Se tiver problemas em configurar a pilha de comunicações de IP de serviço, verifique se o PC com a Consola de Operações se encontra na mesma rede física e se o número de série do iSeries está correcto na configuração. | | |
- 3. A consola local da Consola de Operações numa rede utiliza as portas 2323, 3001 e 3002. Para utilizar a Consola de Operações numa rede física diferente, o encaminhador e a firewall têm de permitir tráfego de IP nestas portas. | |
- 4. O êxito do BOOTP depende do hardware de rede utilizado para ligar o servidor iSeries e o PC. Em certos casos, poderá ser necessário um dispositivo de consola alternativo para configurar a ligação nas DST. Para utilizar o BOOTP, o hardware de rede usado tem de suportar AutoNegotiation of Speed
- and Duplex, se estiver a utilizar o Adaptador Ethernet 2838 para a ligação à consola. |

# **Protecção da configuração da Consola de Operações**

A segurança da Consola de Operações consiste na autenticação de dispositivos de serviço, autenticação de utilizadores, privacidade de dados e integridade de dados. A consola local da Consola de Operações ligada directamente ao servidor tem autenticação de dispositivos, privacidade de dados e integridade de dados implícitas, devido à sua ligação ponto-a-ponto. É necessária segurança de autenticação de utilizadores para iniciar sessão no ecrã da consola.

A seguinte figura destina-se a proporcionar-lhe uma descrição geral da segurança de rede local da Consola de Operações. A palavra-passe de acesso (1), se estiver correcta, induz a Consola de Operações a enviar (2) o ID de dispositivo de ferramentas de serviço (QCONSOLE) e a respectiva palavra-passe codificada ao servidor. O servidor verifica os dois valores (3) e, se coincidirem, actualiza tanto o dispositivo como as DST com uma nova palavra-passe codificada. Em seguida, o processo de ligação efectua a validação do ID de utilizador e palavra-passe das ferramentas de serviço antes de enviar o ecrã da consola de sistema para o PC (4).

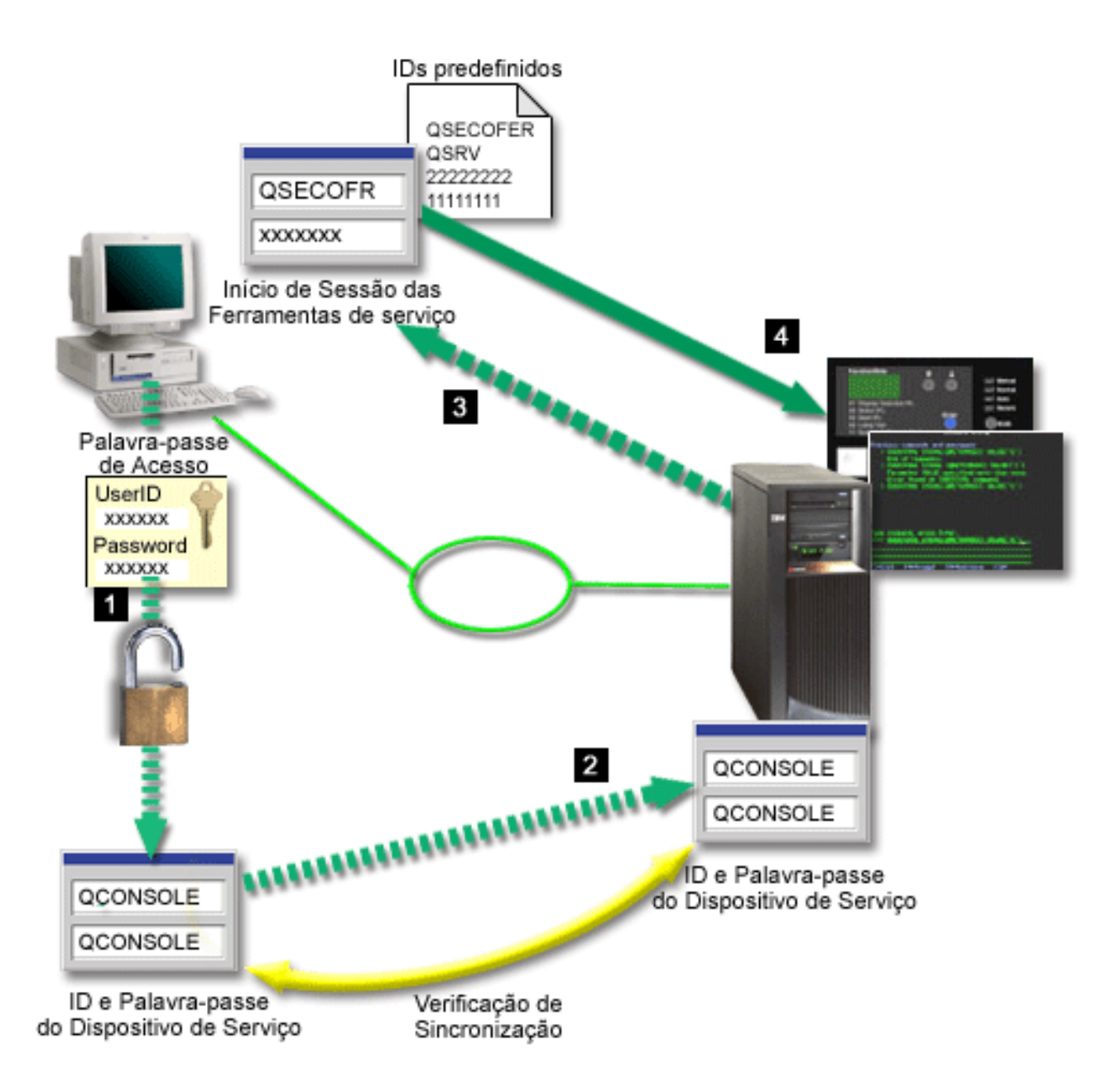

A segurança da consola do iSeries consiste na autenticação de dispositivos de serviço, autenticação de utilizadores, privacidade de dados, integridade de dados e codificação de dados:

#### **Autenticação de dispositivos de serviço**

Esta segurança assegura que um dispositivo físico é a consola. A consola local da Consola de Operações ligada directamente ao servidor é uma ligação física semelhante a uma consola biaxial. O cabo série utilizado para a Consola de Operações com uma ligação directa pode ser protegido fisicamente de modo idêntico a uma ligação biaxial para controlar o acesso ao dispositivo de consola física. A consola local da Consola de Operações numa rede utiliza uma versão de Secure Sockets Layer (SSL) que suporta autenticação de dispositivos e de utilizadores, mas sem necessidade de recorrer à utilização de certificados.

#### **Autenticação de dispositivos**

A autenticação de dispositivos baseia-se num ID de dispositivo de ferramentas de serviço. Os IDs de dispositivo de ferramentas de serviço são administrados nas Ferramentas de Serviço Dedicadas (DST) e nas Ferramentas de Serviço de Sistema (SST). São constituídos por um ID de dispositivo de

ferramentas de serviço e uma palavra-passe para esse mesmo ID. O iSeries é disponibilizado com um ID de dispositivo de ferramentas de serviço predefinido, QCONSOLE, e com uma palavra-passe predefinida, também QCONSOLE. A consola local da Consola de Operações numa rede codifica e altera a palavra-passe durante cada ligação bem sucedida. Tem de utilizar a palavra-passe predefinida para a configuração inicial do servidor, se utilizar uma consola local numa rede local (LAN).

**Nota:** A autenticação de dispositivos requer um ID de dispositivo de ferramentas de serviço único para cada PC que venha a ser configurado com uma consola local numa ligação de rede local (LAN).

Ao utilizar a consola local da Consola de Operações numa rede, o assistente de configuração adiciona as informações necessárias ao PC. O assistente de configuração pede o ID de dispositivo de ferramentas de serviço, a respectiva palavra-passe e ainda uma palavra-passe de acesso.

**Nota:** A palavra-passe de acesso protege as informações do ID de dispositivo de ferramentas de serviço (o próprio ID e a palavra-passe) no PC.

Ao estabelecer uma ligação de rede, o assistente de configuração da Consola de Operações pede ao utilizador a palavra-passe de acesso para aceder ao ID de dispositivo de ferramentas de serviço e palavra-passe codificados. Pede também um ID de utilizador das ferramentas de serviço e uma palavra-passe válidos.

**Nota:** Ao utilizar o painel de controlo gráfico em sistemas com comutador de fechadura, numa partição lógica, a definição como modo seguro poderá implicar a utilização do menu LPAR na partição principal de modo a seleccionar outro modo.

#### **Autenticação de utilizadores**

Esta segurança fornece uma garantia relativamente a quem está a utilizar o dispositivo de serviço. Todos os problemas relacionados com a autenticação de utilizadores são idênticos, independentemente do tipo de consola. Para mais informações, consulte Ferramentas de serviço.

#### **Privacidade de dados**

Esta segurança fornece a fiabilidade de que os dados só podem ser lidos pelo destinatário visado. A consola local da Consola de Operações ligada directamente ao servidor utiliza uma ligação física semelhante a uma consola biaxial ou uma ligação de rede segura para conectividade de rede local, de modo a proteger os dados da consola. A Consola de Operações que utiliza uma ligação directa tem a mesma privacidade de dados que uma ligação biaxial. Se a ligação física for segura, conforme se descreve na secção sobre autenticação de dispositivos de serviço, os dados da consola permanecem protegidos. Para proteger os dados, certifique-se de que apenas pessoas autorizadas entram na sala dos computadores.

A consola local da Consola de Operações numa rede utilizará uma ligação de rede segura, se estiverem instalados produtos criptográficos apropriados (AC3 e CE3). A sessão de consola utiliza a codificação mais segura possível, consoante os produtos criptográficos instalados no iSeries e no PC com a Consola de Operações. Se não estiverem instalados produtos criptográficos, não haverá codificação de dados.

#### **Integridade de dados**

Esta segurança proporciona fiabilidade em como os dados da consola não são alterados a caminho do destinatário. A consola local da Consola de Operações ligada directamente ao servidor tem a mesma integridade de dados que uma ligação biaxial. Se a ligação física for segura, os dados da consola permanecem protegidos. A consola local da Consola de Operações numa rede utilizará uma ligação de rede segura, se estiverem instalados produtos criptográficos apropriados (AC3 e CE3). A sessão de consola utiliza a codificação mais segura possível, consoante os produtos criptográficos instalados no iSeries e no PC com a Consola de Operações. Se não estiverem instalados produtos criptográficos, não haverá codificação de dados.

### **Codificação de dados**

A autenticação e a codificação de dados aperfeiçoadas proporcionam segurança de rede para procedimentos de consola. A consola local da Consola de Operações numa rede utiliza uma versão de SSL que suporta autenticação de dispositivos e de utilizadores, sem a necessidade de recorrer à utilização de certificados.

#### **Administração**

A administração da Consola de Operações permite que os administradores do sistema controlem o acesso a funções da consola, incluindo o painel de controlo remoto e o painel de controlo virtual. Ao utilizar a consola local da Consola de Operações numa rede, a autenticação de dispositivos e de utilizadores é controlada através dos IDs de dispositivo e de utilizador das ferramentas de serviço.

**Importante:** Considere os seguintes aspectos ao administrar a consola local da Consola de Operações através de uma rede:

- v Para mais informações sobre IDs de utilizador de ferramentas de serviço, consulte Ferramentas de serviço.
- v No caso do painel de controlo remoto, as selecções de modo requerem autorização de segurança para o utilizador que autenticar a ligação, como por exemplo, a que é fornecida pelo QSECOFR. As selecções de modo incluem: Manual, Normal, Auto, Segurança. Os modos Auto e Segurança só estão disponíveis em servidores com um comutador de fechadura. Do mesmo modo, ao ligar ao painel de controlo remoto através de uma rede, o ID de dispositivo de ferramentas de serviço tem de ter autoridade sobre os dados do painel de controlo no sistema ou na partição a que o painel de controlo remoto efectuar ligação.
- Em caso de disparidade da palavra-passe do dispositivo das ferramentas de serviço entre o servidor iSeries e o PC com a Consola de Operações, terá de sincronizar novamente a palavra-passe no PC e no servidor. Nesse intuito, consulte [Resincronização](#page-91-0) da palavra-passe do PC e do ID de dispositivo de [ferramentas](#page-91-0) de serviço. Ocorrerá uma disparidade se, por exemplo, o PC falhar, se decidir substituir o PC por um diferente ou se o actualizar.
- Dado que o QCONSOLE é um ID de dispositivo de ferramentas de serviço predefinido, se optar por não o utilizar **recomendamos vivamente** a configuração temporária de uma ligação que use este ID e que esta seja estabelecida com êxito. Em seguida, elimine a configuração mas **não** reponha o ID de dispositivo no servidor. Impedirá assim o acesso não autorizado de alguém que saiba o ID de dispositivo de ferramentas de serviço predefinido. Em caso de necessidade de utilização posterior deste ID de dispositivo, o mesmo poderá ser reposto nessa ocasião, através do painel de controlo.
- v Em caso de implementação de uma ferramenta de segurança de rede que investigue as portas para fins de protecção contra intrusos, recordamos que a Consola de Operações utiliza as portas 449, 2300, 2301, 2323, 3001 e 3002 para funcionamento normal. Além disso, a porta 2301, usada para a consola que estiver numa partição com Linux em execução, também é vulnerável a investigações. Se a ferramenta investigar alguma destas portas poderá causar a perda da própria consola, o que resultará na necessidade de um IPL para recuperação. Estas portas deverão ser excluídas dos testes de protecção contra intrusos.

#### **Sugestões de protecção**

Ao utilizar a consola local da Consola de Operações numa rede, a IBM recomenda as seguintes medidas:

- 1. Crie um ID de dispositivo de ferramentas de serviço adicional para cada PC que venha a ser utilizado como consola e que tenha atributos de consola e painel de controlo.
- 2. Instale o programa Cryptographic Access Provider, com o número 5722-AC3, no servidor iSeries e instale o programa Client Encryption, 5722-CE3, no PC com a Consola de Operações.
- 3. Escolha uma palavra-passe de acesso difícil de adivinhar.
- 4. Proteja o PC com a Consola de Operações da mesma maneira que protegeria uma consola biaxial ou uma Consola de Operações com conectividade directa.
- 5. Altere a palavra-passe para os seguintes IDs de utilizador de DST: QSECOFR, 22222222 e QSRV.

<span id="page-22-0"></span>6. Adicione IDs de utilizador de ferramentas de serviço com autoridade suficiente para activar ou desactivar IDs de utilizador e de dispositivo de ferramentas de serviço.

# **Preparação da configuração da Consola de Operações e do iSeries Navigator**

Tanto o iSeries Navigator como a Consola de Operações podem funcionar num único PC. Consoante o modo de ligação da Consola de Operações ao servidor iSeries, existem duas opções de configuração de rede possíveis.

O iSeries Navigator é a interface gráfica de utilizador para gestão e administração do servidor iSeries a partir de um ambiente de trabalho Windows. O iSeries Navigator facilita o funcionamento e a administração dos servidores iSeries e aumenta-lhes a produtividade.

A Consola de Operações permite a utilização de um PC local ou remoto para aceder a e controlar uma consola do iSeries, um painel de controlo, ou ambos. A Consola de Operações foi aperfeiçoada para permitir ligações ou actividades relacionadas com a consola numa rede local (LAN), além de permitir ligações directas por cabo. Um único PC pode ter várias ligações a vários servidores iSeries e pode servir de consola a vários servidores iSeries. Um exemplo disto consiste em ter um servidor com partições lógicas a utilizar o mesmo PC como consola para todas as partições. Uma vez que cada partição é considerada como um servidor iSeries separado, é necessária uma ligação separada à partição que pretenda para a qual pretende utilizar a consola. A Consola de Operações permite várias ligações a um único servidor iSeries, mas apenas um PC pode ter o controlo de um servidor iSeries de cada vez. Poderá optar por um de dois métodos de configuração com base na conectividade da Consola de Operações.

1. O PC que utiliza a Consola de Operações como consola local directamente ligada ao servidor necessitará de uma ligação de rede para o iSeries Navigator. Para poder concluir a ligação ao iSeries Navigator, o iSeries tem de dispor de um adaptador de rede e uma descrição de linha (LIND) de OS/400 configurada.

A Consola de Operações ligada por um cabo série anexado a uma placa assíncrona na máquina do iSeries. O iSeries Navigator é ligado através de um adaptador de rede local na máquina do iSeries. O PC comunicará com a Consola de Operações através da respectiva porta de comunicações enquanto comunica com o iSeries Navigator através da conectividade da rede local.

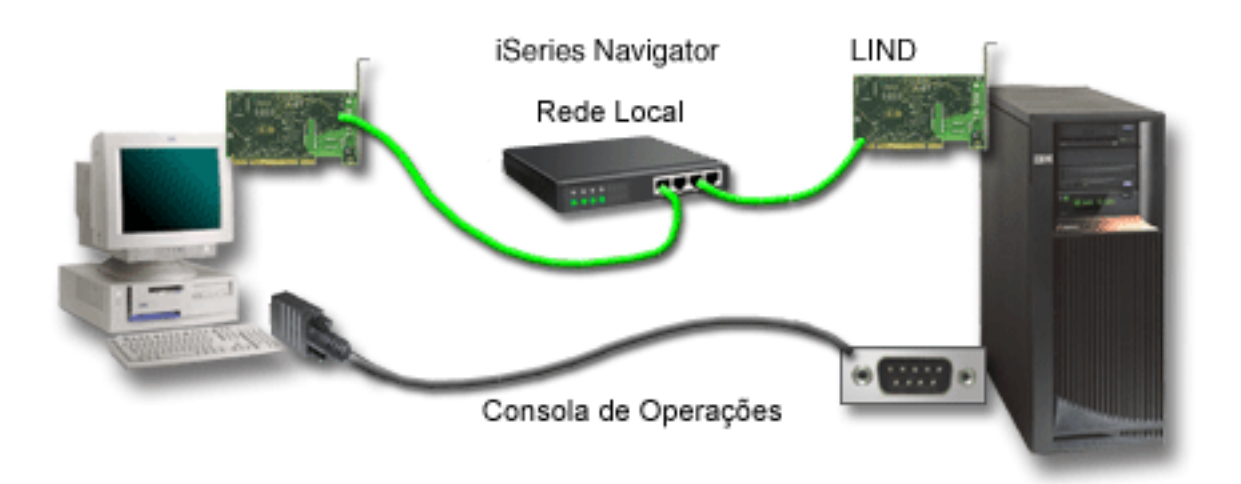

### **Figura 1. Configuração do iSeries Navigator e da Consola de Operações através de conectividade separada**

2. O PC utilizado como consola local numa rede poderá necessitar de uma ligação de rede adicional. O iSeries Navigator necessita de uma ligação de rede ao adaptador de rede e de uma descrição de linha (LIND) de OS/400 configurada. A Consola de Operações irá utilizar o adaptador de rede de serviço tal como foi definido pelo nome do sistema central de serviço (nome da interface). Se o adaptador de <span id="page-23-0"></span>rede, a LIND de OS/400 configurada e o adaptador de rede de serviço, tal como definidos pelo nome do sistema central de serviço (nome da interface), se encontrarem na mesma rede, não será necessário um adaptador de rede local de PC adicional.

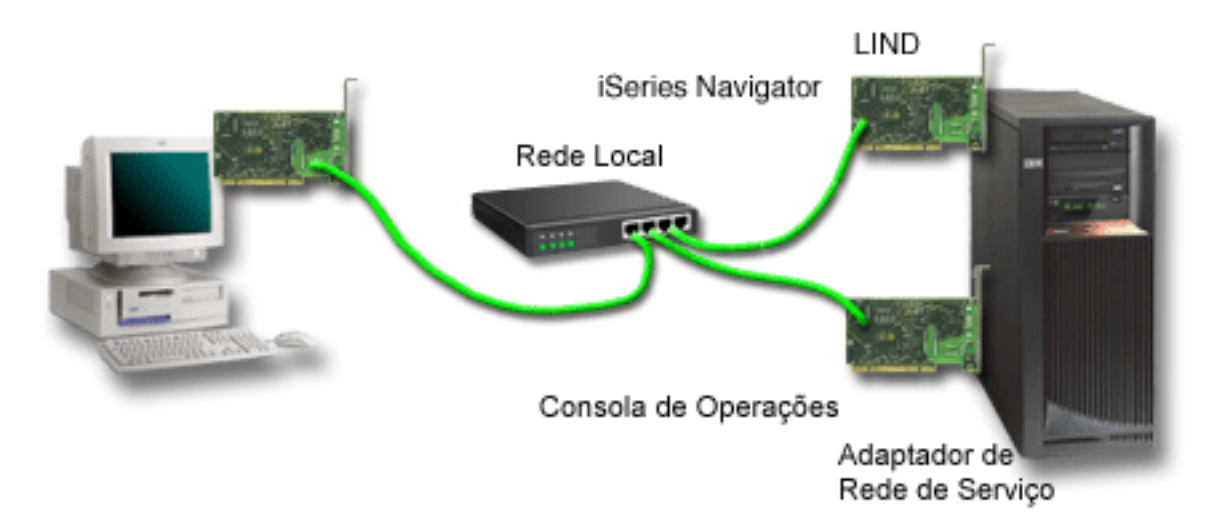

### **Figura 2. Configuração do iSeries Navigator e da Consola de Operações na mesma rede**

Todavia, se o adaptador de rede, a LIND de OS/400 configurada e o adaptador de rede de serviço, tal como definidos pelo nome do sistema central de serviço (nome da interface), se encontrarem em redes diferentes, será necessário um adaptador de rede local de PC adicional.

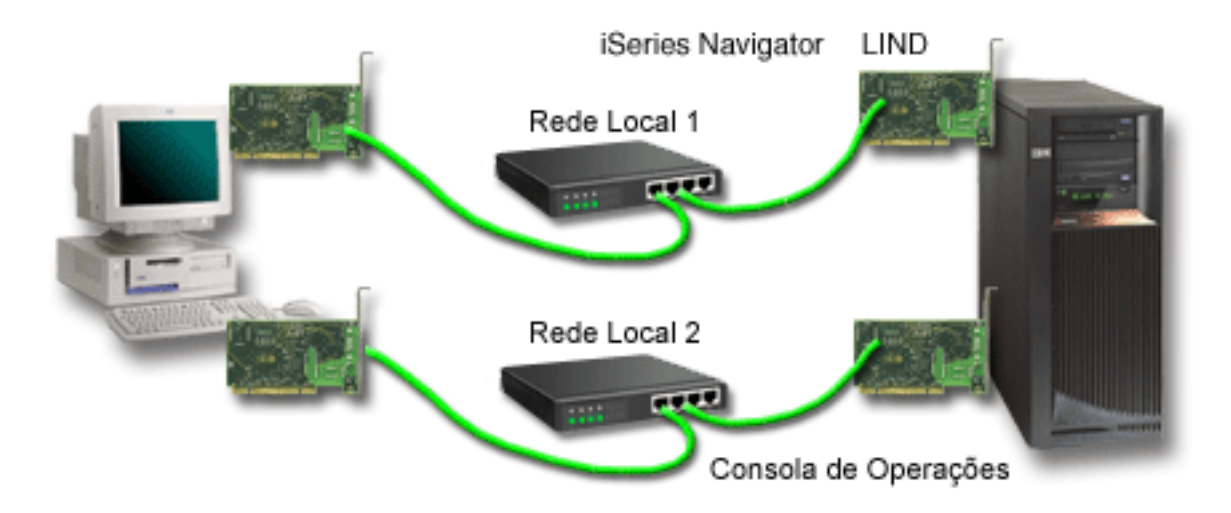

**Figura 3. Configuração do iSeries Navigator e da Consola de Operações em redes separadas**.

### **Verificação dos requisitos da Consola de Operações**

Use estas informações para verificar se cumpriu todos os requisitos de hardware, software e cablagem relativos à Consola de Operações.

- v [Cumprimento](#page-24-0) dos requisitos de hardware da Consola de Operações faculta informações sobre requisitos de PC e de iSeries.
- v [Cumprimento](#page-25-0) dos requisitos de software da Consola de Operações explica os requisitos de software para trabalhar com a Consola de Operações.
- v [Cumprimento](#page-25-0) dos requisitos de cablagem da Consola de Operações faculta informações sobre servidores suportados, cabos e localização de placas.

<span id="page-24-0"></span>v Verificação da porta de [comunicações](#page-27-0) disponível faculta informações sobre as portas de comunicações disponíveis.

**Cumprimento dos requisitos de hardware da Consola de Operações:** Esta secção descreve os requisitos de hardware do PC e do iSeries para uma configuração da Consola de Operações.

A Tabela 1 mostra os requisitos do PC por sistema operativo.

**Tabela 1. Requisitos do PC - processador e memória**

| Sistema Operativo (1,2)      | PC com a Consola de Operações                                                                          |
|------------------------------|----------------------------------------------------------------------------------------------------|
| Windows NT 4.0               | • Pentium 300 MHz recomendado<br>• 64 MB de memória, no mínimo (128 MB)<br>recomendados)               |
| Windows 2000/XP Professional | • Pentium 500 MHz (P6 ou microprocessador compatível<br>equivalente)<br>• 256 MB de memória, no mínimo |

### **Notas:**

- 1. Visite o sítio do iSeries Access na Web para saber os [requisitos](http://www.ibm.com/eservers/iseries/access/v5r2pcreq.htm) de PC actualizados.
- 2. Se estiver a utilizar o iSeries Navigator, consulte os requisitos de instalação do iSeries Navigator.
- 3. Se o PC tiver capacidades de gestão de energia, estas poderão causar uma desligação no mesmo. O PC poderá repor a porta de comunicações quando a gestão de energia for iniciada, o que terminaria as ligações já estabelecidas. Certos tipos de gestão de energia no PC e no sistema operativo podem desencadear a apresentação de certos códigos de referência do sistema (SRCs) 0000DDDD no painel de controlo do iSeries ou no painel de controlo remoto. Estes dados de SRC devem desaparecer quando a actividade do PC for retomada.

Se quiser utilizar uma consola local da Consola de Operações numa rede local, terá de instalar a placa de | rede local para a Consola de Operações de acordo com o modelo do iSeries.A IBM suporta uma consola | local numa rede local apenas nos Modelos 270 e 8xx.A Tabela 2 mostra as placas suportadas para conectividade de rede local. A Tabela 3 mostra a localização correcta para a placa de rede local. | |

**Nota:** As placas e as localizações suportadas dizem apenas respeito a servidores sem partições ou a partições principais. Relativamente a partições lógicas num ambiente de LPAR, poderá ser utilizado um qualquer adaptador suportado da Consola de Operações. Por exemplo, uma torre que contenha um bus SPD suportaria um adaptador 2699. | | | |

**Importante:** se ocorrer uma emergência quando a ligação de rede local falhar, deverá configurar uma consola local da Consola de Operações ligada directamente ao servidor. Consulte [Planeamento](#page-13-0) da consola de [reserva.](#page-13-0) A Tabela 3 também mostra a localização correcta da consola ligada directamente por cabo.

| Nome ou número da placa                         | Descrição                                                                                                    |
|-------------------------------------------------|----------------------------------------------------------------------------------------------------|
| 2744                                            | Adaptador de Tokenring de PCI a 100 Mbps                                                                     |
| 2838                                            | IOA de Ethernet PCI a 100/10 Mbps                                                                            |
| 2849                                            | IOA de Ethernet PCI a 100/10 Mbps                                                                            |
| Porta de Ethernet Integrada                     | IOA de Rede Local Integrado de PCI a 100/10 Mbps (só<br>para o modelo 825)                                   |
| Operações numa opção de rede para o modelo 825. | Nota: A Porta de Ethernet Integrada é a única conectividade de rede local para a consola local da Consola de |

**Tabela 2. Placas suportadas para conectividade de rede local**

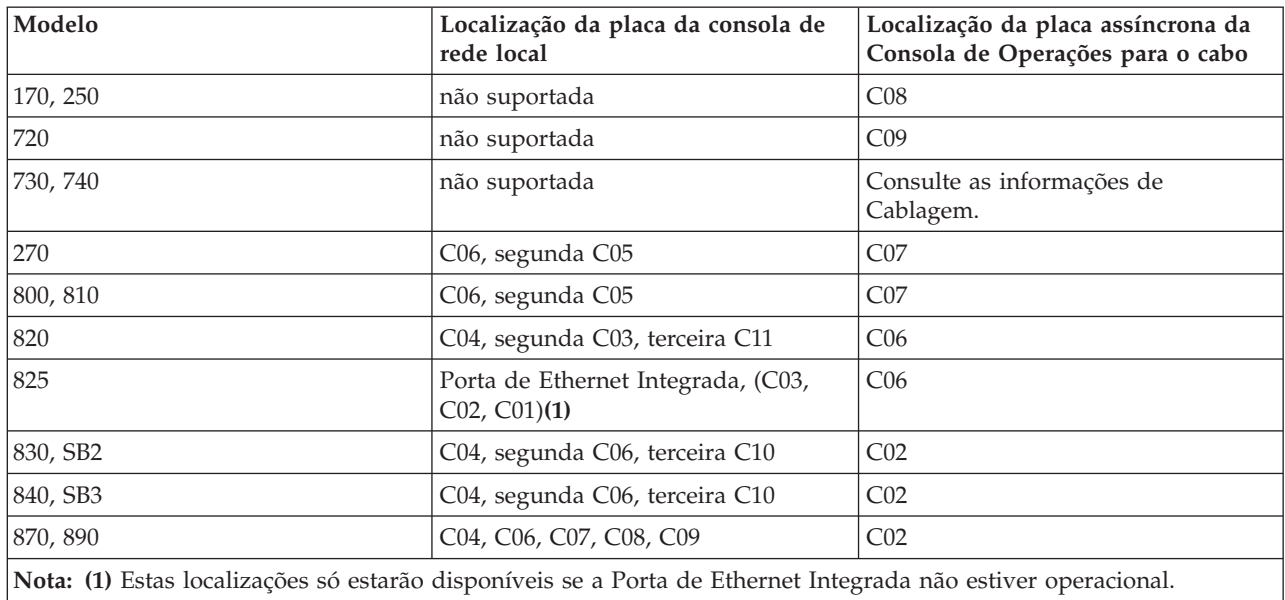

### <span id="page-25-0"></span>**Tabela 3. Requisitos do iSeries - Localização da placa de rede local**

Para rever os requisitos de cablagem, consulte Cumprimento dos requisitos de cablagem da Consola de Operações.

**Cumprimento dos requisitos de software da Consola de Operações:** Antes de continuar, certifique-se de que cumpriu os requisitos de hardware da Consola de [Operações](#page-24-0) de acordo com a configuração pretendida. A Consola de Operações é suportada em Windows NT Workstation 4.0 ou posterior, Windows 2000 Professional e Windows XP Professional.

As versões do iSeries Access para Windows, tanto para a consola local como para a consola remota, têm de estar ao mesmo nível para um funcionamento adequado da Consola de Operações.

É necessário ter o PC5250 ou o IBM Personal Communications (V5.7 CSD 1, no mínimo) só para a consola. Não é necessário para configurações só do painel de controlo remoto.

**Nota:** Se executar algum software que suporte SOCKS no PC (o PC acede à Internet através de uma firewall, como por exemplo, Microsoft Proxy Client, Hummingbird SOCKS Client, NEC SOCKS 5 ou outros), não será possível encaminhar a sub-rede de 192.168.0.0 para o firewall. A Consola de Operações utiliza endereços no intervalo de 192.168.0.0 a 192.168.0.255. Um encaminhamento incorrecto causará uma falha na Consola de Operações. Verifique a configuração SOCKS e certifique-se de que a entrada é:

Direct 192.168.0.0 255.255.255.0

|

#### **Codificação de dados para uma consola local numa rede:**

Para utilizar uma consola local numa rede, recomenda-se vivamente que instale produtos de codificação. Este suporte pode ser um produto à parte ou pode estar disponível noutra origem. Utilize a codificação mais segura disponível para ter a melhor segurança.

**Cumprimento dos requisitos de cablagem da Consola de Operações:** Consoante a configuração que | tiver, terá de instalar um cabo ou uma placa no servidor. Para ligar a consola local ligada directamente ao | servidor, terá de utilizar os cabos correctos. Para ligar uma consola local numa rede, é necessário um | adaptador de rede local. |

**Nota:** As placas e as localizações suportadas dizem apenas respeito a servidores sem partições ou a partições principais. As partições lógicas podem suportar adaptadores adicionais, especialmente em torres de migração, com base na capacidade das torres. Por exemplo, uma torre que contenha um bus SPD suportaria um adaptador 2699. | | | |

Esta tabela lista as placas e os cabos da Consola de Operações necessários para a configuração. |

### **Tabela 1. Placas e cabos da Consola de Operações** |

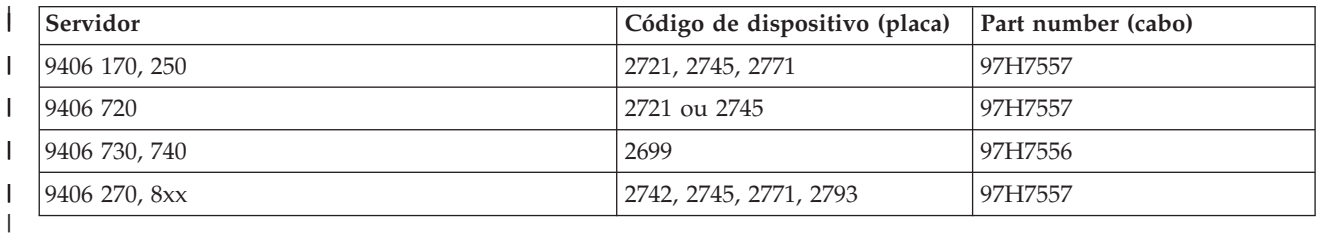

### **Tabela 2. Cabos do painel de controlo remoto** |

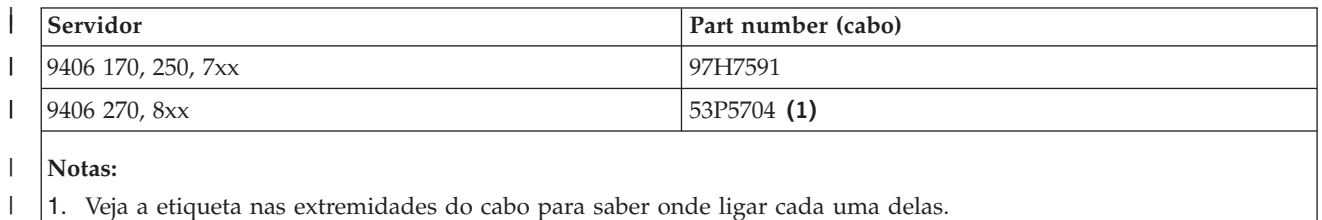

Esta tabela lista a localização dos adaptadores para cada modelo. É necessário um adaptador se estiver a | configurar uma consola local numa rede. |

#### **Tabela 3. Localização das placas** |

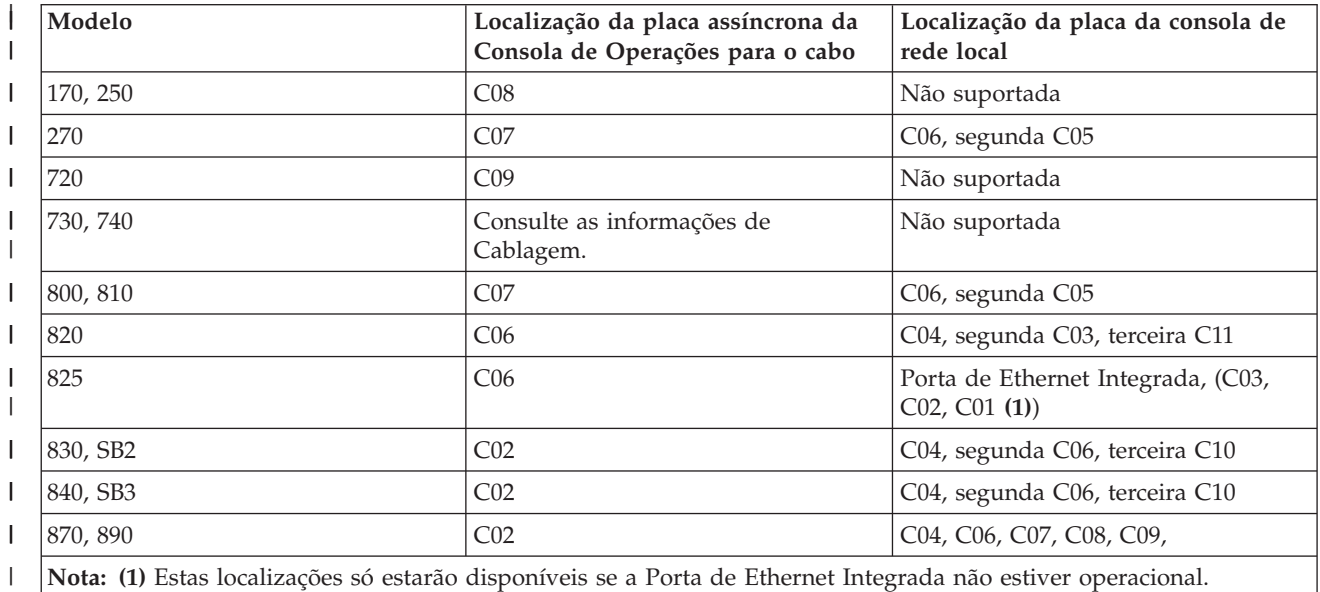

#### **Notas:** |

|

|

1. Para uma consola local ligada directamente ao servidor, tanto a consola como as funções do painel de controlo remoto precisam de um cabo especial. | |

- <span id="page-27-0"></span>2. Em servidores que não sejam 270 e 8xx, os cabos para a consola e para o painel de controlo não | podem ser trocados, mesmo sendo ambos cabos série. |
- 3. Se estiver a utilizar presentemente a ECS (assistência electrónica a clientes), terá de mover a cablagem da assistência electrónica a clientes para outra porta de comunicações antes de tentar instalar a Consola de Operações ligada directamente. | | |
- **Nota:** Poderá ter de reatribuir os recursos de ECS.

|

- 4. A tabela da Consola só se refere à partição principal ou primeira. É possível utilizar qualquer adaptador suportado numa partição lógica. Existem casos em que o Processador de Entrada/Saída Multifunções (MFIOP) pode não suportar certos tipos de Adaptador de Entrada/Saída (IOA) numa partição lógica. Em caso de dúvida, contacte o técnico dos serviços de assistência. | | | |
- Para mais informações, consulte Instalação do cabo da Consola de [Operações.](#page-52-0) |

**Verificação da porta de comunicações disponível:** Para que o assistente de configuração configure com êxito a Consola de Operações, é necessário verificar se existe uma porta de comunicação disponível. É necessário um conector para uma interface de comunicações, como por exemplo, uma porta série. É | necessária uma porta COM para suporte da consola de sistema e é necessária uma porta COM para | suporte do painel de controlo remoto (excepto para servidores 270 e 8xx, que requerem uma porta paralelo para suporte do painel de controlo remoto). A Consola de Operações suporta portas COM série 1-9 e a porta LPT 1. | |  $\blacksquare$  $\blacksquare$ |

Para verificar se existe uma porta de comunicações disponível, execute o programa de [verificação](#page-42-0) de [pré-requisitos](#page-42-0) do PC. O programa fornece instruções para encontrar uma porta disponível se a porta de comunicações não o estiver. Durante a configuração da Consola de Operações, o assistente procurará esta porta para a consola.  $\mathbf{I}$  $\blacksquare$  $\blacksquare$ |

**Nota:** A Consola de Operações não utiliza portas série incorporadas que se encontrem nos servidores.  $\mathbf{I}$ 

Foi adicionado suporte para a utilização do adaptador para série Universal Serial Bus (USB) à Consola de Operações. O adaptador seria colocado na extremidade de PC do cabo série da consola e ligar-se-ia à porta USB do PC, em vez de ser o cabo a ligar-se à porta série . Quando o adaptador USB estiver instalado segundo as instruções do fabricante, atribui-se uma porta série a esse adaptador, por exemplo | COM4. O adaptador pode ser utilizado na consola ou no painel de controlo remoto série, ou em ambos se utilizar 2 adaptadores. As portas de comunicações 1 a 9 são suportadas na Consola de Operações. |  $\blacksquare$ | |  $\blacksquare$ 

**Nota:** As portas 5 a 9 só estarão disponíveis quando estiver instalado o service pack de cliente SI10817 (V5R3), ou posterior. | |

Qualquer adaptador deverá funcionar mas a IBM não pode garantir que cada adaptador funcione | correctamente em cada ambiente de PC. Caso ocorra uma falha, pode contactar o fabricante do adaptador, o fabricante do PC, o fornecedor de serviços do hardware ou tentar outro adaptador.  $\blacksquare$  $\blacksquare$ 

### **Restrições de utilização**: |

O adaptador deve ligar-se directamente ao conector USB do PC. A utilização de um concentrador de USB para partilhar ligações não é suportada, mas poderá funcionar. Além disso, a utilização de cabos de extensão USB não é suportada.  $\blacksquare$ |  $\|$ 

#### **Planeamento da instalação ou actualização da Consola de Operações** |

Se actualizar para a V5R3 e quiser substituir uma consola existente pela Consola de Operações, actualize o sistema antes de migrar a consola. Evitará assim qualquer conflito entre a consola existente e a Consola de Operações. Para obter instruções sobre a actualização do OS/400, consulte os tópicos Actualizações e Instalação da edição e do software relacionado com o OS/400.  $\mathbf{I}$  $\blacksquare$  $\blacksquare$ |

#### **Informações de pré-requisito para os utilizadores da Consola de Operações que pretendam** | **actualizações para, ou instalações da, V5R3:** |

Tem de cumprir os seguintes requisitos antes de actualizar ou instalar o software (OS/400, Código | Interno Licenciado) para a V5R3: |

- 1. Se utilizar a configuração da Consola de Operações denominada Consola local ligada directamente ao servidor, o adaptador usado para a ligação por cabo deverá encontrar-se numa localização específica. O adaptador pode ser 2721, 2742, 2745, 2771 ou 2793. A localização deve basear-se no modelo de | | |
- servidor apresentado na tabela seguinte: |

| | | | | **Nota:** Se o iSeries tiver uma placa 2771 na unidade de processamento e o utilizador tencionar utilizar a Consola de Operações quer como consola principal quer de reserva, o adaptador tem de ser instalado na localização designada pelo modelo para ligações por cabo antes da actualização ou instalação. Cada modelo tem uma localização preferencial diferente. Consulte [Instalação](#page-52-0) de um cabo da Consola de [Operações.](#page-52-0)

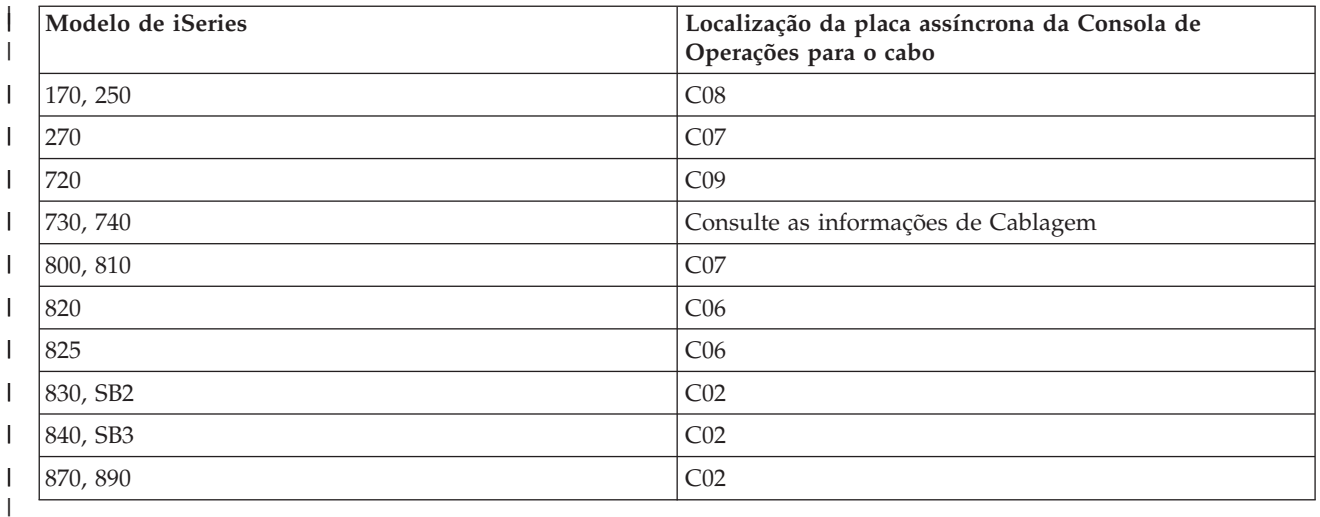

2. Para todas as actualizações e instalações, é necessário estabelecer uma ligação entre o servidor iSeries e o PC da Consola de Operações com o ID de utilizador de ferramentas de serviço 11111111 (oito uns). Deste modo, evitará que os IDs de utilizador expirados enviados de fábrica impeçam uma nova autenticação bem sucedida da ligação do cliente ao servidor. Quando receber a actualização da edição do OS/400, os IDs de utilizador enviados de fábrica (excepto 11111111) terão expirado. Para estabelecer nova autenticação bem sucedida da ligação do cliente ao servidor, introduza o ID de utilizador de ferramentas de serviço 11111111 (oito uns). Esta medida é especialmente importante para instalações automáticas. | | | | | | | |

3. Recomenda-se que actualize o iSeries Access para Windows para a V5R3 antes de actualizar o sistema operativo OS/400. Para obter mais informações, consulte [Instalação](#page-42-0) do iSeries Access para [Windows.](#page-42-0) | | |

**Nota:** O incumprimento de qualquer uma das acções descritas anteriormente poderá impedir o funcionamento correcto da consola durante a actualização ou instalação. | |

**Importante**: durante um IPL manual do servidor, e se não tiver sido indicada uma consola, o utilizador verá dois ecrãs adicionais para confirmar a definição do modo da consola. No primeiro é necessário optar por **F10** para aceitar o actual tipo de consola e o segundo irá mostrar que faltava anteriormente um valor (um zero representará o valor antigo) e o novo valor será apresentado. Ao premir Enter irá sair e definir automaticamente o modo da consola. O IPL seguirá para o ecrã Executar IPL ou Instalar o Sistema. É | mais provável que esta condição ocorra durante a instalação de uma partição nova, mas poderá surgir no primeiro IPL manual da V5R3. Por exemplo, durante o IPL de modo-A subsequente ao restauro do Código Interno Licenciado que ocorre durante a actualização ou instalação, no caso de se deparar com um valor de zero. | | | | | |  $\blacksquare$ |

### <span id="page-29-0"></span>**Migração para a Consola de Operações antes da actualização do modelo do servidor** |

Se tenciona utilizar a Consola de Operações no novo servidor iSeries (migrando de um tipo de consola diferente), é importante configurar o novo PC com a Consola de Operações antes de iniciar a actualização do modelo da consola. No ponto das instruções de actualização onde são necessárias funções de consola no novo servidor iSeries, poderá executar as funções requeridas sem precisar do dispositivo de consola | actual. As funções da Consola de Operações correspondentes à conectividade que pretende utilizar devem ser especificadas como parte da encomenda do novo servidor iSeries. |  $\blacksquare$  $\blacksquare$ |  $\blacksquare$ 

Poderá acontecer que a unidade de expansão do bus SPD esteja a ser utilizada como fazendo parte da migração. Nestes casos, ocorrerá a utilização de placas SPD suportadas pela Consola de Operações, como a 2699, para suportar a consola. Além disso, quando estiver a migrar um antigo dispositivo de origem de carregamento, que havia sido utilizado com uma consola local da Consola de Operações numa configuração de rede, em que o dispositivo da origem de carregamento se vai tornar numa origem de carregamento numa nova partição, o adaptador da rede local tem de ser desactivado antes de ser removido da antiga partição e de ser instalado numa nova partição. Se não seguir estas instruções poderá ocorrer uma falha da consola na nova partição. Para obter instruções sobre a anulação da utilização do adaptador de rede local por parte da Consola de Operações, consulte [Desactivar](#page-97-0) a utilização da placa de rede local por parte da Consola de [Operações.](#page-97-0) | |  $\blacksquare$ | | |  $\blacksquare$ |  $\blacksquare$  $\blacksquare$ 

#### **Planeamento do painel de controlo** |

Pode utilizar a ligação da Consola de Operações para aceder ao painel de controlo do iSeries sem estar à frente do servidor. Para estabelecer esta ligação ao painel de controlo, terá de configurar um painel de controlo remoto (painel de controlo remoto) ou um painel de controlo virtual (painel de controlo virtual). Ambos constituem uma interface gráfica para o painel de controlo do iSeries. O painel de controlo remoto permite executar a maioria das funções inerentes a um painel de controlo a partir de uma localização local ou remota. O painel de controlo virtual permite executar a maioria das funções inerentes a um painel de controlo a partir de uma localização local. |  $\blacksquare$  $\blacksquare$ |  $\blacksquare$  $\blacksquare$ |

**Nota:** O utilizador terá de receber acesso ao painel de controlo remoto e às funções de uma partição para poder usar o painel de controlo remoto ou o painel de controlo virtual. Se houver uma consola local em utilização numa rede, o ID de dispositivo de ferramentas de serviço também tem de receber acesso ao painel de controlo remoto dessa partição para poder usar esta função. As predefinições dos IDs de dispositivo de ferramentas de serviço e de utilizador irão automaticamente conceder acesso ao painel de controlo remoto dessa partição, mas podem ser repostos como estando revogados por um administrador, relativamente ao ID de utilizador, ao ID de dispositivo, ou a ambos. O utilizador que autenticar uma ligação deverá também dispor da autoridade adequada sobre o fecho de segurança da partição respectiva no intuito de alterar o modo. | | | | | | | | | |

Para rever as opções do painel de controlo, ver as comparações e as instruções de configuração, consulte o seguinte: |  $\blacksquare$ 

- v painel de controlo remoto, para ver as considerações sobre o painel de controlo remoto. |
- | . Painel de [controlo](#page-30-0) virtual, para ver as considerações sobre o painel de controlo virtual e encontrar instruções de configuração.
- v Painel de controlo, para rever as opções do painel de controlo, ver comparações e encontrar instruções de configuração. |
- v Detecção e correcção de [problemas](#page-120-0) do painel de controlo remoto e do painel de controlo virtual, para resolver problemas com o painel de controlo remoto e com o painel de controlo virtual.

#### **Painel de controlo remoto**  $\blacksquare$

|

| | |

|

As informações que se seguem poderão ajudar a determinar qual a melhor configuração de painel de controlo remoto para as necessidades do utilizador:  $\perp$ 

- <span id="page-30-0"></span>| • A consola local numa rede irá seleccionar o painel de controlo remoto por predefinição. Use as Propriedades para desmarcar a função se não quiser utilizar o painel de controlo remoto. |
- | Um painel de controlo remoto que esteja ligado directamente, através de um cabo série ou paralelo, terá todas as funções de painel de controlo remoto disponíveis. |
- | Um painel de controlo virtual necessita que a consola esteja directamente ligada através de um cabo série, e esta tem de estar ligada para usar as funções do painel de controlo. Todavia, não serve para ligar a alimentação do servidor. O painel de controlo virtual também necessita de um ID de dispositivo de ferramentas de serviço no servidor. | | |
- 1 · As configurações de rede local para a partição principal irão, por predefinição, configurar painéis de controlo remoto para cada partição lógica, que o ID do dispositivo está autorizado a utilizar. |
	- Os painéis de controlo remoto para as partições lógicas dispõem das mesmas funções que aquelas facultadas pelo menu LPAR, o que inclui ligar a alimentação, desde que a partição principal esteja operacional.
- v As configurações de rede local para partições lógicas irão, inicialmente, dispor de um painel de controlo remoto mas este terá menos funções do que aquele directamente ligado à partição principal. Por exemplo, não servirá para ligar a alimentação na partição lógica. | | |
	- Para obter as mesmas funções associadas à partição principal, crie uma configuração separada para o painel de controlo remoto e indique o nome de sistema central de serviço (nome da interface) da partição principal. No entanto, esta acção poderá implicar outro ID de dispositivo de ferramentas de serviço.
- v Qualquer configuração onde o ID de dispositivo não for autorizado estará desactivada (a cinzento) ou não existirá. | |
	- Desactivada (a cinzento) após a primeira ligação, se tiver sido seleccionada mas não autorizada.
	- Não existirá após a primeira ligação, se não tiver sido seleccionada nem autorizada.
	- Uma vez autorizada, reaparecerá nas Propriedades aquando da ligação seguinte.

# **Painel de controlo virtual (VCP)** |

| | |

| | | |

| | |

|

O painel de controlo virtual (VCP) é um dos meios para obter as funções do painel de controlo remoto | (RCP) no PC. Isto acontece devido à utilização do cabo série e da ligação de uma consola ligada por cabos directamente. Não há requisitos para adaptadores de rede no PC ou no servidor com VCP. | Contudo, o utilizador vai criar uma configuração que utiliza o caminho de rede no assistente de | instalação da Consola de Operações. Também será necessária a disponibilidade de um ID de dispositivo de ferramentas de serviço não utilizado para a ligação do VCP. Se a consola já utilizar a conectividade de rede, deverá utilizar a opção disponível do painel de controlo remoto para essa configuração, em vez do VCP. | | | | |

O VCP permite a utilização de quase todas as funções que o RCP, mas devido à respectiva conectividade | não pode, por exemplo, ser utilizado para ligar um sistema ou partição. A Interface Gráfica de Utilizador | (GUI) é o mesmo que o RCP, a diferença está na conectividade. A função do VCP irá trabalhar com o | cliente do V5R1 Client Access Express, ou posterior, a comunicar com um servidor da V5R1, ou posterior. |

O VCP utiliza uma ligação de TCP/IP no cabo da Consola de Operações. Terá de ter uma consola ligada | directamente por cabos, configurada e ligada para utilizar o VCP. O VCP não pode ser utilizado para | substituir uma configuração ligada em paralelo só de RCP. O VCP vai necessitar de configuração adicional. | |

**Nota:** De momento, não existem requisitos para PTFs no servidor. |

Recomenda-se que instale o último service pack para o cliente da V5R3. Pode encontrar o último service pack em: | |

<http://www-1.ibm.com/servers/eserver/iseries/clientaccess/casp.htm>

Para obter mais informações sobre o painel de controlo virtual, consulte o seguinte: |

- v Limitações do painel de controlo virtual, para obter mais artigos sobre o painel de controlo virtual.
- v [Instalação](#page-32-0) do painel de controlo virtual, para obter instruções sobre a instalação do painel de controlo | virtual.
- v Detecção e correcção de [problemas](#page-120-0) do painel de controlo remoto e do painel de controlo virtual para solucionar problemas com o painel de controlo virtual. |

**Limitações do painel de controlo virtual (VCP):** Seguem-se todas as situações relevantes relativamente ao painel de controlo virtual:  $\blacksquare$  $\mathbf{L}$ 

v O VCP só está disponível quando a consola está ligada.

|

|

|

| | |

- v Tem de remover o cabo do painel de controlo remoto paralelo, se estiver instalado, antes de configurar a ligação do VCP.
- v Tem de existir um ID do dispositivo das ferramentas de serviço para cada configuração do VCP. |

Por exemplo, ligou um PC intitulado DIRECT ao servidor1 através de um cabo directo e pretende configurar um VCP. Se não existir uma configuração da Consola de Operações (rede local) para este servidor, não foi utilizado o ID do dispositivo das ferramentas de serviço QCONSOLE. Deste modo, pode especificar QCONSOLE quando configurar o VCP. | | | |

- Outro exemplo remete para uma consola ligada por cabos intitulada DIRECT, que serve de reserva aos PCs Da Consola de Operações ligada à rede local intitulados RedeLocal1 e RedeLocal2. Neste exemplo, | |
- RedeLocal1 utilizou o ID do dispositivo das ferramentas de serviço QCONSOLE durante a |
- configuração e RedeLocal2 utilizou um ID do dispositivo das ferramentas de serviço QCONSOLE2 |
- durante a respectiva configuração. Para obter a configuração pretendida do VCP tem de criar outro ID do dispositivo das ferramentas de serviço, como, por exemplo, QCONSOLE3, para ser especificado quando configurar o VCP. | | |
- v Não pode utilizar um nome de rede existente quando criar a configuração adicional do VCP (não pode voltar a utilizar o nome da configuração). Por exemplo, se tiver uma configuração intitulada servidor1, não pode atribuir o nome servidor1 ao VCP. Além disso, se o PC pretendido que suporta VCP estiver numa rede, não pode utilizar o nome que já existe nessa rede. | | | |
- v Todos os VCP e os painéis de controlo remoto (RCPs) estão activos ao mesmo tempo. |

Se tiver vários PCs (ligados à rede local) que possam tornar-se na consola, um de cada vez, sendo que essas configurações também utilizam as funções do painel de controlo remoto, todos os RCPs activos podem controlar o servidor. Tenha atenção ao trabalhar com as funções do painel de controlo quando vários PCs tiverem acesso às funções. | | | |

- v Não é suportada a utilização de um painel de controlo remoto numa consola remota. |
- v Pode ser facultada uma alternativa à activação posterior do sistema, em vez de utilizar um painel de controlo remoto ligado por cabos, através da função de marcação do IPL no Operational Assistant, disponível em OS/400, premindo a tecla **Attention**. Também pode utilizar o comando do OS/400 **go power** e seleccionar a opção **Alterar a marcação de ligar e desligar**. Além disso, as configurações ligadas à rede local que estabeleçam uma ligação directa à partição principal, facultarão a possibilidade de ligar numa partição lógica, desde que a partição principal permaneça activa. | | | | | |
- O ficheiro hosts no PC poderá necessitar de uma limpeza manual. |

Sempre que criar uma configuração de rede no PC, são guardados dados num ficheiro denominado hosts. Este ficheiro pode ser utilizado sempre que o PC tentar ligar-se à rede. Cada entrada é única relativamente às restantes através do nome da ligação. Actualmente, se eliminar uma configuração de VCP, não é eliminada a entrada de hosts correspondente. Tem de eliminar manualmente a linha apropriada deste ficheiro baseado em texto, utilizando um editor de texto qualquer. | | | | |

- Se tiver um modelo de servidor que utilize o comutador de fechadura, o botão de modo irá funcionar com as mesmas funções que o painel de controlo físico quando for inserido o comutador de fechadura. | |
- v O ID de utilizador das ferramentas de serviço utilizado para autenticar a ligação tem de ter o privilégio **chave do painel remoto da partição** para utilizar a função de modo facultada pelo VCP. Os IDs de utilizador das ferramentas de serviço QSECOFR, QSRV, 22222222 ou 11111111 por predefinição já têm | | |

<span id="page-32-0"></span>esta permissão. Caso tencione usar um ID de utilizador que não esteja nas predefinições, consulte Verificar ID de utilizador para obter [permissões,](#page-33-0) para ver as instruções sobre a verificação de | |

privilégios. |

| | | | |

**Nota:** Os sistemas com um comutador de fechadura precisam que o comutador de fechadura seja inserido antes que o utilizador possa utilizar o botão de modo. Por exemplo, o utilizador tem o privilégio de chaves do painel remoto, mas a função de modo não estará disponível até que esteja presente o comutador de fechadura. Nos sistemas sem o comutador de fechadura, o ID de utilizador que é usado necessitaria apenas do privilégio de chaves do painel remoto.

**Instalação do painel de controlo virtual:** Utilize os procedimentos abaixo para instalar o painel de controlo virtual. | |

#### **Criação de um ID de dispositivo de ferramentas de serviço que utilize uma consola existente** |

O painel de controlo virtual (VCP) necessita de um ID de dispositivo das ferramentas de serviço | disponível, que não tenha sido utilizado. Se o servidor não utilizar a Consola de Operações (rede local) para o modo da consola, pode utilizar o ID do dispositivo das ferramentas de serviço QCONSOLE. Se | tiver conhecimento de que a Consola de Operações (rede local) não está a ser utilizada, pode ignorar a | secção abaixo para criar um ID do dispositivo das ferramentas de serviço. Para verificar a definição do | modo da consola actual, faça o seguinte: | |

**Nota:** Este trabalho também pode ser executado através das SST. Utilize a opção Trabalhar com IDs de utilizador e Dispositivos das ferramentas de serviço no menu principal das Ferramentas de Serviço do Sistema (SST), ignorando o passo Seleccionar **Dispositivos do sistema**. | | |

- 1. Aceda às Ferramentas de Serviço Dedicadas (DST). |
- 2. Seleccione **Trabalhar com ambiente de DST**. |
- 3. Seleccione **Dispositivos de sistema**. |
- 4. Seleccione **Consola**. |

| |

| | | |

|

- 5. O valor no campo de entrada é a definição actual do modo da consola. Se o valor não for um 3, o ID do dispositivo QCONSOLE provavelmente está disponível para ser utilizado com a configuração do VCP. |
- 6. Prima **F3** até regressar ao menu principal das DST. |
- Para criar um ID do dispositivo das ferramentas de serviço, siga estes passos: |
- 1. Aceda às Ferramentas de Serviço Dedicadas (DST). |
- 2. Seleccione **Trabalhar com ambiente de DST**. |
- $\mathbf{L}$ | 3. Seleccione **IDs de dispositivo de ferramentas de serviço**.

**Nota:** Por predefinição, a opção IDs do dispositivo das ferramentas de serviço não está disponível nas SST. Se receber a mensagem **O utilizador não pode executar a opção seleccionada**, quer dizer que a opção não foi disponibilizada. O método de desbloqueamento só pode ser executado nas DST.

- Para desbloquear esta opção para utilizar nas SST, faça o seguinte: |
- a. Esta função exige PTF MF32320. Certifique-se de que tem esta PTF instalada. |
- b. Aceda às Ferramentas de Serviço Dedicadas (DST).
- c. Seleccione **Iniciar uma ferramenta de serviço**. |
- d. Seleccione **Apresentar/Alterar/Transcrever memória**. |
- e. Seleccione **Apresentar/Alterar memória**. |
- f. Seleccione **Dados de LIC (Código Interno Licenciado)**. |
- g. Seleccione **Análise avançada** (desloque para baixo na página para poder ver esta opção). |
- <span id="page-33-0"></span>h. Desloque para baixo na página até localizar a opção **FLIGHTLOG**. Em seguida, coloque um 1 junto à opção e prima **Enter**. Deverá encontrar-se na janela Especificar Opções de Análise Avançada. O comando deverá ser apresentado como FLIGHTLOG. | | |
	- i. Insira a opção **SEC UNLOCKDEVID**.

|

|

| | |

| | |

| | | | |

> | | | | |

- **Nota:** Caso pretenda proteger esta opção mais tarde, utilize a opção **SEC LOCKDEVID**.
- 4. Insira um 1 junto ao campo**ID do Dispositivo**. Depois insira um nome para chamar o ID do dispositivo do VCP e prima **Enter**. |
- 5. Insira uma palavra-passe em ambos os campos de palavras-passe. Opcionalmente, insira uma descrição. Depois prima **Enter**.
- 6. Criou um ID do dispositivo para a ligação do VCP de um PC. |
- 7. Opcionalmente, pode verificar os atributos para o ID do dispositivo 7, seleccionando a opção (Alterar atributos). Por predefinição, será concedido o painel remoto da consola e da partição para a partição 0 (partição actual).
- 8. Utilize PF3 para voltar ao menu principal da DST. |

#### **Verifique no ID de utilizador as permissões** |

Se estiver a utilizar um ID de utilizador das ferramentas de serviço que não seja **QSECOFR, QSRV, 22222222** ou **11111111** para ser utilizado no VCP, terá de definir os privilégios de utilizador das | ferramentas de serviço para**Chave do painel remoto**, de forma a permitir o acesso à função do modo. | Para verificar ou definir este privilégio de utilizador das ferramentas de serviço, faça o seguinte: | |

- 1. Vá para o menu principal das DST.  $\|$
- 2. Seleccione **Trabalhar com ambiente de DST**. |
- 3. Seleccione **IDs de utilizador das ferramentas de serviço**.  $\blacksquare$
- 4. Mova o cursor para o utilizador que pretende verificar ou defina os privilégios e coloque um**7** na mesma linha e prima **Enter**. | |
- 5. Apenas tem de verificar ou definir o privilégio para a entrada **Chave do painel remoto da partição**, que seria a partição actualmente em utilização. Coloque um **2** na linha para a partição e prima **Enter** para conceder permissão para as funções do modo. | | |
	- **Nota:** Os sistemas com um comutador de fechadura precisam que o comutador de fechadura seja inserido antes que o utilizador possa utilizar o botão de modo. Por exemplo, o utilizador tem o privilégio de chaves do painel remoto, mas a função de modo não estará disponível até que esteja presente o comutador de fechadura. Nos sistemas sem o comutador de fechadura, só é necessário o privilégio da chave do painel remoto do ID de utilizador.
- 6. Agora pode sair e regressar ao menu principal das DST. Além disso, pode sair das DST ou do IPL,  $\mathbf{I}$ | dependendo da forma como entrou nas DST. |

#### **Mudança da configuração actual apenas para a consola** |

Caso a ligação configurada da Consola de Operações actual inclua o painel de controlo remoto, utilize os passos seguintes para configurar a ligação apenas para a consola. Se a consola for actualmente a única função que é facultada, ignore esta secção e prossiga com Criação de uma nova [configuração](#page-34-0) para o Painel de [Controlo](#page-34-0) Virtual (VCP).  $\blacksquare$  $\blacksquare$  $\blacksquare$  $\blacksquare$ 

- 1. Para remover o painel de controlo remoto da configuração, o estado da ligação tem de ser **Desligado**. Para desligar a configuração, siga estes passos: | |
	- a. Se a consola local estiver em execução no modo não assistido e se não tiver solicitado controlo, faça o seguinte para obter controlo do iSeries:
		- 1) Seleccione o nome da configuração (em **Ligação iSeries**). Trata-se do nome utilizado pela Consola de Operações para se referir a um servidor iSeries específico.
		- 2) No menu **Ligação**, seleccione **Solicitar Controlo**.
- b. Se for apresentada a janela**Início de Sessão do Dispositivo do Serviço**, seleccione **Cancelar**.
- c. Seleccione o nome da configuração (em**Ligação iSeries**). Trata-se do nome utilizado pela Consola de Operações para se referir a um servidor iSeries específico.
- d. No menu **Ligação**, seleccione **Desligado**. O estado da ligação apresenta **A desligar...** até que termine no estado **Desligado**.
- 2. Seleccione o nome da configuração que pretende alterar. |
- 3. No menu **Ligação**, seleccione Propriedades. |
- 4. Seleccione o separador **Configuração**. |
- 5. Remova o visto da opção **Painel de Controlo Remoto**. |
- 6. Seleccione **OK**. |

<span id="page-34-0"></span>| | | | |

| | |

| | | | |

> | | | | | |

| | |

 $\overline{1}$ 

| |

| |

|

**Criação de uma nova configuração do painel de controlo virtual (VCP)** |

Utilize as seguintes instruções para criar uma nova configuração da ligação especificamente para o painel | de controlo virtual. |

- 1. No menu **Ligação**, seleccione **Nova Ligação**.
- 2. Seleccione **Seguinte**. Se surgir a janela a solicitar pré-requisitos, seleccione**Sim**.
- 3. Seleccione a opção **Rede Local (LAN)** e clique em Seguinte.
- 4. Insira um nome que remeta para a ligação do VCP e defina **0** na partição seleccionada, para depois clicar em **Seguinte**. | |
	- **Nota:** Se o PC em que está a trabalhar estiver ligado a uma rede, não utilize um nome que se possa encontrar nessa rede.
- 5. Se o campo **Endereço de TCP/IP do Serviço** contiver um valor, terá de utilizar o botão **Retroceder** e insira outro nome. O nome que havia utilizado foi localizado na rede. Se não estiver um endereço de TCP/IP na lista, insira **192.168.0.2**.
	- **Nota:** Nalguns casos, o endereço **192.168.0.n** poderá ter sido utilizado previamente por algo que não a Consola de Operações. Nesses casos, o utilizador provavelmente teve de utilizar um endereço base diferente para a Consola de Operações, como, por exemplo, **192.168.1.n.** Se for esse o caso, utilize o endereço base actualmente atribuído à Consola de Operações, mas torne o último valor um **2**. Por exemplo, utilize **192.168.1.2**. Para verificar o endereço base actual, utilize **regedit** (ou outro programa de edição de registos) e navegue para:
		- HKEY\_LOCAL\_MACHINE/Software/IBM/Client Access/CurrentVersion/AS400 Operations Console/LCS/HKEY\_LOCAL\_MACHINE/Software/IBM/Client Access/CurrentVersion/AS400 Operations Console/LCS/
	- Expanda LCS e seleccione a configuração apropriada. Verifique o **Endereço de IP** essencial. Utilize o endereço de IP comunicado ao PC para validar o endereço do VCP.
		- Também poderá ter de verificar as entradas no ficheiro **hosts** do PC para obter um nome ou endereço correspondente.
- 6. Insira o valor **0.0.0.0** no campo **Endereço de porta de ligação do serviço 1**. |
	- Não lhe é solicitado que insira valores no campo **Endereço da porta de ligação do serviço 2**.
- 7. Insira um número de sérir no campo**Número de série do iSeries**. **Não** tem de ser o número de série do sistema real. Clique em **Seguinte**. | |
- 8. Insira o nome do ID do dispositivo que vai utilizar para a autenticação da ligação do VCP. Por predefinição, pode utilizar QCONSOLE caso ainda não tenha sido utilizado. Caso contrário, se tiver criado um ID do dispositivo específico, insira o nome e a palavra-passe que lhe havia atribuído durante o processo de criação. Clique em **Seguinte**. | | | |
- 9. Insira a palavra-passe e volte a inseri-la posteriormente para confirmação. |
- <span id="page-35-0"></span>Esta palavra-passe só é utilizada pelo PC na ligação do VCP e não é conhecida no servidor. Por |
- exemplo, se tiver inserido**access** como a palavra-passe, vai utilizar **access** mais tarde para iniciar sessão. Clique em **Seguinte**. | |
- 10. Clique em **Terminar**. |
- Concluiu a configuração da ligação do VCP. |

Inicie uma ligação para a consola (a ligação original). Inicie sessão normalmente, se for necessário, e aguarde que surja a janela da consola.  $\blacksquare$ |

Agora pode estabelecer a ligação do VCP. |

Irá surgir a janela **Início de Sessão do Dispositivo do Serviço** com um campo extra. O campo | **Palavra-passe de acesso** é onde vai inserir a palavra-passe que escolheu durante o assistente de | configuração. Tal como foi indicado no exemplo anterior, a palavra-passe era **access**. Insira a | palavra-passe que havia utilizado na janela **Especificar a Palavra-Passe de Acesso**.  $\blacksquare$ 

Insira um ID de utilizador e uma palavra-passe quaisquer das ferramentas de serviço, normalmente | mencionados como ID de utilizador e palavra-passe das DST. Visto que se trata de autenticação da | ligação e não da configuração de quaisquer autoridades para o trabalho, não existe diferença entre | utilizar **11111111** e **11111111** ou **QSECOFR** e **???????**. Se já tiver criado previamente mais IDs de utilizador | das ferramentas de serviço, poderá utilizar qualquer um. |

# **Preparação do PC para a Consola de Operações**

Antes de iniciar as tarefas de configuração da Consola de Operações, conclua os requisitos de planeamento descritos em [Planeamento](#page-9-0) da Consola de Operações. Depois de concluídos os requisitos de planeamento, terá de saber qual a configuração que pretende criar. Pode criar uma lista de verificação da configuração se souber qual a que irá criar e qual o sistema operativo de PC a utilizar.

Para criar a lista de verificação de configuração:

### **[Preenchimento](rzajropint.htm) do questionário de configuração**

Este questionário coloca duas perguntas e depois cria uma lista de verificação personalizada que será utilizada para concluir a configuração da Consola de Operações.

# **Preenchimento da lista de verificação de pré-requisitos de configuração**

Terá de preencher a lista de verificação de pré-requisitos de configuração da Consola de Operações para a configuração que pretende instalar no PC. Se não tem a certeza da configuração necessária, consulte [Planeamento](#page-9-0) da Consola de Operações.

**Nota:** Se estiver a trabalhar com um ficheiro PDF impresso, em vez de utilizar o questionário interactivo, o PDF inclui a lista de verificação completa e todas as tarefas de configuração.

Seleccione a configuração que pretende instalar no PC:

#### **[Configuração](#page-36-0) de uma consola local ligada directamente ao servidor**

Seleccione o sistema operativo que pretende utilizar para configurar uma consola local ligada directamente ao servidor.

**[Configuração](#page-37-0) de uma consola local ligada directamente ao servidor com acesso remoto permitido** Seleccione o sistema operativo que pretende utilizar para configurar uma consola local ligada directamente ao servidor com acesso remoto permitido.
## **[Configuração](#page-38-0) de uma consola local numa rede**

Seleccione o sistema operativo que pretende utilizar para configurar uma consola local numa rede.

## **[Configuração](#page-39-0) de uma consola remota via suporte de acesso telefónico**

Seleccione o sistema operativo que pretende utilizar para configurar uma consola remota via suporte de acesso telefónico.

## **Configuração de uma consola local ligada directamente ao servidor**

Existem pré-requisitos de configuração únicos, consoante o sistema operativo a utilizar. Seleccione o sistema operativo em que está a instalar a Consola de Operações:

## **Preenchimento da lista de verificação de pré-requisitos para Windows NT**

Preencha a lista de verificação de pré-requisitos para uma consola local ligada directamente ao servidor com Windows NT em execução.

## **Preenchimento da lista de verificação de pré-requisitos para Windows 2000**

Preencha a lista de verificação de pré-requisitos para uma consola local ligada directamente ao servidor com o Windows 2000 em execução.

## **[Preenchimento](#page-37-0) da lista de verificação de pré-requisitos para Windows XP**

Preencha a lista de verificação de pré-requisitos para uma consola local ligada directamente ao servidor com Windows XP em execução.

**Preenchimento da lista de verificação de pré-requisitos para Windows NT: Consola local ligada directamente ao servidor:** Preencha a seguinte lista de verificação para configurar uma consola local ligada directamente ao servidor em Windows NT:

- \_\_ 1. **[Cumprimento](#page-24-0) de requisitos de hardware da Consola de Operações**.
- \_\_ 2. **[Cumprimento](#page-25-0) de requisitos de software da Consola de Operações**.
- \_\_ 3. **[Cumprimento](#page-25-0) de requisitos de cablagem da Consola de Operações**.
- \_\_ 4. **Verificação da porta de [comunicações](#page-27-0) disponível**.
- \_\_ 5. **Execução do programa de verificação de [pré-requisitos](#page-42-0) no PC**.
- \_\_ 6. **[Instalação](#page-42-0) do iSeries Access para Windows**.
- \_\_ 7. **[Aplicação](#page-43-0) dos pacotes de serviços do iSeries Access para Windows**.
- \_\_ 8. **[Confirmação](#page-46-0) da instalação de TCP/IP no PC**.
- \_\_ 9. **Instalação do Modem de Ligação da Consola de [Operações](#page-43-0) do AS/400**.
- \_\_ 10. **Instalação ou [configuração](#page-47-0) do Remote Access Service**.
- \_\_ 11. **[Instalação](#page-49-0) do pacote de serviços da Microsoft**.
- \_\_ 12. **Instalação dos cabos da Consola de [Operações](#page-52-0)**.
- \_\_ 13. **[Configuração](#page-55-0) da Consola de Operações no PC**.

**Preenchimento da lista de verificação de pré-requisitos para Windows 2000: Consola local ligada directamente ao servidor:** Preencha a seguinte lista de verificação para configurar uma consola local ligada directamente ao servidor em Windows 2000:

- \_\_ 1. **[Cumprimento](#page-24-0) de requisitos de hardware da Consola de Operações**.
- \_\_ 2. **[Cumprimento](#page-25-0) de requisitos de software da Consola de Operações**.
- \_\_ 3. **[Cumprimento](#page-25-0) de requisitos de cablagem da Consola de Operações**.
- \_\_ 4. **Verificação da porta de [comunicações](#page-27-0) disponível**.
- \_\_ 5. **Execução do programa de verificação de [pré-requisitos](#page-42-0) no PC**.
- \_\_ 6. **[Instalação](#page-42-0) do iSeries Access para Windows**.
- \_\_ 7. **[Aplicação](#page-43-0) dos pacotes de serviços do iSeries Access para Windows**.
- \_\_ 8. **Instalação do Modem de Ligação da Consola de [Operações](#page-44-0) do AS/400**.
- <span id="page-37-0"></span>\_\_ 9. **Instalação dos cabos da Consola de [Operações](#page-52-0)**.
- \_\_ 10. **[Configuração](#page-55-0) da Consola de Operações no PC**.

**Preenchimento da lista de verificação de pré-requisitos para Windows XP: Consola local ligada directamente ao servidor:** Preencha a seguinte lista de verificação para configurar uma consola local ligada directamente ao servidor em Windows XP:

- \_\_ 1. **[Cumprimento](#page-24-0) de requisitos de hardware da Consola de Operações**.
- \_\_ 2. **[Cumprimento](#page-25-0) de requisitos de software da Consola de Operações**.
- \_\_ 3. **[Cumprimento](#page-25-0) de requisitos de cablagem da Consola de Operações**.
- \_\_ 4. **Verificação da porta de [comunicações](#page-27-0) disponível**.
- \_\_ 5. **Execução do programa de verificação de [pré-requisitos](#page-42-0) no PC**.
- \_\_ 6. **[Instalação](#page-42-0) do iSeries Access para Windows**.
- \_\_ 7. **[Aplicação](#page-43-0) dos pacotes de serviços do iSeries Access para Windows**.
- \_\_ 8. **Instalação do Modem de Ligação da Consola de [Operações](#page-44-0) do AS/400**.
- \_\_ 9. **Instalação dos cabos da Consola de [Operações](#page-52-0)**.
- \_\_ 10. **[Configuração](#page-55-0) da Consola de Operações no PC**.

# **Configuração de uma consola local ligada directamente ao servidor com acesso remoto permitido**

Existem pré-requisitos de configuração únicos, consoante o sistema operativo a utilizar. Seleccione o sistema operativo em que está a instalar a Consola de Operações:

## **Preenchimento da lista de verificação de pré-requisitos para Windows NT**

Preencha a lista de verificação de pré-requisitos para uma consola local ligada directamente ao servidor com acesso remoto permitido com Windows NT em execução.

## **[Preenchimento](#page-38-0) da lista de verificação de pré-requisitos para Windows 2000**

Preencha a lista de verificação de pré-requisitos para uma consola local ligada directamente ao servidor com acesso remoto permitido com Windows 2000 em execução.

## **[Preenchimento](#page-38-0) da lista de verificação de pré-requisitos para Windows XP**

Preencha a lista de verificação de pré-requisitos para uma consola local ligada directamente ao servidor com acesso remoto permitido com Windows XP em execução.

**Nota:** A consola local tem de ter o sistema operativo Windows NT, Windows 2000 ou Windows XP em execução.

**Preenchimento da lista de verificação de pré-requisitos para Windows NT: Consola local ligada directamente ao servidor com acesso remoto permitido:** Preencha a seguinte lista de verificação para configurar uma consola local ligada directamente ao servidor com acesso remoto permitido no Windows NT:

- \_\_ 1. **[Cumprimento](#page-24-0) de requisitos de hardware da Consola de Operações**.
- \_\_ 2. **[Cumprimento](#page-25-0) de requisitos de software da Consola de Operações**.
- \_\_ 3. **[Cumprimento](#page-25-0) de requisitos de cablagem da Consola de Operações**.
- \_\_ 4. **Verificação da porta de [comunicações](#page-27-0) disponível**.
- \_\_ 5. **Execução do programa de verificação de [pré-requisitos](#page-42-0) no PC**.
- \_\_ 6. **[Instalação](#page-42-0) do iSeries Access para Windows**.
- \_\_ 7. **[Aplicação](#page-43-0) dos pacotes de serviços do iSeries Access para Windows**.
- \_\_ 8. **[Confirmação](#page-46-0) da instalação de TCP/IP no PC**.
- \_\_ 9. **Instalação do Modem de Ligação da Consola de [Operações](#page-43-0) do AS/400**.
- \_\_ 10. **[Instalação](#page-45-0) do modem do PC**.
- <span id="page-38-0"></span>\_\_ 11. **Instalação ou [configuração](#page-47-0) do Remote Access Service**.
- \_\_ 12. **[Instalação](#page-49-0) do pacote de serviços da Microsoft**.
- \_\_ 13. **[Concessão](#page-49-0) de acesso remoto**.
- \_\_ 14. **Instalação dos cabos da Consola de [Operações](#page-52-0)**.
- \_\_ 15. **[Configuração](#page-55-0) da Consola de Operações no PC**.

**Preenchimento da lista de verificação de pré-requisitos para Windows 2000: Consola local ligada directamente ao servidor com acesso remoto permitido:** Preencha a seguinte lista de verificação para configurar uma consola local ligada directamente ao servidor com acesso remoto permitido em Windows 2000:

- \_\_ 1. **[Cumprimento](#page-24-0) de requisitos de hardware da Consola de Operações**.
- \_\_ 2. **[Cumprimento](#page-25-0) de requisitos de software da Consola de Operações**.
- \_\_ 3. **[Cumprimento](#page-25-0) de requisitos de cablagem da Consola de Operações**.
- \_\_ 4. **Verificação da porta de [comunicações](#page-27-0) disponível**.
- \_\_ 5. **Execução do programa de verificação de [pré-requisitos](#page-42-0) no PC**.
- \_\_ 6. **[Instalação](#page-42-0) do iSeries Access para Windows**.
- \_\_ 7. **[Aplicação](#page-43-0) dos pacotes de serviços do iSeries Access para Windows**.
- \_\_ 8. **Instalação do Modem de Ligação da Consola de [Operações](#page-44-0) do AS/400**.
- \_\_ 9. **[Instalação](#page-45-0) do modem do PC**.
- \_\_ 10. **Criação e [configuração](#page-50-0) de ligações a dar entrada**.
- \_\_ 11. **[Concessão](#page-50-0) de acesso remoto**
- \_\_ 12. **Instalação dos cabos da Consola de [Operações](#page-52-0)**.
- \_\_ 13. **[Configuração](#page-55-0) da Consola de Operações no PC**.

**Preenchimento da lista de verificação de pré-requisitos para Windows XP: Consola local ligada directamente ao servidor com acesso remoto permitido:** Preencha a seguinte lista de verificação para configurar uma consola local ligada directamente ao servidor com acesso remoto permitido em Windows XP:

- \_\_ 1. **[Cumprimento](#page-24-0) de requisitos de hardware da Consola de Operações**.
- \_\_ 2. **[Cumprimento](#page-25-0) de requisitos de software da Consola de Operações**.
- \_\_ 3. **[Cumprimento](#page-25-0) de requisitos de cablagem da Consola de Operações**.
- \_\_ 4. **Verificação da porta de [comunicações](#page-27-0) disponível**.
- \_\_ 5. **Execução do programa de verificação de [pré-requisitos](#page-42-0) no PC**.
- \_\_ 6. **[Instalação](#page-42-0) do iSeries Access para Windows**.
- \_\_ 7. **[Aplicação](#page-43-0) dos pacotes de serviços do iSeries Access para Windows**.
- \_\_ 8. **Instalação do Modem de Ligação da Consola de [Operações](#page-44-0) do AS/400**.
- \_\_ 9. **[Instalação](#page-46-0) do modem do PC**.
- \_\_ 10. **Criação e [configuração](#page-51-0) de ligações a dar entrada**.
- \_\_ 11. **[Concessão](#page-50-0) de acesso remoto**.
- \_\_ 12. **Instalação dos cabos da Consola de [Operações](#page-52-0)**.
- \_\_ 13. **[Configuração](#page-55-0) da Consola de Operações no PC**.

# **Configuração de uma consola local numa rede**

Existem pré-requisitos de configuração únicos, consoante o sistema operativo a utilizar. Seleccione o sistema operativo em que está a instalar a Consola de Operações:

## **[Preenchimento](#page-39-0) da lista de verificação de pré-requisitos para Windows NT**

Preencha a lista de verificação de pré-requisitos para uma consola local numa rede com Windows NT em execução.

## <span id="page-39-0"></span>**Preenchimento da lista de verificação de pré-requisitos para Windows 2000**

Preencha a lista de verificação de pré-requisitos para uma consola local numa rede com Windows 2000 em execução.

## **Preenchimento da lista de verificação de pré-requisitos para Windows XP**

Preencha a lista de verificação de pré-requisitos para uma consola local numa rede com Windows XP em execução.

**Preenchimento da lista de verificação de pré-requisitos para Windows NT: Consola local numa rede:** Preencha a seguinte lista de verificação para configurar uma consola local numa rede no Windows NT:

- \_\_ 1. **[Cumprimento](#page-24-0) de requisitos de hardware da Consola de Operações**.
- \_\_ 2. **[Cumprimento](#page-25-0) de requisitos de software da Consola de Operações**.
- \_\_ 3. **[Instalação](#page-42-0) do iSeries Access para Windows**.
- \_\_ 4. **[Aplicação](#page-43-0) dos pacotes de serviços do iSeries Access para Windows**.
- \_\_ 5. **Execução do programa de verificação de [pré-requisitos](#page-42-0) no PC**.
- \_\_ 6. **[Configuração](#page-96-0) de um nome de sistema central de serviço (nome da interface) no servidor**.
- \_\_ 7. **Criação de IDs de dispositivo de [ferramentas](#page-95-0) de serviço no servidor**.
- \_\_ 8. **[Confirmação](#page-46-0) da instalação de TCP/IP no PC**.
- \_\_ 9. **[Configuração](#page-55-0) da Consola de Operações no PC**.

**Preenchimento da lista de verificação de pré-requisitos para Windows 2000: Consola local numa rede:** Preencha a seguinte lista de verificação para configurar uma consola local numa rede em Windows 2000:

- \_\_ 1. **[Cumprimento](#page-24-0) de requisitos de hardware da Consola de Operações**.
- \_\_ 2. **[Cumprimento](#page-25-0) de requisitos de software da Consola de Operações**.
- \_\_ 3. **[Instalação](#page-42-0) do iSeries Access para Windows**.
- \_\_ 4. **[Aplicação](#page-43-0) dos pacotes de serviços do iSeries Access para Windows**.
- \_\_ 5. **Execução do programa de verificação de [pré-requisitos](#page-42-0) no PC**.
- \_\_ 6. **[Configuração](#page-96-0) de um nome de sistema central de serviço (nome da interface) no servidor**.
- \_\_ 7. **Criação de IDs de dispositivo de [ferramentas](#page-95-0) de serviço no servidor**.
- \_\_ 8. **[Configuração](#page-55-0) da Consola de Operações no PC**.

**Preenchimento da lista de verificação de pré-requisitos para Windows XP: Consola local numa rede:** Preencha a seguinte lista de verificação para configurar uma consola local numa rede em Windows XP:

- \_\_ 1. **[Cumprimento](#page-24-0) de requisitos de hardware da Consola de Operações**.
- \_\_ 2. **[Cumprimento](#page-25-0) de requisitos de software da Consola de Operações**.
- \_\_ 3. **[Instalação](#page-42-0) do iSeries Access para Windows**.
- \_\_ 4. **[Aplicação](#page-43-0) dos pacotes de serviços do iSeries Access para Windows**.
- \_\_ 5. **Execução do programa de verificação de [pré-requisitos](#page-42-0) no PC**.
- \_\_ 6. **[Configuração](#page-96-0) de um nome de sistema central de serviço (nome da interface) no servidor**.
- \_\_ 7. **Criação de IDs de dispositivo de [ferramentas](#page-95-0) de serviço no servidor**.
- \_\_ 8. **[Configuração](#page-55-0) da Consola de Operações no PC**.

## **Configuração de uma consola remota via suporte de acesso telefónico**

Existem pré-requisitos de configuração únicos, consoante o sistema operativo a utilizar. Seleccione o sistema operativo em que está a instalar a Consola de Operações:

## **[Preenchimento](#page-40-0) da lista de verificação de pré-requisitos para Windows NT**

Preencha a lista de verificação de pré-requisitos para uma consola remota via suporte de acesso telefónico com Windows NT em execução.

## <span id="page-40-0"></span>**Preenchimento da lista de verificação de pré-requisitos para Windows 2000**

Preencha a lista de verificação de pré-requisitos para uma consola remota via suporte de acesso telefónico com Windows 2000 em execução.

## **Preenchimento da lista de verificação de pré-requisitos para Windows XP**

Preencha a lista de verificação de pré-requisitos para uma consola remota via suporte de acesso telefónico com Windows XP em execução.

**Preenchimento da lista de verificação de pré-requisitos para Windows NT: Consola remota via suporte de acesso telefónico:** Preencha a seguinte lista de verificação para configurar uma consola remota via acesso telefónico no Windows NT:

- \_\_ 1. **[Cumprimento](#page-24-0) de requisitos de hardware da Consola de Operações**.
- \_\_ 2. **[Cumprimento](#page-25-0) de requisitos de software da Consola de Operações**.
- \_\_ 3. **[Instalação](#page-42-0) do iSeries Access para Windows**.
- \_\_ 4. **[Aplicação](#page-43-0) dos pacotes de serviços do iSeries Access para Windows**.
- \_\_ 5. **Execução do programa de verificação de [pré-requisitos](#page-42-0) no PC**.
- \_\_ 6. **[Instalação](#page-46-0) do modem do PC**.
- \_\_ 7. **[Instalação](#page-47-0) do Remote Access Service**.
- \_\_ 8. **[Instalação](#page-49-0) do pacote de serviços da Microsoft**.
- \_\_ 9. **[Configuração](#page-55-0) da Consola de Operações no PC**.

**Preenchimento da lista de verificação de pré-requisitos para Windows 2000: Consola remota via suporte de acesso telefónico:** Preencha a seguinte lista de verificação para configurar uma consola remota via acesso telefónico em Windows 2000:

- \_\_ 1. **[Cumprimento](#page-24-0) de requisitos de hardware da Consola de Operações**.
- \_\_ 2. **[Cumprimento](#page-25-0) de requisitos de software da Consola de Operações**.
- \_\_ 3. **Execução do programa de verificação de [pré-requisitos](#page-42-0) no PC**.
- \_\_ 4. **[Instalação](#page-42-0) do iSeries Access para Windows**.
- \_\_ 5. **[Aplicação](#page-43-0) dos pacotes de serviços do iSeries Access para Windows**.
- \_\_ 6. **[Instalação](#page-46-0) do modem do PC**.
- \_\_ 7. **[Configuração](#page-55-0) da Consola de Operações no PC**.

**Preenchimento da lista de verificação de pré-requisitos para Windows XP: Consola remota via suporte de acesso telefónico:** Preencha a seguinte lista de verificação para configurar uma consola remota via acesso telefónico em Windows XP:

- \_\_ 1. **[Cumprimento](#page-24-0) de requisitos de hardware da Consola de Operações**.
- \_\_ 2. **[Cumprimento](#page-25-0) de requisitos de software da Consola de Operações**.
- \_\_ 3. **Execução do programa de verificação de [pré-requisitos](#page-42-0) no PC**.
- \_\_ 4. **[Instalação](#page-42-0) do iSeries Access para Windows**.
- \_\_ 5. **[Aplicação](#page-43-0) dos pacotes de serviços do iSeries Access para Windows**.
- \_\_ 6. **[Instalação](#page-46-0) do modem do PC**.
- \_\_ 7. **[Configuração](#page-55-0) da Consola de Operações no PC**.

# **Conclusão das tarefas de pré-requisito necessárias**

Conclua cada tarefa de pré-requisito necessária para a configuração e o sistema operativo. Existe uma secção de referência que lista todas as tarefas necessárias que devem ser concluídas antes de configurar a Consola de Operações. Utilize a lista de verificação criada e que mostra as tarefas específicas que é necessário concluir. A lista de verificação mostra apenas as tarefas necessárias com base no sistema operativo e no tipo de configuração. Se ainda não criou uma lista de verificação, consulte [Configuração](#page-35-0) da Consola de [Operações.](#page-35-0)

Segue-se uma lista de todas as tarefas possíveis:

## **[Cumprimento](#page-24-0) dos requisitos de hardware da Consola de Operações**

Saiba como cumprir os requisitos de hardware da Consola de Operações para o PC e o iSeries.

## **[Cumprimento](#page-25-0) dos requisitos de software da Consola de Operações**

Saiba como cumprir os requisitos de software da Consola de Operações para o PC e o iSeries.

## **[Cumprimento](#page-25-0) dos requisitos de cablagem da Consola de Operações**

Saiba como cumprir os requisitos de cablagem da Consola de Operações para o PC e o iSeries.

## **Verificação da porta de [comunicações](#page-27-0) disponível**

Verifique se tem uma porta de comunicações disponível para a configuração da Consola de Operações.

## **Execução do programa de verificação de [pré-requisitos](#page-42-0)**

Execute o programa de verificação de pré-requisitos antes de iniciar a configuração da Consola de Operações.

## **[Instalação](#page-42-0) do iSeries Access para Windows**

Instale o iSeries Access para Windows para carregar a Consola de Operações no PC.

## **[Aplicação](#page-43-0) dos pacotes de serviços do iSeries Access para Windows**

Aplique os pacotes de serviços do iSeries Access para Windows para receber o nível mais recente do iSeries Access para Windows.

## **Instalação do Modem de Ligação da Consola de [Operações](#page-43-0) do AS/400**.

Instale o modem de Ligação da Consola de Operações que é fornecido com a Consola de Operações para que possa haver comunicação entre uma consola local e o servidor através do cabo da Consola de Operações. Siga estas instruções apenas se estiver a configurar uma consola local ligada directamente ao servidor ou uma consola local ligada directamente ao servidor com acesso remoto permitido.

## **[Instalação](#page-45-0) do modem do PC**

Instale o Modem do PC para permitir que a consola local comunique com outra através de uma ligação telefónica.

## **[Confirmação](#page-46-0) da instalação de TCP/IP no PC**

Confirme a instalação do protocolo TCP/IP no PC de modo a cumprir os requisitos de rede para Windows NT

**[Instalação](#page-47-0) do Remote Access Service** Instale o Remote Access Service se estiver a utilizar o sistema operativo Windows NT.

## **[Instalação](#page-49-0) do pacote de serviços da Microsoft**

Instale o pacote de serviços da Microsoft depois de instalar o Remote Access Service.

## **[Concessão](#page-49-0) de acesso remoto**

Conceda acesso remoto se estiver a utilizar o sistema operativo Windows NT, Windows 2000 ou Windows XP.

## **Criação e [configuração](#page-50-0) de ligações a dar entrada**

Crie e configure ligações a dar entrada se estiver a utilizar o sistema operativo Windows 2000 ou Windows XP.

## <span id="page-42-0"></span>**Instalação dos cabos da Consola de [Operações](#page-52-0)**

Instale os cabos da Consola de Operações para permitir que a consola ligada directamente se ligue ao servidor.

# **[Configuração](#page-55-0) da Consola de Operações no PC**

Configure a Consola de Operações no PC quando tiver concluído todos os pré-requisitos. Incluem-se instruções para iniciar o assistente de configuração da Consola de Operações.

# **Execução do programa de verificação de pré-requisitos**

Deve executar o programa de verificação de pré-requisitos antes de iniciar a configuração da Consola de Operações. Execute esta ferramenta em todos os PCs para os quais pretenda uma ligação de Consola de Operações. A ferramenta irá procurar alguns dos pré-requisitos e depois indicar-lhe-á como resolver problemas com componentes inexistentes.

Início do programa de verificação de [pré-requisitos.](ftp://ftp.software.ibm.com/as400/products/clientaccess/win32/v5r2m0/files/ezsetup/ezchkutl.exe)

# **Instalação do iSeries Access para Windows**

Antes de utilizar a Consola de Operações, tem de instalar o iSeries Access para Windows. Durante a instalação do iSeries Access para Windows, o utilizador irá instalar um emulador 5250 (se ainda não tiver o PC5250 ou o IBM Personal Communications V5.7 CSD 1, no mínimo) e o suporte para Consola de Operações. Consulte o sítio do iSeries Access na Web para saber quais os [requisitos](http://www.ibm.com/eservers/iseries/access/v5r2pcreq.htm) de PC actualizados.

Para verificar se tem o iSeries Access para Windows instalado:

- 1. Clique em **Start** e seleccione **Settings**.
- 2. Clique em **Control Panel**.
- 3. Faça um duplo clique em **Add/Remove Programs**.
- 4. Procure IBM iSeries Access para Windows.
- 5. Para fechar a janela Add/Remove Programs, clique em **Cancel**.
- 6. Feche o Control Panel.

Se não tiver o iSeries Access para Windows instalado, utilize o *CD-ROM de Configuração e Operações do iSeries* para o instalar:

- 1. Insira o *CD-ROM de Configuração e Operações do iSeries* na unidade de CD-ROM.
- 2. Seleccione a opção **iSeries Access para Windows** para iniciar a instalação.
- 3. Aguarde que se abra a janela **IBM iSeries Access para Windows**.
- 4. Para continuar com o programa de configuração, clique em **Seguinte** e siga os pedidos de informação. Consulte iSeries Access para Windows para mais ajuda na instalação.
- 5. Se estiver a instalar o iSeries Access para Windows pela primeira vez, tem de assegurar que tem, pelo menos, uma configuração mínima para executar a Consola de Operações. Se só estiver a adicionar o componente Consola de Operações, adicione apenas os componentes necessários para cumprir esta configuração mínima.
- 6. Para assegurar a configuração mínima, seleccione a instalação **Personalizada** ou **Completa** e seleccione, pelo menos, os seguintes componentes:

**Nota:** O componente Consola de Operações não está disponível com a utilização das opções **Normal** ou **Utilizador do PC5250** .

- a. **Programas Necessários**
- b. **5250 Display and Printer Emulator** (se o IBM Personal Communications (V5.7 CSD 1, no mínimo) não estiver instalado)

Não é necessária uma licença para utilizar Emulação de Terminal 5250 apenas para a Consola de Operações, mesmo que a janela indique que sim.

<span id="page-43-0"></span>**Importante:** Se a configuração da Consola de Operações suportar apenas o painel de controlo remoto, não é necessário instalar um emulador.

- c. **Consola de Operações**.
- 7. Clique em **Seguinte** e siga os pedidos de informação.
- 8. Aplique o último pacote de serviços (uma PTF correcção temporária de programa) para o iSeries Access para Windows.

**Aplicação dos pacotes de serviços do iSeries Access para Windows:** Deverá ter a PTF (correcção temporária de programa) para o Pacotes de Serviços do iSeries Access para Windows e o nível mais recente do iSeries Access para Windows no PC. Os pacotes de serviços estão disponíveis no formato de ficheiro executável em PC nos seguintes sítios na Web:

v A página Service Packs do iSeries Access para Windows:

[http://www.ibm.com/eserver/iseries/access/casp.htm](http://www.as400.ibm.com/clientaccess/casp.htm)

v O sítio da IBM para FTP:

<ftp://ftp.software.ibm.com>

Navegue até ao caminho de directório: as400/products/clientaccess/win32/v5r3m0/servicepack.

# **Instalação do Modem de Ligação da Consola de Operações do AS/400**

Se estiver a configurar uma consola local ligada directamente ao servidor ou uma consola local ligada directamente ao servidor com acesso remoto permitido, terá de instalar o Modem de Ligação da Consola de Operações do AS/400.

**Nota:** O modem de ligação da Consola de Operações do AS/400 não é um modem físico, mas sim um controlador de dispositivo lógico fornecido com a Consola de Operações e que permite a ligação de uma consola local a um servidor iSeries. Quando está presente, é apresentado como Ligação da Consola de Operações ao AS400 na janela Remote Access Setup.

**Instalação do Modem de Ligação da Consola de Operações do AS/400 para Windows NT** Siga estas instruções para instalar o Modem de Ligação da Consola de Operações do AS/400 para Windows NT.

**Instalação do Modem de Ligação da Consola de [Operações](#page-44-0) do AS/400 para Windows 2000** Siga estas instruções para instalar o Modem de Ligação da Consola de Operações do AS/400 para Windows 2000.

**Instalação do Modem de Ligação da Consola de [Operações](#page-44-0) do AS/400 para Windows XP** Siga estas instruções para instalar o Modem de Ligação da Consola de Operações do AS/400 para Windows XP.

**Instalação do Modem de Ligação da Consola de Operações do AS/400 para Windows NT:** Tem de instalar o modem de ligação da Consola de Operações fornecido com a Consola de Operações para haver comunicação entre uma consola local e o servidor através do cabo da Consola de Operações. Siga estas instruções apenas se estiver a configurar uma consola local ligada directamente ao servidor ou uma consola local ligada directamente ao servidor com acesso remoto permitido.

## Para instalar:

- 1. Clique em **Start —> Settings —> Control Panel** e depois em **Modems**.
- 2. Se a janela Install New Modem aparecer, siga para o próximo passo. Caso contrário, se já se encontrar na janela Modem Properties, clique em **Add**.
- 3. Seleccione **Don't detect my modem; I will select it from a list** e depois clique em **Next**.
- 4. Clique em **Have Disk...**
- 5. Clique em **Browse...**

<span id="page-44-0"></span>6. Navegue até *unidade:*\path\Client Access\Aoc\Inf\ cwbopaoc.inf, em que *unidade:* é a unidade em que o iSeries Access para Windows está instalado.

**Nota:** O caminho de instalação predefinido é C:\Program Files\Ibm\Client Access\Aoc\Inf\cwbopaoc.inf.

- 7. Clique em **Open** e depois em **OK**.
- 8. Seleccione a porta de comunicações onde pretende instalar o cabo da Consola de Operações (por exemplo, COM1).
- 9. Clique em **Next**.
- 10. Clique em **Finish**.
- 11. Clique em **OK**.

**Instalação do Modem de Ligação da Consola de Operações do AS/400 para Windows 2000:** Tem de instalar o modem de ligação da Consola de Operações fornecido com a Consola de Operações para que uma consola local possa comunicar com o servidor. Siga estas instruções apenas se estiver a configurar uma consola local ligada directamente ao servidor ou uma consola local ligada directamente ao servidor com acesso remoto permitido.

Para instalar:

- 1. Clique em **Start —> Settings —> Control Panel.**
- 2. Clique em **Phone and Modem Options**.
- 3. Clique no separador **Modems**.
- 4. Clique em **Add**.
- 5. Seleccione **Don't detect my modem; I will select it from a list** e depois clique em **Next**.
- 6. Clique em **Have Disk...**

**Nota:** Se souber o caminho completo do controlador de Ligação da Consola de Operações (cwbopaoc.inf), introduza-o aqui. Siga para o passo 8. Se não souber o caminho, continue com o passo 7.

7. Clique em **Browse...**

Navegue até *unidade:*\path\Client Access\Aoc\Inf\ cwbopaoc.inf, em que *unidade:* é a unidade em que o iSeries Access para Windows está instalado.

**Nota:** O caminho de instalação predefinido é C:\Programs\Ibm\Client Access\Aoc\Inf\cwbopaoc.inf.f)

Clique em **Open**.

- 8. Clique em **OK**. A opção **Ligação da Consola de Operações** deve constar da lista.
- 9. Clique em **Next**.
- 10. Seleccione a porta de comunicações onde pretende instalar o cabo da Consola de Operações (por exemplo, COM1).
- 11. Clique em **Next**.
- 12. Se a janela Digital Signature Not Found aparecer, clique em **Yes**.
- 13. Clique em **Finish**. Deverá regressar ao separador **Modems** da pasta **Phone and Modem Options**.
- 14. Clique em **OK**.

**Instalação do Modem de Ligação da Consola de Operações do AS/400 para Windows XP:** Tem de instalar o modem de ligação da Consola de Operações fornecido com a Consola de Operações para que uma consola local possa comunicar com o servidor. Siga estas instruções apenas se estiver a configurar uma consola local ligada directamente ao servidor ou uma consola local ligada directamente ao servidor com acesso remoto permitido.

Para instalar:

- <span id="page-45-0"></span>1. Clique em **Start —> Settings —> Control Panel.**
- 2. Faça um duplo clique em **Phone and Modem Options**, um clique no separador **Modem** para apresentar o painel **Install New Modem**. Se tiver outros modems instalados, será apresentado o painel **Modem Properties** e terá de fazer clique sobre **Add**.
- 3. Seleccione **Don't detect my modem; I will select it from a list**.
- 4. Clique em **Next**.
- 5. Clique em **Have Disk...**

**Nota:** Se souber o caminho completo do controlador de Ligação da Consola de Operações (cwbopaoc.inf), introduza-o aqui. Em seguida, siga para o passo 7. Se não souber o caminho, continue com o passo 6.

6. Clique em Browse...

Navegue até *unidade:*\path\Client Access\Aoc\Inf\ cwbopaoc.inf, em que *unidade:* é a unidade em que o iSeries Access para Windows está instalado.

**Nota:** O caminho de instalação predefinido é: C:\Programs\Ibm\Client Access\Aoc\Inf\cwbopaoc.inf

- 7. Clique em **Open** e depois em **OK**.
- 8. Clique em **Next**.
- 9. Seleccione a porta de comunicações à qual o cabo da Consola de Operações está ligado e clique em **Next**.
- 10. Se lhe for pedido, seleccione **Continue Anyway** para continuar a instalação.
- 11. Clique em **Finish** e depois em **OK**.

# **Instalação do modem do PC**

É necessário instalar o modem do PC no PC.

**Instalação do modem do PC para Windows NT**

Siga estas instruções para instalar o Modem do PC para Windows NT.

## **Instalação do modem do PC para Windows 2000**

Siga estas instruções para instalar o modem do PC para Windows 2000.

## **[Instalação](#page-46-0) do modem do PC para Windows XP**

Siga estas instruções para instalar o Modem do PC para Windows XP.

**Instalação do modem do PC para Windows NT:** Se estiver a instalar um modem do PC que requeira controladores específicos, utilize as instruções fornecidas pelo fabricante do modem. Caso contrário, siga estes passos para instalar o modem do PC:

- 1. Clique em **Start —> Settings —> Control Panel —> Modems**.
- 2. Se estiver actualmente na janela Modem Properties, clique em **Add** e depois em **Next**. Caso contrário, se estiver na janela Install New Modem, clique em **Next**. O PC deve encontrar o novo modem e comunicar a respectiva localização.
- 3. Quando a janela mostrar o modem encontrado, clique em **Seguinte** para o aceitar. Agora o PC irá carregar o código do controlador para o suportar.
- 4. Clique em **Finish** para regressar à janela Modem Properties.
- 5. Feche a janela **Modem Properties**.

**Nota:** Tem de adicionar e configurar este modem no serviço Remote Access Service para que o modem possa ser utilizado pela Consola de Operações.

**Instalação do modem do PC para Windows 2000:** Se estiver a instalar um modem do PC que requeira controladores específicos, utilize as instruções fornecidas pelo fabricante do modem. Caso contrário, siga estes passos para instalar o modem do PC:

- <span id="page-46-0"></span>1. Clique em **Start —> Settings —> Control Panel —> Phone and Modem Options**.
- 2. Se estiver actualmente no separador **Modems** da pasta **Phone and Modem Options**, clique em **Add** e depois em **Next**. Caso contrário, se estiver na janela Install New Modem, clique em **Next**. O PC deve encontrar o novo modem e comunicar a respectiva localização.
- 3. Quando a janela mostrar o modem encontrado, clique em **Seguinte** para o aceitar. Agora o PC irá carregar o código do controlador para o suportar.
- 4. Clique em **Finish** para regressar à pasta **Phone and Modem Options**.
- 5. Feche a pasta **Phone and Modem Options**.
- 6. Se obtiver uma mensagem a indicar que precisa de reiniciar o PC antes de poder utilizar o modem, clique em **OK**. Em seguida, encerre e reinicie o PC. Caso contrário, poderá ser-lhe pedido que reinicie o PC. Em caso afirmativo, clique em **Yes** ou **OK** para executar o encerramento.

**Nota:** Se não lhe tiver sido pedido para reiniciar o PC, não deixe de o reiniciar para forçar uma reescrita dos dados alterados.

**Instalação do modem do PC para Windows XP:** Se estiver a instalar um modem do PC que requeira controladores específicos, utilize as instruções fornecidas pelo fabricante do modem. Caso contrário, siga estes passos para instalar o modem do PC:

- 1. Clique em **Start —> Settings —> Control Panel —> Phone and Modem Options**.
- 2. Se estiver actualmente no separador **Modems** da pasta **Phone and Modem Options**, clique em **Add** e depois em **Next**. Caso contrário, se estiver na janela Install New Modem, clique em **Next**. O PC deve encontrar o novo modem e comunicar a respectiva localização.
- 3. Quando a janela mostrar o modem encontrado, clique em **Seguinte** para o aceitar. Agora o PC irá carregar o código do controlador para o suportar.
- 4. Clique em **Finish** para regressar à pasta **Phone and Modem Options**.
- 5. Feche a pasta **Phone and Modem Options**.
- 6. Se obtiver uma mensagem a indicar que precisa de reiniciar o PC antes de poder utilizar o modem, clique em **OK**. Em seguida, encerre e reinicie o PC. Caso contrário, poderá ser-lhe pedido que reinicie o PC. Em caso afirmativo, clique em **Yes** ou **OK** para executar o encerramento.

**Nota:** Se não lhe tiver sido pedido para reiniciar o PC, não deixe de o reiniciar para forçar uma reescrita dos dados alterados.

# **Confirmação da instalação de TCP/IP no PC**

Use esta secção de modo a cumprir os requisitos de rede para Windows NT. Certifique-se de que instala e configura integralmente quaisquer placas adaptadoras de rede (por exemplo, adaptadores de rede local ou Ethernet) antes de iniciar a instalação da Consola de Operações.

Confirme a existência de TCP/IP do seguinte modo:

- 1. Clique em **Start** e seleccione **Settings**.
- 2. Clique em **Control Panel**.
- 3. Faça duplo clique em **Network**. Se obtiver uma mensagem a indicar que Networking (funcionamento em rede) não está instalado, clique em **Yes** para o instalar.
- 4. Clique no separador **Protocols**.

Se o TCP/IP não estiver instalado no PC, aceda à ajuda do Windows clicando em **Start—> Help** para obter instruções sobre a instalação de TCP/IP.

**Nota:** O Windows 2000 Professional e o Windows XP Professional são instalados automaticamente com TCP/IP.

# <span id="page-47-0"></span>**Instalação ou configuração do Remote Access Service (só para Windows NT)**

Certifique-se de que instala e configura o Remote Access Service de acordo com a configuração pretendida. Só precisa de instalar o Remote Access Service se estiver a utilizar o Windows NT. Irá adicionar e configurar os modems necessários para a configuração mesmo que não esteja a instalar o Remote Access Service.

## **Importante:**

- v Tem de ter o CD-ROM *Windows NT Setup* disponível.
- v Terá de instalar o Remote Access Service antes de realizar a [instalação](#page-49-0) do pacote de serviços do [Windows](#page-49-0) NT .

Para instalar ou configurar o Remote Access Service:

- 1. Abra a pasta Network procedendo do seguinte modo:
	- \_\_ a. Clique em **Start** e seleccione **Settings**.
	- \_\_ b. Clique em **Control Panel**.
	- \_\_ c. Faça um duplo clique em **Network**.
- 2. Clique no separador **Services**.
- 3. Efectue um dos seguintes procedimentos:
	- v Se o Remote Access Service constar da lista, proceda do seguinte modo:
		- a. Seleccione **Remote Access Service** e depois clique em **Properties**.
		- b. Continue com o passo 4.
	- v Se o Remote Access Service não constar da lista, siga estas instruções para o instalar:
		- a. Coloque o CD do Windows NT na unidade de dispositivo óptico (por exemplo, uma unidade de CD-ROM), a menos que prefira instalar a partir de uma unidade de rede.
		- b. Clique em **Add**.
		- c. Seleccione **Remote Access Service** e clique em **OK**.
		- d. Defina o caminho a partir do qual os ficheiros do Windows NT serão lidos e clique em **Continue**. Quando os ficheiros necessários tiverem sido copiados, deve aparecer a janela Add RAS Device. Leia o passo 4 e, em seguida, continue com o passo 5b.
- 4. Utilizando a Tabela 1, identifique os modems correctos que precisa de adicionar no Remote Access Service para a configuração da Consola de Operações.

**Importante:** Talvez seja necessário adicionar mais de um modem no Remote Access Service para obviar à configuração pretendida.

Em determinadas circunstâncias, como por exemplo, a instalação do Windows NT e do Remote Access Service, poderá ser necessário instalar um modem inexistente. Se assim for, o modem que quiser utilizar com a Consola de Operações poderá não ser mostrado na janela Add RAS Device, mesmo que tenha sido instalado anteriormente. Neste caso, terá de escolher a opção **Remove** para o modem instalado anteriormente do Remote Access Service e, posteriormente, removê-lo também da pasta **Modems**, uma vez que pode estar na mesma porta COM. Deste modo, o modem pretendido fica disponível para selecção. O Remote Access Service não permite mais de um modem na mesma porta COM.

## **Tabela 1. Modems para configurações da Consola de Operações para Windows NT**

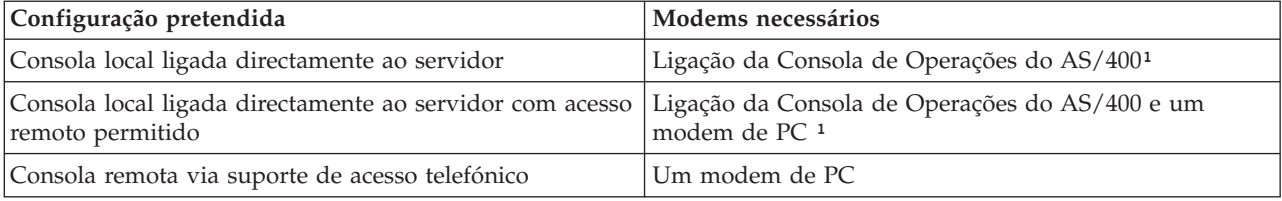

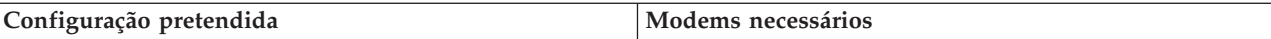

**Nota:** 1. O modem de ligação da Consola de Operações do AS/400 não é um modem físico, mas sim um controlador de dispositivo lógico fornecido com a Consola de Operações e que permite a ligação de uma consola local a um servidor iSeries. Quando está presente, é apresentado como Ligação da Consola de Operações ao AS400 na janela Remote Access Setup.

5. Para adicionar o primeiro ou o único modem, proceda do seguinte modo:

- a. Se estiver na janela Remote Access Setup, clique em **Add**.
- b. Na janela Add RAS Device, seleccione o modem.
- c. Clique em **OK**. Deve estar na janela Remote Access Setup.
- d. Se tiver satisfeito os modems para a configuração pretendida, siga para o passo 7.
- 6. Se a Tabela 1 indicar que é necessário adicionar outro modem, adicione o modem do seguinte modo:
	- a. Clique em **Add**.
	- b. Na janela Add RAS Device, seleccione o modem.
	- c. Clique em **OK**. Deve estar na janela Remote Access Setup.
- 7. Se a janela Remote Access Setup tiver uma entrada **Ligação da Consola de Operações do AS400** presente:
	- a. Seleccione **Ligação da Consola de Operações do AS400** e, em seguida, clique em **Configure**.
	- b. Clique em **Dial out only**. Clique em **OK** .
	- c. Clique em **Network**.
	- d. Seleccione **TCP/IP**. Clique em **OK**.
- 8. Se a janela **Remote Access Setup** não tiver um modem de PC presente, siga para o passo 11. Se a janela Remote Access Setup tiver um modem de PC presente, continue no passo 9.
- 9. Seleccione o modem de PC. Em seguida, clique em **Configure**. Efectue *um* dos seguintes procedimentos:
	- v Para configurar apenas uma consola remota, seleccione **Dial out only**.
	- v Para configurar uma consola local para receber chamadas de uma consola remota via suporte de acesso telefónico, seleccione **Receive calls only**.
	- v Para configurar como ambas, seleccione **Dial out and Receive calls**.

Clique em **OK**.

- 10. Clique em **Network** do lado direito da janela. Efectue *um* dos seguintes procedimentos:
	- v Para configurar apenas uma consola remota via suporte de acesso telefónico, siga estes passos:
		- a. Para **Dial out Protocols**, seleccione o quadrado de confirmação **TCP/IP**.
		- b. Clique em **OK**.
		- c. Siga para o passo 11 na [página](#page-49-0) 44.
	- v Para configurar uma consola local para receber chamadas de uma consola remota, seleccione os seguintes valores:
		- a. Para **Allow remote clients running**, seleccione o quadrado de confirmação **TCP/IP** e desmarque todos os outros (a menos que o seu próprio funcionamento os requeira).
		- b. Para **Encryption settings**, clique em **Allow any authentication including clear text**.
		- c. Clique em **Configure** (à direita de TCP/IP).
		- d. Para **Allow remote TCP/IP clients to access**, clique em **This computer only**.
		- e. Clique em **Use Static address pool**.
		- f. No campo **Begin**, escreva o endereço 192.168.000.005
		- g. No campo **End**, escreva o endereço 192.168.000.024
		- h. Seleccione o quadrado de confirmação **Allow remote clients to request a predetermined IP address**.
- <span id="page-49-0"></span>i. Clique em **OK**.
- j. Clique novamente em **OK**. Siga para o passo 11.
- v Para configurar uma consola local que recebe chamadas e uma consola remota, seleccione os seguintes valores:
	- \_\_ a. Para **Dial out Protocols**, seleccione o quadrado de confirmação **TCP/IP** e desmarque todos os outros (a menos que o seu próprio funcionamento os requeira).
	- \_\_ b. Para **Allow remote clients running**, seleccione o quadrado de confirmação **TCP/IP** e desmarque todos os outros (a menos que o seu próprio funcionamento os requeira).
	- \_\_ c. Para **Encryption settings**, clique em **Allow any authentication including clear text**.
	- \_\_ d. Clique em **Configure** (à direita de TCP/IP).
	- \_\_ e. Para **Allow Remote TCP/IP client to access**, clique em **This computer only**.
	- \_\_ f. Clique em **Use Static address pool**.
	- \_\_ g. No campo **Begin**, escreva o endereço 192.168.000.005
	- \_\_ h. No campo **End**, escreva o endereço 192.168.000.024
	- \_\_ i. Seleccione o quadrado de confirmação **Allow remote clients to request a predetermined IP address**.
	- \_\_ j. Clique em **OK**.
	- \_\_ k. Clique novamente em **OK**.
- 11. Para concluir a configuração:
	- a. Clique em **Continue**.
	- b. Se receber uma mensagem a indicar que o PC não tem um adaptador de rede instalado (PC does not have a network adapter installed), clique em **OK**.
	- c. Se receber uma mensagem a indicar que o Remote Access Service foi instalado com êxito (Remote Access Service has been successfully installed), clique em **OK**.

Atenção que esta mensagem não aparece para todas as instalações.

- d. Clique em **Close**.
- e. Clique em **Yes** para reiniciar.
- 12. Continue com Instalação do pacote de serviços da Microsoft.

# **Instalação do pacote de serviços da Microsoft**

Sempre que o Remote Access Service for instalado ou reinstalado, é necessário instalar o Windows NT Service Pack 6 (nível mínimo) antes de tentar utilizar a Consola de Operações.

Se precisar de um pacote de serviços e tiver acesso à Internet, descarregue o Service Pack mais recente do

endereço <http://www.microsoft.com> 2. Caso contrário, contacte Microsoft para obter a última actualização.

## **Concessão de acesso remoto**

Terá de conceder acesso remoto para que uma consola remota tenha acesso à consola local:

# **Concessão de acesso remoto para Windows NT**

Siga estas instruções para conceder acesso remoto se estiver a utilizar o Windows NT.

## **[Concessão](#page-50-0) de acesso remoto para Windows 2000**

Siga estas instruções para conceder acesso remoto se estiver a utilizar o Windows 2000.

## **[Concessão](#page-50-0) de acesso remoto para Windows XP**

Siga estas instruções para conceder acesso remoto se estiver a utilizar o Windows XP.

**Concessão de acesso remoto para Windows NT:** Para conceder acesso remoto utilizando o Windows NT User Manager:

- <span id="page-50-0"></span>1. Clique em **Start**
- 2. Seleccione **Programs**.
- 3. Seleccione **Administration Tools**.
- 4. Seleccione **User Manager**.
- 5. No User Manager, seleccione **New User** no menu User e introduza as informações de nome do utilizador e palavra-passe ou faça duplo clique sobre o utilizador pretendido, se já estiver definido.
- 6. Na caixa de diálogo **User Properties**, clique em **Dial-In**.
- 7. Seleccione **Grant dial-in permission to user**.
- 8. Clique em **OK** duas vezes.

**Concessão de acesso remoto para Windows 2000:** Para conceder acesso remoto utilizando as Incoming Connections do Windows 2000:

- 1. Clique em **Start**.
- 2. Seleccione **Settings**.
- 3. Seleccione **Control Panel**.
- 4. Seleccione **Network and Dial-up Connections**.

**Nota:** Se a função Incoming Connections não existir, terá de a instalar. Para mais informações, consulte Criação e configuração de ligações a dar entrada.

- 5. Clique em **Incoming Connections**.
- 6. Clique no separador **Users**
- 7. No campo **Users allowed to connect**, seleccione o quadrado de confirmação junto ao ID de utilizador ao qual pretende conceder acesso remoto.

**Concessão de acesso remoto ao Windows XP:** Para conceder acesso remoto com as Incoming Connections Properties do Windows XP:

- 1. Clique em **Start**.
- 2. Seleccione **Settings**.
- 3. Seleccione **Control Panel**.
- 4. Seleccione **Network and Dial-up Connections**.

**Nota:** Se a função Incoming Connections não existir, terá de a instalar. Para mais informações, consulte Criação e [configuração](#page-51-0) de ligações a dar entrada.

- 5. Clique em **Incoming Connection Properties**.
- 6. No campo **Users allowed to connect**, seleccione o quadrado de confirmação junto ao ID de utilizador ao qual pretende conceder acesso remoto.

# **Criação e configuração de ligações a dar entrada**

É necessário criar e configurar Ligações a Dar Entrada:

**Criação e configuração de ligações a dar entrada para Windows 2000** Siga estas instruções para criar e configurar Ligações a Dar Entrada para Windows 2000.

## **Criação e [configuração](#page-51-0) de ligações a dar entrada para Windows XP**

Siga estas instruções para criar e configurar ligações a dar entrada para Windows XP.

**Criação e configuração de ligações a dar entrada para Windows 2000:** Siga estes passos para criar e configurar ligações a dar entrada para Windows 2000.

- 1. Clique em **Start —>Settings —> Control Panel**.
- 2. Seleccione **Network and Dial-up Connections**.
- <span id="page-51-0"></span>3. Clique em **Make New Connection**. É apresentada a janela Welcome to the Network Connection Wizard.
- 4. Clique em **Next**.
- 5. Clique em **Accept incoming connections**. Em seguida, clique em **Next**.
- 6. Seleccione o quadrado de confirmação relativo ao modem de PC que irá receber as chamadas da consola remota.

Certifique-se de que o quadrado de confirmação Ligação da Consola de Operações não está seleccionado. Se estiverem seleccionados outros quadrados de confirmação, não os altere. Em seguida, clique em **Next**.

7. Clique em **Do not allow virtual private connections**.

**Nota:** Se tiver uma rede privada virtual (VPN), deixe este quadrado de confirmação desmarcado. Em seguida, clique em **Next**.

- 8. Seleccione ou adicione os utilizadores com acesso de ligação telefónica à consola local. Em seguida, clique em **Next**.
- 9. Seleccione o quadrado de confirmação **Internet Protocol (TCP/IP)** (se necessário). Em seguida, clique em **Properties**.
- 10. Certifique-se de que o quadrado de confirmação **Allow callers to access my local area network** está seleccionado.
- 11. Se a rede utilizar Dynamic Host Configuration Protocol (DHCP), clique em **Specify TCP/IP addresses automatically using DHCP**. Depois siga para o próximo passo. Se a rede não utilizar DHCP, clique em **Specify TCP/IP addresses**. Em seguida, proceda do seguinte modo para especificar os endereços:
	- a. No campo **From**, escreva o endereço 192.168.0.5
	- b. No campo **To**, escreva o endereço 192.168.0.24
	- c. O campo **Total** mostra 20.
- 12. Seleccione o quadrado de confirmação **Allow calling computer to specify its own IP address**. Em seguida, clique em **OK**.
- 13. Clique em **Next**.
- 14. Clique em **Finish** para guardar as Ligações a Dar Entrada.

**Criação e configuração de ligações a dar entrada para Windows XP:** Siga estes passos para criar e configurar ligações a dar entrada para Windows 2000.

- 1. Clique em **Start —>Settings —> Network Connections**.
- 2. Clique em **New Connection Wizard**. É apresentada a janela Welcome to the Network Connection Wizard.
- 3. Clique em **Next**.
- 4. Clique em **Set up an advanced connection**. Em seguida, clique em **Next**.
- 5. Clique em **Accept incoming connections**. Em seguida, clique em **Next**.
- 6. Seleccione o quadrado de confirmação relativo ao modem de PC que irá receber as chamadas da consola remota.

Certifique-se de que o quadrado de confirmação Ligação da Consola de Operações do AS400 não está seleccionado. Se estiverem seleccionados outros quadrados de confirmação, não os altere.

Em seguida, clique em **Next**.

7. Clique em **Do not allow virtual private connections**.

**Nota:** Se tiver uma rede privada virtual (VPN), deixe este quadrado de confirmação desmarcado. Em seguida, clique em **Next**.

- <span id="page-52-0"></span>8. Seleccione ou adicione os utilizadores que irão aceder via telefone à consola local. Em seguida, clique em **Next**.
- 9. Seleccione o quadrado de confirmação **Internet Protocol (TCP/IP)** (se necessário). Em seguida, clique em **Properties**.
- 10. Certifique-se de que o quadrado de confirmação **Allow callers to access my local area network** está seleccionado.
- 11. Se a rede utilizar Dynamic Host Configuration Protocol (DHCP), clique em **Assign TCP/IP addresses automatically using DHCP**. Depois siga para o próximo passo. Se a rede não utilizar DHCP, clique em **Specify TCP/IP addresses**. Em seguida, proceda do seguinte modo para especificar os endereços:
	- a. No campo **From**, escreva o endereço 192.168.0.5
	- b. No campo **To**, escreva o endereço 192.168.0.24
	- c. O campo **Total** mostra 20.
- 12. Seleccione o quadrado de confirmação **Allow calling computer to specify its own IP address**. Em seguida, clique em **OK**.
- 13. Clique em **Next**.
- 14. Clique em **Finish** para guardar as Ligações a Dar Entrada.

# **Instalação de um cabo da Consola de Operações**

Poderá ter de instalar ou remover o cabo da Consola de Operações, o cabo do painel de controlo remoto, ou ambos, consoante o servidor. Só será necessário um cabo para configurações de consola local directamente ligada ao servidor ou de consola local directamente ligada ao servidor com acesso remoto permitido.

Se estiver a alterar o dispositivo de consola, o valor **QAUTOCFG** do servidor tem de ser definido como **ON**. Utilize um dos seguintes procedimentos para verificar ou definir este valor de sistema no servidor:

- v Utilize o comando **WRKSYSVAL QAUTOCFG** do OS/400.
- v Durante um IPL manual, na janela Opções de IPL, para **Definir opções principais do sistema**, seleccione **S**. Em seguida, para **Permitir configuração automática**, seleccione **S**.

Antes de efectuar alterações ao produto, certifique-se de que lê as informações na secção Avisos de Perigo.

**Importante:** Pressupõe-se que o servidor está desligado. Não ligue a alimentação do servidor iSeries até receber instruções nesse sentido.

**Nota:** Também pode utilizar as seguintes instruções se tencionar remover um ou mais cabos do PC, do servidor, ou de ambos.

Se *tiver configurado* computadores pessoais que serão ligados à unidade do sistema:

- 1. Desligue todos os PCs.
- 2. Desligue todos os cabos de alimentação do PC das tomadas de corrente.

Se *não tiver configurado* o PC que será utilizado como consola do sistema:

- 1. Coloque o PC a uma distância máxima de 6 metros da unidade de sistema.
- 2. Siga as instruções fornecidas com o PC para o configurar.
- 3. Desligue todos os PCs.
- 4. Desligue todos os cabos de alimentação do PC das tomadas de corrente.

Tem de instalar o cabo da Consola de Operações se quiser utilizar a função de consola (emulação 5250 ou interface de comandos para o servidor iSeries). Se quiser utilizar a função de consola e a função de painel de controlo remoto, tem de instalar o cabo da Consola de Operações e o cabo do painel de controlo remoto.

Este gráfico fornece uma descrição geral da unidade de sistema, consola (PC) e cabo da Consola de Operações. Esta descrição geral pretende mostrar uma configuração genérica. A localização da porta e os part numbers podem ser diferentes, consoante o sistema e a configuração de que o utilizador dispuser.

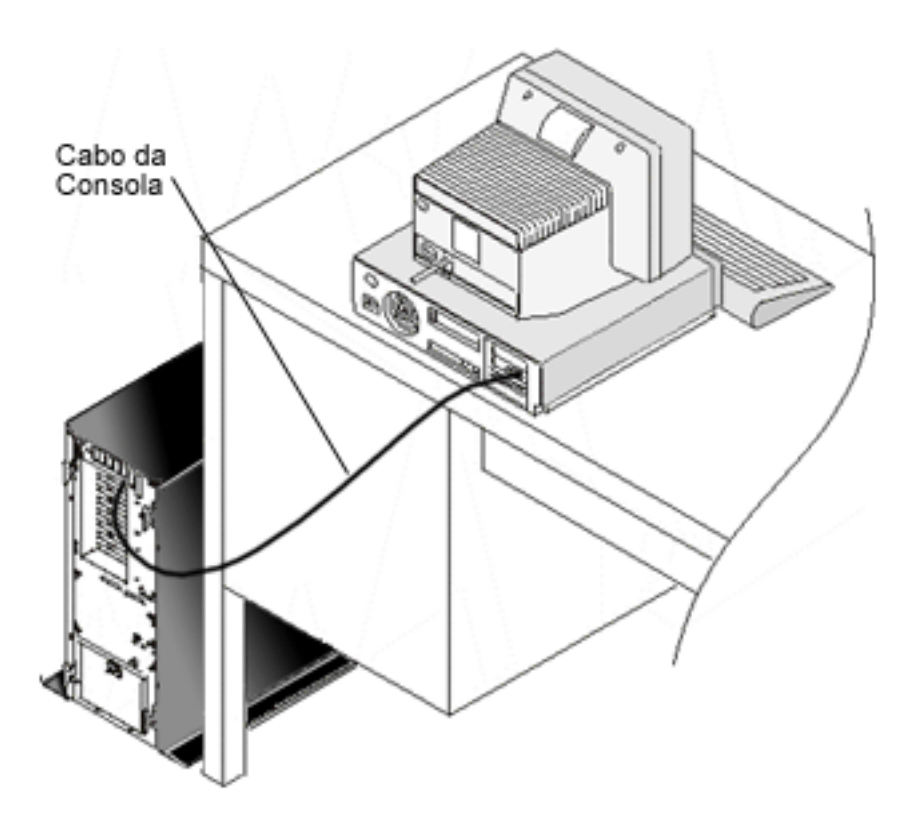

Estão disponíveis informações sobre cablagem com instruções e gráficos para instalar os cabos para cada modelo de servidor. Seleccione o servidor nesta lista:

• Modelo 250

**Nota:** A cablagem do Modelo 170 é a mesma do Modelo 250. Siga estas instruções para instalar os cabos de um Modelo 170.

- Modelo 270
- Modelo 700

**Nota:** O Modelo 6xx já não é suportado.

- Modelos 800, 810
- Modelo 820
- Modelo 825
- [Modelos](#page-54-0) 830, 840

**Nota:** Para estes servidores, deve ser o fornecedor de serviços a instalar o cabo da Consola de Operações.

• Modelos 830, 840

**Nota:** Para estes servidores, deve ser o fornecedor de serviços a instalar o cabo da Consola de Operações.

• Modelos 870, 890

<span id="page-54-0"></span>**Nota:** Para estes servidores, deve ser o fornecedor de serviços a instalar o cabo da Consola de Operações.

# **Instalação dos cabos na Consola de Operações Modelo 830 ou Modelo 840**

Imprima este tópico utilizando a tecla de impressão.

# **Modelo 830**

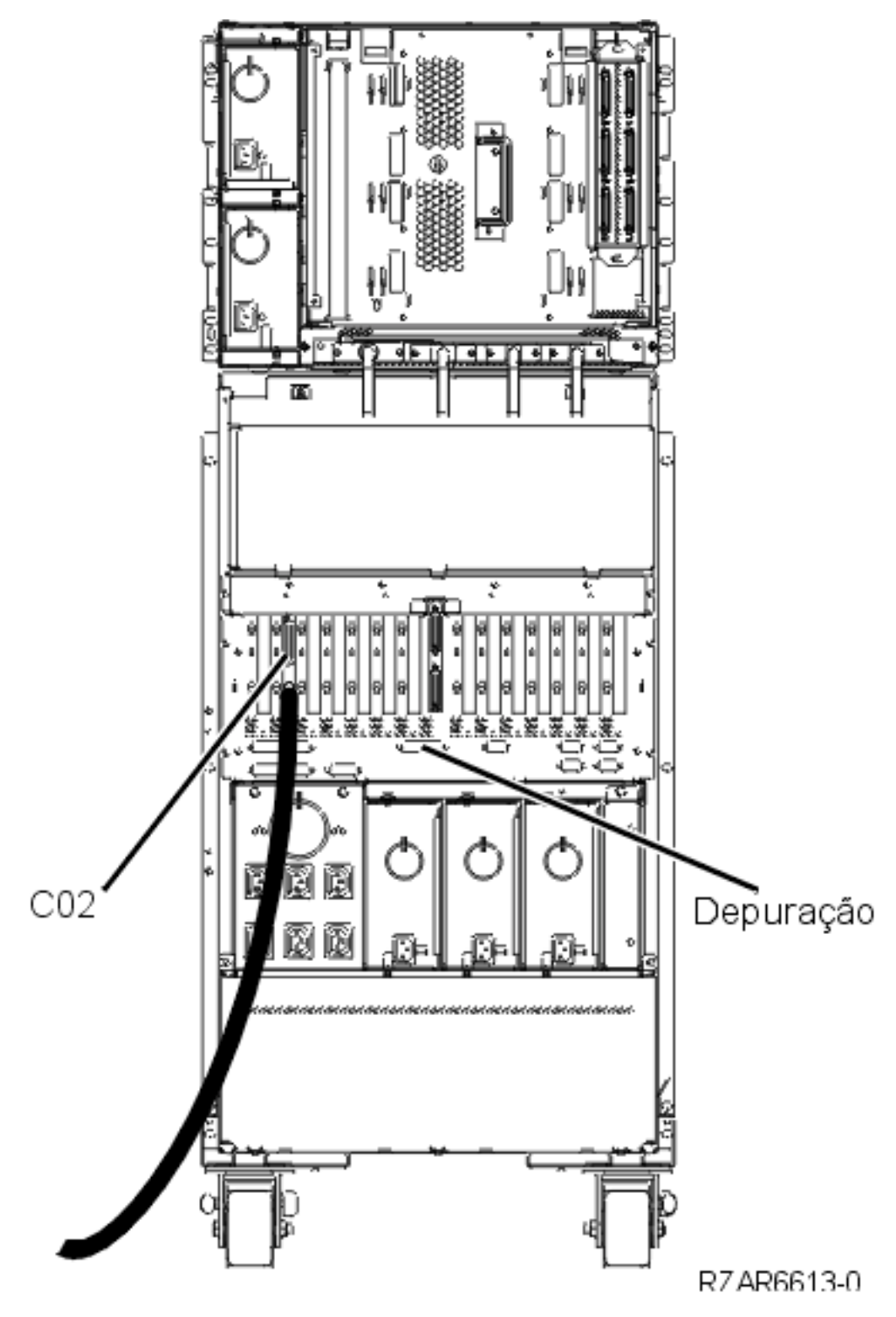

<span id="page-55-0"></span>**Modelo 840**

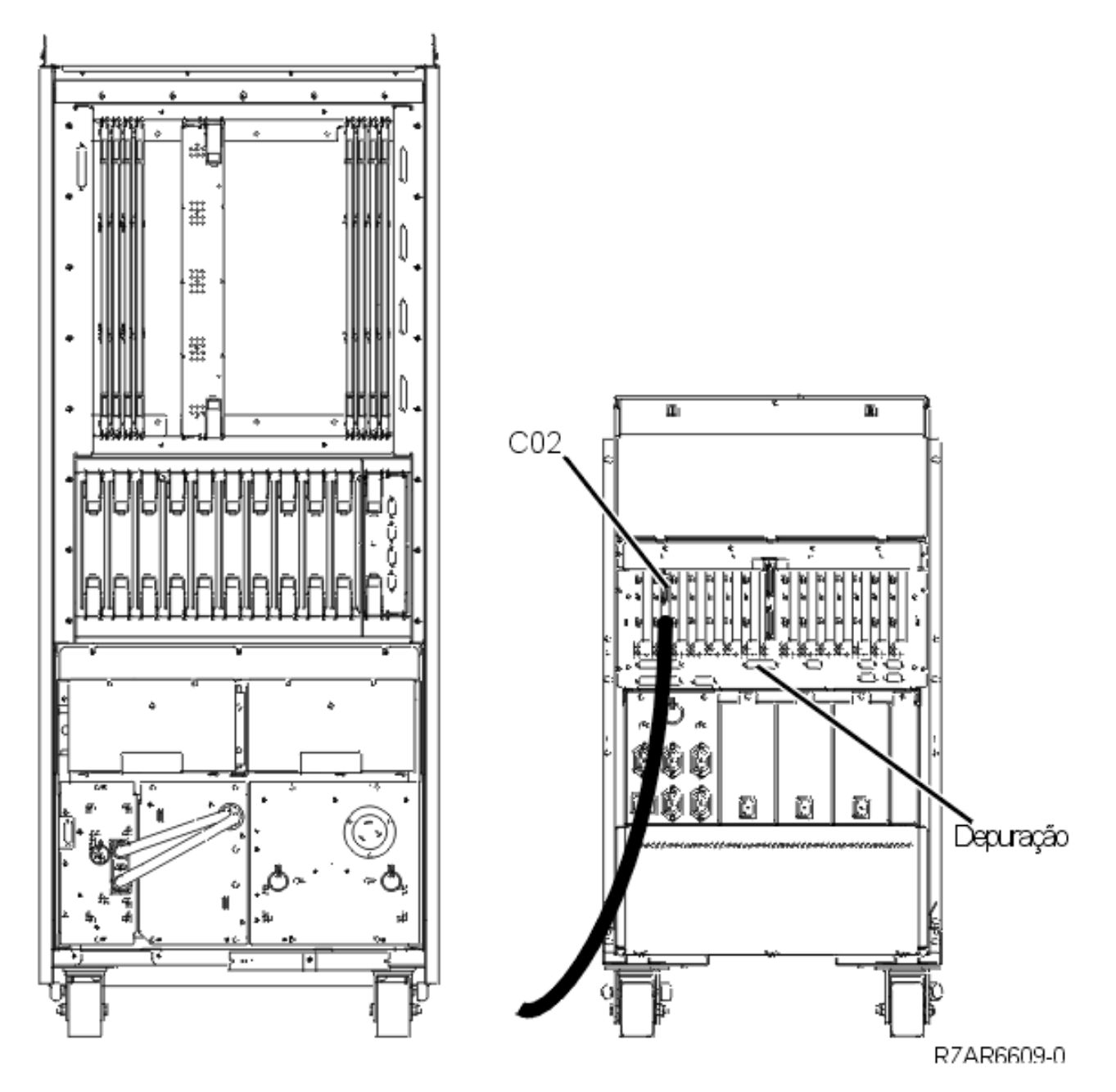

### **Configuração da Consola de Operações no PC** |

Quando tiver concluído o [Planeamento](#page-9-0) da Consola de Operações e a [Configuração](#page-35-0) da lista de verificação da Consola de [Operações,](#page-35-0) estará preparado para iniciar o assistente de configuração da Consola de | |

- Operações. |
- **Nota:** É necessário ter direitos de Administrador para criar ou alterar uma configuração. |
- Para aceder ao assistente: |
- 1. Clique em **Start**. |
- 2. Seleccione **Programs**. |
- 3. Seleccione **iSeries Access para Windows**. |
- 4. Seleccione **Consola de Operações**.  $\blacksquare$

## **Nota:** Se a Consola de Operações não aparecer, é necessário concluir uma configuração selectiva do iSeries Access para Windows.Clique em **Start—> Programs —> IBM iSeries Access para Windows —> Configuração Selectiva**.

Abre-se a janela do assistente de configuração e da Consola de Operações. Entre no assistente e introduza | os dados necessários. Clique em Terminar para guardar a configuração e sair do respectivo assistente. É | importante que cada ligação configurada tenha um nome único, senão podem ocorrer resultados imprevisíveis. | |

**Nota:** O assistente de configuração configura automaticamente a ligação que vai utilizar a consola e o painel de controlo remoto nalgumas configurações. Se não quiser utilizar uma destas funções, aceda ao separador **Propriedades --> Configuração** para desmarcar a função que não pretende iniciada para esta ligação. | | | |

Destaque o nome da ligação e utilize um destes métodos para a iniciar. |

- 1. Clique com o botão direito do rato sobre o nome da ligação e seleccione **Ligar**. |
- 2. Clique no ícone da ligação na barra de ferramentas. |
- 3. Clique no menu pendente da ligação e seleccione **Ligar**. |
- **Nota:** É necessário ligar o servidor para que a consola seja ligada. |

Aceda à ajuda online associada à utilização da Consola de Operações seleccionando **Ajuda** no menu |

Ajuda da janela Consola de Operações. |

| | |

# **Gestão da Consola de Operações**

Depois de concluir os tópicos [Planeamento](#page-9-0) da Consola de Operações e [Configuração](#page-35-0) da ligação, o utilizador dispõe de opções para o ajudar a gerir as ligações de consola local e remota.

Estes tópicos ajudam-no a concluir com êxito as tarefas que necessita de executar ao gerir configurações:

## **Gestão da configuração da consola** Para gerir a consola local e remota através de tarefas de manutenção.

**Gestão de várias [consolas](#page-69-0)** Para gerir várias consolas no mesmo servidor ou nas mesmas partições.

# **[Mudança](#page-77-0) de um tipo de consola para outro**

Para alternar entre tipos de consola.

## **Gestão da [consola](#page-90-0) local numa rede** Para gerir palavras-passe da consola local ligada em rede no PC e no servidor.

**Tarefas [comuns](#page-100-0)** Para gerir as tarefas de servidor.

# **Gestão da configuração da consola**

Para gerir a configuração de consola local e remota através das seguintes tarefas:

## **Alteração de uma [configuração](#page-57-0) de consola**

Siga estas instruções para alterar uma configuração de consola.

## **Eliminação de uma [configuração](#page-58-0) de consola**

Siga estas instruções para eliminar uma configuração de consola.

## <span id="page-57-0"></span>**Ligação de uma consola local a um [servidor](#page-59-0)**

Siga estas instruções para ligar uma consola local a um servidor.

## **[Ligação](#page-61-0) de uma consola remota a uma consola local por modem**

Siga estas instruções para ligar uma consola remota a uma consola local por modem.

## **Tarefas de controlo entre [utilizadores](#page-61-0)**

Siga este tópico para gerir o controlo entre consolas locais ou consolas remotas.

## **Utilização da página [Propriedades](#page-67-0)**

Siga estas instruções para alterar a configuração existente.

## **[Personalização](#page-67-0) da janela da Consola de Operações**

Siga estas instruções para personalizar a janela da Consola de Operações.

# **Alteração de uma configuração de consola**

Pode ter de alterar uma consola local ou remota existente para obviar a necessidades específicas enquanto utiliza a Consola de Operações. É necessário ser membro do grupo de Administradores para alterar ou criar uma consola local. Se estiver a alterar um nome de sistema, terá de realizar uma [eliminação](#page-58-0) da configuração e uma recriação da mesma com o novo nome.

## **Alteração de uma consola local**

Para alterar uma consola local existente, siga estes passos:

- 1. Se a consola local estiver ligada a um servidor, desligue-a como se segue; caso contrário, siga para o passo 2:
	- a. Se a consola local não tiver [controlo,](#page-63-0) proceda do seguinte modo para o pedir; caso contrário, siga para o passo 1b:
		- 1) Seleccione o nome da configuração na janela da Consola de Operações.
		- 2) No menu **Ligação**, clique em **Pedir Controlo**.
		- 3) Se for apresentada a janela Início de Sessão do Dispositivo de Serviço, clique em **Cancelar**.
	- b. Seleccione o nome da configuração.
	- c. No menu **Ligação**, clique em **Desligar**. O estado da ligação mostra A desligar.
	- d. Aguarde até que o estado mostre Desligada na consola local.
- 2. Seleccione o nome da configuração.
- 3. No menu **Ligação**, clique em **Propriedades**.
- 4. Seleccione o separador **Configuração**.
- 5. Proceda a alterações e clique em **OK**.

## **Alterar uma consola remota**

Para alterar uma consola remota existente, terá de eliminar e recriar a configuração da ligação.

## **Para reconfigurar configurações de rede local:**

- **Nota:** Se os dados de rede vierem a ser alterados, terá de eliminar e recriar a configuração da ligação. Além disso, a Consola de Operações deverá ser fechada e reiniciada antes de tentar ligar uma nova configuração. Esta acção removerá todos os valores guardados na memória cache que estejam associados a qualquer configuração antiga.
- 1. Seleccione o nome da configuração.
- 2. Clique em **Desligar**. Aguarde até que o estado mostre Desligada na consola remota.
- 3. Seleccione o nome da configuração.
- 4. No menu **Ligação**, clique em **Propriedades**.
- 5. Seleccione o separador **Configuração**.

<span id="page-58-0"></span>6. Proceda a alterações e clique em **OK**.

# **Eliminação de uma configuração de consola**

Poderá ter de eliminar uma consola local ou remota existente para obviar a necessidades específicas enquanto utiliza a Consola de Operações. É necessário ser membro do grupo de Administradores para eliminar uma consola.

**Nota:** Também poderá usar a tecla Delete no teclado. Basta destacar a configuração que pretende eliminar e premir a tecla Delete.

## **Eliminar uma consola local**

Para eliminar uma consola local existente, siga estes passos:

- 1. Se a consola local estiver ligada a um servidor, desligue-a da seguinte forma; caso contrário, siga para o passo 2:
	- a. Se a consola local não tiver [controlo,](#page-63-0) proceda do seguinte modo para o pedir; caso contrário, siga para o passo 1b:
		- 1) Seleccione o nome da configuração na janela da Consola de Operações.
		- 2) No menu **Ligação**, clique em **Pedir Controlo**.
		- 3) Se for apresentada a janela Início de Sessão do Dispositivo de Serviço, clique em **Cancelar**.
	- b. Seleccione o nome da configuração na janela da Consola de Operações.
	- c. No menu **Ligação**, clique em **Desligar**. O estado da ligação mostra A desligar.
- d. Aguarde até que o estado da ligação mostre Desligada na consola local.
- 2. Seleccione o nome da configuração na janela da Consola de Operações.
- 3. No menu **Ligação**, clique em **Eliminar**.
- 4. Clique em **Sim** para confirmar a eliminação.

## **Eliminar consola remota**

Para eliminar uma consola remota existente, siga estes passos:

- 1. Se a consola remota estiver ligada a uma consola local, desligue-a do seguinte modo:
	- a. Se a consola remota tiver controlo, proceda à [libertação](#page-66-0) de controlo.
	- b. Seleccione o nome da configuração.
	- c. No menu **Ligação**, clique em **Desligar**. O estado da ligação mostra A desligar.
	- d. Aguarde até que o estado mostre Não ligada à consola local na consola remota.
- 2. Seleccione o nome da configuração.
- 3. No menu **Ligação**, clique em **Eliminar**.
- 4. Clique em **Sim** para confirmar a eliminação.

## **Utilizadores do Windows 2000/XP:**

Poderá ser necessário eliminar o objecto de rede de cada vez que se eliminar uma entrada de configuração na Consola de Operações. Proceda do seguinte modo para verificar se o objecto de rede não existe:

- 1. Abra a pasta **Network and Dial-up Connections** no Control Panel.
- 2. Se eliminar uma configuração da consola local, procure um ícone que tenha o nome do sistema iSeries a que a consola local costumava ligar-se.

Caso contrário, se tiver eliminado a configuração de uma consola remota, procure um ícone que tenha o nome do computador da consola local que havia utilizado para ligar ao sistema iSeries.

- 3. Se o ícone existir, será necessário eliminar o objecto de rede do seguinte modo:
	- a. Clique com o botão direito do rato no ícone.
	- b. Seleccione **Delete**.

# <span id="page-59-0"></span>**Ligação de uma consola local a um servidor**

É necessário ligar a consola local a um servidor:

# **Ligação de uma consola local numa rede a um servidor**

Siga estas instruções para ligar uma consola local numa rede a um servidor.

## **Ligação de uma consola local a outro [servidor](#page-60-0)**

Siga estas instruções para ligar uma consola local a outro servidor.

## **Ligação de uma consola local ligada [directamente](#page-60-0) ao servidor**

Siga estas instruções para ligar uma consola local ligada directamente ao servidor com acesso remoto permitido.

**Ligação de uma consola local numa rede a um servidor:** A ligação de uma consola local numa rede local a um servidor permite ter uma consola activa e um painel de controlo remoto funcional (se estiver configurado). Uma consola activa é uma interface de comandos para um servidor iSeries (emulação 5250) que esteja actualmente a interagir com o servidor. Um painel de controlo remoto funcional permite-lhe executar a maior parte das funções de painel de controlo (consoante a partição a que estiver ligado) como se estivesse no servidor.

Em caso de problemas ao executar algum destes passos, consulte Erros de [ligação](#page-112-0) à rede no tópico de detecção e correcção de problemas para obter soluções possíveis.

Execute os passos seguintes para ligar uma consola local numa rede para um servidor iSeries:

- 1. Abra a Consola de Operações para iniciar a ligação:
	- a. Clique em **Start** e seleccione **Programs**.
	- b. Seleccione **IBM iSeries Access para Windows**.
	- c. Clique em **Consola de Operações**.

Por predefinição, a Consola de Operações não tenta automaticamente estabelecer ligação a uma consola local em rede para um servidor iSeries. Caso tenha seleccionado **Iniciar ligação quando a Consola de Operações for iniciada** nas Propriedades, a consola local estabelece ligação automaticamente ao servidor iSeries. O estado da ligação mostra **A ligar** antes de mudar para **A ligar Consola**.

## 2. Se não tiver seleccionado **Iniciar ligação quando a Consola de Operações for iniciada**, em Propriedades, terá de ligar ao servidor do seguinte modo:

- a. Seleccione o nome da configuração.
- b. No menu **Ligação**, clique em **Ligar**.
- 3. Na janela Início de Sessão do Dispositivo de Serviço de Rede Local, inicie sessão com a palavra-passe de acesso que permite que o servidor aceda às informações do dispositivo de serviço. É também necessário indicar o ID e a palavra-passe de utilizador de ferramentas de serviço que lhe foram atribuídos.

A Consola de Operações necessita de uma palavra-passe de acesso, de um ID de utilizador de ferramentas de serviço e de uma palavra-passe de ferramentas de serviço válidos para autorizar a ligação entre a consola local e o servidor. Para mais informações, consulte Ferramentas de Serviço. Para obter uma imagem deste conceito, consulte Protecção da [configuração](#page-18-0) da Consola de Operações.

Após iniciar a sessão com êxito, o estado da ligação mostra **Ligada**.

4. Confirme se a consola e o painel de controlo remoto, se estiver configurado, aparecem.

Se receber outras mensagens de estado, consulte [Mensagens](#page-108-0) de estado para detecção e correcção de [problemas](#page-108-0) para obter as respectivas descrições e as possíveis soluções para os problemas que descrevem.

Para utilizar o PC para aceder a outro servidor iSeries, terá de [Estabelecer](#page-60-0) ligação a outro servidor.

<span id="page-60-0"></span>**Ligação a outro servidor:** Ao utilizar a Consola de Operações, podem existir várias configurações e ligações a vários servidores ao mesmo tempo. A ligação a outro servidor como consola local numa rede local, como consola local directamente ligada ou ainda como consola remota via suporte de acesso telefónico permite trabalhar com outro servidor na rede ou numa localização remota. A Consola de Operações só permite uma única configuração de consola local directamente ligada, mas permite mais de uma configuração de rede ou remota.

Supõe-se que a ligação adicional já está criada.

Execute os seguintes passos para ligar a outro servidor:

- 1. Na janela **Ligação da Consola de Operações**, seleccione o nome da configuração que pretende ligar.
- 2. No menu **Ligação**, clique em **Ligar**.

## **Notas:**

- 1. Se tiver uma consola local ligada directamente ao servidor e uma ou mais consolas remotas configuradas, terá de desligar a configuração ligada actualmente para estabelecer ligação a outro servidor. A Consola de Operações não suporta que a consola local ligada directamente ao servidor e uma ligação a dar saída da consola remota estejam activas ao mesmo tempo.
- 2. Se o PC que está a utilizar tiver várias configurações de consola remota, só poderá haver uma ligada de cada vez.
- 3. Todos os sistemas operativos de PC suportados podem ligar várias configurações de rede ao mesmo tempo, permitindo assim que um único PC seja consola de vários sistemas ou partições.

**Ligação de uma consola local ligada directamente ao servidor:** A ligação de uma consola local ligada directamente ao servidor com acesso remoto permitido possibilita a ligação de consolas remotas ao servidor. Também possibilita que o [controlo](#page-63-0) do iSeries seja concedido automaticamente ao primeiro solicitador ou possibilita ao utilizador ter controlo na consola local, de forma a processar entradas de pedidos de controlo.

Siga estes passos para ligar uma consola local ligada directamente ao servidor (com ou sem acesso remoto permitido):

- 1. Abra a Consola de Operações para iniciar a ligação:
	- a. Clique em **Start** e seleccione **Programs**.
	- b. Seleccione **IBM iSeries Access para Windows**.
	- c. Clique em **Consola de Operações**.

Por predefinição, a Consola de Operações não tenta automaticamente estabelecer ligação entre uma consola local directamente ligada e um servidor iSeries. Todavia, uma consola local ligada directamente com suporte remoto e que esteja em execução em modo não assistido ligar-se-á automaticamente. Caso tenha seleccionado **Iniciar a ligação quando a Consola de Operações for iniciada** em Propriedades, a consola local estabelece ligação ao servidor iSeries automaticamente. O estado da ligação mostra A ligar antes de mudar para A ligar Consola.

- 2. Se configurar a consola local para ser iniciada em Modo [assistido,](#page-63-0) proceda do seguinte modo:
	- a. Se tiver instalado e configurado o painel de controlo remoto, confirme se este aparece. Se não aparecer, consulte Não é possível iniciar o painel de [controlo](#page-121-0) remoto no tópico Detecção e correcção de problemas.
	- b. Na janela Início de Sessão do Dispositivo de Serviço, inicie sessão com o ID de utilizador e a palavra-passe de ferramentas de serviço que lhe foram atribuídos. A Consola de Operações necessita de um ID de utilizador e de uma palavra-passe de ferramentas de serviço válidos para autorizar a ligação entre o servidor e o PC. Se tiver problemas ao iniciar sessão, consulte [Detecção](#page-116-0) e correcção de problemas de [autenticação.](#page-116-0) Após iniciar sessão com êxito, o estado muda de **Autorização Pendente** para **Ligado**.
	- c. Confirme se a consola aparece. Se o emulador não aparecer, consulte Detecção e [correcção](#page-116-0) de [problemas](#page-116-0) do emulador.
- <span id="page-61-0"></span>3. Se configurar a consola local para ser iniciada em Modo não [assistido,](#page-63-0) proceda do seguinte modo:
	- a. Verifique se o estado **A ligar Consola** não permanece mais de alguns minutos. Se não se alterar, existe um problema de ligação. Para encontrar uma possível solução, consulte Não é [possível](#page-121-0) iniciar o cabo do painel de [controlo](#page-121-0) remoto.
	- b. Certifique-se de que o estado apresenta **Autorização Pendente** e que **SERVER** surge no campo **Utilizador Actual**. Os pedidos de controlo de entrada serão concedidos automaticamente.

Se receber outras mensagens de estado, consulte [Mensagens](#page-108-0) de estado para detecção e correcção de [problemas,](#page-108-0) para obter as respectivas descrições e as possíveis soluções para os problemas que descrevem.

# **Ligação de uma consola remota a uma consola local por modem**

A ligação de uma consola remota a uma consola local com suporte remoto permite a comunicação entre a consola remota e um servidor através da consola local. O utilizador da consola remota tem de ter autoridade de acesso telefónico ao nível da consola local. O utilizador actual necessita da autoridade para que o sistema operativo na consola local permita a ligação via acesso telefónico entre os PCs.

Siga estes passos para ligar a consola remota à consola local ligada directamente ao servidor com acesso remoto permitido:

- 1. Abra a Consola de Operações para iniciar a ligação:
	- a. Clique em **Start** e seleccione **Programs**.
	- b. Seleccione **IBM iSeries Access para Windows**.
	- c. Clique em **Consola de Operações**.

Por predefinição, a Consola de Operações não tenta automaticamente ligar uma consola remota à consola local ligada directamente. Caso tenha seleccionado **Iniciar a ligação quando a Consola de Operações for iniciada** em Propriedades, a consola local estabelece ligação ao servidor iSeries automaticamente. O estado da ligação mostra A ligar antes de mudar para A ligar Consola. Se tiver seleccionado **Iniciar ligação quando a Consola de Operações for iniciada** quando configurou a consola remota, esta inicia automaticamente a ligação à consola local.

- 2. Se não tiver seleccionado **Iniciar ligação quando a Consola de Operações for iniciada**, terá de iniciar a ligação à consola local do seguinte modo:
	- a. Seleccione o nome da configuração.
	- b. No menu **Ligação**, clique em **Ligar**.
- 3. Se a janela Início de Sessão de Utilizador for apresentada, inicie sessão de modo a que o sistema operativo na consola local verifique se é um utilizador com autoridade de acesso telefónico. Após iniciar a sessão com êxito, o estado da ligação mostra Ligado.

**Nota:** Se não iniciar sessão na ligação de consola remota em aproximadamente um minuto, o serviço Dial-up Networking termina a ligação.

- 4. Se for apresentada a janela Início de Sessão do Dispositivo de Serviço, inicie sessão com o ID de utilizador e a palavra-passe das ferramentas de serviço.
- 5. Se tiver instalado e configurado o painel de controlo remoto, confirme se este aparece. Se não aparecer, consulte A consola remota via acesso [telefónico](#page-116-0) não liga à consola local no tópico Detecção e correcção de problemas. Se aparecer, o painel de controlo remoto está no modo apenas de leitura e o utilizador não tem o [controlo](#page-63-0) do iSeries na consola remota. Para obter controlo, terá de ser feito um [Pedido](#page-65-0) à consola local.

Se deparar com outros problemas de ligação, consulte Detecção e correcção de [problemas](#page-107-0) com ligações da Consola de [Operações](#page-107-0) para encontrar uma solução possível.

# **Tarefas de controlo entre utilizadores** |

Estas tarefas de controlo só se destinam a configurações de consola local directamente ligada ao servidor | com acesso remoto permitido ou de consola remota via suporte de acesso telefónico. No entanto, foi | adicionada uma nova opção que irá permitir que uma consola local directamente ligada e que as consolas l locais ligadas de rede local apresentem ao mesmo tempo dados no ecrã. Esta opção estará associada à  $\blacksquare$ 

<span id="page-62-0"></span>nova opção da consola **Permitir que uma consola entre em funções noutra consola**, mas a opção não | l tem de estar activada para que ocorra esta situação. Para obter mais informações sobre esta nova função, consulte Entrada em funções ou [recuperação](#page-71-0) de uma ligação da Consola de Operações. As informações | seguintes abordam a relação entre a consola local ligada directamente com acesso remoto e uma consola |

remota. |

### **Identificação do utilizador com o controlo de um servidor** |

Siga estas instruções para identificar os utilizadores da Consola de Operações que tenham controlo sobre um servidor. | |

### **[Concessão](#page-63-0) ou recusa de controlo a uma consola remota** |

Siga estas instruções para conceder ou recusar controlo a uma consola remota. |

### **[Apresentação](#page-64-0) do painel de controlo remoto em modo só de leitura** |

Siga estas instruções para apresentar o painel de controlo remoto em modo só de leitura. |

### **Pedido e [libertação](#page-64-0) de controlo na consola local** |

Siga estas instruções para pedir ou libertar o controlo na consola local. |

### **Envio de uma [mensagem](#page-65-0) a uma consola remota com controlo** |

Siga estas instruções para enviar uma mensagem a uma consola remota que tenha controlo. |

### **Pedido de [controlo](#page-65-0) na consola remota** |

Siga estas instruções para pedir controlo na consola remota. |

### **[Libertação](#page-66-0) de controlo na consola remota** |

Siga estas instruções para libertar o controlo na consola remota. |

### **Envio de uma [mensagem](#page-66-0) a uma consola local ou remota com controlo** |

Siga estas instruções para enviar uma mensagem a uma consola local ou remota que tenha controlo. |

### **[Transferência](#page-66-0) de controlo entre utilizadores** |

Siga estas instruções para transferir controlo entre utilizadores. |

**Identificação do utilizador com o controlo de um servidor:** A identificação do utilizador que tem o | [controlo](#page-63-0) do iSeries em dado momento poderá ajudar a determinar como proceder quando desejar obter esse controlo. Estas informações aplicam-se a uma consola local directamente ligada com suporte remoto e uma consola remota. Contudo, existe uma nova opção que permite que todas as ligações da Consola de Operações situem a consola. Esta opção está associada à nova opção da consola **Permitir que uma** | **consola entre em funções noutra consola**, mas a opção não tem de estar activada para que ocorra esta situação. Para obter mais informações sobre esta nova função, consulte [Entrada](#page-71-0) em funções ou | [recuperação](#page-71-0) de uma ligação da Consola de Operações. | | | | |

Execute os seguintes passos para identificar o utilizador que tem o controlo: |

- 1. Na janela **Configuração da Consola de Operações do iSeries**, procure a linha que mostra os detalhes da ligação relativos à configuração pretendida. | |
- 2. Identifique os valores **Utilizador Actual/Nome do Sistema**. Estes valores pertencem ao utilizador que detém o controlo. **Utilizador Actual** mostra o ID do utilizador com o qual o utilizador que detém o controlo iniciou sessão no sistema operativo do PC com o controlo ou que concluiu a ligação. **Nome do Sistema** mostra o nome do PC em que o utilizador detém o controlo. | | | |
- 3. Identifique o valor de **Consola Local**. É o nome do PC ligado directamente ao servidor. |
- 4. Compare os valores de **Nome do Sistema** e **Consola Local**, do seguinte modo: |
- v A consola local terá o controlo se os valores de **Nome do Sistema** e **Consola Local** forem iguais. Esta comparação é útil para o utilizador da consola remota ligada. | |
- v Uma consola remota terá o controlo se os valores de **Nome do Sistema** e **Consola Local** forem diferentes. Esta comparação é útil para o utilizador da consola local.
- v Não existirá nenhum utilizador com controlo se estiver apresentado SERVIDOR para os valores de **Utilizador Actual/Nome do Sistema**. Esta informação será útil quer para o utilizador da consola local quer para o utilizador da consola remota. Será automaticamente concedido um pedido de controlo.

**Concessão ou recusa de controlo a uma consola remota:** Na qualidade de operador de uma consola | l local com suporte remoto, terá de processar pedidos a dar entrada relativos ao controlo do iSeries estando na posse desse controlo. A concessão do controlo permite que outro utilizador trabalhe com o servidor. A | recusa de controlo nega a um utilizador solicitador o acesso ao servidor e permite que o actual utilizador | continue a ter o controlo. Ao conceder controlo a outro utilizador, a sessão da consola e a janela do painel | de controlo remoto fecham-se. O utilizador permanece ligado e o painel de controlo remoto, se instalado e configurado na consola local, estará disponível em modo só de leitura.  $\blacksquare$  $\blacksquare$ 

Quando uma consola remota pede o controlo, é apresentada na consola local a janela Pedido da Consola | de Operações. A janela mostra o ID de utilizador de ferramentas de serviço com que o utilizador da | consola remota solicitadora iniciou sessão no sistema operativo da consola remota (PC). A predefinição consiste na concessão de controlo.  $\blacksquare$ |

### **Concessão de controlo:** |

<span id="page-63-0"></span>| | | | | |

Para conceder controlo a uma consola remota, na janela Pedido da Consola de Operações, clique em **OK**. |

## **Recusa de controlo:** |

Para recusar o controlo a uma consola remota, siga estes passos: |

- 1. Na janela Pedido da Consola de Operações, clique em **Rejeitar pedido**. |
- 2. (Opcional) No campo **Mensagem**, escreva uma explicação para a recusa. |
- 3. Clique em **OK**. |

*Controlo do iSeries:* O conceito de controlo do servidor significa ter uma consola activa ou um [painel](#page-29-0) de | [controlo](#page-29-0) remoto funcional (se estiver instalado e configurado na consola local), ou ambos, num PC. Uma | consola activa é uma interface de comandos para um servidor (emulação 5250) que está presentemente a | interagir com o servidor. Um painel de controlo remoto funcional permite-lhe executar funções inerentes | a um painel de controlo a partir do PC. Assim, o PC que tem o controlo torna-se na consola e pode executar funções de painel de controlo remoto. Apenas um PC pode ter o controlo de cada vez.  $\blacksquare$ |

Se a consola local for iniciada em **modo assistido**, o utilizador terá controlo imediatamente após a Ligação de uma consola local [directamente](#page-60-0) ligada ao servidor. Quando tiver controlo nesta consola local, | é necessário estar presente para fins de concessão ou recusa de controlo a consolas remotas solicitadoras. | |

Se a consola local for iniciada em **modo não assistido**, SERVIDOR aparecerá no campo **Utilizador Actual** | depois da Ligação de uma consola local [directamente](#page-60-0) ligada ao servidor. A Consola de Operações concede automaticamente o controlo ao primeiro solicitador (consola local ou remota).  $\blacksquare$ |

*Utilizador predefinido (servidor):* SERVIDOR é um nome de identificação atribuído pela Consola de | Operações quando não existir nenhum utilizador com o controlo de um servidor. Se não houver utilizador algum com controlo do iSeries, será apresentado SERVIDOR no campo **Utilizador Actual**. Além | disso, a Consola de Operações concede automaticamente o controlo ao primeiro solicitador (consola local ou remota).  $\blacksquare$  $\blacksquare$ |

A Consola de Operações concede automaticamente controlo ao primeiro solicitador nos seguintes casos: |

| · Imediatamente após libertação do controlo numa consola local com suporte remoto.

- <span id="page-64-0"></span>| · Imediatamente após ligação de uma consola local ligada [directamente](#page-60-0) com acesso remoto permitido, se tiver sido iniciada em modo não [assistido.](#page-63-0) |
- **•** Quando for apresentado SERVIDOR no campo Utilizador Actual.

**Apresentação do painel de controlo remoto em modo só de leitura:** A apresentação do painel de | controlo remoto em modo só de leitura permite ver o painel de controlo remoto quando o utilizador não | dispõe de [controlo](#page-63-0) do iSeries. Por exemplo, pode ver o progresso de um carregamento de programa inicial (IPL) num servidor que se encontre numa localização remota. O painel de controlo remoto tem de estar instalado e configurado na consola local. Pode ver o painel de controlo remoto em modo só de | leitura nos seguintes casos:  $\blacksquare$ | |

- v Numa consola local se o utilizador da consola local não detiver o controlo. |
- | . Numa [consola](#page-61-0) remota após a consola remota se ligar a uma consola local ou uma consola local pedir o controlo. |
- | . Numa consola remota após a consola remota libertar o [controlo](#page-66-0) para uma consola local.

Para ver o painel de controlo remoto, no menu **Ligação**, clique em **Painel de Controlo Remoto**. |

**Pedido e libertação de controlo na consola local:** Quando a consola local com suporte remoto não tem | [controlo](#page-63-0) do iSeries, será necessário pedir o controlo na consola local para trabalhar com um servidor. O pedido de controlo na consola local força a devolução do controlo de uma consola remota, se houver uma que o detenha. O utilizador, depois de terminar o seu trabalho, terá de libertar o controlo para permitir que a Consola de Operações continue a conceder automaticamente controlo a um solicitador. | | | |

# **Pedido de controlo na consola local:** |

- Execute os seguintes passos para pedir o controlo na consola local: |
- 1. [Identificação](#page-62-0) do utilizador que tem o controlo. |
- 2. Se nenhum utilizador tiver o controlo ([SERVIDOR](#page-63-0) é apresentado no campo **Utilizador Actual**), execute o seguinte procedimento: | |
	- a. Seleccione o nome da configuração.

| | | | | | | | | | | | |

 $\mathbf{I}$ 

- b. No menu **Ligação**, clique em **Pedir Controlo**.
	- c. Se tiver instalado e configurado o painel de controlo remoto, confirme se este aparece. Se não aparecer, consulte Não é possível iniciar o painel de [controlo](#page-121-0) remoto.
		- Após aparecer o painel de controlo remoto, pode ser apresentada uma janela de início de sessão.
- d. Se for apresentada a janela Início de Sessão do Dispositivo de Serviço, inicie a sessão através da utilização do ID e da palavra-passe de utilizador de ferramentas de serviço. A Consola de Operações necessita de um ID de utilizador e de uma palavra-passe de ferramentas de serviço válidos para autorizar a ligação entre o servidor e o PC. Se tiver problemas ao iniciar sessão, consulte Detecção e correcção de problemas com [autenticação.](#page-116-0)
	- e. Confirme se a consola aparece. Se não aparecer, consulte a secção Não é possível iniciar o painel de controlo remoto, nas informações de detecção e correcção de problemas, e também [Problemas](#page-110-0) de ligação da [consola](#page-110-0) local.
- 3. Se um utilizador remoto tiver o controlo e o utilizador actual **não** quiser forçar a devolução do controlo dessa consola remota, poderá proceder ao Envio de uma [mensagem](#page-65-0) à consola remota a pedir ao utilizador uma [libertação](#page-66-0) de controlo. Para pedir o controlo na consola local, depois de a consola remota libertar o controlo e este não voltar à consola local, execute os passos de 2a a 2e. | | | |
- Se um utilizador remoto tiver o controlo e **pretender** forçar a devolução do controlo dessa consola remota, execute os passos de 2a a 2e. Na consola remota, a janela do painel de controlo remoto e a consola fecha-se e é apresentada uma mensagem a indicar que a consola local assumiu o controlo. Desde que a consola remota permaneça ligada, o utilizador remoto poderá optar pela Apresentação | | | |
- do painel de controlo remoto em modo só de leitura. |
- **Libertação de controlo na consola local:** |
- <span id="page-65-0"></span>Para libertar o controlo, proceda do seguinte modo: |
- 1. Seleccione o nome da configuração. |
- 2. No menu **Ligação**, clique em **Libertar Controlo**. |

Nesta altura, SERVIDOR é apresentado no campo **Utilizador Actual**. A janela do painel de controlo remoto e a consola desaparecem. Em seguida, o controlo é concedido automaticamente ao primeiro solicitador. O painel de controlo remoto ainda fica disponível em modo só de leitura. |  $\blacksquare$ |

**Envio de uma mensagem a uma consola remota com o controlo:** Durante a utilização da Consola de Operações, poderá ser necessário comunicar com o utilizador que tem o [controlo](#page-63-0) do iSeries. A Consola de Operações permite que uma consola local e uma consola remota troquem mensagens quando ligadas.  $\blacksquare$ |  $\Box$ 

- Apenas o utilizador que não tiver controlo poderá iniciar uma mensagem. |
- Execute os seguintes passos para enviar uma mensagem ao utilizador que detém o controlo:  $\blacksquare$
- 1. Seleccione o nome da configuração da janela Ligação da Consola de Operações. |
- 2. No menu **Ligação**, clique em **Enviar Mensagem**. |
- 3. Escreva a mensagem.  $\blacksquare$
- 4. Clique em **Enviar**.  $\|$
- Nesta altura, o receptor pode responder do seguinte modo:  $\perp$
- 1. Escrever a resposta.  $\blacksquare$

| | | | | | | | |

| | | | | | |

2. Clicar em **Responder**.  $\blacksquare$ 

**Pedido de controlo na consola remota:** O pedido de [controlo](#page-63-0) do iSeries ao nível da consola remota permite ter uma consola activa e um painel de controlo remoto funcional na consola remota. Uma consola activa é uma interface de comandos para um servidor (emulação 5250) que está presentemente a interagir com o servidor. Um painel de controlo remoto funcional permite-lhe trabalhar com o painel de controlo como se estivesse no servidor. Tem de ter efectuado a [Ligação](#page-61-0) da consola remota a uma consola local por [modem.](#page-61-0) |  $\blacksquare$  $\|$  $\blacksquare$  $\blacksquare$  $\blacksquare$ 

Execute os seguintes passos para pedir o controlo na consola remota: |

- 1. [Identificação](#page-62-0) do utilizador que tem o controlo. |
- 2. Se for apresentado [SERVIDOR](#page-63-0) no campo **Utilizador Actual**, execute o seguinte procedimento: |
	- a. Seleccione o nome da configuração da janela Ligação da Consola de Operações.
	- b. No menu **Ligação**, clique em **Pedir Controlo**. Se o painel de controlo remoto estiver instalado e configurado na consola local, tornar-se-á funcional. Em seguida, e se nenhum utilizador tiver tido uma consola activa, poderá ser apresentada uma janela de início de sessão.
	- c. Se for apresentada a janela Início de Sessão do Dispositivo de Serviço, inicie a sessão através da utilização do ID e da palavra-passe de utilizador de ferramentas de serviço. A Consola de Operações necessita de um ID de utilizador e de uma palavra-passe válidos para autorizar a ligação entre o servidor e o PC. Se deparar com problemas ao iniciar sessão, consulte [Detecção](#page-116-0) e correcção de problemas de [autenticação.](#page-116-0)
- Após iniciar a sessão com êxito, aparece a consola. |
- 3. Se o utilizador local tiver o controlo, siga este procedimento: |
	- a. (Opcional) Envio de uma [mensagem](#page-66-0) à consola local a explicar porque necessita de ter o controlo. **Importante**: Não é necessário enviar uma mensagem antes de pedir o controlo.
	- b. No menu **Ligação**, clique em **Pedir Controlo**.

Se o utilizador local conceder controlo à consola remota, o painel de controlo remoto tornar-se-á funcional (se estiver instalado e configurado na consola local) e a consola será apresentada. Se o utilizador local recusar o controlo à consola remota, será apresentada uma janela onde se indica a recusa.

<span id="page-66-0"></span>**Libertação do controlo na consola remota:** A libertação do [controlo](#page-63-0) do iSeries na consola remota | permite a devolução do controlo ao estado em que a consola local se encontrava quando a primeira consola remota solicitou o controlo. Por exemplo, se a consola local tiver concedido o controlo à primeira | consola remota solicitadora, a libertação do controlo na consola remota permite que a consola local o | recupere. Contudo, se o controlo tiver sido concedido automaticamente à primeira consola remota | solicitadora, a libertação do controlo na consola remota permite que este seja concedido de forma | |

automática ao próximo solicitador. |

Para libertar o controlo na consola remota, execute o seguinte procedimento: |

- 1. Seleccione o nome da configuração da janela Ligação da Consola de Operações. |
- 2. No menu **Ligação**, clique em **Libertar Controlo**. |

Fecham-se a janela do painel de controlo remoto (se estiver presente) e a consola. |

Após libertar o controlo na consola remota, pode executar o seguinte procedimento: |

- v Apresentar o painel de controlo remoto em modo só de leitura. Para o apresentar, siga estes passos: |
	- 1. Seleccione o nome da configuração.
	- 2. No menu **Ligação**, clique em **Painel de Controlo Remoto**.
- v Termine a ligação da consola remota à consola local. Para terminar a ligação, siga estes passos: |
	- 1. Seleccione o nome da configuração.
	- 2. No menu **Ligação**, clique em **Desligar**. O estado da ligação mostra A desligar.
	- 3. Aguarde até que o estado mostre Não ligada à consola local.

**Envio de uma mensagem a uma consola local ou remota com o controlo:** Durante a utilização da | Consola de Operações, poderá ser necessário comunicar com o utilizador que tem o [controlo](#page-63-0) do iSeries. A | Consola de Operações permite que uma consola local e uma consola remota troquem mensagens quando | ligadas. Apenas o utilizador que não tiver controlo poderá iniciar uma mensagem. |

Execute os seguintes passos para enviar uma mensagem ao utilizador que detém o controlo: |

- 1. Seleccione o nome da configuração da janela Ligação da Consola de Operações. |
- 2. No menu **Ligação**, clique em **Enviar Mensagem**. |
- 3. Escreva a mensagem. |
- 4. Clique em **Enviar**. |

| |

| | |

Nesta altura, o receptor pode responder do seguinte modo: |

- 1. Escrever a resposta. |
- 2. Clicar em **Responder**. |

**Transferência de controlo entre utilizadores:** Os exemplos que se seguem mostram as interacções entre | uma consola local ligada directamente com acesso remoto permitido e uma consola remota. Ilustram | como o [controlo](#page-63-0) do iSeries é transferido entre PCs após o início de uma configuração de Consola de | Operações. |

**Transferência de controlo entre uma consola local com o controlo e uma consola remota** |

Este exemplo mostra as interacções entre uma consola local ligada directamente com acesso remoto | permitido que tenha o controlo do iSeries e uma consola remota. Ilustra como o controlo é transferido entre a consola local e a consola remota quando esta solicita o controlo. | |

Estas interacções mostram o comportamento esperado dos utilizadores da consola local e da consola | remota: |

1. O utilizador da consola local tem o controlo de um servidor. Nesta altura, o utilizador da consola local tem de processar todos os pedidos de controlo a dar entrada. | |

- <span id="page-67-0"></span>2. Quando uma consola remota pede controlo, o utilizador da consola local decide se concede ou recusa | o controlo ao solicitador. Se o utilizador da consola local conceder o controlo, este será concedido ao solicitador. | |
- Caso o utilizador da consola local recuse a concessão do controlo ao solicitador, o utilizador da |
- consola local continuará a ter o controlo. |

## **Transferência de controlo entre uma consola local sem controlo e uma consola remota** |

Este exemplo mostra as interacções entre uma consola local ligada directamente com acesso remoto | permitido que não tenha o controlo do iSeries e uma consola remota que solicita o controlo. Mostra como a transferência do controlo é feita quando nenhum utilizador tem o controlo e uma consola remota solicita o controlo. |  $\blacksquare$ |

Estas interacções mostram o comportamento esperado dos utilizadores da consola local e da consola | remota: |

- v Não existe nenhum utilizador em controlo de um servidor. Por conseguinte, é apresentado SERVIDOR no campo **Utilizador Actual** e os pedidos de controlo a dar entrada são automaticamente concedidos. | |
- | Quando uma consola remota pedir controlo, este ser-lhe-á concedido.

# **Utilização da página Propriedades**

A página Propriedades foi aperfeiçoada na V5R3 de modo a incluir informações sobre o servidor associado à configuração ligada. Além disso, este é o local para proceder a alterações a uma configuração existente.

O separador **Geral** contém informações sobre o servidor a que estiver ligada a ligação associada. O campo do directório Registo mostra o caminho para os ficheiros de registo de dados da Consola de Operações e é o único campo que se pode editar.

O separador **Configuração** irá conter opções que alteram efectivamente quais as funções usadas ou o modo de ligação da configuração. As opções que estiverem indisponíveis para a configuração associada estarão desactivadas (a cinzento). A consola remota não tem um separador Configuração. Para efectuar alterações na consola remota, tem de se eliminar e recriar a ligação.

**Nota:** Uma configuração inicial irá configurar tanto a consola como o painel de controlo remoto. É nesta ocasião que se desactiva uma das funções caso não tenha sido necessária.

O separador **ID de Dispositivo** foi alterado para permitir que um único botão reponha a palavra-passe do ID de dispositivo de ferramentas de serviço no PC. O ID de dispositivo de ferramentas de serviço do servidor também deverá ser reposto separadamente. Por outro lado, o ID de dispositivo de ferramentas de serviço associado relativo à configuração não pode ser alterado nesta página. Para usar um ID de dispositivo de ferramentas de serviço diferente, seria necessário eliminar esta configuração e criar uma nova com o novo ID de dispositivo.

O separador **Palavra-passe de Acesso** é o local para alterar a palavra-passe de acesso. Esta é utilizada, em parte, para autenticar o dispositivo que efectua ligação.

Ainda na página Propriedades, poderá usar a ajuda ? para mais informações. Clique no ?, e este ficará acoplado ao cursor. Mova o ? para o campo de que pretende mais informações e clique novamente. Aparece uma janela de diálogo de ajuda dependente do contexto com informações relativas somente ao dito campo.

# **Personalização da janela da Consola de Operações**

A Consola de Operações foi aperfeiçoada de modo a permitir ao utilizador mais flexibilidade na interacção com a mesma e com a GUI (interface gráfica de utilizador) que esta disponibiliza. Ao utilizar estas novas funções será possível personalizar a janela da Consola de Operações de modo a ver e interagir com as informações que forem mais relevantes para o utilizador.

No arranque inicial da Consola de Operações poderá reparar em pequenas alterações. A primeira consiste num novo elemento de menu pendente disponível, **Opções**.

- v **Mostrar Avisos** Esta opção utiliza-se para impedir a apresentação de muitas das janelas de diálogo comuns. Por exemplo, não será apresentada a janela de diálogo que confirma uma função de eliminação se a apresentação desta não estiver seleccionada.
- v **Aviso de Pré-requisito** A caixa de diálogo relativa aos requisitos apresentada durante a execução do assistente de configuração poderá ser desactivada com esta opção.
- v **Utilizar Início de Sessão Único** Esta opção proporciona a capacidade de partilhar dados comuns de início de sessão em ligações a várias configurações ao mesmo tempo. Recorre-se assim a uma única janela de diálogo de início de sessão, em vez de uma para cada ligação.
- v **Duplo Clique** Esta opção tem dois elementos associados. O primeiro serve para expandir ou resumir a estrutura em árvore, o controlo em sinal de mais (+). Ao invés de um único clique para expandir ou resumir poderá alterar a função para usar um duplo clique. O segundo elemento implica que o utilizador recorra a outro método para iniciar uma ligação, em vez de fazer duplo clique no nome da configuração.

Existe ainda uma alteração ao segundo botão da barra de ferramentas. O novo botão leva o utilizador para a página Propriedades da configuração seleccionada. Se conhecer as edições anteriores da Consola de Operações poderá ter usado o antigo botão para alterar uma configuração. Actualmente, todas as alterações à configuração são efectuadas na página Propriedades.

Outra alteração mais visível consiste em cada ligação configurada estar assinalada com um sinal de mais (+) à esquerda do ícone. Repare que o próprio ícone também é diferente. A utilização de um indicador vermelho e verde poderá facilitar a determinação das configurações que estão ligadas e das que não estão. O + (sinal mais) é uma função padrão do Windows para expandir e resumir. Cada uma das ligações configuradas se irá expandir em funções separadas associadas a essa mesma ligação em particular. Se, por exemplo, a ligação existir para a primeira partição de um sistema LPAR de multi-partições, poderá ver também entradas separadas relativas a um painel de controlo remoto de cada partição. Pretende-se assim facilitar a administração das ligações.

Quando a ligação configurada estiver no modo expandido e o utilizador fizer clique com o botão direito |

do rato sobre uma configuração do painel de controlo remoto, irá verificar que foi disponibilizada uma |

nova opção. A opção do histórico de SRC permite-lhe recuperar a totalidade ou partes de SRCs gravados |

emitidos pelo servidor. Estas informações podem ser muito úteis ao depurar certos problemas de IPLs | para a actividade do painel de controlo. |

Foi adicionada uma capacidade de arrastar e largar as ligações configuradas. Actualmente existe também uma capacidade para personalizar a lista de modo a ser apresentada conforme a pretensão do utilizador. Poderá assim agrupar configurações de modo a que se possa executar uma função comum em várias ligações em simultâneo. Aplicam-se aqui os métodos de identificação para seleccionar mais do que uma ligação que constituem padrão do sistema operativo Windows. Podem agrupar-se as ligações em que é mais provável ocorrer uma partilha de funções no topo da lista, por exemplo.

Foram adicionadas funções para que as colunas de dados seleccionadas possam ser colocadas pela ordem que o utilizador preferir. Ao utilizar o método arrastar e largar, pode dispor qualquer coluna, excepto Ligação iSeries, na posição que lhe for mais útil. Além disso, podem seleccionar-se quais as colunas a apresentar. No menu Ver, seleccione o menu pendente Escolher Colunas. Em seguida, seleccione as colunas que pretende que sejam apresentadas e clique no título da coluna para a incluir ou não. O visto que fica junto ao título significa que a coluna será incluída na apresentação. Só se pode seleccionar, ou desmarcar, uma coluna de cada vez. Repita este procedimento para adicionar ou eliminar outras colunas.

### <span id="page-69-0"></span>**Gestão de várias consolas** |

Só uma consola que seja do tipo seleccionado para ser modo de consola se poderá tornar em consola. Por exemplo, se o modo de consola estiver definido para a Consola de Operações (rede local), a qual tem o | valor de 3, uma consola local que esteja directamente ligada não se poderá tornar na consola quando se | tentar estabelecer ligação. |  $\mathbf{I}$ 

Se tiver mais de uma estação de trabalho capaz de servir de consola do mesmo servidor ou da mesma partição, poderá haver mais de uma maneira de utilizar esses dispositivos como consola, consoante a configuração e as circunstâncias.  $\blacksquare$ | |

**Nota:** Os tópicos seguintes são válidos quando a opção **Permitir que uma consola entre em funções noutra consola não** estiver activa. Para obter informações sobre a entrada em funções e recuperação da consola, consulte Entrada em funções ou [recuperação](#page-71-0) de uma ligação da Consola de [Operações.](#page-71-0) | | | |

Seguem-se ligações em que se explicam os procedimentos mais comuns. Seleccione a ligação que melhor descreve a presente situação. |  $\blacksquare$ 

**Várias consolas locais de PC numa rede** |

Quando uma estação de trabalho já for uma consola e outra consola local numa rede tentar ser essa consola, a ligação terá êxito e será apresentado ao utilizador o ecrã Estado da Informação da Consola. Este ecrã irá informar o utilizador de qual o dispositivo que está actualmente na consola. Podem estabelecer-se muitas ligações deste tipo mas apenas uma pode ser a consola activa. | | | |

### **Várias consolas remotas via suporte de acesso [telefónico](#page-70-0) a ligar à mesma consola local [directamente](#page-70-0) ligada ao servidor** | |

Neste ambiente, só é permitida a ligação de uma única consola remota à consola local. |

### **Mudar de um tipo de consola para outra quando uma consola estiver [disponível](#page-70-0)** |

Se souber com antecedência que irá precisar de um tipo de consola diferente, poderá recorrer à consola actual para efectuar as alterações inerentes à utilização de uma consola distinta no IPL seguinte ou, nalguns casos, na ligação seguinte. | | |

**Mudança de um tipo de consola para outro quando a consola actual não estiver [operacional](#page-70-0)** Se deparar com problemas na actual consola, poderá recorrer a este procedimento para alterar o | |

modo da consola. |

### **Entrada em funções ou [recuperação](#page-71-0) de uma ligação da Consola de Operações** |

É uma novidade na V5R3 um conjunto especial de acções que permitem que uma Consola de Operações assuma o controlo de outro dispositivo da consola. | |

### **Várias consolas locais de PC numa rede** |

Quando uma estação de trabalho já for uma consola e outra consola local numa rede tentar ser essa consola, a ligação terá êxito e será apresentado ao utilizador o ecrã Estado da Informação da Consola. Este ecrã irá informar o utilizador de qual o dispositivo que está actualmente na consola. Podem estabelecer-se muitas ligações deste tipo mas apenas uma pode ser a consola activa. Além disso, deixar o PC recém-ligado neste estado não permitirá que as actividades de consola sejam automaticamente transferidas para este PC. Neste caso, existem duas opções: | |  $\blacksquare$  $\blacksquare$  $\blacksquare$ |

- v Desligar a ligação na janela da Consola de Operações. Para desligar a ligação, siga estes passos:
	- 1. Seleccione o nome da ligação que pretende desligar.
	- 2. Clique em **Ligação —> Desligar**.
- v Desligar a sessão do emulador. Para desligar o emulador, siga estes passos: |
	- 1. Na janela do emulador, clique em**Comunicações**.
	- 2. Seleccione **Desligar**.

| | |

| |

<span id="page-70-0"></span>Se não houver nenhum dispositivo a servir de consola na ocasião seguinte em que for estabelecida | ligação, quer através da Consola de Operações quer do emulador, este PC tornar-se-à na consola. Cabe aos utilizadores determinar se este método é, ou não, a forma correcta de gerir actividades de consola. | |

# **Várias consolas remotas via suporte de acesso telefónico a ligar à mesma** | **consola local directamente ligada ao servidor** |

Neste ambiente, só é permitida a ligação de uma única consola remota à consola local. Os utilizadores | terão de descortinar um método em que outra consola remota possa aceder à consola local. Se este método for necessário frequentemente, poderá consistir simplesmente na atribuição de um período de tempo durante o qual cada consola de acesso remoto pode aceder à consola local. Quando terminar o tempo da primeira consola remota, esta libertaria o controlo e desligar-se-ia. A controla remota seguinte ligar-se-ia à hora que lhe foi atribuída e solicitaria o controlo. Parte-se assim do princípio de que a consola local não detinha o controlo quando a primeira consola remota o obteve. | | | |  $\mathbf{I}$ |

### **Mudança de um tipo de consola para outro quando uma consola estiver disponível** | |

Se souber com antecedência que irá precisar de um tipo de consola diferente, poderá recorrer à consola actual para efectuar as alterações inerentes à utilização de uma consola distinta no IPL seguinte ou, em alguns casos, na ligação seguinte. Se os recursos de hardware para o tipo de consola de destino já haviam sido especificados e configurados para utilização como consola, efectuar a alteração poderá ser tão | simples como especificar o novo modo da consola e como activar o recurso de hardware associado. Todavia, se o hardware usado para o tipo de consola visado necessitar de atribuição de hardware ou configuração, será preciso recorrer às informações apropriadas em [Alteração](#page-77-0) de um tipo de consola para [outro.](#page-77-0) | | | | | | |

A título de exemplo, tomemos a perda planeada da rede usada para a consola ligada à rede local. O | utilizador iria proceder a algumas alterações de infra-estrutura que levariam mais de um dia. Também já | teria o cabo da consola instalado entre o adaptador assíncrono do servidor e o PC. Poderia usar quer DST | quer SST para alterar o modo da consola para 2, que significa Consola de Operações directa. O adaptador | | assíncrono não estaria activo nesta altura, visto que o modo da consola estaria definido para rede local, pelo que se teria de iniciar manualmente a placa assíncrona com uma função 66, no painel de controlo ou | | no painel de controlo remoto. Consulte Activação da linha de [comunicações](#page-102-0) no servidor para mais detalhes sobre a execução desta activação. Assim que a linha de comunicações estivesse activa, | poder-se-ia desligar a consola ligada à rede local e criar uma configuração para a consola local | | directamente ligada, se ainda não existisse uma configuração, e iniciar a ligação. Para mudar novamente para a consola ligada à rede local, bastaria usar a consola directamente ligada para entrar nas DST ou nas | SST e alterar o modo da consola para 3, desligar a consola existente e reiniciar a consola ligada à rede | l local. Como a configuração do recurso de hardware não tinha sido alterada, não haveria necessidade de proceder a mais alterações. Se quiser desactivar manualmente o adaptador assíncrono, consulte | Desactivar a linha de [comunicações](#page-102-0) no servidor ou aguarde até ao IPL seguinte. O IPL não iria iniciar o  $\mathbf{L}$ | adaptador assíncrono porque o modo da consola se encontra actualmente definido para rede local. |

### **Mudança de um tipo de consola para outro quando a consola actual não estiver operacional** | |

Se deparar com problemas na actual consola, e consoante o tipo de problema, poderá recorrer a um dos | métodos seguintes para alterar o modo da consola: |

- v Se utilizar um PC ligado à rede local para a consola e tiver outro PC configurado para ser consola, poderá recorrer à utilização de outro PC para a consola até que o problema da primeira esteja resolvido. | | |
- | Use as SST de outra estação de trabalho.
- v Use as [funções](#page-103-0) do serviço da consola (65+21) para alterar o modo da consola. Consulte Usar as funções do serviço da [consola](#page-103-0) (65 + 21) para mais detalhes. |
- $\mathsf{U}$  Use a macro nativa apropriada de outra estação de trabalho.

<span id="page-71-0"></span>**Nota:** As eventuais atribuições ou configurações de hardware terão de ser efectuadas antes de estabelecer ligação a outra conectividade. Por exemplo, se estiver a utilizar um IOP partilhado num ambiente LPAR, poderá desatribuir e atribuir o recurso de uma partição a outra, caso o hardware que possui suporte este método. Se tiver planeado a existência de uma consola de reserva, parte ou a totalidade deste trabalho poderá já estar realizada. Se não dispuser de uma consola de reserva, existem tarefas que implicarão um ou mais IPLs, de modo a levar o sistema a um estado onde se possa utilizar a nova consola. | | |

| | | |

| | | |

Com o mesmo exemplo de configuração supra mencionado (rede local para directa) e partindo do princípio de que já foram efectuadas todas as configurações de hardware, o utilizador iria desligar a consola existente (ligada em rede local); utilizar as funções do serviço da consola 65+21, a macro nativa ou as SST de outra estação de trabalho para definir o modo da consola para 2, indicando consolas ligadas directamente, e depois ligar a consola local ligada directamente. No entanto, caso tenha utilizado a macro nativa ou as SST de outra estação de trabalho, possivelmente também terá de activar o adaptador assíncrono. A utilização das funções do serviço da consola (65+21) activa automaticamente o adaptador. | |  $\blacksquare$ | | | |

**Nota:** Existem várias funções do serviço da consola (65+21) que poderão ser necessárias para recuperar ou depurar um problema na Consola de Operações, consoante o problema, a conectividade usada para a actual consola, o tipo de consola de destino e o estado actual do sistema. Consulte [Utilização](#page-103-0) das funções 65 + 21 para mais detalhes. Se não estiver certo de qual a função ou acção de recuperação a tomar, contacte o fornecedor de serviços para receber assistência. |

### **Entrada em funções ou recuperação de uma ligação da Consola de Operações** |

É uma novidade na V5R3 um conjunto especial de acções que permitem que uma Consola de Operações assuma o controlo de outro dispositivo da consola. Existem duas medidas principais que pode tomar.  $\blacksquare$ |

- v A **entrada em funções** é o processo utilizado num dispositivo ligado à rede local com capacidade para consolas, em que este assume o controlo do dispositivo da consola ligada à rede local actual. Esta acção de entrada em funções não pode ser utilizada com consolas ligadas directamente. | | |
- v A **recuperação** é o processo de tomada de controlo do trabalho em execução na consola após ter sido detectado um problema na consola. O processo de recuperação poderá remeter para o mesmo dispositivo da consola ou para um dispositivo diferente que suporte a consola, podendo ser facilitado através de trabalho adicional, de forma a activar um dispositivo que utilize uma conectividade diferente, excepto biaxial. | | | | |

A partir da V5R3, em cada dispositivo que suporte a consola que execute emulação 5250, independentemente da conectividade, será apresentado um ecrã de dados (sem ter em conta se se trata ou não da consola) quando estabelecer a ligação com êxito. Agora, mais do que um dispositivo terá dados no ecrã depois de se ter estabelecido ligação à consola. Um dispositivo da consola não terá um ecrã vazio a indicar 'Desligado'. Esta nova acção permite que o trabalho na consola seja ″transferido″ para outro dispositivo sem originar a perda de dados. Quando for activada a opção da consola para entrada em funções, o servidor também terá melhorado a recuperabilidade da perda da consola.  $\blacksquare$ |  $\blacksquare$ | | | |

A acção de recuperação é realizada através da suspensão da sequência de dados para uma consola que perde uma ligação, ou que sofre uma entrada em funções por parte de outra, guardando os restantes dados e depois enviando-os para o próximo dispositivo a ser consola, mesmo se este se tratar da antiga consola. A recuperabilidade, essencialmente, é apenas a entrada em funções numa consola por parte de um dispositivo qualificado igual ou díspar, sem ter em conta as funções da consola anterior. |  $\blacksquare$ | | |

A conveniência é uma vantagem destas novas acções.Os dispositivos que suportam consolas podem estar distribuídos por um sítio, ou em vários, permitindo que um utilizador se movimente, adquirindo o controlo do sistema de qualquer um desses dispositivos. Qualquer que fosse a antiga actividade da | consola, a nova consola fará exactamente o mesmo, mesmo durante um IPL ou uma instalação do | OS/400. ||  $\blacksquare$
**Nota:** A predefinição para esta função é a desactivação da entrada em funções. Quando esta função está desactivada, todos os dispositivos adequados da Consola de Operações, após a selecção de um dispositivo da consola, passarão directamente para o ecrã Estado da Informação da Consola. | | |

Para obter mais informações sobre as acções de entrada em funções e recuperação, consulte as ligações seguintes: | |

- **Detalhes de entrada em funções** |
- **Detalhes de recuperação** |
- **Activar entrada em [funções](#page-73-0) na consola** |

#### **[Cenários](#page-74-0)** |

**Detalhes de entrada em funções:** Existem alguns factos que deverá compreender relativamente à acção | de entrada em funções na consola.  $\mathbf{I}$ 

- | Esta acção terá de ser activada, caso pretenda entrar em funções na consola ou ser protegido da perda da consola, utilizando a acção de recuperação. |
- v A opção **Permitir que a consola sofra a entrada em funções por parte de outra consola** está activada | no ecrã Seleccionar Consola nas DST ou nas SST. |
- v Esta função não inclui suporte para consolas biaxiais. Apenas podem utilizar esta função as estações de | trabalho da Consola de Operações, que utilizam emulação 5250. |
- visto só poder existir um dispositivo directamente ligado à Consola de Operações, não pode ser utilizada a função de entrada em funções. Contudo, pode ser utilizado qualquer dispositivo baseado em emulação 5250 para recuperar uma perda da consola, alterando o modo da consola. Esta acção poderá exigir uma reatribuição de hardware para suportar o novo modo da consola. | | |
- | O ID de utilizador das DST para iniciar sessão num dispositivo adequado também terá de ter o privilégio de utilizador Segurança das Ferramentas de Serviço. |
- 1 Apenas os dispositivos com os mesmos atributos (por exemplo: 24 por 80 ou 27 por 132) podem executar uma entrada em funções. Por exemplo, se o dispositivo RedeLocal1 estiver em execução no modo 24 por 80 e RedeLocal2 estiver em execução no modo 27 por 132, e se RedeLocal1 for a consola, RedeLocal2 apresentará NÃO no campo 'Entrar em funções na consola'. | | |
- v Não são alterados os dados no ecrã Estado da Informação da Consola. Actualmente, não existe um método para renovar os dados automaticamente. Manualmente, pode originar uma renovação em todos os campos, excepto no campo Entrada em funções na consola, premindo Enter. O utilizador teria de sair do ecrã e voltar a iniciar sessão para conseguir ver uma alteração nesse campo. | | | |
- v A entrada em funções não é suportada num IPL de modo D. Não podem ser ligados dois dispositivos, com dados, ao mesmo tempo durante um IPL de modo D. Consulte Detalhes de recuperação para obter alternativas relativamente à entrada em funções. | |
- l · O cumprimento do modo de consola ainda é respeitado aquando da activação da entrada em funções. Contudo, cada estação de trabalho com suporte para consola apresentará uma janela de início de sessão das DST ou a do Estado da Informação da Consola. Por exemplo, caso o modo da consola esteja definido como Rede Local, uma estação de trabalho ligada directamente à consola local apresentará a janela Estado da Informação da Consola sem apresentar a janela de início de sessão das DST, enquanto que o campo Entrada em funções na consola apresentará NÃO para indicar que não pode entrar em funções na consola existente. Contudo, poderia ser utilizado para uma acção de recuperação. | | | | | |

**Detalhes de recuperação:** Existem alguns factos que deverá compreender relativamente à acção de | recuperação da consola. |

- v A recuperação da consola utilizando um dispositivo com a mesma conectividade da consola está directamente ligada à opção de entrada em funções. Caso não pretenda a capacidade de entrada em funções mas sim executar a recuperação da perda da consola, ainda assim terá de activar a opção de | | |
- entrada em funções. |

|

<span id="page-73-0"></span>v A recuperação da consola utiliza a função de entrada em funções. A recuperação pode ser do mesmo dispositivo ou de outro com a mesma conectividade. Por exemplo, se estiver a utilizar a Rede Local da Consola de Operações e tiver vários PCs configurados para servirem de consola, enquanto que a consola existente falha, o utilizador poderá usar a função de entrada em funções do mesmo PC, depois de corrigir o motivo da falha, ou de outro PC. Independentemente da função da antiga consola, a nova consola estará no mesmo trabalho, no mesmo passo, tal como a antiga consola estaria. O trabalho prossegue, apesar da consola não estar operacional. A utilização de uma consola ligada directamente para recuperar de uma perda da consola ligada à rede local não se adequa a este cenário. | | | | | | | |

- v A recuperabilidade da consola que utiliza uma conectividade de consola diferente, faculta mais opções ao utilizador. Caso tenha um plano com uma consola de reserva que envolve a necessidade de alteração do modo da consola, considere o seguinte: | | |
	- Recomenda-se que, para facilitar a adaptação na recuperação, coloque todos os adaptadores de suporte da consola a serem utilizados pelo mesmo IOP. Esta acção reduz o número de passos necessários para executar uma recuperação.

| | | | | | | | | | | | |

- A alteração no modo da consola pode ser imediato, consoante o método utilizado para efectuar a alteração. Exemplos:
	- A utilização de DST ou SST para alterar o modo da consola apenas permitiria a alteração na consola no IPL seguinte. Se complementar esta acção com DST forçadas (função 21), a utilização do painel de controlo ou do menu LPAR poderá nem sempre funcionar.
	- A alteração de identificadores no ambiente de LPAR também irá exigir um IPL para aplicar uma alteração na consola.
- Contudo, a utilização das funções de serviço da consola (65+21), obriga o sistema a efectuar esta pesquisa e activa o hardware e as tarefas apropriadas, tendo aplicação imediata. Consulte [Utilizar](#page-103-0) as [funções](#page-103-0) do serviço da consola (65 + 21).
- Na altura da recuperação, tem de estar disponível o suporte de hardware para cada tipo de consola que pretende utilizar na recuperação. Por exemplo, caso pretenda que uma consola local directamente ligada recupere uma consola local numa rede, ambas as placas adaptadoras têm de estar nas respectivas localizações ou têm de estar devidamente identificadas para as partições lógicas. Para que esta acção fique completa, o utilizador também terá de alterar o modo da consola, utilizando um menu disponível ou utilizando as funções do serviço da consola (65+21). | | | | | |
- Para executar uma recuperação utilizando um modo da consola diferente, tem de definir o novo modo da consola **antes** de tentar executar a entrada em funções. Quer isto dizer que o hardware de suporte tem de já estar disponível, incluindo a identificação de partições lógicas, ou que tem de mover o hardware de suporte, física ou logicamente, antes de tentar executar a recuperação. Deste modo, terá de utilizar um dos métodos para alterar o modo da consola para a definição pretendida. Pode utilizar uma estação de trabalho existente e as SST, caso estejam disponíveis, a macro nativa ou as funções do serviço da consola (65+21) documentadas na secçã[oUtilizar](#page-103-0) as funções do serviço da [consola](#page-103-0) (65 + 21). | | | | | | | |
- Num IPL de modo D, a função de entrada em funções, em que um dispositivo da consola entra em funções noutro, não é suportada. Por exemplo, a RedeLocal2 a controlar a RedeLocal1. Contudo, se a RedeLocal1 fosse desligada, poderia voltar a ser ligada sem a perda do trabalho ou de dados. Além disso, a RedeLocal2 poderia ser ligada como a acção de recuperação. Em qualquer dos casos, trata-se de uma recuperação. | | | | |
- Se alterar o valor do modo da consola durante um IPL de modo D, por exemplo, a utilizar 65+21, deverá poder ligar outro dispositivo desde que o novo modo da consola tenha suporte de hardware e um dispositivo. | | |

**Activar entrada em funções na consola:** Antes de poder activar a entrada em funções na consola, tem | de ter o privilégio de segurança das ferramentas de serviço. Utilize o procedimento abaixo apresentado para conceder o privilégio de segurança das ferramentas de serviço e depois prosseguir com o procedimento seguinte, de forma a permitir a entrada em funções na consola. | | |

Para adicionar o privilégio de segurança das ferramentas de serviço a um utilizador, execute o seguinte: |

<span id="page-74-0"></span>**Nota:** Para executar um dos seguintes procedimentos utilizando as SST, seleccione a opção Trabalhar com os IDs de utilizador das ferramentas de serviço e Dispositivos, sempre que for indicado que | |

- seleccione Trabalhar com o ambiente de DST, ignorando o passo **Dispositivos do Sistema**.
- 1. Aceda às Ferramentas de Serviço Dedicadas (DST) ou às Ferramentas de Serviço do Sistema (SST). |
- 2. Seleccione **Trabalhar com ambiente de DST**. |
- 3. Seleccione **IDs de utilizador das ferramentas de serviço**. |
- 4. Coloque um **7** na linha em frente do ID de utilizador pretendido e prima Enter. |
- 5. Desloque para baixo até encontrar a opção **Segurança da ferramenta de serviço**, coloque um **2** nessa |
- linha para conceder ao utilizador este privilégio e prima Enter. |
- Para repetir este procedimento em mais IDs de utilizador, repita os passos 4 e 5. |
- Este privilégio será utilizado da próxima vez que o ID de utilizador iniciar sessão. |

**Nota:** Quando um utilizador iniciar sessão num dispositivo capaz de entrar em funções na consola, é actualizado o estado do campo Entrada em funções na consola. Para reflectir uma alteração, como, por exemplo, quando se concede ao utilizador o privilégio de segurança da ferramenta de serviço, o utilizador teria de sair da janela Estado da Informação da Consola, utilizando F3 ou F12 e voltar a iniciar sessão. | | | | |

Para activar a entrada em funções na consola e a recuperação, execute o seguinte: |

- 1. Aceda às Ferramentas de Serviço Dedicadas (DST) ou às Ferramentas de Serviço do Sistema (SST). |
- 2. Seleccione **Trabalhar com ambiente de DST**. |
- 3. Seleccione **Dispositivos do sistema** (ignore este passo se estiver a utilizar as SST). |
- 4. Seleccione **Consola**. |

|

5. Coloque um **1** na opção **Permitir que uma consola entre em funções noutra consola** e prima Enter. |

A opção de entrada em funções na consola irá entrar em vigor no seguinte IPL do sistema ou quando as | funções do serviço da consola (65+21) forem utilizadas para alterar o modo da consola. |

**Nota:** Ao executar 65, 21, 21 irá originar a reposição da consola no mesmo valor de modo, originando também a activação da opção. Este procedimento levará a uma perda temporária da consola existente. | | |

**Cenários:** Os seguintes cenários irão ajudar a compreender as opções de entrada em funções e de recuperação. | |

- **Cenário: Dispositivos ligados à rede local apenas com a entrada em funções activada** |
- **Cenário: Um IPL normal e [configurações](#page-75-0) de dupla conectividade com a entrada em funções [activada](#page-75-0)** | |
- **Cenário: [Recuperação](#page-76-0) de uma consola que necessita de uma nova definição do modo de consola** |
- **Cenário: Como [recuperar](#page-77-0) a consola durante um IPL de modo D** |

*Cenário: Dispositivos ligados à rede local apenas com a entrada em funções activada:* Trata-se de uma descrição | do que acontece durante um IPL, quando a entrada em funções na consola é activada e está disponível | mais do que um dispositivo ligado à rede local. Os dispositivos de rede local chamar-se-ão RedeLocal1, RedeLocal2 e RedeLocal3. O IPL está a ser executado no modo não assistido (Normal). | |

Num determinado momento no IPL, quando o dispositivo da consola está a ser determinado, trata-se | mais ou menos de uma situação de competição se um ou mais dispositivos estão a estabelecer ligação ao | <span id="page-75-0"></span>mesmo tempo. O primeiro dispositivo a ser ligado, do tipo especificado pela definição do modo da | consola (rede local no exemplo), torna-se a consola e será apresentado com os ecrãs habituais da consola. |

No exemplo apresentado, a RedeLocal1 é o primeiro dispositivo ligado. Durante o IPL, este dispositivo irá apresentar as alterações do estado de IPL, tal como qualquer outra consola, e eventualmente a janela de início de sessão do OS/400. A RedeLocal2 e a RedeLocal3 irá apresentar um ecrã de início de sessão especial de DST com uma nova linha de dados a informar ″ATENÇÃO: Este dispositivo poderá tornar-se a consola″. O resto da janela será igual a qualquer outra janela de início de sessão de DST. Na RedeLocal2, inicia sessão um utilizador com o privilégio de utilizador de segurança das ferramentas de serviço. Será apresentado a este utilizador o mesmo ecrã Estado da Informação da Consola, enquanto que o campo Entrada em funções na consola indica SIM, a informar que a entrada em funções é possível. Na RedeLocal3, inicia sessão um utilizador sem o privilégio de segurança das ferramentas de serviço. O campo Entrada em funções da consola indica NÃO, visto que o utilizador não tem a autoridade correcta para a entrada em funções.  $\blacksquare$ | |  $\blacksquare$  $\blacksquare$  $\blacksquare$ |  $\blacksquare$ | | |

Nesta altura, apenas um dispositivo está conforme todas as condições para uma entrada em funções na consola. No fundo do ecrã está F10=Entrada em funções na ligação da consola. Ao premir F10, o utilizador irá ver o ecrã Entrada em Funções na Ligação da Consola de Outro Utilizador. Trata-se de um ecrã de confirmação que dá ao utilizador a última oportunidade de cancelar a entrada em funções. Se seleccionar 1 e depois premir Enter nesta altura, irá executar a entrada em funções. Quase imediatamente, na RedeLocal1 irá surgir o ecrã de início de sessão especial de DST e na RedeLocal2, o dispositivo que iniciou a entrada em funções, surgirá exactamente o mesmo ecrã que a RedeLocal1 apresentava aquando da transferência. O trabalho, caso estivesse em execução, nem se apercebe do ocorrido. Na verdade, a consola original poderia estar a instalar o Código Interno Licenciado ou o OS/400, ou ainda a executar uma salvaguarda completa do sistema no estado restrito sem que o servidor se apercebesse . Poderia ainda desligar a ligação da consola e mais tarde voltar a ligá-la que surgiriam, mesmo assim, os dados do ecrã do trabalho actual, verificando-se o normal funcionamento do trabalho. Se uma grande quantidade de dados do ecrã fosse enviada pelo trabalho e não fosse possível entregá-la, os dados seriam armazenados para posterior utilização. Quando se volta a ligar a consola, através de um utilizador autorizado (com privilégio de segurança das ferramentas de serviço) com um dispositivo adequado, o utilizador pode ver renovações rápidas do ecrã até que tenham sido entregues os dados armazenados. Na verdade, desligar e voltar a ligar pode considerar-se uma recuperação (não uma entrada em funções). | |  $\blacksquare$  $\blacksquare$  $\blacksquare$  $\blacksquare$  $\blacksquare$ |  $\blacksquare$  $\blacksquare$  $\blacksquare$ |  $\blacksquare$  $\blacksquare$ | | |

Os dados que constam da RedeLocal3 não serão alterados após a entrada em funções. Actualmente, não existe um método para renovar os dados automaticamente. Contudo, se o utilizador na RedeLocal3 tiver premido Enter, irá ocorrer uma renovação manual de todos os campos, excepto do campo Entrada em funções na consola. O utilizador teria de sair do ecrã e voltar a iniciar sessão para ver a alteração a esse campo.  $\|$  $\blacksquare$ |  $\blacksquare$  $\blacksquare$ 

*Cenário: Um IPL normal e configurações de dupla conectividade com a entrada em funções activada:* Trata-se de  $\mathbf{L}$ | uma descrição do que acontece durante um IPL, quando a entrada em funções na consola está activada e  $\blacksquare$ está a ser utilizado mais do que um tipo de conectividade da Consola de Operações. Ou seja, está ligado  $\blacksquare$ um dispositivo da consola directamente ligado (neste caso só poder ser um), bem como três dispositivos  $\blacksquare$ | da Rede Local da Consola de Operações. O modo da consola está definido como Rede Local da Consola de Operações (3). O PC directamente ligado será conhecido como**CABLED** e os PCs da rede local serão  $\blacksquare$  $\blacksquare$ RedeLocal1, RedeLocal2 e RedeLocal3. O IPL está a ser executado no modo não assistido.

Num determinado momento no IPL, quando o dispositivo da consola está a ser determinado, trata-se mais ou menos de uma situação de competição se um ou mais dispositivos estão a estabelecer ligação ao mesmo tempo. O primeiro dispositivo a ser ligado, do tipo especificado pela definição do modo da consola (rede local no exemplo), torna-se a consola e será apresentado com os ecrãs habituais da consola. Cada dispositivo adicional que se liga será apresentado com um de dois ecrãs.  $\blacksquare$ | | |  $\blacksquare$ 

No exemplo apresentado, a RedeLocal1 é o primeiro dispositivo ligado. Durante o IPL, este dispositivo | irá apresentar as alterações do estado de IPL, tal como qualquer outra consola, e eventualmente a janela | de início de sessão do OS/400. A RedeLocal2 e a RedeLocal3 irá apresentar um início de sessão especial |

<span id="page-76-0"></span>de DST com uma nova linha de dados a informar ″ATENÇÃO: Este dispositivo poderá tornar-se a | consola″. O resto da janela será igual a qualquer outra janela de início de sessão de DST. O dispositivo conhecido como **CABLED** inicialmente não irá ligar-se porque não está conforme o modo da consola da | rede local. No entanto, se a linha assíncrona fosse activada com a função 66, levaria directamente ao ecrã Novo Estado da Informação da Consola onde o utilizador pode ver dados relacionados com a consola actual. O campo Entrada em funções na consola indicará NÃO, uma vez que não é do tipo correcto (o modo da consola está definido como rede local). Na RedeLocal2, inicia sessão um utilizador com o privilégio de utilizador de segurança das ferramentas de serviço. Será apresentado a este utilizador o mesmo ecrã Estado da Informação da Consola, enquanto que o campo Entrada em funções na consola indica SIM, a informar que a entrada em funções é possível. Na RedeLocal3, inicia sessão um utilizador sem o privilégio de Segurança das Ferramentas de Serviço. O campo Entrada em funções da consola indica NÃO, visto que o utilizador não tem a autoridade correcta para a entrada em funções. | | | | | | | | | |

Nesta altura, apenas um dispositivo está conforme todas as condições para uma entrada em funções na consola. No fundo do ecrã está F10=Entrada em funções na ligação da consola. Ao premir F10, o utilizador irá ver o ecrã Entrada em Funções na Ligação da Consola de Outro Utilizador. Trata-se de um ecrã de confirmação que dá ao utilizador a última oportunidade de cancelar a entrada em funções. Se seleccionar 1 e premir Enter nesta altura, irá executar a entrada em funções. Quase imediatamente, na RedeLocal1 irá surgir o ecrã de início de sessão especial de DST e na RedeLocal2, o dispositivo que iniciou a entrada em funções, surgirá exactamente o mesmo ecrã que a RedeLocal1 apresentava aquando da transferência. O trabalho, caso estivesse em execução, nem se apercebe do ocorrido. Na verdade, a consola original poderia estar a instalar o Código Interno Licenciado ou o OS/400, ou ainda a executar uma salvaguarda completa do sistema no estado restrito sem que o servidor se apercebesse. Poderia ainda desligar a ligação da consola e mais tarde voltar a ligá-la que surgiriam, mesmo assim, os dados do ecrã do trabalho actual, verificando-se o normal funcionamento do trabalho. Se uma grande quantidade de dados do ecrã fosse enviada pelo trabalho e não fosse possível entregá-la, os dados seriam armazenados para posterior utilização. Quando se volta a ligar a consola, através de um utilizador e dispositivo autorizados, o utilizador pode ver renovações rápidas do ecrã até que tenham sido entregues os dados armazenados. Na verdade, desligar e voltar a ligar pode considerar-se uma recuperação (não uma entrada em funções). | | | | | | | | | | | | | | | | |

*Cenário: Recuperação de uma consola que necessita de uma nova definição do modo de consola:* Nalguns casos o utilizador poderá ter de alterar o modo da consola de forma a recuperar de um erro da consola. Um exemplo disto poderá ser a perda da rede durante operações normais. O modo da consola poderia ser alterado utilizando um entre vários métodos, que incluem: | | | |

- v Menus de DST ou de SST (demorado) |
- Macros nativas (demorado) |
- v Funções do Serviço da Consola (65+21) (Imediato) |

Apenas o método das funções do serviço da consola (65+21) irá desactivar a ligação antiga e activar todos | os recursos da nova escolha. Os outros dois métodos podem necessitar de passos manuais para activar os recursos apropriados na nova consola. Estas alterações também exigem que os recursos associados estejam disponíveis num estado em que possam ser utilizados. Por exemplo, está a utilizar a Rede Local da Consola de Operações quando a rede falha, a consola está a ser utilizada por uma partição lógica e não tem uma placa de comunicações assíncronas no IOP identificado para a consola. Teria de mover uma placa ou alterar a identificação do IOP, de forma a permitir o funcionamento de uma consola directamente ligada. Caso a alteração não seja necessária de imediato, poderá aguardar que a alteração entre em vigor durante o IPL seguinte no caso de um IOP identificado permitir a ligação da consola directamente ligada. Contudo, neste exemplo, está a tentar alterar a conectividade da consola e a utilizar outro dispositivo. O método recomendado para alteração imediata é o método das funções do serviço da consola (65+21). Uma vez que tenha sido executada com êxito, o utilizador terá de voltar a iniciar sessão. Visto que o cenário diz respeito à rede local para a consola directamente ligada, a nova consola não irá obter o ecrã especial de início de sessão ou o ecrã do Estado da Informação da Consola, uma vez que se trata da única consola válida após a alteração do modo da consola. Quando estiver corrigido o problema da rede, os dispositivos ligados à rede local passam directamente para o ecrã do Estado da Informação da | |  $\blacksquare$ | | | | | | | | | |  $\blacksquare$ |

<span id="page-77-0"></span>Consola, não conseguindo exercer controlo como consola sem que seja alterado o modo da consola de |

novo para rede local. A entrada em funções não está disponível quando um dispositivo está directamente | ligado como consola, uma vez que só é permitida uma ligação deste tipo pelo servidor. |

Outra consideração a ter em conta na escolha do método de alteração do modo da consola será a | disponibilidade de outra estação de trabalho. Se utilizar a consola na instalação, o único método disponível será o das funções do serviço da consola (65+21).  $\blacksquare$  $\blacksquare$ 

Cenário: Como recuperar a consola durante um IPL de modo D com a entrada em funções activada: Neste cenário poderá estar a instalar o Código Interno Licenciado como parte de uma acção de recuperação do sistema, enquanto que a consola configurada é uma consola local numa rede. Contudo, o dispositivo não fica | activo e surge um código de SRC A6005008. O sistema é grande e demora algum tempo a entrar neste estado, sendo contraproducente voltar ao início. Está disponível o adaptador de comunicações assíncrono adequado sem mais alterações de configuração, para que possa utilizar as funções do serviço da consola (65+21) para alterar o modo da consola. Este procedimento inicia o adaptador de comunicações associado à consola local directamente ligada ao servidor. Caso pretenda utilizar o PC que usou com a consola ligada à rede, simplesmente desligue a configuração da rede e crie (ou utilize uma configuração criada previamente) uma configuração da consola local directamente ligada ao servidor. Uma vez concluídas com êxito as funções do serviço da consola (65+21), estabeleça a ligação configurada directamente ligada. Este dispositivo deverá tornar-se automaticamente na consola e o utilizador estará no passo esperado inicialmente. Se a falha na rede tiver ocorrido antes da consola antiga apresentar o ecrã de idioma, será a | nova consola a apresentar esse ecrã. Caso a falha tenha ocorrido depois de iniciar uma acção, a nova | consola irá executar essa acção ou esta poderá ficar concluída, sendo que em qualquer dos casos, serão apresentados os resultados dessa acção.  $\blacksquare$ |  $\Box$ |  $\blacksquare$ | |  $\blacksquare$  $\blacksquare$ | | |  $\blacksquare$ 

#### **Mudança de um tipo de consola para outro** |

Se já tiver uma ligação a uma consola, poderá mudar para um tipo de consola diferente das formas que se seguem.  $\blacksquare$  $\blacksquare$ 

**Mudança de de uma consola local [directamente](#page-78-0) ligada para uma consola local numa rede** Siga estas instruções para migrar de uma consola local directamente ligada ao servidor para uma consola local numa rede. | | |

**Mudança de uma consola local numa rede local para uma consola local [directamente](#page-81-0) ligada** Siga estas instruções para efectuar migração de uma consola local numa rede para uma consola local directamente ligada ao servidor. | | |

- **Mudança de uma consola biaxial para uma Consola de [Operações](#page-84-0)** |
- Siga estas instruções para migrar de uma consola biaxial para a Consola de Operações. |
- **Mudança de uma Consola de [Operações](#page-87-0) para uma consola biaxial** Siga estas instruções para migrar da Consola de Operações para uma consola biaxial. | |

#### **Sugestões:** |

|

#### **Assistência electrónica a clientes** |

Se estiver a utilizar a assistência electrónica a clientes e precisar de ligar directamente a consola, tem de passar a cablagem da assistência electrónica a clientes para outra porta de comunicações antes de tentar instalar uma consola local da Consola de Operações directamente ligada ao servidor. Para mais informações, consulte Assistência electrónica a clientes. |  $\blacksquare$  $\blacksquare$ |

**Nota:** Esta acção poderá implicar uma alteração das informações sobre recursos usadas para a assistência electrónica a clientes. | |

Como parte da migração, poderá ter de efectuar uma [Desactivação](#page-97-0) da placa de rede local da utilização | pela Consola de [Operações.](#page-97-0)

# <span id="page-78-0"></span>**Mudança de uma consola local ligada directamente para uma consola local numa** | **rede local** |

- Antes de começar, certifique-se de que cumpriu todos os [requisitos](#page-24-0) de hardware da Consola de |
- [Operações](#page-24-0) para o PC e o servidor. |

|

| | |

| | |

|

|

Para mudar de uma Consola de Operações com um consola local ligada directamente para uma consola | local numa rede local, terá de seguir certos passos no PC e no servidor: |

1. **Mudança de uma consola local directamente ligada para uma consola local numa rede (rede local) num servidor sem partições ou com partições principais** | | |

Siga estas instruções para mudar a consola de uma consola local directamente ligada para uma consola local numa rede local, num servidor sem partições ou num servidor com partições principais.

2. **Mudança de uma consola local [directamente](#page-79-0) ligada para uma consola local numa rede (rede local) numa [partição](#page-79-0) lógica** | |

Utilize estas instruções para alterar a consola de uma consola local directamente ligada para uma consola local numa rede (rede local) quando a consola que vai ser migrada estiver numa partição lógica.

3. **[Configurar](#page-80-0) o PC para utilizar o novo tipo de consola quando mudar de uma consola local [directamente](#page-80-0) ligada para uma consola local numa rede (rede local)** |

Siga estas instruções para configurar o PC para utilização do novo tipo de consola, ao mudar de uma consola local ligada directamente para uma consola local numa rede.

**Mudança de uma consola local directamente ligada para uma consola local numa rede (rede local) num** | **servidor sem partições ou com partições principais:** Para mudar de uma Consola de Operações com a consola local directamente ligada para uma consola local numa rede (rede local), execute estes passos no servidor, utilizando a consola existente: | | |

- 1. Aceda às Ferramentas de Serviço Dedicadas (DST) ou às Ferramentas de Serviço de Sistema (SST). |
- 2. Seleccione **Trabalhar com ambiente de DST**. |
- 3. Seleccione **Dispositivos do Sistema** (ignore este passo se utilizar as SST).
- 4. Seleccione **Consola**. |
- 5. Seleccione **Consola de Operações (rede local)**. É apresentada a janela Verificar Adaptadores da Consola de Operações. Este é o recurso encontrado pelo sistema a utilizar para a ligação de rede local. | | |
- Se surgir uma mensagem a indicar que o adaptador de rede local não foi encontrado, significa que não foram cumpridos os [requisitos](#page-24-0) de hardware para a Consola de Operações. | |
- 6. Prima **F11** para configurar o adaptador. |
- 7. Introduza os dados de rede apropriados. |
- $\overline{\phantom{a}}$ 8. Prima **F7** para armazenar os dados.
- 9. Prima **F14** para activar o adaptador para utilização pela Consola de Operações. |
- 10. Prima **F3** para regressar ao menu principal das DST. |
- O sistema já está configurado para utilização pela consola local da Consola de Operações numa rede. |

O valor do sistema iSeries**QAUTOCFG** tem de estar definido como **ON**. Utilize um dos seguintes | procedimentos para verificar ou definir este valor do sistema no servidor iSeries: |

- **v** Utilize o comando do OS/400 WRKSYSVAL QAUTOCFG.
- v Durante um IPL manual, na janela Opções de IPL, seleccione **S** para **Definir opções principais do** | **sistema**. Em seguida, para **Activar configuração automática**, seleccione **S**. |

Continue com [Configuração](#page-80-0) do PC para utilizar o novo tipo de consola. |

### <span id="page-79-0"></span>**Mudança da consola local directamente ligada para uma consola local numa rede numa partição** |

**lógica:** Para mudar de uma Consola de Operações com uma consola local directamente ligada para uma consola local numa rede local, siga estes passos no servidor que utiliza a consola existente: |  $\mathbf{I}$ 

- **Nota:** Se tiver de adicionar ou mover adaptadores para cumprir os requisitos de hardware da Consola de Operações, faça-o antes de iniciar estes passos. De momento, não mova nem remova o adaptador biaxial, se o tiver instalado, do respectivo IOP (processador de entrada e saída) actual. | | |
- 1. Aceda às Ferramentas de Serviço Dedicadas (DST) ou às Ferramentas de Serviço de Sistema (SST). |
- 2. Seleccione **Trabalhar com Partições de Sistema**. |
- 3. Seleccione **Trabalhar com configuração de partições**. |
- 4. Escolha **Seleccionar Recurso da Consola** na partição lógica. |
- 5. Prima **F9** para **Alterar filtro de capacidade**.
- 6. Seleccione **Qualquer Consola**. |

|

| | | | | | | | | | | |

| | | | |

| | | | | | | | |

> | |

- 7. Para seleccionar o IOP que irá suportar a consola pretendida, siga um destes procedimentos:
	- v Se o adaptador a utilizar para a consola pretendida estiver sob o mesmo IOP que o adaptador da consola anterior, o IOP da consola já estará correctamente identificado. Siga para o passo 8.
	- v Se o adaptador que vai ser usado na consola pretendida estiver sob um IOP diferente do da consola configurada actualmente, coloque um **1** à frente do IOP para o seleccionar como o IOP da consola.
- 8. Verifique um adaptador para ECS (assistência electrónica a clientes) e uma consola alternativa opcional (apenas a consola biaxial).
	- v Para verificar a identificação de uma consola alternativa, localize o IOP com o adaptador biaxial que será usado para a consola alternativa. Estará devidamente identificado se vir um símbolo **>** (maior que) na mesma linha. Se o símbolo **>** não estiver nesta linha, introduza uma opção **2** em frente do IOP a ser seleccionado como consola alternativa.
		- **Nota:** A selecção de uma consola alternativa só importa quando se tenciona usar estações de trabalho biaxiais como consola alternativa. A consola alternativa **deve** estar sob um IOP diferente do IOP identificado para utilização pela Consola de Operações. A Consola de Operações não pode ser usada como consola alternativa.
	- Para verificar o IOP da consola para ECS, siga estes passos:
		- **Nota:** Se utilizar a Consola de Operações como o tipo de consola, também terá de identificar o mesmo IOP utilizado para a consola como o IOP para ECS.
		- a. Prima **F12** até chegar à janela **Trabalhar com Configuração de Partições**.
		- b. Introduza um **9** em frente da partição a ser identificada para ECS.
		- c. Verifique os símbolos na mesma linha que o IOP da consola identificada (o identificador da consola é o símbolo <) e procure o símbolo de ECS, que é o sinal mais (+). Se o símbolo + constar, o IOP estará correctamente identificado para ECS. Siga para o passo 9.
		- d. Para identificar o IOP da consola para ECS, introduza um **1** em frente ao IOP a identificar para ECS.

**Nota:** Se tenciona usar a Consola de Operações como consola pretendida, deverá ver agora tanto um < como um + associado ao IOP da consola.

- 9. Prima **F3** para sair para o menu principal das DST. |
- 10. Seleccione **Trabalhar com ambiente de DST**. |
- 11. Seleccione **Dispositivos do Sistema** (ignore este passo se utilizar as SST). |
- 12. Seleccione **Consola**. |
- 13. Seleccione **Consola de Operações(rede local)**: |
- a. É apresentada a janela Verificar Adaptadores da Consola de Operações. Este é o recurso encontrado pelo sistema a utilizar nas ligações à rede local. Se receber a mensagem **Não existe nenhum adaptador de rede local válido disponível**, significa que não foram cumpridos os [requisitos](#page-24-0) de hardware da Consola de Operações. Se isso acontecer, prima **F3** para sair para o menu principal das DST e volte a este tópico no passo 1.
	- b. Prima **F11** para configurar o adaptador.
	- c. Introduza os dados de rede apropriados.
	- d. Prima **F7** para armazenar os dados.

<span id="page-80-0"></span>| | | | | | | | |

- e. Prima **F14** para activar o adaptador para utilização pela Consola de Operações.
- 14. Prima **F3** até regressar ao menu principal das DST. |

O servidor está agora configurado para utilização pela Consola de Operações. Se não tenciona utilizar a | configuração da consola local directamente ligada como consola de reserva, de momento não remova nem mova o respectivo adaptador. Pode necessitar dele para depurar um problema. | |

O valor do sistema iSeries**QAUTOCFG** tem de estar definido como **ON**. Utilize um dos seguintes | procedimentos para verificar ou definir este valor do sistema no servidor iSeries: |

- **v** Utilize o comando do OS/400 WRKSYSVAL QAUTOCFG.
- v Durante um IPL manual, na janela Opções de IPL, seleccione **S** para **Definir opções principais do sistema**. Em seguida, para **Activar configuração automática**, seleccione **S**. | |

Prossiga comConfiguração do PC para utilizar o novo tipo de consola ao mudar de uma consola local | directamente ligada para uma consola local numa rede (rede local). |

**Configuração do PC para utilizar o novo tipo de consola ao mudar de uma consola local directamente ligada para uma consola local numa rede:** Para mudar de uma Consola de Operações com uma consola | local directamente ligada para uma consola local numa rede local, terá de configurar o PC para utilização do novo tipo de consola. | | |

# **Siga estes passos no PC**: |

| | | |

- 1. Desligue a ligação da consola actual. Para desligar, proceda do seguinte modo: |
	- a. Seleccione o nome da configuração (em Ligação do iSeries). Trata-se do nome utilizado pela Consola de Operações para se referir a um servidor iSeries específico.
	- b. No menu Ligação, clique em **Desligar**. O estado da ligação mostra **A desligar**.
	- c. Aguarde que o estado mostre **Desligado**.
- 2. Para configurar o novo tipo de consola, consulte [Configuração](#page-35-0) da Consola de Operações. |

É recomendável executar um carregamento do programa inicial (IPL) para se certificar de que não | existem erros. |

Assim que a nova consola estiver a funcionar correctamente, poderá continuar com outros planos para | mover ou remover adaptadores ou configurações. |

Se não tenciona utilizar a ligação por cabo como consola de reserva, poderá remover o cabo da consola, o | cabo do painel de controlo remoto ou ambos os cabos do PC nesta altura. Recomenda-se que desligue o | iSeries antes de remover ou adicionar cabos do iSeries. |

Para eliminar a configuração actual, se não tencionar usar a ligação por cabo como consola de reserva, | proceda do seguinte modo: |

- 1. Seleccione o nome da configuração (em Ligação do iSeries). |
- 2. No menu **Ligação**, clique em **Eliminar**. |
- 3. Clique em **Sim** para confirmar a eliminação. |

<span id="page-81-0"></span>Recomenda-se que desligue o iSeries quando remover as placas do adaptador ou os cabos. |

# **Mudança de uma consola local numa rede local para uma consola local** | **directamente ligada** |

Use um destes procedimentos para mudar de uma consola local numa rede local para uma consola local | directamente ligada ao servidor e em seguida conclua o procedimento, configurando o PC para utilizar o novo tipo de consola. |  $\blacksquare$ 

- v Mudança da consola de uma consola local numa rede local para uma consola local directamente ligada de um servidor sem partições ou uma partição principal Use este procedimento para alterar a consola num servidor sem partições ou com partições principais. | | |
- v Mudança da consola de uma consola local numa rede local para uma consola local [directamente](#page-82-0) ligada de uma [partição](#page-82-0) lógica Use este procedimento para alterar a consola numa partição lógica | |
- v [Configuração](#page-84-0) do PC para utilizar o novo tipo de consola ao alterar de uma consola local numa rede local para uma consola local [directamente](#page-84-0) ligada. Configure o PC para utilizar o novo tipo de consola após mudar de uma consola local numa rede para uma consola local directamente ligada. | | |

**Mudança da consola de consola local numa rede local para uma consola local directamente ligada de um servidor sem partições ou uma partição principal:** Para migrar a consola local da Consola de Operações numa rede local para uma consola local directamente ligada, siga estes passos no servidor que utiliza a consola existente: | | | |

- 1. Aceda às Ferramentas de Serviço Dedicadas (DST) ou às Ferramentas de Serviço de Sistema (SST). |
- 2. Seleccione **Trabalhar com ambiente de DST**. |
- 3. Seleccione **Dispositivos do Sistema** (ignore este passo se utilizar as SST). |
- 4. Seleccione **Consola**.

|

| | |

| |

- 5. Seleccione **Consola de Operações (rede local)**. É apresentada a janela Verificar Adaptadores da Consola de Operações. Este é o recurso encontrado pelo sistema a utilizar para a ligação de rede local. | | |
- **Nota:** Se este recurso for utilizado para o servidor das ferramentas de serviço(ligações do iSeries Navigator) ou se tenciona utilizar a consola numa rede local como consola de reserva, não será necessário limpar. Se qualquer uma destas escolhas se verificar, prossiga com o passo 12. | | |
- 6. Prima **F11** para configurar o adaptador. |
- 7. Prima **F6** para limpar o ecrã. |
- 8. Prima **F7** para armazenar os novos valores. |
- 9. Se não estiver a utilizar este recurso para a ligação da consola, prima **F13** para desactivar o adaptador. Ser-lhe-á pedido que utilize outro tipo de consola ou recurso no IPL seguinte. | |
- **Nota:** Se executar este trabalho numa consola local numa ligação em rede, esta desactivação causará o encerramento da ligação da consola e poderá não ser possível reiniciá-la sem recorrer a um IPL.
- 10. Prima **F12** duas vezes para sair desta janela. Deverá ter regressado à janela **Trabalhar com Dispositivos de Sistema**. Se estiver a utilizar as SST, este procedimento levá-lo-à de novo a Trabalhar com os IDs de Utilizador e com os Dispositivos das Ferramentas de Serviço. | | |
- 11. Seleccione **Consola**. |
- 12. Seleccione **Consola de Operações (directa)**. |
- **Importante:** Tem de alterar o tipo da consola para outro valor diferente de Consola de Operações (rede local) ou o adaptador será reatribuído no IPL seguinte.
- 13. Prima **F3** para regressar ao menu principal das DST. |

O sistema já está configurado para utilização pelo tipo de consola pretendido. |

<span id="page-82-0"></span>Se não tenciona utilizar a configuração de consola local numa rede local como consola de reserva, não | remova nem mova o adaptador de rede local nesta altura. Se deparar com problemas com a escolha da | nova consola poderá necessitar deste recurso para depurar o problema. Quando tiver a nova escolha de | consola a funcionar, poderá removê-lo do servidor ou mudar-lhe a localização. |

O valor do sistema iSeries**QAUTOCFG** tem de estar definido como **ON**. Utilize um dos seguintes | procedimentos para verificar ou definir este valor do sistema no servidor iSeries: |

- **v** Utilize o comando do OS/400 WRKSYSVAL QAUTOCFG.
- v Durante um IPL manual, na janela Opções de IPL, seleccione **S** para **Definir opções principais do sistema**. Em seguida, para **Activar configuração automática**, seleccione **S**. | |
- Continue com [Configuração](#page-84-0) do PC para utilizar o novo tipo de consola. |

**Mudança da consola de consola local numa rede local para uma consola local directamente ligada de uma partição lógica:** Para migrar a Consola de Operações com uma consola local numa rede local para uma consola local directamente ligada, siga estes passos no servidor que utiliza a consola existente: | | |

**Nota:** Se tiver de adicionar ou mover adaptadores para cumprir os requisitos de hardware da Consola de Operações, faça-o antes de iniciar estes passos de migração. Não mova nem remova o adaptador biaxial, se o tiver instalado, do respectivo IOP (processador de entrada e saída) actual nesta altura. | | |

- 1. Aceda às Ferramentas de Serviço Dedicadas (DST) ou às Ferramentas de Serviço de Sistema (SST). |
- 2. Seleccione **Trabalhar com Partições de Sistema**.
- 3. Seleccione **Trabalhar com configuração de partições**. |
- 4. Escolha **Seleccionar Recurso da Consola** na partição lógica. |
- 5. Prima **F9** para **Alterar filtro de capacidade**.
- 6. Seleccione **Qualquer Consola** (opção 4). |

|

|

| | | | | | | | | | |

| | | | |

 $\overline{1}$ 

| | | | | | |

- 7. Para seleccionar o IOP que irá suportar a consola pretendida, siga um destes procedimentos: |
	- v Se o adaptador a utilizar para a consola pretendida estiver sob o mesmo IOP que o adaptador da consola anterior, o IOP da consola já estará correctamente identificado. Siga para o passo 8.
	- v Se o adaptador que vai ser usado na consola pretendida estiver sob um IOP diferente do da consola configurada actualmente, coloque um **1** à frente do IOP para o seleccionar como o IOP da consola.
- 8. Verifique um adaptador para ECS (assistência electrónica a clientes) e uma consola alternativa opcional.
	- v Para verificar a identificação de uma consola alternativa, localize o IOP com o adaptador biaxial que será usado para a consola alternativa. Estará devidamente identificado se vir um símbolo **>** (maior que) na mesma linha. Se o símbolo **>** não estiver nesta linha, introduza uma opção **2** em frente do IOP a ser seleccionado como consola alternativa.
		- **Nota:** A selecção de uma consola alternativa só importa quando se tenciona usar estações de trabalho biaxiais como consola alternativa. A consola alternativa **deve** estar sob um IOP diferente do IOP identificado para utilização pela Consola de Operações. A Consola de Operações não pode ser usada como consola alternativa.
	- Para verificar o IOP da consola para ECS, siga estes passos:

**Nota:** Se utilizar a Consola de Operações como o tipo de consola, também terá de identificar o mesmo IOP utilizado para a consola como o IOP para ECS.

- a. Prima **F12** até chegar à janela **Trabalhar com Configuração de Partições**.
- b. Introduza um **9** em frente da partição a ser identificada para ECS.
- c. Verifique os símbolos na mesma linha que o IOP da consola identificada (o identificador da consola é o símbolo <) e procure o símbolo de ECS que é o sinal mais (+). Se o símbolo + constar, o IOP estará correctamente identificado para ECS. Siga para o passo 9.

d. Para identificar o IOP da consola para ECS, introduza um **1** em frente ao IOP a identificar para ECS.

**Nota:** Se tenciona usar a Consola de Operações como consola pretendida, deverá ver agora tanto um < como um + associado ao IOP da consola.

- 9. Prima **F3** para regressar ao menu principal das DST. |
- 10. Seleccione **Trabalhar com o ambiente de DST** (ignore este passo se utilizar as SST). |
- 11. Seleccione **Dispositivos do Sistema** (ignore este passo se utilizar as SST). |
- 12. Seleccione **Consola**. |

| |

> | |

| |

> | | | |

> | | |

13. Seleccione **Consola de Operações (rede local)**: |

É apresentada a janela Verificar Adaptadores da Consola de Operações. Este é o recurso encontrado pelo sistema a utilizar para as ligações à rede local.

- **Nota:** Se este recurso vier a ser usado para o servidor das ferramentas de serviço (ligações do iSeries Navigator) ou se tenciona utilizar a consola local numa rede local como consola de reserva, não será necessário limpar. Se qualquer uma destas escolhas se verificar, prossiga com o passo 17.
- 14. Prima **F6** para limpar o ecrã. |
- 15. Prima **F7** para armazenar os novos valores. |
- 16. Se **não** estiver actualmente a utilizar este recurso para a ligação da consola, prima**F13** para desactivar o adaptador. Ser-lhe-á pedido que utilize outro tipo de consola ou recurso no IPL seguinte. | |
	- **Nota:** Se executar este trabalho numa consola local numa ligação em rede, esta desactivação causará o encerramento da ligação da consola e poderá não ser possível reiniciá-la sem recorrer a um IPL.
- 17. Prima **F12** duas vezes para sair desta janela. Deverá ter regressado à janela **Trabalhar com Dispositivos de Sistema**. Se estiver a utilizar as SST, este procedimento levá-lo-à de novo a Trabalhar com os IDs de Utilizador e com os Dispositivos das Ferramentas de Serviço. | | |
- 18. Seleccione **Consola**. |
- 19. Seleccione **Consola de Operações (directa)**. |
- **Importante:** Tem de alterar o tipo da consola para outro valor diferente de Consola de Operações (rede local) ou o adaptador será reatribuído no IPL seguinte. | |
- 20. Prima **F3** até regressar ao menu principal das DST. |

O sistema já está configurado para utilização pelo tipo de consola pretendido. |

Se não tenciona utilizar a consola local numa configuração de rede local como consola de reserva, de | momento não remova ou mova o adaptador de rede local. Se deparar com problemas com a escolha da | nova consola poderá necessitar deste recurso para depurar o problema. Quando tiver a nova escolha de consola a funcionar, poderá removê-lo do servidor ou mudar-lhe a localização. | |

O valor do sistema iSeries **QAUTOCFG** tem de estar definido como **ON**. Utilize um dos seguintes procedimentos para verificar ou definir este valor do sistema no servidor iSeries:  $\|$ |

- v Utilize o comando do OS/400 **WRKSYSVAL QAUTOCFG**. |
- v Durante um IPL manual, na janela Opções de IPL, seleccione **S** para **Definir opções principais do sistema**. Em seguida, para **Activar configuração automática**, seleccione **S**. | |

Prossiga com a secção [Configuração](#page-84-0) do PC para utilizar o novo tipo de consola ao mudar de uma | consola local numa rede local para uma consola local [directamente](#page-84-0) ligada. |

<span id="page-84-0"></span>**Configuração do PC para utilizar o novo tipo de consola:** Depois de realizar a mudança de consola |

local numa rede para consola local ligada directamente, tem de configurar o PC para utilização do novo tipo de consola. Execute os passos seguintes indicados no PC. | |

**Nota:** Se não tiver ligado os cabos para este tipo de ligação, ligue-os agora. |

- Recomenda-se que desligue o iSeries quando remover as placas do adaptador ou os cabos. |
- 1. Desligue a ligação da consola actual. Para desligar, proceda do seguinte modo: |
	- a. Seleccione o nome da configuração (em Ligação do iSeries). Trata-se do nome utilizado pela Consola de Operações para se referir a um servidor iSeries específico.
	- b. No menu Ligação, clique em **Desligar**. O estado da ligação mostra **A desligar**.
	- c. Aguarde que o estado mostre **Desligado**.

| | | |

|

T

| |

2. Para configurar o novo tipo de consola, consulte [Configuração](#page-36-0) de uma consola local directamente ligada ao [servidor.](#page-36-0) | |

É recomendável executar um IPL (carregamento de programa inicial) para se certificar de que não | existem erros. Além disso, poderá não ser boa ideia eliminar a configuração antiga enquanto não dispuser | de uma ligação bem sucedida com a nova configuração. |

Assim que a nova consola estiver a funcionar correctamente, poderá continuar com outros planos para | mover ou remover adaptadores ou configurações. |

Para eliminar a configuração actual, se não tencionar usar a ligação por cabo como consola de reserva, | proceda do seguinte modo: |

- 1. Seleccione o nome da configuração (em Ligação do iSeries). |
- 2. No menu Ligação, clique em **Eliminar**. |
- 3. Clique em **Sim** para confirmar a eliminação. |

# **Mudança de uma consola biaxial para a Consola de Operações** |

Antes de começar, certifique-se de que cumpriu todos os [requisitos](#page-24-0) de hardware da Consola de |

[Operações](#page-24-0) para o PC e o servidor iSeries. |

Para mudar da consola biaxial para a Consola de Operações, tem de executar estes passos no PC e no | servidor. |

1. **Mudança de uma consola biaxial para uma Consola de Operações num servidor sem partições ou com partições principais** | |

Siga estas instruções para mudar a consola de uma consola biaxial para uma Consola de Operações num servidor sem partições ou com partições principais. |

- 2. **Mudança de uma consola biaxial para uma Consola de [Operações](#page-85-0) numa partição lógica** Utilize estas instruções para mudar a consola de uma consola biaxial para uma Consola de Operações, quando a consola que vai sofrer a alteração estiver numa partição lógica. | | |
- 3. [Configuração](#page-87-0) do PC para usar o novo tipo de consola após a alteração de uma consola biaxial para **uma Consola de [Operações](#page-87-0)** | |
	- Siga estas instruções para configurar o PC para utilizar o novo tipo de consola quando mudar de uma consola biaxial para uma Consola de Operações.

**Mudança de uma consola biaxial para uma Consola de Operações num servidor sem partições ou com** | **partições principais:** Para mudar da consola biaxial para a Consola de Operações, tem de executar estes passos no servidor que utiliza a consola existente: | |

- 1. Aceda às Ferramentas de Serviço Dedicadas (DST) ou às Ferramentas de Serviço de Sistema (SST). |
- 2. Seleccione **Trabalhar com ambiente de DST**. |
- 3. Seleccione **Dispositivos do Sistema** (ignore este passo se utilizar as SST). |

<span id="page-85-0"></span>4. Seleccione **Consola**. |

| | | | | | | | | |

- 5. Seleccione o novo tipo de consola. |
	- v Se tiver seleccionado uma Consola de Operações (rede local), proceda do seguinte modo:
	- a. É apresentada a janela Verificar Adaptadores da Consola de Operações. Este é o recurso encontrado pelo sistema a utilizar para a ligação de rede local.
	- Se receber uma mensagem a indicar que o adaptador de rede local não foi encontrado, terá de cumprir os [requisitos](#page-24-0) de hardware para a Consola de Operações.
		- b. Prima **F11** para configurar o adaptador.
			- c. Introduza os dados de rede apropriados.
		- d. Prima **F7** para armazenar os dados.
		- e. Prima **F14** para activar o adaptador para utilização pela Consola de Operações.
	- v Se tiver seleccionado uma Consola de Operações (directa), continue com o passo 6.
- 6. Prima **F3** até regressar ao menu principal das DST. |
- O sistema já está configurado para utilização pelo tipo de consola pretendido.  $\blacksquare$

Se não tenciona utilizar o dispositivo biaxial como consola de reserva, não o remova, nem o respectivo adaptador, nesta altura. Pode necessitar dele para depurar um problema.  $\blacksquare$ |

O valor do sistema iSeries **QAUTOCFG** tem de estar definido como **ON**. Utilize um dos seguintes procedimentos para verificar ou definir este valor do sistema no servidor iSeries:  $\blacksquare$ |

- v Utilize o comando do OS/400 **WRKSYSVAL QAUTOCFG**.  $\blacksquare$
- v Durante um IPL manual, na janela Opções de IPL, seleccione **S** para **Definir opções principais do sistema**. Em seguida, para **Activar configuração automática**, seleccione **S**. | |
- Continue com [Configuração](#page-87-0) do PC. |

**Mudança da consola biaxial para uma Consola de Operações numa partição lógica:** Para mudar de uma consola biaxial para a Consola de Operações, tem de executar estes passos no servidor que utiliza a consola existente, antes de desligar o sistema ou executar um IPL (carregamento de programa inicial): |  $\blacksquare$ |

- **Nota:** Se tiver de adicionar ou mover adaptadores para cumprir os [requisitos](#page-24-0) de hardware da Consola de Operações, faça-o antes de iniciar estes passos de migração. Não mova nem remova o adaptador biaxial do respectivo IOP (processador de entrada e saída) actual, neste momento. | | |
- 1. Aceda às Ferramentas de Serviço Dedicadas (DST) ou às Ferramentas de Serviço de Sistema (SST). |
- 2. Seleccione **Trabalhar com Partições de Sistema**. |
- 3. Seleccione **Trabalhar com configuração de partições**. |
- 4. Escolha **Seleccionar Recurso da Consola** na partição lógica. |
- 5. Prima **F9** para **Alterar filtro de capacidade**. |
- 6. Seleccione **Qualquer Consola**. |

| | | |

| |

- 7. Para seleccionar o IOP que irá suportar a consola pretendida, siga um destes procedimentos: |
	- v Se o adaptador a utilizar para a consola pretendida estiver sob o mesmo IOP que o adaptador da consola anterior, o IOP da consola já estará correctamente identificado. Siga para o passo 8.
	- v Se o adaptador a utilizar para a consola pretendida estiver sob um IOP diferente do da consola actualmente configurada, coloque um **1** à frente do IOP para o seleccionar como IOP da consola.
- 8. Verifique um adaptador para ECS (assistência electrónica a clientes) e uma consola alternativa opcional (apenas a consola biaxial). | |
	- v Para verificar a identificação de uma consola alternativa, localize o IOP com o adaptador biaxial que será usado para a consola alternativa. Estará devidamente identificado se vir um símbolo **>**

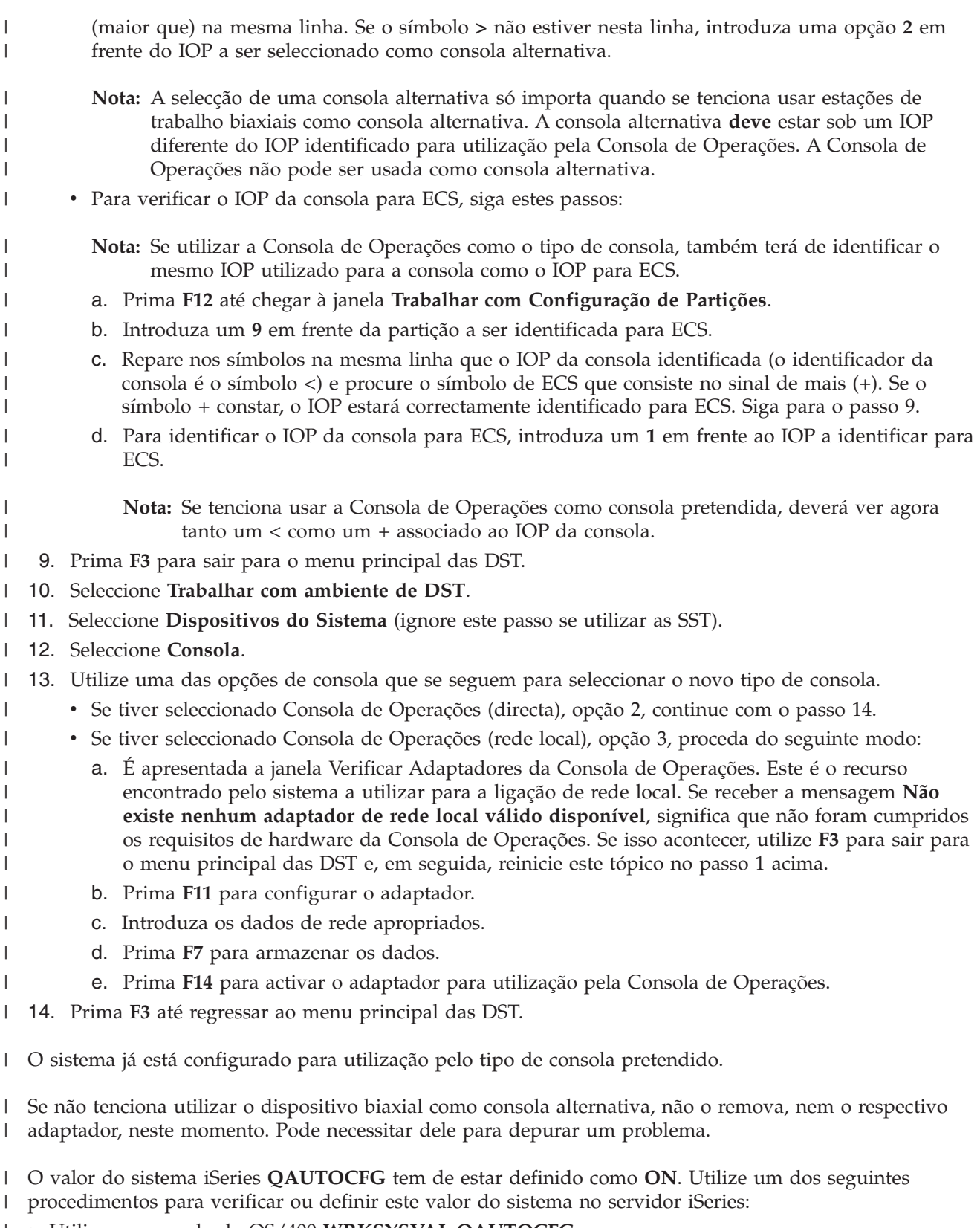

- **v** Utilize o comando do OS/400 WRKSYSVAL QAUTOCFG.
- v Durante um IPL manual, na janela Opções de IPL, seleccione **S** para **Definir opções principais do** | **sistema**. Em seguida, para **Activar configuração automática**, seleccione **S**. |

<span id="page-87-0"></span>Prossiga com a secçãoConfiguração do PC para utilizar o novo tipo de consola após a alteração de uma | consola biaxial para uma Consola de Operações.  $\blacksquare$ 

**Configuração do PC para usar o novo tipo de consola após a alteração de uma consola biaxial para** | **uma Consola de Operações:** Para mudar de uma consola biaxial para uma Consola de Operações, tem de configurar o PC para utilizar o novo tipo de consola. Para configurar o novo tipo de consola, consulte [Configuração](#page-35-0) da Consola de Operações. |  $\blacksquare$  $\blacksquare$ 

É recomendável executar um IPL (carregamento de programa inicial) para se certificar de que não | existem erros. Posteriormente, remova ou mova qualquer hardware que tenha planeado. |

Recomenda-se que desligue o iSeries quando remover as placas do adaptador ou os cabos.  $\blacksquare$ 

**Nota:** Se a nova consola não funcionar em OS/400, poderá ter de utilizar outra estação de trabalho para eliminar manualmente as descrições do controlador e do dispositivo associadas ao antigo dispositivo da consola. | | |

#### **Mudança de uma Consola de Operações para uma consola biaxial**  $\blacksquare$

Antes de começar, certifique-se de que cumpriu todos os [requisitos](#page-24-0) de hardware da Consola de | [Operações](#page-24-0) para o PC e o servidor iSeries.  $\blacksquare$ 

Para mudar de uma Consola de Operações para uma consola biaxial, tem de executar os passos no servidor e, opcionalmente, no PC. | |

1. **Mudança de uma Consola de Operações para uma consola biaxial num servidor sem partições ou com partições principais** | |

Siga estas instruções para mudar de uma Consola de Operações para uma consola biaxial num servidor sem partições ou com partições principais. | |

- 2. **Mudança de uma Consola de [Operações](#page-88-0) para uma consola biaxial numa partição lógica** Siga estas instruções para mudar a consola de uma Consola de Operações para uma consola biaxial numa partição lógica. | | |
- 3. **Execução de passos opcionais no PC ao mudar de uma Consola de [Operações](#page-89-0) para uma consola [biaxial](#page-89-0)** | |

Siga estas instruções para configurar o PC para usar o novo tipo de consola quando mudar de uma Consola de Operações para uma consola biaxial. | |

**Mudança de uma Consola de Operações para uma consola biaxial num servidor sem partições ou com partições principais:** Para mudar de uma Consola de Operações para uma consola biaxial, siga estes passos no servidor que utiliza a consola existente:  $\mathbf{I}$ | |

- 1. Aceda às Ferramentas de Serviço Dedicadas (DST) ou às Ferramentas de Serviço de Sistema (SST). |
- 2. Seleccione **Trabalhar com ambiente de DST**. |
- 3. Seleccione **Dispositivos do Sistema** (ignore este passo se utilizar as SST). |
- 4. Seleccione **Consola**. |
- 5. Se utilizar actualmente a consola local da Consola de Operações numa rede local, seleccione a Consola de Operações (rede local) e siga estes passos para desatribuir o adaptador de rede:  $\blacksquare$ |
- **Nota:** Se este recurso vier a ser usado para o servidor das ferramentas de serviço (ligações do iSeries Navigator) ou se tenciona utilizar a consola local numa rede local como consola de reserva, não será necessário limpar. Se qualquer uma destas escolhas se verificar, prossiga com o passo 5e [na](#page-88-0) [página](#page-88-0) 83.
	- a. Seleccione **Consola de Operações (rede local)**. Deverá ser apresentado o adaptador de rede local actualmente em utilização.
- b. Prima **F11**.

| | | | | | | |

c. Prima **F6** para limpar os dados de configuração.

- d. Prima **F7** para armazenar este novo valor. **Opcionalmente**, poderá desactivar a placa de rede premindo **F13**. Consulte [Desactivação](#page-97-0) ou mudança da placa de rede local da utilização pela Consola de [Operações](#page-97-0) para mais informações.
- e. Prima **F12** duas vezes para sair desta janela.
- f. Seleccione **Consola**.
- 6. Seleccione **Biaxial**. |

<span id="page-88-0"></span>| | | | |

- 7. Prima **F3** para regressar ao menu principal das DST. |
- O sistema já está configurado para utilização pelo tipo de consola pretendido. |

Se não tenciona utilizar a configuração da consola local directamente ligada como consola de reserva, não | a remova nem a mova ou ao respectivo adaptador, nesta altura. Pode necessitar dele para depurar um problema. | |

O valor do sistema iSeries **QAUTOCFG** tem de estar definido como **ON**. Utilize um dos seguintes | procedimentos para verificar ou definir este valor do sistema no servidor iSeries: |

- **v** Utilize o comando do OS/400 WRKSYSVAL QAUTOCFG.
- v Durante um IPL manual, na janela Opções de IPL, seleccione **S** para **Definir opções principais do sistema**. Em seguida, para **Activar configuração automática**, seleccione **S**. | |

Continue com Execução de passos [adicionais](#page-89-0) no PC. |

**Mudança de uma Consola de Operações para uma consola biaxial numa partição lógica:** Para mudar de uma Consola de Operações para um cabo biaxial, siga estes passos no servidor que utiliza a consola existente: | | |

- **Nota:** Se tiver de adicionar ou mover adaptadores para cumprir os requisitos de hardware da consola biaxial, faça-o antes de iniciar estes passos. Não mova nem remova o adaptador biaxial do respectivo IOP (processador de entrada e saída) actual nesta altura. | | |
- 1. Aceda às Ferramentas de Serviço Dedicadas (DST) ou às Ferramentas de Serviço de Sistema (SST). |
- 2. Seleccione **Trabalhar com Partições de Sistema**. |
- 3. Seleccione **Trabalhar com configuração de partições**. |
- 4. Escolha **Seleccionar Recurso da Consola** na partição lógica. |
- 5. Prima **F9** para **Alterar filtro de capacidade**. |
- 6. Seleccione **Qualquer Consola**. |

| | | | | | | | |

| | | | |

- 7. Para seleccionar o IOP que irá suportar a consola pretendida, siga um destes procedimentos: |
	- v Se o adaptador a utilizar para a consola pretendida estiver sob o mesmo IOP que o adaptador da consola anterior, o IOP da consola já estará correctamente identificado. Siga para o passo 8.
	- v Se o adaptador a utilizar para a consola pretendida estiver sob um IOP diferente do da consola actualmente configurada, coloque um **1** à frente do IOP para o seleccionar como IOP da consola.
- 8. Verifique um adaptador para utilizar como consola alternativa opcional.
	- Para verificar a identificação de uma consola alternativa, localize o IOP com o adaptador biaxial que será usado para a consola alternativa. Estará devidamente identificado se vir um símbolo **>** (maior que) na mesma linha. Se o símbolo **>** não estiver nesta linha, introduza uma opção **2** em frente do IOP a ser seleccionado como consola alternativa.
		- **Nota:** A selecção de uma consola alternativa só importa quando se tenciona usar estações de trabalho biaxiais como consola alternativa. A consola alternativa **deve** estar sob um IOP diferente do IOP identificado para utilização pela Consola de Operações. A Consola de Operações não pode ser usada como consola alternativa. **Não** identifique o mesmo IOP para a consola e a consola alternativa.
- 9. Prima **F3** para sair para o menu principal das DST. |
- <span id="page-89-0"></span>10. Seleccione **Trabalhar com ambiente de DST**. |
- 11. Seleccione **Dispositivos do Sistema** (ignore este passo se utilizar as SST). |
- 12. Seleccione **Consola**.  $\blacksquare$
- 13. Se estiver a utilizar actualmente a consola local da Consola de Operações numa rede local, seleccione-a e siga estes passos para desatribuir o adaptador de rede: | |
	- **Nota:** Se este recurso vier a ser usado para o servidor das ferramentas de serviço (ligações do iSeries Navigator) ou se tenciona utilizar a consola local numa rede local como consola de reserva, não será necessário limpar. Se qualquer uma destas escolhas se verificar, prossiga com o passo 13e.
	- a. Seleccione **Consola de Operações (rede local)**. Deverá ser apresentado o adaptador de rede local actualmente em utilização.
- b. Prima **F11**. |

| | | | | |

> | |

> | | | |

- c. Prima **F6** para limpar os dados de configuração.
- d. Prima **F7** para armazenar este novo valor.
- e. Prima **F12** duas vezes para sair desta janela. |
- f. Seleccione **Consola**. |
- 14. Seleccione **Biaxial**. |
- 15. Prima **F3** para regressar ao menu principal das DST. |
- O sistema já está configurado para utilização pelo tipo de consola pretendido. |

Se não tenciona utilizar a Consola de Operações como consola de reserva, não a remova nem mova, nem | ao respectivo adaptador, nesta altura. Pode necessitar dele para depurar um problema. |

O valor do sistema iSeries **QAUTOCFG** tem de estar definido como **ON**. Utilize um dos seguintes procedimentos para verificar ou definir este valor do sistema no servidor iSeries:  $\blacksquare$  $\blacksquare$ 

- v Utilize o comando do OS/400 **WRKSYSVAL QAUTOCFG**. |
- v Durante um IPL manual, na janela Opções de IPL, seleccione **S** para **Definir opções principais do sistema**. Em seguida, para **Activar configuração automática**, seleccione **S**. | |

Prossiga com a secção Execução de passos opcionais no PC ao mudar de uma Consola de Operações para | uma consola biaxial.  $\blacksquare$ 

#### **Execução de passos opcionais no PC ao mudar de uma Consola de Operações para uma consola biaxial:**  $\blacksquare$ |

**Importante:** Execute estes passos apenas depois de ter a certeza de que não existem problemas com a consola biaxial. | |

Se o PC não for utilizado para a Consola de Operações, siga estes passos: |

- 1. Desligue a ligação da consola actual. Para desligar, proceda do seguinte modo: |
	- a. Seleccione o nome da configuração (em Ligação do iSeries). Este é o nome utilizado pela Consola de Operações para se referir a um servidor específico.
	- b. No menu Ligação, clique em **Desligar**. O estado da ligação mostra **A desligar**.
- c. Aguarde que o estado mostre **Desligado**.
- 2. Ligue a consola biaxial ao servidor por um cabo e ligue a alimentação da consola biaxial e do servidor. | |
- 3. Execute um IPL (carregamento de programa inicial) para se certificar de que não existem erros. Posteriormente, remova ou mova qualquer hardware que tenha planeado. | |

Quando estiver satisfeito com a sua nova consola, elimine a configuração actual se não for utilizar a | ligação por cabo como consola de reserva. Para eliminar a configuração, proceda do seguinte modo: |

- 1. Seleccione o nome da configuração (em Ligação do iSeries). |
- 2. No menu Ligação, clique em **Eliminar**. |
- 3. Clique em **Sim** para confirmar a eliminação. |
- 4. Desinstale opcionalmente o iSeries Access para Windows. |

Desligue o PC e remova quaisquer cabos e hardware desnecessários neste momento. Recomenda-se que desligue o iSeries antes de remover os cabos ou os adaptadores do iSeries. | |

**Nota:** Se a nova consola não funcionar em OS/400, poderá ter de utilizar outra estação de trabalho para eliminar manualmente as descrições do controlador e do dispositivo associadas ao antigo dispositivo da consola. | | |

#### **Gestão da consola local numa rede** |

Estas instruções só são aplicáveis se tiver uma configuração de consola local numa rede. Utilize os seguintes tópicos para o ajudar a gerir a ligação à rede de serviço: | |

**Considerações para alterar as palavras-passe do ID de dispositivo de ferramentas de serviço** Siga estas considerações se quiser alterar a palavra-passe do dispositivo das ferramentas de serviço. | |

**Alteração da [palavra-passe](#page-91-0) do ID de dispositivo de ferramentas de serviço no PC e no servidor** Siga estas instruções para alterar a palavra-passe do ID de dispositivo de ferramentas de serviço no PC e no servidor. | | |

#### **Alteração da [palavra-passe](#page-91-0) de acesso** |

| |

Siga estas instruções para alterar a palavra-passe de acesso. |

**[Resincronização](#page-91-0) a palavra-passe do ID de dispositivo de ferramentas de serviço e do PC** |

Siga estas instruções para resincronizar a palavra-passe do ID de dispositivo de ferramentas de serviço do PC e do servidor.

#### **Criação de IDs de dispositivo de [ferramentas](#page-95-0) de serviço no servidor** |

Siga estas instruções para criar IDs de dispositivo de ferramentas de serviço no servidor. |

- **[Configuração](#page-96-0) de um nome de sistema central de serviço (nome da interface)** |
- Siga estas instruções para configurar um nome de sistema central de serviço (nome da interface). |
- **[Desactivação](#page-97-0) da placa de rede local da utilização pela Consola de Operações** |
- Siga estas instruções para desactivar a placa de rede local da utilização pela Consola de Operações. |
- **Alteração de valores de rede para a Consola de [Operações](#page-98-0) (rede local)** |
- Siga estas instruções para alterar os valores de rede para a Consola de Operações (rede local). |

# **Considerações para alterar as palavras-passe do ID de dispositivo de ferramentas** | **de serviço** |

Reveja estas considerações antes de alterar a palavra-passe do ID de dispositivo de ferramentas de | serviço: |

**Nota:** Tem de desbloquear a opção SST antes desta poder ser utilizada. Consulte [Utilização](#page-106-0) de IDs de | Dispositivos de Ferramentas de Serviço em SSTs [\(Ferramentas](#page-106-0) de Serviço de Sistema). |

v A palavra-passe do ID de dispositivo de ferramentas de serviço no PC tem de ser idêntica à palavra-passe do ID de dispositivo de ferramentas de serviço no servidor. Se alterar uma terá de alterar também a outra. | | |

- <span id="page-91-0"></span>1 · A Consola de Operações codifica a palavra-passe do ID de dispositivo de ferramentas de serviço quando se fizer clique em **Seguinte** na janela **Palavra-passe de Acesso**. |
- v Se estiver a criar uma nova configuração de consola local numa rede (ainda não estabeleceu ligação) e clicar em **Cancelar** depois da janela Palavra-passe de Acesso, poderá recriar a configuração com o mesmo ID de dispositivo de ferramentas de serviço. | | |
- v Se tiver estabelecido ligação com êxito anteriormente com esta configuração de consola local numa rede, tem de repor a palavra-passe do ID de dispositivo de ferramentas de serviço no PC e no servidor. Para isso, consulte Resincronização da palavra-passe do ID de dispositivo de ferramentas de serviço e do PC. | | | |
- v A Consola de Operações altera e codifica de novo a palavra-passe do ID de dispositivo de ferramentas de serviço durante cada ligação bem sucedida. | |
- v Se eliminar a consola local numa configuração de rede após ter estabelecido pelo menos uma ligação com êxito, terá de repor a palavra-passe do ID do dispositivo das ferramentas de serviço no servidor antes de voltar a utilizar o perfil para uma nova consola local numa configuração de rede. Para obter instruções sobre a reposição da palavra-passe do perfil de dispositivo, consulte Resincronização da palavra-passe do ID de dispositivo de ferramentas de serviço e do PC. | | | | |

Se precisar de alterar a palavra-passe do ID de dispositivo de ferramentas de serviço, consulte Alteração | da palavra-passe do ID do dispositivo das ferramentas de serviço no PC e no servidor. |

# **Alteração da palavra-passe do ID do dispositivo das ferramentas de serviço no PC e no servidor**

Actualmente, não existe nenhuma vantagem em alterar a palavra-passe do ID do dispositivo das ferramentas de serviço, a menos que as palavras-passe no PC e no servidor tenham ficado dessincronizadas. Se for este o caso, utilize o tópico Resincronização da palavra-passe do ID do dispositivo das ferramentas de serviço e do PC para voltar a torná-las idênticas. Uma vez que esta palavra-passe é efectivamente alterada em cada ligação bem sucedida, não se recomenda a alteração manual da palavra-passe, excepto para efeitos de sincronização.

# **Alteração da palavra-passe de acesso**

Pode alterar a palavra-passe utilizada para aceder às informações do ID do dispositivo das ferramentas de serviço em qualquer altura, após a criação de uma nova configuração de consola local numa rede. Se trabalhar com partições, poderá alterar esta palavra-passe para a partição correspondente.

**Nota:** A palavra-passe depende da utilização de maiúsculas e minúsculas e pode ter um máximo de 128 caracteres em maiúsculas e minúsculas. É importante que não se esqueça desta palavra-passe. Irá utilizá-la durante o processo de ligação para iniciar sessão na janela Início de Sessão no Dispositivo de Serviço.

Para utilizar as propriedades de ligação para alterar a palavra-passe de acesso, siga estes passos:

- 1. Seleccione o nome da ligação cuja palavra-passe de acesso pretende alterar.
- 2. Clique em **Ligação —> Propriedades**.
- 3. Seleccione o separador **Palavra-passe de Acesso**.
- 4. Para **Palavra-passe Actual** introduza a palavra-passe que utiliza actualmente para acesso.
- 5. Introduza a nova palavra-passe nos campos **Nova Palavra-passe** e **Confirmar palavra-passe** e depois clique em **OK**.

# **Resincronização da palavra-passe do ID de dispositivo de ferramentas de serviço** | **e do PC** |

Em caso de disparidade da palavra-passe do ID de dispositivo de ferramentas de serviço entre o servidor | e o PC com a Consola de Operações, terá de resincronizar a palavra-passe executando passos de |

recuperação no PC e no servidor. |

- **Nota:** É necessário aceder às DST (Ferramentas de Serviço Dedicadas) ou às SST (Ferramentas de Serviço de Sistema) para executar a reposição usando o dispositivo das ferramentas de serviço. Se já houver um dispositivo de consola presente, poderá utilizá-lo. Caso contrário, poderá ter de ligar temporariamente outra consola, como por exemplo: v Utilize uma consola local numa rede local diferente, se estiver disponível. v Reconfigure a mesma consola local numa rede local utilizando um ID de dispositivo de ferramentas de serviço de emergência. v Utilize uma consola local da Consola de Operações ligada directamente ao servidor (se estiver disponível um cabo da Consola de Operações). v Utilize uma consola ligada em modo biaxial. v Utilize o painel de controlo, ou o painel de controlo remoto, para repor QCONSOLE. **Reposição da palavra-passe do ID de dispositivo de ferramentas de serviço no servidor** Para concluir a tarefa de resincronização, é necessário repor a palavra-passe do ID de dispositivo de ferramentas de serviço no servidor. **Reposição da [palavra-passe](#page-95-0) do ID de dispositivo de ferramentas de serviço no PC** | | | | | | | | | | | | | | |
- Para concluir a tarefa de resincronização, é necessário repor a palavra-passe do ID de dispositivo de ferramentas de serviço no PC. | |
- **Reposição da palavra-passe do ID de dispositivo de ferramentas de serviço no servidor:** Para repor a palavra-passe do ID de dispositivo de ferramentas de serviço no servidor, proceda do seguinte modo: | |
- **Nota:** Para executar o procedimento seguinte utilizando as SST, seleccione a opção **Trabalhar com os IDs de utilizador e Dispositivos das ferramentas de serviço** sempre que haja um indicação para seleccionar**Trabalhar com o ambiente de DST** e ignore o passo Seleccionar**Dispositivos do sistema**. Tem de desbloquear a opção SST antes desta poder ser utilizada. Consulte [Utilização](#page-106-0) de IDs de Dispositivos de Ferramentas de Serviço em SSTs [\(Ferramentas](#page-106-0) de Serviço de Sistema). | | | | |
- v Se puder obter uma sessão de consola usando outro dispositivo, efectue um dos seguintes procedimentos: | |
	- Reponha a palavra-passe do ID de dispositivo de ferramentas de serviço. Ao fazê-lo, esta palavra-passe tornar-se-á no nome do ID de dispositivo de ferramentas de serviço, em maiúsculas. Para repor o ID de dispositivo de ferramentas de serviço, execute estes passos:
		- 1. Aceda às Ferramentas de Serviço Dedicadas (DST) ou às Ferramentas de Serviço de Sistema (SST).
		- 2. No menu principal das DST, proceda do seguinte modo:
			- a. Seleccione **Trabalhar com ambiente de DST**.
			- b. Seleccione **IDs de dispositivo de ferramentas de serviço**.
		- 3. Escreva 2 à frente do ID de dispositivo de ferramentas de serviço a repor e depois prima **Enter**.
		- 4. Prima de novo **Enter** para confirmar a reposição.

| | | | | | | | | |

| | | | | | | | | |

- **Nota:** Ao repor a palavra-passe nas DST, a palavra-passe do ID de dispositivo de ferramentas de serviço torna-se no nome do ID de dispositivo de ferramentas de serviço, em maiúsculas. Se pretende utilizar uma palavra-passe diferente do nome do dispositivo, terá de eliminar o ID de dispositivo de ferramentas de serviço actual e criar um novo ID com a palavra-passe pretendida. Se eliminar e criar um ID de dispositivo, terá ainda de eliminar e criar a ligação no PC.
- Para repor o ID de dispositivo de ferramentas de serviço como sendo algo distinto do nome em maiúsculas, siga estes passos no menu principal das DST:
	- 1. Seleccione **Trabalhar com ambiente de DST**.
- 2. Seleccione **IDs de dispositivo de ferramentas de serviço**.

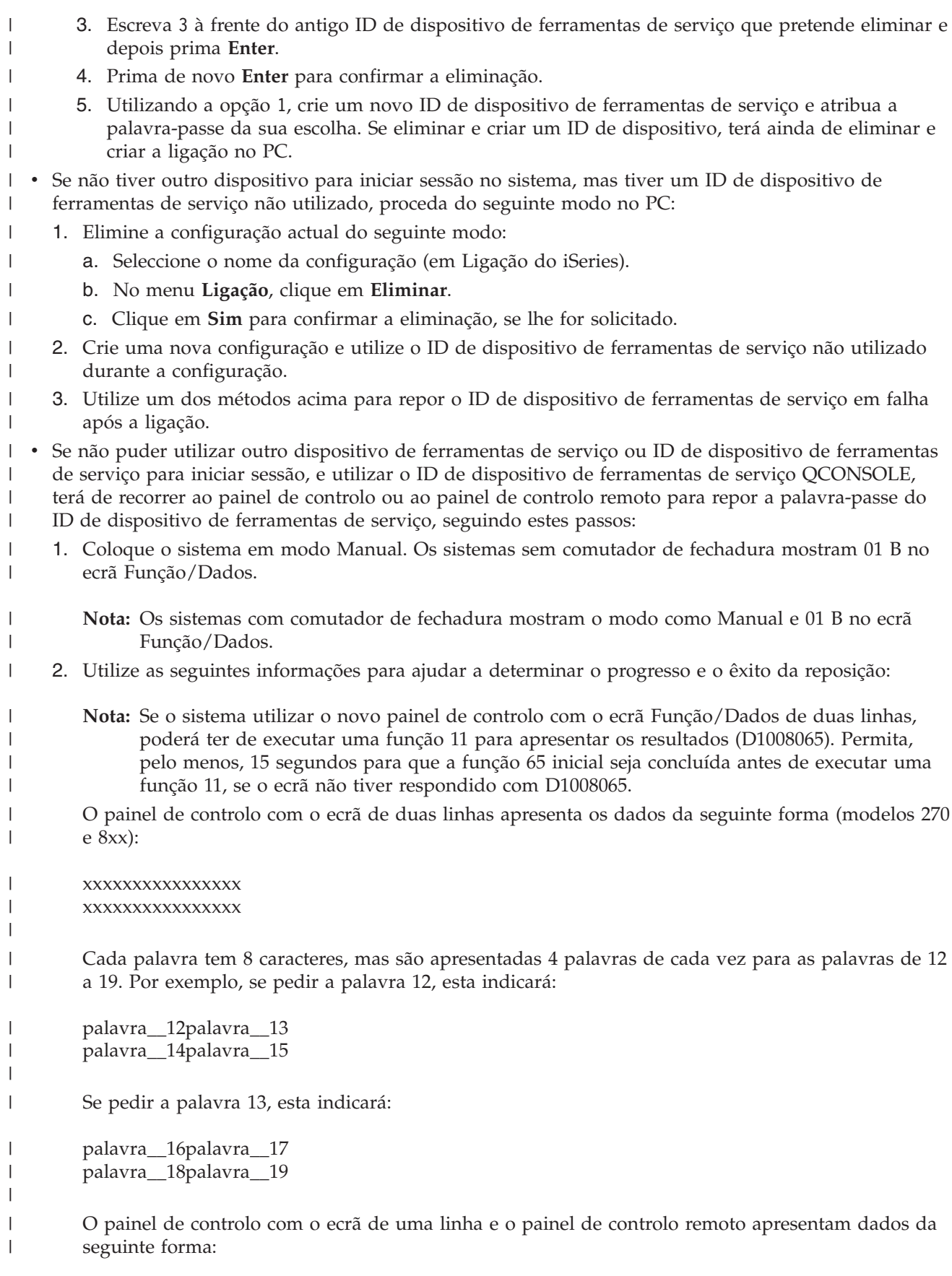

#### xxxxxxxx

| | | | | | | | | | | | |

| | | | | | | | | | |

| | | | | | | | | |

| | | | |

| | | | | | |

Cada palavra tem apenas 8 caracteres e é apresentada individualmente. Se quiser a palavra 17, terá de pedir a função 17.

Pode aceder-se aos dados facultados nas palavras utilizando muitos métodos diferentes.

**Importante:** Para poder saber em que ponto do processo se encontra, são facultadas as seguintes informações:

- A palavra 17 do SRC D1008065 irá conter o número de funções 65 executadas. Quando atingir a sétima função, ocorrerá a reposição da palavra-passe do ID de dispositivo de ferramentas de serviço. Em seguida, a palavra 18 será definida como 00000000.
- A palavra 18 mostrará 00000001 até ter introduzido a sétima função 65. Quando a reposição estiver concluída, esta palavra estará definida como 00000000, a menos que tenham decorrido mais de 5 minutos.

**Nota:** Se introduzir a função 65 mais de sete vezes a contagem será reiniciada.

para obter informações mais detalhadas sobre o painel de controlo, consulte as informações doPainel de Controlo.

- 3. Utilize um dos seguintes métodos para repor o ID do dispositivo das ferramentas de serviço QCONSOLE, consoante o tipo de partição:
	- Para sistemas independentes ou partições principais, siga estes passos:
		- a. No painel de controlo, utilize os botões de Seta para Cima ou Seta para Baixo de modo a que o ecrã Função/Dados mostre **25**. Em seguida, prima o botão Enter. O ecrã Função/Dados deve mostrar **25 00**.
		- b. Utilize o botão de Seta para Cima uma vez para incrementar os dados até **26**. Em seguida, prima o botão Enter. O sistema provavelmente responderá com **01 B** no ecrã Função/Dados.

**Nota:** Se o sistema responder com **65 FF**, repita os passos a e b.

- c. Com o botão de Seta para Baixo, reduza os dados até **65** e depois prima o botão Enter. O sistema responderá com **65 00**. Depois de processar a função, o sistema responderá com D1008065. Repita este passo de modo a ter introduzido sete vezes a função 65. Terá 5 minutos para concluir esta tarefa. Quando a função 65 tiver sido inserida pela sétima vez e se tiverem decorrido mais de 5 minutos, a reposição não será processada e a contagem será reposta a zeros.
- Para partições secundárias, siga estes passos utilizando a consola na partição principal:
	- a. Aceda às Ferramentas de Serviço Dedicadas (DST) ou às Ferramentas de Serviço de Sistema (SST).

**Nota:** Tem de desbloquear a opção SST antes desta poder ser utilizada. Consulte [Utilização](#page-106-0) de IDs de Dispositivos de Ferramentas de Serviço em SSTs [\(Ferramentas](#page-106-0) de Serviço de [Sistema\).](#page-106-0)

- b. Seleccione **Trabalhar com partições do sistema**.
- c. Seleccione **Trabalhar com estado da partição**.

**Nota:** Se a partição onde se efectuar a reposição não estiver em modo manual, introduza um **10** na área de selecção antes de prosseguir.

- d. Introduza **65** na linha utilizada para a partição a repor e depois prima Enter.
- e. Repita este passo de modo a ter introduzido sete vezes a função 65. Terá 5 minutos para concluir esta tarefa. Quando a função 65 tiver sido introduzida pela sétima vez e se tiverem decorrido mais de 5 minutos, a reposição não será processada e a contagem será reposta a zeros.
- Continue em Reposição da [palavra-passe](#page-95-0) do ID de dispositivo de ferramentas de serviço no PC. |

<span id="page-95-0"></span>**Reposição da palavra-passe do ID de dispositivo de ferramentas de serviço no PC:** Na V5R3, já não |

l tem de repor manualmente uma palavra-passe do ID do dispositivo das ferramentas de serviço das

ligações no PC cliente. Caso a palavra-passe tenha sido reposta no servidor, a próxima ligação |

estabelecida pelo cliente tentará automaticamente executar uma versão reposta da palavra-passe, no caso | de ocorrer uma falha na utilização do valor actual. Caso tenha êxito, a palavra-passe recém-gerada será | guardada para a ligação seguinte. |

Se suspeitar que o processo automático falhou e caso pretenda repor manualmente a palavra-passe, | execute uma das seguintes tarefas: |

- v Para eliminar a configuração e voltar a criá-la, siga estes passos: |
	- 1. Se estiver ligada, desligue-a do seguinte modo:
		- a. Seleccione o nome da configuração (em Ligação do iSeries). É o nome utilizado pela Consola de Operações para se referir a um sistema específico.
		- b. No menu **Ligação**, clique em **Desligar**. O estado da ligação mostra A desligar.
		- c. Aguarde que o estado mostre Desligado.
	- 2. Elimine a configuração:

| | | | | | | | | | |

| | | | | |

- a. Seleccione o nome da configuração (em Ligação iSeries) que pretende eliminar.
- b. No menu **Ligação**, clique em **Eliminar**.
- c. Clique em **Sim** para confirmar a eliminação, se lhe for solicitado.
- 3. Volte a criar a configuração com a palavra-passe do ID de dispositivo de ferramentas de serviço anteriormente reposta ou com o novo ID de dispositivo de ferramentas de serviço.
- v Para repor a palavra-passe para o mesmo ID de dispositivo de ferramentas de serviço, siga estes passos: | |
	- 1. Seleccione o nome da ligação em que pretende efectuar a alteração e depois clique em **Ligação —> Propriedades**.
- 2. Seleccione o separador **ID de Dispositivo**.
- 3. Clique no botão **Repor** e depois em **OK**.
- 4. Aparece a janela **Palavra-passe de Acesso**. Introduza a actual palavra-passe de acesso e depois clique em **OK**.

# **Criação de IDs de dispositivo de ferramentas de serviço no servidor**

É necessário configurar IDs de dispositivo de ferramentas de serviço no servidor para uma configuração de consola local numa rede:

- **Nota:** Para executar o procedimento seguinte utilizando as SST, seleccione a opção **Trabalhar com os IDs de utilizador e Dispositivos das ferramentas de serviço** sempre que haja um indicação para seleccionar **Trabalhar com o ambiente de DST** e ignore o passo Seleccionar **Dispositivos do sistema**. Tem de desbloquear a opção SST antes desta poder ser utilizada. Consulte [Utilização](#page-106-0) de IDs de Dispositivos de Ferramentas de Serviço em SSTs [\(Ferramentas](#page-106-0) de Serviço de Sistema).
- 1. Aceda às Ferramentas de Serviço Dedicadas (DST) ou às Ferramentas de Serviço de Sistema (SST).
- 2. Seleccione **Trabalhar com ambiente de DST**.
- 3. Seleccione **IDs de dispositivo de ferramentas de serviço**.
- 4. Utilize a opção 1 para criar um novo ID de dispositivo de ferramentas de serviço e introduza o nome deste no primeiro campo de nome em branco. Prima Enter.
- 5. Introduza a palavra-passe do ID de dispositivo de ferramentas de serviço. Introduza-a novamente para efeitos de verificação. Pode introduzir uma descrição.
	- **Nota:** A palavra-passe do ID de dispositivo de ferramentas de serviço depende da utilização de maiúsculas e minúsculas.

Prima Enter. Acaba de criar um ID de dispositivo de ferramentas de serviço.

- <span id="page-96-0"></span>**Nota:** O ID de dispositivo e o ID de utilizador de ferramentas de serviço têm de dispor das autoridades adequadas concedidas antes de o painel de controlo remoto e respectivas funções serem disponibilizadas relativamente à partição associada.
- 6. Para criar IDs de dispositivo de ferramentas de serviço adicionais, repita os passos desde o passo 4.
- 7. Prima **F3** quando acabar de criar os IDs de dispositivo de ferramentas de serviço.

### **Notas:**

- 1. Se tiver de repor um ID de dispositivo de ferramentas de serviço, a palavra-passe tornar-se-á no nome do ID de dispositivo de ferramentas de serviço, em maiúsculas.
- 2. Se tiver mais de um PC ligado à consola, deverá criar vários IDs de dispositivo de ferramentas de servico.
- 3. Por vezes, é necessário alterar a palavra-passe do ID de dispositivo de ferramentas de serviço; por exemplo, quando a palavra-passe tem de ser resincronizada entre o PC e o servidor. Em caso de disparidade da palavra-passe do ID de dispositivo de ferramentas de serviço entre o servidor e o PC com a Consola de Operações, terá de resincronizar a palavra-passe executando passos de recuperação no PC e no servidor. Para mais informações, [Resincronização](#page-91-0) da palavra-passe do ID de dispositivo de [ferramentas](#page-91-0) de serviço e do PC. Para informações adicionais sobre conceitos de ferramentas de serviço, consulte Ferramentas de serviço.
- 4. QCONSOLE não deve ser deixado em estado de reposição no servidor.

#### **Configuração de um nome de sistema central de serviço (nome da interface)** |

O nome do sistema central do serviço (nome da interface) do iSeries é o nome que identifica a ligação do | serviço do iSeries na rede que é utilizada para as ferramentas de serviço, o que inclui uma configuração da consola local da Consola de Operações numa rede local. O nome atribuído pelo sistema ou pelo | administrador de rede. É necessário um nome de sistema central de serviço (nome da interface) sempre | que uma consola ou um painel de controlo remoto esteja a ser ligado através de uma ligação de rede. Um dos motivos para adicionar esta função consiste em ter um servidor com partições lógicas e, embora a partição principal possa ter uma consola sem ligação à rede, a utilização de um painel de controlo remoto para uma partição secundária poderá ser recomendável. | | | |  $\blacksquare$ 

Existem dois métodos para criar um nome de sistema central de serviço (nome da interface). |

- v O primeiro ocorre durante o processo de fabrico de um sistema com uma configuração de consola local da Consola de Operações numa rede local encomendada. O adaptador de rede local é instalado e é especificado o tipo de consola correcto. Em seguida, quando o utilizador recebe o sistema, o assistente de configuração da Consola de Operações é fornecido com os parâmetros de rede do cliente, incluindo o nome de sistema central de serviço (nome da interface) e, durante a ligação inicial, estes dados terminam a configuração do servidor para a rede. | | | | | |
- | O segundo método para criar um nome de sistema central de serviço (nome da interface) consiste em utilizar uma consola existente. Pode utilizar este método durante uma migração ou actualização, antes de desligar a sua consola antiga. Ao utilizar o seguinte procedimento, pode verificar ou criar a configuração para a ligação do serviço do iSeries. Poderá localizar o nome de sistema central de serviço (nome da interface) acedendo às DST (Ferramentas de Serviço Dedicadas) ou às SST (Ferramentas de Serviço de Sistema) na partição que estiver a configurar e abrindo o ecrã Configurar Adaptador das Ferramentas de Serviço. Introduza o mesmo nome no PC que o nome de sistema central de serviço existente (nome da interface) definido nas DST ou SST. Para localizar o nome de sistema central de | | | | | | |
- serviço (nome da interface): |

| | |

- **Nota:** Poderá ter de alterar temporariamente o tipo de consola para concluir esta tarefa: Por exemplo, se utilizar biaxial na partição principal mas quiser a função de painel de controlo remoto para uma ou mais partições lógicas.
- Para criar um nome de sistema central de serviço (nome da interface): |
- <span id="page-97-0"></span>**Nota:** Para executar o procedimento seguinte com as SST, seleccione a opção **Trabalhar com IDs de** | **utilizador e Dispositivos de ferramentas de serviço** sempre que lhe seja pedida a selecção de **Trabalhar com ambiente de DST**. | |
- 1. Aceda às Ferramentas de Serviço Dedicadas (DST) ou às Ferramentas de Serviço de Sistema (SST). |
- 2. Seleccione **Trabalhar com ambiente de DST**.  $\blacksquare$
- 3. Seleccione **Dispositivos do sistema** (ignore este passo se estiver a utilizar as SST).  $\blacksquare$
- 4. Seleccione **Consola**. |
- 5. Seleccione **Consola de Operações (rede local)** e prima **Enter**. Deve aparecer a janela Verificar Adaptadores da Consola de Operações. | |
- 6. Prima **F11** para configurar. |
- 7. O campo do nome de sistema central de serviço (nome da interface) contém o nome. Se estiver a criar uma nova ligação de serviço, siga estes passos: | |
- a. Introduza os dados de rede nos campos apropriados. |
	- b. Armazene a configuração premindo F7.
- c. Active o adaptador de rede local premindo F14.
	- d. Prima F3 para sair.

| | | | |  $\perp$ 

- e. Se teve de alterar o tipo de consola da consola utilizada actualmente para uma configuração de consola local da Consola de Operações numa rede, seleccione novamente o tipo de consola original, se pretende que essa escolha permaneça como consola.
- Para mais informações, consulte Ferramentas de serviço. |

# **Desactivação ou mudança da placa de rede local da utilização pela Consola de Operações**

Durante uma migração, poderá ter de desactivar a placa de rede local da utilização pela Consola de Operações. Deverá desactivar a placa de rede local se não tencionar utilizar uma configuração de consola local da Consola de Operações numa rede. Uma vez desactivada a placa de rede local, poderá movê-la ou utilizá-la para outro fim. Tem também de estar a utilizar um tipo de consola diferente da consola local da Consola de Operações numa rede local ou os passos abaixo descritos irão desligar a consola. Siga estes passos para desactivar o adaptador de rede local associado actualmente à consola local da Consola de Operações numa rede local:

**Nota:** Para executar o procedimento seguinte com as SST, seleccione a opção **Trabalhar com IDs de utilizador e Dispositivos de ferramentas de serviço** sempre que lhe seja pedida a selecção de **Trabalhar com ambiente de DST**.

- 1. Aceda às Ferramentas de Serviço Dedicadas (DST) ou às Ferramentas de Serviço de Sistema (SST).
- 2. Seleccione **Trabalhar com ambiente de DST**.
- 3. Seleccione **Dispositivos do sistema** (ignore este passo se estiver a utilizar as SST).
- 4. Seleccione **Consola**.
- 5. Seleccione **Consola de Operações (rede local)**. Deverá ser apresentado o adaptador de rede local actualmente em utilização.
- 6. Prima **F11**.
- 7. Prima **F6** para limpar o ecrã.
- 8. Prima **F7** para armazenar os novos valores.
- 9. Se não estiver a utilizar este recurso para a consola, prima **F13** para desactivar o adaptador. Ser-lhe-á pedido que utilize outro tipo de consola ou recurso no IPL seguinte.
	- **Nota:** Depois de sair desta janela, não entre novamente na configuração. Uma reentrada na configuração poderá resultar na reatribuição do recurso do adaptador de rede local à Consola de Operações.

<span id="page-98-0"></span>10. Prima **F12** duas vezes para sair desta janela.

Deverá ter regressado à janela **Trabalhar com Dispositivos de Sistema**. Se estiver a utilizar as SST, este procedimento levá-lo-à de novo à secção Trabalhar com os IDs de Utilizador e com os Dispositivos das Ferramentas de Serviço.

- 11. Seleccione **Consola**.
- 12. Seleccione o tipo de consola que pretende utilizar.

**Importante:** Tem de alterar o tipo da consola para outro valor diferente de Consola de Operações (rede local) ou o adaptador será reatribuído no IPL seguinte.

# **Alteração de valores de rede para a Consola de Operações (rede local)** |

Se tiver de efectuar uma alteração ao adaptador de rede usado para a Consola de Operações (rede local), como por exemplo, um novo endereço de IP, siga estas instruções: | |

- **Nota:** Para executar o procedimento seguinte com as SST, seleccione a opção **Trabalhar com IDs de utilizador e Dispositivos de ferramentas de serviço** sempre que lhe seja pedida a selecção de **Trabalhar com ambiente de DST**. | | |
	- 1. Aceda às Ferramentas de Serviço Dedicadas (DST) ou às Ferramentas de Serviço de Sistema (SST).
	- 2. Seleccione **Trabalhar com ambiente de DST**.
- 3. Seleccione **Dispositivos do Sistema** (ignore este passo se utilizar as SST). |
- 4. Seleccione **Consola**. |
- 5. Seleccione **Consola de Operações (rede local)**. Deverá ser apresentado o adaptador de rede local actualmente em utilização.
- 6. Prima **F11**. |

| |

| |

| | | |

> | |

| | |

- 7. Para efectuar a alteração, utilize um dos seguintes métodos:
	- v Se estiver a efectuar uma alteração simples, como por exemplo, o endereço de IP, introduza os novos valores e continue com o passo 8.
	- v Se for alterar a placa adaptadora, prima **F6** para efectuar uma limpeza. Continue com o passo 8.
- 8. Prima **F7** para armazenar os novos valores. |
- 9. Prima **F3** até ser apresentado o menu principal das DST. |
- **Importante:** Se a alteração não tiver afectado o endereço de IP da rede ou o nome de sistema central de serviço (nome da interface), poderá sair destas instruções neste momento. | |

Caso tenha feito uma alteração que leve a que o endereço de IP da rede ou no nome de sistema | central de serviço (nome da interface) seja diferente das ligações actualmente configuradas, esta | alteração terá de se reflectir em todos os PCs que se liguem a este nome de sistema central de | serviço (nome da interface). Visto que não se pode modificar o endereço de IP da rede ou o nome de  $\overline{1}$ sistema central de serviço (nome da interface) da configuração de uma ligação existente no cliente, terá de eliminar a actual ligação e criar uma nova com o novo endereço de IP da rede. Continue com | | o passo 10.

- 10. Reponha a palavra-passe do ID de dispositivo de ferramentas de serviço no servidor. Para tal, siga estes passos: | |
	- **Nota:** Tem de desbloquear a opção SST antes desta poder ser utilizada. Consulte [Utilização](#page-106-0) de IDs de Dispositivos de Ferramentas de Serviço em SSTs [\(Ferramentas](#page-106-0) de Serviço de Sistema).
	- a. Seleccione **Trabalhar com ambiente de DST**.
- b. Seleccione **IDs de dispositivo de ferramentas de serviço**. |
- c. Escreva **2** à frente do ID de dispositivo de ferramentas de serviço a repor e prima **Enter**. |
- d. Prima de novo **Enter** para confirmar a reposição. |

**Nota:** Ao repor a palavra-passe nas DST, a palavra-passe do ID de dispositivo tornar-se-á no nome do ID de dispositivo, em maiúsculas. Se pretende utilizar uma palavra-passe diferente do nome do dispositivo, terá de eliminar o ID de dispositivo actual e criar um novo ID com a palavra-passe pretendida.

**Importante:** Se existir mais do que um PC ligado a este nome de sistema central de serviço (nome da interface) através de uma ligação de rede, terá de eliminar as configurações e, por conseguinte, repor os IDs de dispositivo de ferramentas de serviço também nesses PCs. Para repor outro ID de dispositivo de ferramentas de serviço, repita este passo.

e. Prima **F3** até ser apresentado o menu principal das DST.

11. Existem dois métodos para realizar o trabalho necessário por forma a permitir um novo endereço de IP ou nome de sistema central de serviço (nome da interface). O primeiro consiste na execução de um IPL. Trata-se do método recomendado porque permite mais controlo sobre o momento de realizar o trabalho restante no PC. O sistema continuará a usar os valores antigos até que se execute um IPL ou que ocorra uma intervenção manual. O segundo método consiste em executar a intervenção manual nesta altura. Siga um dos conjuntos de passos abaixo indicados para concluir as alterações à rede.

### v **Utilização de um IPL**

| | | | | | | | | | | | | | | | | | | | | | | | | | | | | | | | | | | | | | | | | | |

Este método implica que as reconfigurações do cliente estejam concluídas antes de estabelecer a ligação seguinte com a Consola de Operações numa rede. Se utiliza actualmente a consola ligada via rede local onde normalmente executaria um IPL, recomendamos que o mesmo seja um IPL em modo assistido, e que se possa reconfigurar o cliente nas etapas iniciais do IPL. Poder-se-ia, por exemplo, usar um PC diferente na qualidade de consola, em vez daquele que actualmente se encontra ligado. Poder-se-ia efectuar a configuração nesse PC com os passos aqui indicados, em seguida, e após o início do IPL, poder-se-ia desligar a ligação de PC da actual consola e iniciar uma ligação no outro PC com a configuração recentemente criada. Deste modo, o utilizador poderia reconfigurar o cliente existente durante o tempo que entendesse, antes da religação seguinte ao servidor.

- a. Inicie um IPL assistido no servidor. Consulte Início do sistema com um IPL [manual.](#page-101-0)
- b. Siga para Conclusão das alterações ao cliente.

### v **Execução de uma intervenção manual**

Execute estes passos no menu principal das DST ou SST.

### **Notas:**

- a. Para executar o seguinte procedimento utilizando as SST, seleccione a opção **Trabalhar com os IDs de utilizador e com os Dispositivos das ferramentas de serviço** sempre que haja uma indicação para seleccionar **Trabalhar com o ambiente de DST** e ignore o passo Seleccionar **Dispositivos do Sistema**.
- a. Seleccione **Trabalhar com ambiente de DST**.
- b. Seleccione **Dispositivos do Sistema** (ignore este passo se utilizar as SST).
- c. Seleccione **Consola**.
- d. Seleccione **Consola de Operações (rede local)**. Deverá ser apresentado o adaptador de rede local actualmente em utilização.
- e. Prima **F11**.

| | | |

|

- f. Prima **F17** para desactivar e reactivar a placa adaptadora de rede local.
	- **Nota:** Esta acção fará com que todos PCs de consolas ligadas à rede local assumam o estado A ligar consola. Além disso, se estiver ligado mais do que um PC de consola ligado à rede local, a selecção do dispositivo de consola seguinte será imprevisível.
- g. Continue em Conclusão das alterações ao cliente

**Conclusão das alterações ao cliente:** Siga os passos abaixo indicados para concluir as alterações ao PC: |

1. Para eliminar a antiga configuração, siga estes passos:

- a. Seleccione o nome da configuração (em Ligação do iSeries). Trata-se do nome utilizado pela Consola de Operações para se referir a um servidor iSeries específico.
- b. No menu Ligação, clique em **Desligar**. O estado da ligação mostra A desligar.
- c. Aguarde que o estado mostre Desligado.

| | | | | | |

| | |

| | | |

- d. Seleccione o nome da configuração (em Ligação do iSeries).
- e. No menu Ligação, clique em **Eliminar**.
- f. Clique em **Sim** para confirmar a eliminação, se lhe for solicitado.
- 2. Feche e reabra a Consola de Operações para eliminar do PC quaisquer dados de rede associados à configuração que está a alterar. | |

### **Nota:** Sugerimos ainda que se remova ou altere a entrada antiga no ficheiro **hosts** que se encontra no PC. Poderá efectuar uma pesquisa para localizar **hosts** e depois fazer duplo clique no ficheiro para iniciar o editor predefinido.

- 3. Crie uma nova configuração com os seguintes passos: |
	- a. No menu Ligação, seleccione **Nova configuração**.
	- b. Continue a configuração e introduza os dados do novo IP ou nome de sistema central de serviço no momento apropriado.
	- c. Conclua o restante da nova configuração.

O PC já está preparado para estabelecer uma ligação. Se já tiver executado um IPL no sistema, estará | agora preparado para nova ligação com os novos dados de rede. |

# **Tarefas comuns**

Saiba como administrar as tarefas de servidor dos seguintes modos:

### **Alteração de definições de teclado**

Siga estas instruções para alterar as definições de teclado.

### **Início do sistema com um IPL [manual](#page-101-0)**

Siga estas instruções para iniciar o sistema com um IPL manual.

### **Activação da linha de [comunicações](#page-102-0) no servidor**

Siga estas instruções para activar a linha de comunicações no servidor.

### **Desactivação da linha de [comunicações](#page-102-0) no servidor**

Siga estas instruções para desactivar a linha de comunicações no servidor.

### **[Utilização](#page-103-0) das funções do serviço da consola (65 + 21)**

Em caso de falha inesperada na consola, use estas instruções para depurar o problema e para fins de recuperação.

### **Utilização da macro nativa [OPSCONSOLE](#page-105-0)**

Use estas instruções somente sob supervisão do pessoal de suporte técnico. A macro nativa consiste numa ferramenta avançada de depuração e análise.

### **Utilização de IDs de Dispositivos de Ferramentas de Serviço em SSTs [\(Ferramentas](#page-106-0) de Serviço de [Sistema\)](#page-106-0)**

As SST (Ferramentas de Serviço de Sistema) facultam agora a capacidade de proceder a alterações a dados de configuração relacionados com a Consola de Operações.

# **Alteração de definições de teclado**

Pode alterar a definição do teclado do seguinte modo:

1. Na janela do emulador, e com o menu pendente, proceda do seguinte modo:

- <span id="page-101-0"></span>a. Clique em **Editar**.
- b. Clique em **preferências**.
- c. Clique em **teclado**.
- 2. Clique em **Definido pelo utilizador**.
- 3. Clique em **procurar** e depois navegue até ao local onde foi instalado o iSeries Access para Windows. Em seguida, na pasta **Client Access**, navegue até à pasta **Emulador**, seguida da pasta **Privado**.
- 4. Seleccione a opção pretendida.
- 5. Clique em **OK**.
- 6. Clique novamente em **OK**.

# **Início do sistema com um IPL manual**

Utilize esta secção para iniciar o servidor iSeries executando um carregamento de programa inicial (IPL) manual. Estas instruções implicam que o servidor esteja desligado. Caso contrário, use um dos diversos métodos disponíveis para iniciar o IPL manual.

Para efectuar um IPL manual, siga estes passos:

1. Observe o ecrã Função/Dados no painel de controlo do iSeries.

Os sistemas com comutador de fechadura devem mostrar o modo como sendo **Manual** e **01 B** no ecrã Função/Dados.

Os sistemas sem comutador de fechadura mostram **01 BM** no ecrã Função/Dados.

- 2. Se o sistema estiver em modo Manual e vier a fazer um IPL no lado B, siga para o passo 8. Se o sistema não estiver em modo Manual ou se não estiver definido para efectuar IPL no lado B, continue no passo 3.
- 3. Se o ecrã Função/Dados estiver aceso, continue no passo 4.

Se o ecrã Função/Dados não estiver aceso, proceda do seguinte modo antes de chamar o técnico dos serviços de assistência:

- v Confirme se a tomada eléctrica está a funcionar ligando um dispositivo adequado para a tensão da tomada.
- v Certifique-se de que o cabo de alimentação está ligado correctamente na unidade de sistema e na tomada eléctrica.
- 4. Prima os botões de Seta para Cima ou Seta para Baixo até aparecer **02** no visão Função/Dados.

**Nota:** Se o sistema utilizar um comutador de fechadura, insira-o agora e seleccione **Manual** utilizando o botão **Modo**.

- 5. Prima o botão **Enter** no painel de controlo do iSeries.
- 6. Prima o botão de Seta para Cima ou Seta para Baixo até aparecer **B M** no ecrã Função/Dados. Se o sistema utilizar um comutador de fechadura, seleccione **B**. O ecrã Função/Dados deve mostrar **02 B**.
- 7. Prima o botão Enter no painel de controlo do iSeries.
- 8. Prima o botão de Alimentação no painel de controlo do iSeries.

O sistema demora aproximadamente 10 a 30 minutos para se ligar e para o IPL progredir o suficiente para continuar com estas instruções. Deverá ver se os dados se alteram no ecrã Função/Dados. O último passo do IPL pode demorar 5 minutos a concluir até que a luz de Atenção se acenda.

9. O código de referência x6004031 ou x6004501 (em que x pode ser qualquer letra) é apresentado no ecrã Função/Dados durante vários minutos.

**Nota:** Para trabalhos relacionados com a consola, poderá iniciar quaisquer tarefas nesta altura.

10. Quando o sistema tiver concluído a fase inicial do IPL manual, mostrará **01 B** e a consola existirá.

<span id="page-102-0"></span>**Nota:** Existem outros códigos SRC que poderão ser apresentados sem que a luz de atenção esteja acesa. A título de exemplo, x6xx450x (em que x pode ser qualquer letra ou número). Estes códigos SRC costumam indicar que o servidor detectou uma condição inesperada e que a consola poderá ter dados que indicam esta condição. Esta condição e os dados de consola resultantes antecedem o ecrã Executar IPL ou Instalar o Sistema.

Se a luz de Atenção se tiver acendido, siga para o passo 11.

Se a luz de Atenção não se tiver acendido e não tiver uma consola, considere os seguintes aspectos:

- v O IPL do sistema poderá não ter progredido o suficiente para continuar com estas instruções. Aguarde, pelo menos, 30 minutos antes de continuar.
- v Se, passados 30 minutos, não vir nenhuma actividade do sistema e a luz de Atenção não se tiver acendido: consulte as informações sobre tratamento e participação de problemas do sistema em Detecção e correcção de problemas e assistência.
- v Quando o problema estiver resolvido, recomece no início desta secção.
- 11. Se deparar com o Código de Referência do Sistema (SRC) x6xx500x (em que x pode ser qualquer letra ou número) no ecrã Função/Dados, siga para Detecção e correcção de [problemas](#page-117-0) com dados do código de [referência](#page-117-0) do sistema (SRC).

Se não deparar com o Código de Referência do Sistema (SRC) x6xx500x (em que x pode ser qualquer letra ou número) no ecrã Função/Dados, consulte as informações sobre tratamento e participação de problemas do sistema em Detecção e correcção de problemas e assistência. Em seguida, configure uma nova configuração.

# **Activação da linha de comunicações no servidor**

Estas instruções destinam-se apenas a uma consola local ligada directamente. Siga estas instruções para activar manualmente a linha de comunicações no servidor:

- 1. Se o servidor utilizar um comutador de fechadura, insira-o agora na fechadura.
- 2. Coloque o servidor em modo **manual** utilizando o painel de controlo do sistema.
- 3. Com os botões de Seta para Cima e Seta para Baixo, seleccione a função **25** e prima o botão Enter.
- 4. Utilize o botão de Seta para Cima para seleccionar a função **26** e prima o botão Enter.
- 5. Utilize o botão de Seta para Baixo para seleccionar a função **66** e prima o botão Enter.

O sistema tenta iniciar o modem que está anexado. Se o início for bem sucedido, aparecerá D1008066 no ecrã Função/Dados. Caso contrário, aparecerá D1008065. Consulte Não é possível [apresentar](#page-120-0) [automaticamente](#page-120-0) D1008065 e D1008066 depois de chamar a função, se o código de referência esperado não aparecer dentro de alguns minutos.

# **Desactivação da linha de comunicações no servidor**

Estas instruções destinam-se apenas a consolas locais ligadas directamente. Siga estas instruções para desactivar manualmente a linha de comunicações no servidor.

Para desactivar a linha de comunicações no servidor, proceda do seguinte modo:

- 1. Se o sistema não estiver em modo manual, se as funções expandidas não estiverem activadas, ou ambas as situações, siga estes passos:
	- a. Primeiro, se o servidor utilizar um comutador de fechadura, insira-o na fechadura.
	- b. Coloque o servidor em modo **manual** utilizando o painel de controlo do sistema.
	- c. Com os botões de Seta para Cima e Seta para Baixo, seleccione a função **25**. Prima o botão Enter.
	- d. Utilize o botão de Seta para Cima para seleccionar a função **26**. Prima o botão Enter.
- 2. Utilize o botão de Seta para Baixo para seleccionar a função **65**. Prima o botão Enter.

Se a desactivação for concluída com êxito, aparecerá D1008065 no ecrã Função/Dados. Consulte [Não](#page-120-0) é possível apresentar [automaticamente](#page-120-0) D1008065 e D1008066 depois de chamar a função, se o código de referência esperado não aparecer dentro de alguns minutos.

#### <span id="page-103-0"></span>**Utilização das funções do serviço da consola (65 + 21)** |

Na eventualidade de uma falha de consola inesperada, poderá não haver outras estações de trabalho disponíveis para recuperação ou depuração. Este conjunto de funções só deverá ser usado nessa circunstância. O uso indevido poderá resultar na incapacidade de utilizar uma consola pretendida. Quaisquer atribuições ou configurações de hardware terão de ser efectuadas antes de utilizar as funções do serviço da consola (65+21). Por exemplo, se estiver a utilizar um IOP partilhado num ambiente LPAR, poderá desatribuir e atribuir o recurso de uma partição a outra, caso o hardware que possui suporte este método.  $\blacksquare$ | | | | | |

As funções do serviço da consola (65+21) são funções padrão do painel de controlo. Podem ser introduzidas no painel de controlo físico, em qualquer das conectividades a painéis de controlo remotos que facultem uma interface gráfica de utilizador na Consola de Operações, ou ainda recorrendo aos menus LPAR numa partição principal. Dado que a primeira função é a 65, que significa a desactivação da linha de comunicações usada pela consola local directamente ligada, poderá deparar com uma ligação que utiliza um cabo série a assumir o estado A ligar consola. | | | | | |

**Importante:** Para utilizar estas funções, o servidor deverá estar com o IPL em execução avançada para que o código seja executado correctamente. Se estiver disponível um dispositivo da consola, execute estas funções após a apresentação do primeiro ecrã. Se não estiver disponível um dispositivo da consola, execute estas funções apenas depois de ter sido apresentado Código de Referência do Sistema (SRC) em falha. Normalmente é A6005008 ou B6005008. | | | | |

Estão disponíveis as seguintes funções que utilizam as funções do serviço da consola (65+21):  $\blacksquare$ 

v Alteração do valor do modo da consola. |

Poderá utilizar as funções do serviço da consola (65+21) para alterar o modo da consola do valor actual para outro. Por exemplo, recebeu um servidor com uma Consola de Operações de rede local mas está a ter dificuldades em pô-lo em funcionamento. Uma vez que deveria ter recebido o cabo da consola para uma consola directamente ligada, poderá ter de alterar o valor de 3 (rede local) para 2 (directa). | | | |

v Limpeza do recurso e da configuração do adaptador de rede local usado pela Consola de Operações. |

Esta opção permite-lhe dissociar o actual adaptador de rede local usado para a Consola de Operações. Poderá ter de usar esta opção para colmatar um erro na configuração. Por exemplo, não reparou num erro de digitação e introduziu o endereço de IP de outro dispositivo qualquer. Aquando da ligação, o cliente configurou o adaptador de rede local do servidor para utilização pela consola, mas esta falha a ligação porque existe outro dispositivo que se encontra activo. Esta opção iria limpar os dados de rede do servidor relativos à consola e permitir ao utilizador eliminar a configuração do cliente e começar do princípio, permitindo ainda ao BOOTP funcionar novamente. Consulte [Preparação](#page-17-0) do ambiente de rede para mais informações sobre BOOTP. | | | | | | | |

Consoante a intenção que tiver de limpar a configuração do adaptador de rede local, poderá ainda optar por parar e reiniciar o dito adaptador. O exemplo em questão beneficiaria se à função de limpeza se seguisse uma desactivação e activação, pois poupar-se-ia o tempo da execução de um IPL. | | |

v Desactivação seguida de activação do adaptador de rede local usado pela Consola de Operações. |

Esta opção permitirá a reposição do adaptador de rede local usado pela Consola de Operações, caso surja algum problema de rede que leve o servidor a assumir um estado impróprio e a consola não fique activa. Forçará assim o adaptador de rede local a desactivar-se e a iniciar-se novamente. Esta acção poderá resolver o problema, desde que o problema original que causou a falha na ligação tenha sido corrigido. | | | | |

Poder-se-á usar esta opção em vez de um IPL em certas circunstâncias, como por exemplo, após uma limpeza da configuração do adaptador de rede local. | |

v Transcrição da memória das caixas negras relacionadas com a Consola de Operações para vlogs. |

Esta opção permite a captura de informações de depuração valiosas relativas a falhas na ligação da consola para posterior utilização pelo pessoal de suporte técnico. Trata-se de um método menos invasivo do que efectuar uma transcrição da memória principal, a qual por seu turno forçaria um IPL. Ao usar as funções do serviço da consola (65+21) é realizada uma tentativa de recolha dos registos das | | | |

caixas negras oriundos das várias partes do código utilizado pela Consola de Operações. Cria-se assim um conjunto de vlogs para o código principal 4A00 e o código secundário 0500. Estes vlogs podem seguidamente ser facultados ao fornecedor de serviços para fins de análise. | | |

- **Nota:** Quando for possível, execute um IPL no sistema de forma a garantir que todos os vlogs são criados, mesmo perante uma falha do IPL. O objectivo prende-se com o facto de LIC iniciar as tarefas de vlog antes de executar a transcrição da memória das caixas negras.
- Segue-se uma descrição geral do funcionamento desta função: |

**Nota:** Se o sistema não estiver em modo manual, e as funções expandidas não estiverem activadas, ou ambas as situações, siga estes passos: | |

- 1. Primeiro, se o servidor utilizar um comutador de fechadura, insira-o na fechadura.
- 2. Coloque o servidor em modo **manual** utilizando o painel de controlo do sistema.
- 3. Com os botões de Seta para Cima e Seta para Baixo, seleccione a função **25**. Prima o botão Enter.
- 4. Utilize o botão de Seta para Cima para seleccionar a função **26**. Prima o botão Enter.

É executada uma função 65 a partir de um dos métodos de entrada de dados. Dispõe aproximadamente de 45 segundos para introduzir uma função 21 para que o sistema junte as duas funções. Caso contrário, a função 21 consistirá em forçar as DST para a consola. Consoante o estado do actual IPL, poderá ver ou não uma alteração na consola, partindo do princípio de que esta ainda se encontra presente após a função 65. Se as funções 65 e 21 forem introduzidas em menos de 45 segundos, deverá aparecer um SRC (Código de Referência do Sistema) igual a A6nn500A no painel de controlo. Se repetir as funções 65 e 21 levará o | sistema a um modo de edição em que poderá efectuar uma alteração ou causar a execução de uma acção. | Após a introdução do segundo par 65+21, o painel de controlo responderá com um SRC igual a | A6nn500B para indicar que se encontra em modo de edição. Cada função 65+21 repetida no modo de | edição irá incrementar nn de SRC até que se chegue a um valor que representa a acção que tenciona | executar. Nesta altura, insira apenas uma única função 21, que irá causar a execução da função seleccionada. Em seguida, o SRC deverá tornar-se igual a A6nn500C para indicar que a função foi correctamente submetida. Se, em qualquer altura, se forem ultrapassados os 45 segundos entre as funções | 65 e 21 ou entre funções 21 consecutivas, será apresentado um SRC igual a A6nn500D, o qual indica uma | condição de tempo esgotado e que o sistema já não se encontra em modo de edição. Caso tencionasse proceder a alterações, agora terá de reiniciar as operações. Este SRC será reposto em aproximadamente 3 minutos. Poderá cancelar e sair do modo de edição executando uma função 66. Não é necessário que esta | função 66 conclua com êxito. | | | | | | |  $\vert$ | |

Seguem-se os códigos que permitem acompanhar o progresso das operações: |

# A6nn 500x |

| | |

| | | | |

- **Em que nn significa:** |
- 00 = Sem consola definida |
- 01 = Consola Biaxial |
- 02 = Consola de Operações directamente ligada |
- 03 = Consola de Operações de rede local |
- C3 = Limpeza de configuração da rede local |
- A3 = Desactivação seguida de activação do adaptador da Consola de Operações de rede local |
- DD = Transcrição de todas as caixas negras relacionadas com consolas para um conjunto de vlogs |

### **Notas:** |

- 1. Ao seleccionar 02 irá automaticamente activar o adaptador assíncrono usado para a Consola de |
- Operações directamente ligada. |
- <span id="page-105-0"></span>2. Ao seleccionar 03 poderá necessitar também de uma função A3 para activar o adaptador de rede local em casos raros. Além disso, se estiver ligada uma consola ligada à rede local, o emulador poderá entrar no estado **Desligado**. Caso se verifique esta situação, poderá voltar a iniciá-lo clicando em**Comunicações** e seleccionando **Ligar**. | | |
- **Em que x significa:** |
- **A6nn 500A** |

|

| | | | | | | | | |

- Está a ser apresentada a definição do modo da consola actual.
- **A6nn 500B**
	- Executou uma segunda função de par 65+21, por isso encontra-se no modo de edição.

### **A6nn 500C**

Executou uma segunda função 21 para causar uma acção, como por exemplo, definir a consola como tendo outro valor.

### **A6nn 500D**

Aguardou demasiado tempo depois de entrar no modo de edição para despoletar uma acção, por isso terá de voltar a entrar no modo de edição caso pretenda efectuar uma alteração. Uma função 21 nesta altura forçará a consola a entrar em DST, não causará acção alguma.

Se não quiser efectuar uma alteração depois de entrar em modo de edição, poderá aguardar 3 minutos pela apresentação deste código de conclusão, o qual indica que já não se encontra nenhuma alteração pendente, ou poderá executar uma função 66 para cancelar alterações pendentes e sair do modo de edição. | | | |

**Nota:** Dispõe de 45 segundos entre as funções 65 e 21 para iniciar alterações em modo de apresentação ou em modo de edição. Se o tempo entre estes códigos exceder este limite, a função 21 tornar-se-á num pedido ″forçar consola DST″. | | |

Segue-se um exemplo: |

O tipo de consola é 01 (biaxial) e pretende usar rede local (03). |

65 - 21 = A601 500A Encontra-se em modo de apresentação e o modo da consola é 01 65 - 21 = A602 500B Entrou em modo de edição e incrementou o contador 65 - 21 = A603 500B Voltou a incrementar o contador 21 = A603 500C Chamou a acção (definir modo de consola como 03)  $\mathbf{I}$  $\blacksquare$  $\blacksquare$ |

Se o adaptador de rede local já tinha uma configuração válida, por exemplo, o utilizador tinha configurado previamente o adaptador de rede local para utilização com o servidor de ferramentas de serviço, agora estaria preparado para criar uma consola local numa configuração de rede no cliente, caso ainda não existisse nenhuma. Em seguida poderia desligar a alimentação do dispositivo biaxial e ligar a configuração de Consola de Operações de rede local.  $\blacksquare$ | | | |

**Nota:** Para repor a consola sem alterar o valor do modo da consola, poderá executar 65 - 21 - 21. O servidor deveria responder com A6nn500A depois da primeira função 21 e com A6nn500C após a segunda função 21. Este procedimento levará a que a ligação da consola seja largada durante o processo de reposição. Recomenda-se que esta função não seja utilizada quando já tiver uma consola em funcionamento. Esta função não irá corrigir todos os erros associados à falha na consola, mas em vez disso irá repor o hardware associado à ligação da consola configurada. | | | | | |

#### **Utilização da macro nativa OPSCONSOLE**  $\blacksquare$

As macros nativas consistem em ferramentas avançadas de depuração e análise que residem no servidor. |

Estas ferramentas destinam-se a ser usadas somente sob supervisão do suporte técnico, visto que o uso | indevido destas ferramentas poderá causar problemas imprevisíveis no sistema. Se não estiver |

familiarizado com a área de ferramentas de serviço, deverá contactar o fornecedor de serviços para |

<span id="page-106-0"></span>receber assistência antes da utilização destas ferramentas. Nestas instruções, parte-se do princípio de que | não dispõe de um dispositivo de consola mas sim de outra estação de trabalho capaz de utilizar as SST |

(Ferramentas de Serviço de Sistema). |

**Nota:** A utilização indevida de macros nativas poderia resultar numa alteração que exige um recarregamento completo do sistema. Sugere-se vivamente que utilize estas macros nativas apenas a pedido do representante da assistência. | | |

Para usar o suporte de macro nativa da Consola de Operações, siga estes passos: |

- 1. Aceda às **Ferramentas de Serviço de Sistema** (SST). |
- 2. Seleccione **Iniciar uma ferramenta de serviço**. |
- 3. Seleccione **Apresentar/Alterar/Transcrever memória**. |
- 4. Seleccione **Apresentar/Alterar memória**. |
- 5. Seleccione **Dados de LIC (Código Interno Licenciado)**. |
- 6. Seleccione **Análise avançada** (desloque-se para baixo na página para poder ver esta opção). |
- 7. Desloque-se para baixo na página até localizar a opção **OPSCONSOLE**. Em seguida, introduza 1 junto da opção e prima Enter. Deverá encontrar-se na janela **Especificar Opções de Análise Avançadas**. O comando deverá ser apresentado como **OPSCONSOLE**. | | |

#### 8. Introduza a opção apropriada e quaisquer parâmetros necessários no campo Opções. Use as seguintes opções com base na função que estiver a executar: | |

- v Desactivar o adaptador de comunicações para a consola directamente ligada = **deactdirect**
- v Activar o adaptador de comunicações para a consola directamente ligada = **actdirect**
- v Desactivar adaptador de rede local = **deactlan**
- v Activar adaptador de rede local = **actlan**

#### **Utilização de IDs de Dispositivos de Ferramentas de Serviço em SSTs (Ferramentas de Serviço de Sistema)** | |

A partir da V5R3, pode mudar os dados de configuração da Consola de Operações das Ferramentas de | Serviço do Sistema (SST) utilizando a opção Trabalhar com IDs de utilizador e Dispositivos das | ferramentas de serviço. No ecrã Trabalhar com IDs de Utilizador e Dispositivos das Ferramentas de | Serviço, seleccione a opção IDs do dispositivo das ferramentas de serviço. Por predefinição, esta opção | está bloqueada para evitar alterações não autorizadas em IDs de dispositivo de ferramentas de serviço | existentes, a criação de novos IDs ou a eliminação de IDs. para desbloquear esta opção das SST, tem de | utilizar a macro nativa nas Ferramentas de Serviço Dedicadas (DST). Siga os passos abaixo para executar | esta macro: |

# **Notas:** |

| | | |

- 1. Por predefinição, a opção IDs de dispositivo das ferramentas de serviço está bloqueada. Se receber a mensagem **O utilizador não pode executar a opção seleccionada**, significa que a opção não foi desbloqueada. | | |
- 2. Esta função exige PTF MF32320. |
- 1. Aceda às Ferramentas de Serviço Dedicadas (DST). |
- 2. Seleccione Iniciar uma ferramenta de serviço. |
- 3. Seleccione Apresentar/Alterar/Transcrever Memória. |
- 4. Seleccione Apresentar/Alterar memória. |
- 5. Seleccione dados do Código Interno Licenciado (LIC). |
- 6. Seleccione Análise avançada. |
- 7. Desloque para baixo na página até localizar a opção FLIGHTLOG. Coloque um **1** junto à opção e prima Enter. Deverá encontrar-se no ecrã Especificar Opções de Análise Avançada. O comando deverá ser apresentado como FLIGHTLOG. | | |
- 8. Insira a opção SEC UNLOCKDEVID no campo Opções. |

**Nota:** Caso pretenda bloquear esta opção para impedir uma utilização posterior, insira a opção SEC LOCKDEVID.

# **Detecção e correcção de problemas com ligações da Consola de Operações**

Podem ocorrer problemas durante uma sessão de Consola de Operações. Seguem-se algumas soluções | para problemas comuns ocorridos durante a configuração inicial e a gestão das configurações: |

- **[Mensagens](#page-108-0) de estado para detecção e correcção de problemas** Este tópico inclui mensagens de estado para o ajudar a resolver problemas relacionados com a ligação. | | |
- **Detecção e correcção de [problemas](#page-110-0) com ligações** |

| | |

- Este tópico inclui soluções para problemas relacionados com ligações ocorridos durante a ligação da Consola de Operações. | |
- Para executar uma entrada em funções ou activar a recuperação da consola, consulte [Entrada](#page-71-0) em funções ou [recuperação](#page-71-0) numa ligação da Consola de Operações. | |
- **Detecção e correcção de problemas de [autenticação](#page-116-0)** |
- Este tópico inclui soluções para problemas relacionados com autenticação ocorridos durante a ligação da Consola de Operações. | |
- **Detecção e correcção de [problemas](#page-116-0) do emulador** |
- Este tópico inclui soluções para problemas do emulador ocorridos durante a ligação da Consola de Operações. | |
- **Detecção e correcção de [problemas](#page-117-0) com dados de códigos de referência do sistema (SRC)** Este tópico inclui soluções para dados de SRC recebidos no servidor. | |
- **Detecção e correcção de [problemas](#page-120-0) com o painel de controlo remoto ou virtual** |

Este tópico inclui soluções para problemas relacionados com o painel de controlo ocorridos durante a ligação da Consola de Operações. | |

- **Detecção e correcção de problemas com o assistente de [configuração](#page-122-0)** |
- Este tópico inclui soluções para problemas ocorridos durante a conclusão do assistente de configuração da Consola de Operações. | |
- **Detecção e correcção de outros [problemas](#page-123-0) da Consola de Operações** |
- Este tópico inclui soluções para problemas adicionais ocorridos durante a ligação da Consola de Operações. | |

## **Janela de diálogo Definições** |

A Consola de Operações dispõe de uma janela de diálogo incorporada e activada mediante teclas de comutação que contém opções especiais usadas para ajudar na detecção e correcção de problemas. Para activar a janela Definições, mantenha premidas as teclas **Alt** e **Shift** e prima a tecla **s** antes de libertar as três teclas (combinação **ALT+Shift+s**). As opções para dividir os ficheiros de registo podem ser muito úteis ao fornecedor de serviços, especialmente se o utilizador dispuser de muitas configurações de ligação. A divisão dos ficheiros de registo de modo a que cada configuração tenha um registo próprio facilita a detecção de problemas. Quando só se verificam problemas numa única ligação, as actividades das outras ligações não são apresentadas no ficheiro de registo.
<span id="page-108-0"></span>Também existe uma função activada por tecla de atalho para capturar os dados do ecrã quando a ligação |

não estiver a responder correctamente. Para capturar os dados do ecrã, seleccione a configuração e prima |

Ctrl+C. Este procedimento irá transcrever a memória do conteúdo das últimas dez memórias tampão dos |

ecrãs(três ecrãs de dados), bem como da marca de hora que receberam no registo da ligação. Este registo |

pode ser utilizado pelo pessoal da assistência e programação para ver quais foram as últimas |

actualizações ao emulador. A activação deste processo uma segunda vez sem alterações ao ecrã não irá |

produzir mais dados no registo da ligação. |

Recomenda-se que o utilizador não proceda a outras alterações nem active outras funções sem se aconselhar junto do fornecedor de serviços. O uso indevido das opções desta janela poderá causar um comportamento imprevisível numa ou em todas as ligações configuradas.

# **Mensagens de estado para detecção e correcção de problemas**

Se ocorrerem problemas de ligação ao ligar uma consola, a Consola de Operações fornece mensagens de estado para o ajudar a resolver os problemas das ligações. Uma mensagem de estado indica se tem ou não um problema de ligação. É apresentada debaixo de Estado na área de detalhes da Ligação da janela Consola de Operações do iSeries.

Execute o seguinte procedimento antes de começar a detecção e correcção de problemas da ligação:

- v Certifique-se de que tem o mais recente Pacote de serviços para o iSeries Access para [Windows.](#page-43-0)
- v Se a consola local permitir a ligação de consolas remotas, certifique-se de que tem os mesmos pacotes de serviços na consola local e na consola remota.

Reveja as seguintes mensagens de estado para determinar se existem problemas na ligação.

# **Mensagens de estado quando a configuração decorre normalmente**

Estas mensagens de estado indicam que não tem problemas de ligação.

# **[Mensagens](#page-109-0) de estado em caso de problemas de ligação**

Estas mensagens de estado indicam que tem problemas de ligação.

# **Mensagens de estado quando a configuração decorre normalmente**

As mensagens de estado que se seguem ajudam a identificar a existência ou inexistência de problemas na ligação.

Estas mensagens de estado indicam que não tem problemas de ligação.

# **A ligar**

Mensagem apresentada na consola remota durante uma ligação inicial à consola local.

# **A ligar consola ou A ligar painel de controlo remoto**

Esta mensagem de estado é o estado normal enquanto a consola estabelece a ligação inicial a um servidor iSeries. Se for mostrada durante mais do que alguns minutos, consulte A ligar consola na lista de mensagens de estado que indicam problemas de ligação.

# **Autorização pendente**

Mensagem apresentada durante uma ligação inicial a um servidor iSeries quando aparece a janela de início de sessão no Dispositivo de Serviço. Este estado permanece até o primeiro utilizador (numa consola local ou remota) iniciar sessão com êxito. Após o utilizador iniciar sessão com êxito, a janela de início de sessão e este estado não aparecerão a outros utilizadores via acesso telefónico enquanto a consola local permanecer ligada ao servidor. Uma consola local numa rede local apresentará sempre a janela de Início de sessão do Dispositivo de Serviço de Rede local na primeira vez em que se estabelecer uma ligação. As ligações subsequentes ao mesmo servidor não voltarão a pedir informações ao utilizador.

# <span id="page-109-0"></span>**Ligado**

Mensagem apresentada na consola local após a conclusão de uma ligação inicial ao servidor iSeries (o utilizador iniciou sessão com êxito na Consola de Operações). Este estado também é apresentado na consola remota quando é estabelecida uma ligação com a consola local.

# **A desligar**

Mensagem apresentada na consola local quando o utilizador da consola local se desliga de um servidor iSeries e o PC está a desligar a ligação. Este estado será apresentado na consola remota quando o utilizador da consola remota se desligar da consola local e o PC estiver a desligar a ligação.

# **Desligado**

Mensagem apresentada na consola local depois de o utilizador da consola local se desligar de um servidor iSeries e de o PC já não estar em comunicação com o servidor.

# **Não ligado a uma consola local**

Mensagem apresentada na consola remota quando o PC não está ligado à consola local.

Se a mensagem de estado recebida não constar desta lista, consulte Mensagens de estado em caso de problemas de ligação.

# **Mensagens de estado em caso de problemas de ligação**

As mensagens de estado que se seguem ajudam a identificar a existência ou inexistência de problemas na ligação.

Estas mensagens de estado indicam que tem problemas de ligação:

# **Painel de controlo remoto indisponível**

Mensagem apresentada durante uma ligação inicial a um servidor iSeries. Mostra quando existe um problema com o cabo do painel de controlo remoto e a ligação e o utilizador opta por não repetir a ligação. Para encontrar uma possível solução, consulte Não é possível iniciar o painel de [controlo](#page-121-0) [remoto.](#page-121-0)

# **A ligar painel de controlo remoto**

Mensagem apresentada quando a ligação falha durante a ligação inicial ou deixa de funcionar após a ligação inicial. Possivelmente, o cabo do painel de controlo remoto está desligado. Para encontrar uma possível solução, consulte Detecção e correcção de [problemas](#page-110-0) com ligações.Este estado desaparecerá quando resolver o problema.

# **A ligar consola**

É o estado normal enquanto a consola estabelece a ligação inicial a um servidor iSeries. Se for mostrada durante mais do que alguns minutos, significa que a ligação falhou. Também é apresentada quando a ligação pára de funcionar após a ligação inicial, possivelmente por o cabo estar desligado. Para encontrar uma possível solução, consulte Detecção e correcção de [problemas](#page-110-0) com [ligações.](#page-110-0)

# **A ligar consola ou A ligar painel de controlo remoto**

Mensagem apresentada quando as ligações da consola e do painel de controlo remoto falham ou deixam de funcionar, possivelmente porque o cabo da Consola de Operações e o cabo do painel de controlo remoto estão desligados. Para encontrar uma possível solução, consulte [Detecção](#page-110-0) e correcção de [problemas](#page-110-0) com ligações.Este estado desaparecerá quando resolver o problema.

# **Consola indisponível**

Mensagem apresentada quando ocorre um problema durante uma ligação inicial a um servidor iSeries e o utilizador opta por não repetir a ligação. Regra geral,é apresentada quando o modem de ligação da Consola de Operações do AS400 não está disponível, mas o cabo da Consola de

<span id="page-110-0"></span>Operações está ligado. O modem de ligação da Consola de Operações do AS/400 não é um modem físico mas sim um controlador de dispositivo lógico fornecido com a Consola de Operações e que permite a ligação de uma consola local a um servidor. Para encontrar uma possível solução, consulte Detecção e correcção de problemas com ligações.

#### **Consola indisponível ou Painel de controlo remoto indisponível**

Mensagem apresentada quando ocorre um problema durante uma ligação inicial a um servidor iSeries e o utilizador opta por não repetir a ligação para a consola e o painel de controlo remoto. Indica que existe um problema com a ligação da consola, provavelmente porque o Modem de ligação da Consola de Operações do AS/400 não se encontra disponível ou o cabo da consola está desligado. O Modem de Ligação da Consola de Operações do AS/400 não é um dispositivo físico mas um controlador de dispositivo lógico fornecido com a Consola de Operações e permite a ligação de uma consola local a um servidor. Indica também que existe um problema com a ligação do painel de controlo remoto, provavelmente devido ao facto de o cabo estar desligado. Para encontrar uma possível solução, consulte A [consola](#page-122-0) local não detecta cabos e Não é [possível](#page-121-0) iniciar o painel de [controlo](#page-121-0) remoto. Em qualquer dos casos, o utilizador seleccionou Não para uma mensagem anterior permitindo-lhe repetir a função em falha.

**Nota:** Se a consola local estiver configurada para iniciar em modo não assistido, não terá o controlo e não poderá desligar-se normalmente.

Se a mensagem de estado recebida não constar desta lista, consulte [Mensagens](#page-108-0) de estado quando a configuração decorre [normalmente.](#page-108-0)

# **Detecção e correcção de problemas com ligações**

Ao configurar a ligação inicial, podem ocorrer problemas relacionados com a ligação da configuração da Consola de Operações. Seguem-se problemas de ligação que podem ocorrer:

# **Problemas de ligação da consola local**

Soluções para problemas de ligação ocorridos durante uma configuração de consola local

#### **[Problemas](#page-115-0) de ligação da consola remota**

Soluções para problemas de ligação ocorridos durante uma configuração de consola remota

# **Problemas de ligação da consola local**

Ao configurar a consola local poderão ocorrer problemas de ligação. As falhas de ligação são definidas como sendo problemas resultantes num estado que não é **Ligado** e num emulador que não foi iniciado. É possível que o estado passe a **Ligado** e que o emulador seja iniciado, mas que não existam dados de consola. Se for o caso, consulte Detecção e correcção de [problemas](#page-116-0) do emulador. As soluções possíveis para problemas de ligação incluem:

#### **Não é [possível](#page-111-0) ligar a consola**

Soluções para problemas que ocorrem quando uma consola local não consegue ligar a um servidor iSeries.

#### **Erros de [ligação](#page-112-0) da rede**

Soluções para problemas que ocorrem quando uma consola local não consegue ligar a um servidor iSeries através de uma rede.

#### **[Mensagem](#page-112-0) de erro: A ligação ao sistema não é uma ligação segura**

Soluções para problemas que ocorrem quando uma consola local não consegue estabelecer uma ligação segura.

# <span id="page-111-0"></span>**O estado da consola local ou remota [permanece](#page-112-0) A ligar**

Soluções para problemas que impedem que a consola local se ligue ao servidor ou que impedem que a consola remota se ligue a uma consola local devido a configurações de hardware ou software incorrectas.

#### **Não é [possível](#page-113-0) ligar a consola**

Soluções se a consola não conseguir estabelecer ligação e a detecção da porta falhar.

#### **Degradação no [desempenho](#page-113-0) numa consola local**

Razões de uma degradação no desempenho quando a porta de comunicações não está a executar uma UART (Universal Asynchronous Receive/Transmit, micro-circuito na porta série) com memória tampão.

**Não é possível estabelecer ligação quando estão instalados dispositivos [infravermelhos](#page-113-0)** Soluções se o PC estiver com problemas de ligação ao utilizar dispositivos infravermelhos.

#### **[Desligações](#page-113-0) inesperadas**

Soluções se o PC, a consola local ou remota, ou ambos, tiverem capacidades de gestão de energia.

**Utilização do [HyperTerminal](#page-113-0) para validar a conectividade entre cliente e servidor** Soluções para utilizar o HyperTerminal para ligação a diversas origens.

#### **[Resincronização](#page-91-0) da palavra-passe do ID de dispositivo de ferramentas de serviço e do PC**

Soluções para quando se verificar uma disparidade entre as palavras-passe de PC e de dispositivo de ferramentas de serviço do iSeries.

**Não é possível ligar a consola:** Em determinadas circunstâncias, não é possível ligar uma consola ligada directamente. Tal poderá dever-se ao adaptador de comunicações do servidor estar desactivado por qualquer motivo, como por exemplo, a ocorrência de uma excepção. Esta mensagem será apresentada muito provavelmente durante um IPL e poderá ter um SRC (código de referência do sistema) associado no painel de controlo, juntamente com a luz de atenção. Pode repor a linha de comunicações executando uma função **65**, seguida de uma função **66**, no painel de controlo ou no painel de controlo remoto. Para repor o adaptador de comunicações, proceda do seguinte modo:

Para desactivar a linha de comunicações no servidor, proceda do seguinte modo:

- 1. Se o sistema não estiver em modo manual, se as funções expandidas não estiverem activadas, ou ambas as situações, siga estes passos:
	- a. Primeiro, se o servidor utilizar um comutador de fechadura, insira-o na fechadura.
	- b. Coloque o servidor em modo manual utilizando o painel de controlo do sistema.
	- c. Com os botões de Seta para Cima e Seta para Baixo, seleccione a função **25**.
	- d. Prima o botão Enter.
	- e. Utilize o botão de Seta para Cima para seleccionar a função **26**.
	- f. Prima o botão Enter.
- 2. Utilize o botão de Seta para Baixo para seleccionar a função **65**.
- 3. Prima o botão Enter.

Se a desactivação for concluída com êxito, aparecerá D1008065 no ecrã Função/Dados.

Para activar a linha de comunicações no servidor, proceda do seguinte modo:

- 1. Utilize o botão de Seta para Baixo para seleccionar a função **66**.
- 2. Prima o botão Enter.

<span id="page-112-0"></span>O sistema tenta iniciar a linha. Se este início for bem sucedido, aparecerá D1008066 no ecrã Função/Dados. Caso contrário, aparecerá D1008065. Consulte Não é possível apresentar [automaticamente](#page-120-0) [D1008065](#page-120-0) e D1008066 depois de chamar a função, se o código de referência esperado não aparecer dentro de alguns minutos.

**Erros de ligação da rede:** Seguem-se as soluções para os problemas que ocorrem quando uma consola local não consegue ligar a um servidor através de uma rede.

Experimente estas soluções possíveis:

- v Certifique-se de que a rede está a funcionar.
- v Verifique se forneceu a palavra-passe correcta que permite que o servidor tenha acesso às informações do dispositivo de serviço durante a execução do assistente de configuração. Além disso, certifique-se de que indica o ID e a palavra-passe de utilizador de ferramentas de serviço correctos.
- v Se estiver a utilizar uma rede Ethernet, pode utilizar um cabo de intersecção para ligar directamente o PC à placa adaptadora temporariamente. Isolará assim o PC e o servidor de possíveis problemas na rede que possam interferir com um funcionamento adequado.
	- **Nota:** Um cabo de intersecção é um cabo de rede padrão, mas tem os fios de sinal de transmissão e recepção invertidos. Esta inversão permite que cada uma das extremidades possa funcionar como se um concentrador (hub), comutador ou encaminhador estivesse entre elas.

**Mensagem de erro: A ligação ao sistema não é uma ligação segura:** Pode receber esta mensagem de erro: **A ligação ao sistema não é uma ligação segura**. Esta mensagem de erro pode ser precedida da mensagem Ligação do painel de controlo remoto a <nome da ligação--> falhou. Pretende tentar de novo? se o painel de controlo remoto também estiver configurado.

Estas mensagens aparecem apropriadamente durante um IPL em modo D (instalação). A autenticação não é efectuada e o painel de controlo remoto (rede local) não é suportado para este tipo de IPL.

**O estado da consola local ou remota permanece A ligar:** Seguem-se as soluções para problemas que impedem que a consola local se ligue ao servidor ou que impedem que a consola remota se ligue a uma consola local devido a configurações de hardware ou software incorrectas:

v Verifique se os recursos do PC estão livres de conflitos de endereços ou de pedidos de interrupção (IRQ). A Consola de Operações utiliza endereços no intervalo de 192.168.0.0 a 192.168.0.255. Se utilizar algum software que active o seu PC para utilização de SOCKS, verifique a configuração SOCKS e certifique-se que a entrada é:

Direct 192.168.0.0 255.255.255.0

Um **PC activado para SOCKS** acede à Internet através de uma firewall, como por exemplo, Microsoft Proxy Client, Hummingbird SOCKS Client, ou outros.

- v Verifique se o nome do servidor iSeries e o nome da consola local estão correctos.
- v Se estiver a utilizar uma rede Ethernet, pode utilizar um cabo de intersecção para ligar directamente o PC à placa adaptadora temporariamente. Isolará assim o PC e o servidor de possíveis problemas na rede que possam interferir com um funcionamento adequado.

**Nota:** Um cabo de intersecção é um cabo de rede padrão, mas tem os fios de sinal de transmissão e recepção invertidos. Esta inversão permite que cada uma das extremidades possa funcionar como se um concentrador (hub), comutador ou encaminhador estivesse entre elas.

- v Se estiver a executar o Windows NT numa consola local ligada directamente ao servidor com acesso remoto permitido:
	- Verifique se a configuração do modem que recebe a chamada na consola local não está definida como **Dial out only**.
	- Tente reinstalar o [Microsoft](#page-49-0) Service Pack 6 (ou posterior).

<span id="page-113-0"></span>**A consola não consegue estabelecer ligação e a detecção da porta falha:** Se a consola não conseguir estabelecer ligação e a detecção da porta falhar, seguem-se algumas soluções possíveis:

- v Por vezes, o RealPlayer ou o RealJukebox interfere com a detecção e utilização de portas.
- v Alguns controladores ou software PDA também podem impedir as ligações ou detecções de porta.

**Degradação do desempenho numa consola local:** A razão mais provável de uma degradação no desempenho consiste na porta de comunicações não executar uma UART (Universal Asynchronous Receive/Transmit, micro-circuito na porta série) com memória tampão.

Aceda às definições **Avançadas** relativas à porta série e verifique se a utilização de UART com memória tampão está seleccionada (com um visto de confirmação). Certifique-se de que a definição da Memória Tampão de Recepção não é a que consta mais à direita.

Se isso não o ajudar e suspeitar de que o PC pode efectivamente não ter a UART com memória tampão, a IBM recomenda que desacelere a ligação entre o PC e o servidor. Consoante o sistema operativo, poderá ter de alterar o registo, o objecto DUN, a entrada da lista telefónica, ou todas estas situações.

O problema da UART não ter memória tampão reside no facto de a alta velocidade introduzir dados na UART mais depressa do que esta pode processar, o que origina um pacote de dados inexistente e, por seu turno, resultante numa repetição em 30 segundos. Este resultado poderá ser aleatório, mas persistente. Uma velocidade mais baixa reduz a possibilidade de uma sobreexecução de dados e, consequentemente, não haverá mais repetições em 30 segundos.

**Não é possível estabelecer ligação quando estão instalados dispositivos infravermelhos:** Se o PC com problemas de ligação tiver dispositivos infravermelhos, terão de ser desactivados em alguns casos. A maioria destes dispositivos trabalha a partir da porta **COM1** mas não aparecem como estando a utilizar os recursos de hardware associados. Poderão ser necessárias algumas experiências para isolar o problema durante a configuração da Consola de Operações.

**Desligações inesperadas:** Se o PC, a consola local ou remota, ou ambos, tiverem capacidades de gestão de energia, esta função deve estar desactivada. A maioria dos PCs, e sobretudo os computadores portáteis, repõe as portas de comunicações ao activar a gestão de energia após o período de tempo especificado. Este procedimento possivelmente desligaria a ligação estabelecida. Deste modo, uma consola local que entre no modo de poupança de energia pode desligar-se do servidor e desligar uma consola remota activa.

**Utilização do HyperTerminal para validar a conectividade entre cliente e servidor:** O HyperTerminal é uma aplicação do Windows utilizada para ligar a diversas origens e disponibilizada por todos os sistemas operativos Windows no suporte de instalação, embora possa não ser automaticamente instalada. Quando a consola local ligada directamente ao servidor não estabelece ligação, poderá utilizar o HyperTerminal para determinar se o PC tem conectividade ao servidor.

# **Notas:**

- 1. Os dados aparecem lentamente, pelo que deve deixar decorrer 15 a 20 segundos para a conclusão de uma acção antes de passar ao passo seguinte. Além disso, não se esqueça que alguns passos podem não devolver dados ao ecrã. Aguarde um pouco e depois continue.
- 2. O exemplo seguinte foi executado num PC com o Windows 2000. Outros sistemas operativos podem ter ligeiras diferenças na apresentação das opções. A parte importante deste teste é a obtenção de resposta da instrução de negociação (NEGOTIATE) no final do documento.

Consulte os seguintes tópicos para instalar e utilizar o HyperTerminal:

# **Instalação do [HyperTerminal](#page-114-0)**

Instruções disponíveis para instalar o HyperTerminal no PC.

# <span id="page-114-0"></span>**Utilização do HyperTerminal**

Instruções disponíveis para utilizar o HyperTerminal.

*Instalação do HyperTerminal:* Para instalar o HyperTerminal:

- 1. Clique no caminho.
	- v **Start –> Programs –> Accessories –> HyperTerminal**
	- v **Start –> Programs –> Accessories –> Communications –>HyperTerminal**

**Nota:** Aquilo que pretende é o executável e não uma das ligações predeterminadas ou a pasta.

- 2. Se o caminho não for encontrado, utilize estas instruções para o instalar:
	- a. Coloque o suporte de instalação, se for CD-ROM, na unidade de CD—ROM e aguarde que o programa seja iniciado. Em seguida, feche a janela. Se o programa não tiver sido iniciado automaticamente, ou se o suporte de instalação não for CD-ROM, continue com o passo seguinte.
	- b. Clique em **Start –> Settings –> Control Panel**.
	- c. Faça um duplo clique em **Add/Remove Programs**.
	- d. Clique numa das seguintes opções, consoante o sistema operativo:
		- v Separador **Setup**
		- v Separador **Windows NT Setup**
	- e. Seleccione **Communications**.
	- f. Clique em **Details**.
	- g. Coloque um visto de confirmação no quadrado junto a HyperTerminal, fazendo clique nesse mesmo quadrado.
	- h. Clique em **OK**.
	- i. Clique em **Apply**.
	- j. Siga as instruções nos pedidos de informação que apareçam. Se aparecer uma janela em que se pode substituir um ficheiro mais recente por um mais antigo, clique em **Yes** para manter o ficheiro mais recente.

Quando estiver preparado para utilizar o HyperTerminal, consulte o tópico Utilização do HyperTerminal.

*Utilização do HyperTerminal:* Se ainda não tiver instalado o HyperTerminal, consulte o tópico Instalação do HyperTerminal. Para utilizar o HyperTerminal:

- 1. Clique no caminho pretendido:
	- v **Start –> Programs –> Accessories –> HypertTerminal**
	- v **Start –> Programs –> Accessories –> Communications –>HypertTerminal**
- 2. Na janela **Connect To**, introduza um nome, seleccione um ícone e depois clique em **OK**.
- 3. Aparece uma nova janela **Connect To**. Clique na pequena seta no final da linha para **Connect using:**
- 4. Seleccione a porta de comunicações a utilizar para a consola. Também poderá estar listada como **direct to COMn** (em que n é de 1 a 4). Clique em **OK**.
- 5. Aparece uma janela **COMn Properties**. Altere a velocidade para **9600**. Clique em **OK** .

**Nota:** Se não definir a velocidade como sendo 9600, todo o texto ficará ininteligível e os resultados pretendidos não serão apresentados.

- 6. Abre-se a janela **HyperTerminal**. No canto inferior esquerdo, o estado deve ser apresentado como **Connected** e o tempo estará a aumentar.
- 7. Na janela de dados, pode obter:
	- Nothing
	- Unintelligible
	- $\cdot$  +++ATH0
- <span id="page-115-0"></span>8. Efectue uma operação **Disconnect**.
- 9. Seleccione **File –> Properties**.
- 10. Deverá encontrar-se na janela **Properties** da ligação que acaba de criar. Seleccione o separador **Settings**.
- 11. Clique no botão **ASCII Setup**.
- 12. Altere as seguintes definições de modo a que fique um visto de confirmação no quadrado de opção:
	- v **Send line ends with line feeds**
	- v **Echo typed characters locally**
	- v **Append line feeds to incoming line ends**
	- v **Wrap lines that exceed terminal width**
- 13. Clique em **OK**. Clique em **OK**.
- 14. Efectue uma operação **Connect**.
- 15. No painel de controlo do servidor, introduza uma função **65** (é necessário colocar o servidor em estado conhecido).

**Nota:** Pode ser necessário introduzir uma função **25** e **26** para ter acesso às funções superiores.

- 16. O painel de controlo do servidor pode apresentar D1008065 após uns momentos. Além disso, na janela **HyperTerminal**, poderá receber alguns dados.
- 17. No painel de controlo do servidor, introduza uma função **66**. Poderá receber D1008066. Este código de referência poderá não aparecer em todos os casos. Além disso, na janela **HyperTerminal**, poderá receber alguns dados.
- 18. Em maiúsculas, escreva **NEGOTIATE 1** na janela HyperTerminal. Prima **Enter**. A janela de dados do HyperTerminal apresenta 115200.

**Nota:** Se não forem devolvidos dados, repita **NEGOTIATE 1**.

Se for devolvido um valor de velocidade, os dados terão sido trocados em ambas as direcções e terá agora conectividade total. Se a Consola de Operações não estabelecer ligação, muito provavelmente tem um problema de configuração no lado do cliente.

Se não tiver sido devolvido um valor de velocidade, poderá tentar desligar o PC, ligá-lo outra vez e repetir o teste. Também pode tentar ligar novamente a consola. Em casos raros, poderá ser necessário efectuar um IPL ao servidor. Para obter os melhores resultados, recomenda-se que proceda do seguinte modo, e por esta ordem:

- a. Desligue o servidor.
- b. Desligue o PC.
- c. Ligue o PC.
- d. Inicie uma ligação para a consola.
- e. Ligue o servidor.

Se o processo descrito anteriormente não conseguir resolver o problema de ligação, é necessário contactar o fornecedor de serviços para mais assistência.

# **Problemas de ligação da consola remota**

Ao configurar a consola remota poderão ocorrer problemas de ligação. As soluções possíveis para estes problemas incluem:

#### **A consola remota via acesso [telefónico](#page-116-0) não consegue ligar à consola local**

Soluções para um problema que ocorre quando um modem de consola remota não consegue estabelecer ligação com uma consola local.

<span id="page-116-0"></span>**Disparidade do nome da consola local quando a consola remota se liga à consola local** Razões de uma possível disparidade do nome da consola quando a consola local se liga à consola local.

**A consola remota via acesso telefónico não liga à consola local:** Ao ligar uma consola remota a uma consola local, poderão ocorrer problemas de ligação na consola remota. Seguem-se as soluções para um problema que ocorre quando um modem de consola remota não consegue estabelecer ligação com uma consola local:

- v Se o modem do PC estiver listado como opção **Standard Modem** na pasta **Modems**, configure-o com um fabricante e modelo diferentes.
- v Se tiver um modem de um fabricante de equipamento original (OEM), este modem OEM poderá não estar correctamente configurado. Se for este o caso, tente configurá-lo utilizando algumas configurações de modem semelhantes.

**Disparidade do nome da consola local quando a consola remota se liga à consola local:** É importante que o utilizador em ambos os terminais verifique a coluna **Consola Local** na janela Consola de Operações. Os nomes devem ser os mesmos. O que o TCP/IP utilizar como nome será obtido e colocado nessa coluna. Quando a consola remota for configurada em seguida, certifique-se de que o nome da consola local é idêntico. É possível ter dois nomes de sistema diferentes no mesmo PC. O nome utilizado para a Consola de Operações é retirado da entrada DNS no serviço TCP/IP.

# **Detecção e correcção de problemas de autenticação**

Ao configurar a ligação inicial, podem ocorrer problemas relacionados com autenticação. Os problemas de autenticação podem incluir:

# **Erros de autenticação**

Soluções para quando o PC não consegue concluir uma ligação entre a consola local e o servidor.

# **Erros de autenticação com o Windows NT Service Pack 6**

Soluções para erros de autenticação no Windows NT.

# **Erros de autenticação**

Ao ligar uma consola local a um servidor, poderão ocorrer problemas de ligação da consola local. Seguem-se soluções para os erros que ocorrem quando a Consola de Operações não consegue concluir uma ligação entre um servidor e uma consola local (PC). Os erros consistem em problemas de configuração do software ou IDs de utilizador das ferramentas de serviço irreconhecíveis:

- v Verifique se introduz um ID de utilizador e uma palavra-passe de dispositivo de ferramentas de serviço válidos durante a execução do assistente de configuração.
- v Se estiver em Windows NT, tente reinstalar o [Windows](#page-49-0) NT Service Pack (Service Pack 6 no mínimo).

Também pode receber uma mensagem de erro relativamente a uma ligação segura. Consulte [Mensagem](#page-112-0) de erro: A ligação ao [sistema](#page-112-0) não é uma ligação segura.

# **Erros de autenticação com o Windows NT Service Pack 6**

As chamadas de socket podem não funcionar correctamente se o utilizador não estiver no grupo **Administrator**.

Winsock Call Fails When User Does Not Have Local Administrator Rights

Para mais informações, consulte <http://www.microsoft.com> ...

# **Detecção e correcção de problemas do emulador**

Ao configurar a ligação inicial, podem ocorrer problemas relacionados com o emulador. Os problemas do emulador podem incluir:

# **O emulador da consola local entra em estado Desligado**

Soluções para dados do emulador da consola local.

# **A janela do PC5250 não apresenta dados de utilizador**

Soluções para problemas do emulador de PC5250.

Se a janela do emulador não foi iniciada e o estado da ligação não for **Ligado**, consulte o tópico [Problemas](#page-110-0) de ligação da consola local.

# **O emulador da consola local entra em estado Desligado**

Este problema afecta principalmente uma consola local numa rede. Uma causa possível é que outro utilizador tenha controlo do servidor. Para verificar se a consola local tem o controlo do servidor, execute o seguinte procedimento na janela do emulador:

- 1. Clique em **Aspecto** —> **Mostrar** —> **Histórico da barra de estado**.
- 2. Se **Desligado** for a entrada mais recente, poderá haver outro utilizador com o controlo.
- 3. Se for esse o caso, tente ligar ao servidor mais tarde.

# **A janela do PC5250 não apresenta dados de utilizador**

Tal poderá dever-se a uma UART sem memória tampão para a ligação série no PC. Consulte [Degradação](#page-113-0) no [desempenho](#page-113-0) na consola local. Este problema afecta somente uma consola local directamente ligada.

# **Detecção e correcção de problemas com dados de códigos de referência do sistema (SRC)**

Podem ocorrer problemas com a configuração da Consola de Operações se receber qualquer um dos seguintes códigos de referência do sistema (SRCs):

# **SRCs A600500A, A600500B, A600500C, A600500D, B600500A, B600500B, B600500C e B600500D**

Soluções para SRCs A600500A, A600500B, A600500C, A600500D, B600500A, B600500B, B600500C e B600500D

#### **SRCs [A6005001,](#page-118-0) A6005004, A6005007, B6005001, B6005004 e B6005007**

Soluções para os SRCs A6005001, A6005004, A6005007, B6005001, B6005004 e B6005007.

**SRCs [A6005008](#page-118-0) e B6005008**

Soluções para os SRCs A6005008 e B6005008.

#### **Código de [referência](#page-120-0) do sistema A9002000**

Soluções para o código de referência do sistema A9002000.

#### **Código de [referência](#page-120-0) do sistema A6005082**

Soluções para o código de referência do sistema A6005082.

**Não é possível apresentar [automaticamente](#page-120-0) D1008065 e D1008066 depois de chamar a função** Soluções para a impossibilidade de apresentar automaticamente D1008065 e D1008066 após chamar a função.

#### **O passo [C6004031](#page-120-0) do IPL demora mais do que o previsto**

V5R1 e posterior: o passo do IPL em C6004031 pode demorar 45 minutos.

# **SRCs A600500A, A600500B, A600500C, A600500D, B600500A, B600500B, B600500C e B600500D**

Estes códigos SRC estão associados ao funcionamento do método de painel de controlo para alterar o modo da consola ou realizar uma tarefa de consola, quando não estiver disponível a consola ou outra estação de trabalho. Consulte [Utilização](#page-103-0) das funções 65 + 21 para mais detalhes sobre o uso desta função. <span id="page-118-0"></span>**Nota:** nn poderá ser qualquer designação alfanumérica.

- v A6nn 500A Está a ser apresentada a definição do modo da consola actual.
- v A6nn 500B Executou uma segunda função 65/21 e por isso encontra-se em modo de edição.
- v A6nn 500C Executou uma segunda função 21 para causar uma acção, como por exemplo, definir a consola como tendo outro valor.
- v A6nn 500D Aguardou demasiado depois de entrar em modo de edição para causar uma acção, de modo que terá de reentrar em modo de edição se tencionava efectuar uma alteração. Uma função 21 nesta altura forçará a consola a entrar em DST, não causará acção alguma.

# **SRCs A6005001, A6005004, A6005007, B6005001, B6005004 e B6005007**

Os códigos de referência que se seguem podem ser apresentados relativamente a consolas biaxiais.

# **A6005001 e B6005001**

Não foi encontrado um recurso de consola (controlador) durante um IPL manual.

# **A6005004 e B6005004**

Não foi encontrado um dispositivo de consola durante um IPL manual. Foi encontrado um controlador biaxial, mas pode não ser utilizado. Indica apenas a presença de um controlador. Não indica que o controlador pode estar danificado.

# **A6005007 e B6005007**

| | Não foi encontrado um dispositivo de consola durante um IPL manual. Este código de referência também indica a presença de hardware que poderá significar que foi encontrado outro tipo de consola sem ser biaxial ou da Consola de Operações (Directa). Um exemplo seria a antiga consola assíncrona, que já não é suportada. Não indica uma falha desse hardware nem que se trata da consola pretendida.

Estes códigos de referência do sistema, bem como a luz de atenção, serão repostos quando for detectada uma consola e esta ficar activa. É possível que seja necessário um IPL para tentar encontrar novamente um dispositivo de consola se um destes códigos de referência existir por muito tempo, consoante vários factores, incluindo o modelo, a existência de hardware, etc. Pode fazer com que o servidor tente encontrar novamente a consola executando uma função 21 a partir do painel de controlo, painel de controlo remoto ou painel de controlo virtual. Poderá usar também as funções 65+21 para recolher dados ou tentar uma recuperação.

# **Códigos de referência do sistema A6005008 e B6005008**

Utilize esta tabela se tiver recebido os códigos de referência A6005008 ou B6005008. Se um IPL não tiver encontrado uma consola e se o tipo de consola estiver definido para qualquer valor excepto 1, o sistema apresentará o código A6005008 ou B6005008.

- v Se está a tentar utilizar uma consola biaxial, os únicos dados relevantes neste SRC são a palavra 16. Utilize a tabela abaixo para determinar a falha biaxial. Os primeiros 4 caracteres desta palavra contêm os últimos 4 caracteres do tipo de falha original. Por exemplo, se a palavra 16 contivesse 50010001, o SRC relacionado com a consola biaxial seria A6005001 e o tipo de consola seria definido para utilizar uma consola biaxial. Consulte esse mesmo código SRC.
- v Se está a tentar utilizar a Consola de Operações, seleccione a secção apropriada na tabela abaixo, do seguinte modo:
	- A consola local numa rede utiliza as palavras 13, 14 e 15.
	- A consola local directamente ligada ao servidor utiliza as palavras 17, 18 e 19.
- **Nota:** Se tiver acabado de substituir o adaptador de rede local associado à Consola de Operações (rede local), terá de aguardar pelo menos 35 minutos para o servidor encontrar e utilizar a nova placa adaptadora de rede local. Neste caso, assim que o servidor estiver satisfeito começará a utilizar o novo adaptador, a consola deverá ser iniciada e o código de referência desaparecerá.

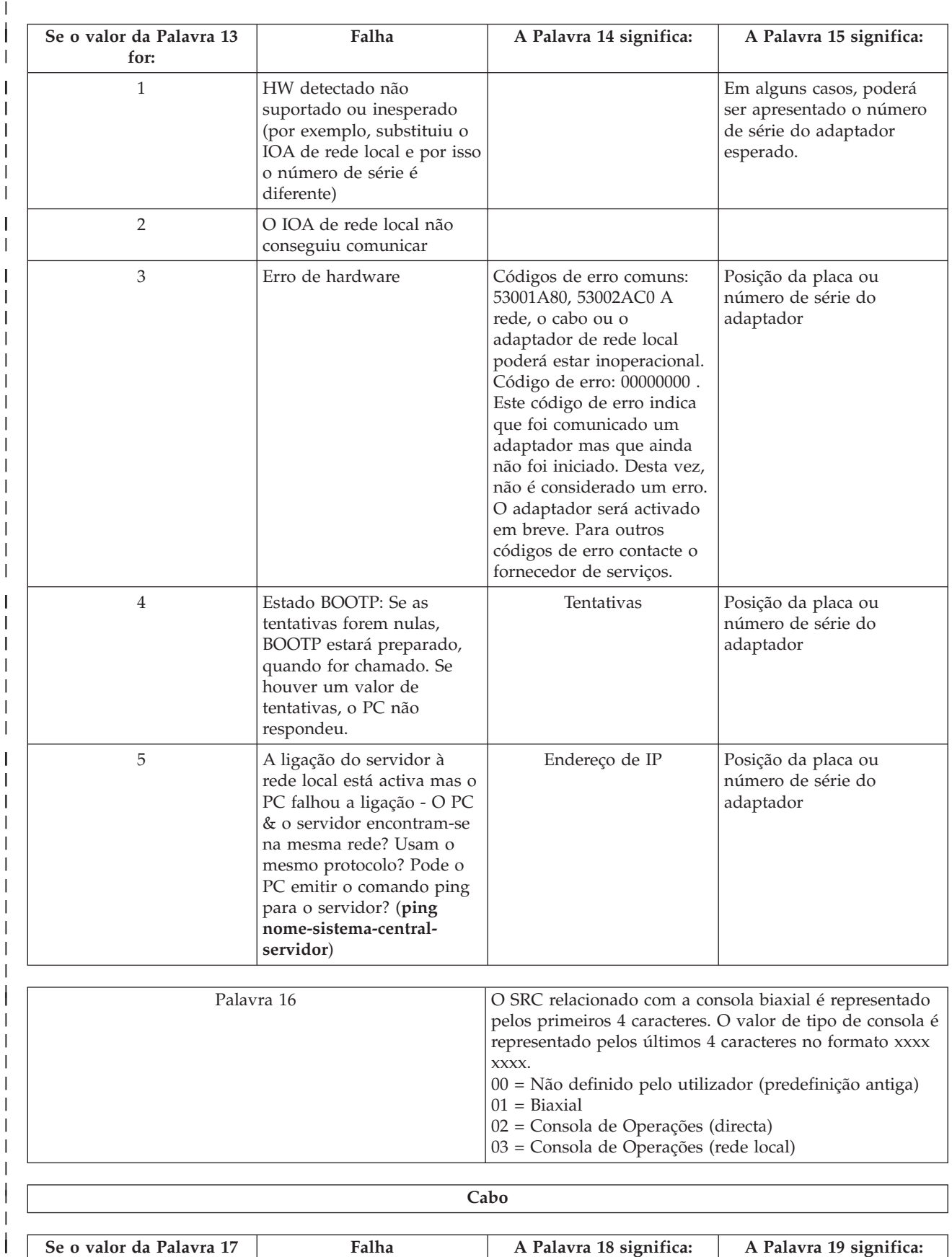

**for:**

| | | |<br>|<br>|

| | | | | |<br>| |<br>|<br>|<br>|

| |

> | | | | | | | | | | | |

| | | | | | | | | | | | | | | | | | | | | | | | | | | | | | |

<span id="page-120-0"></span>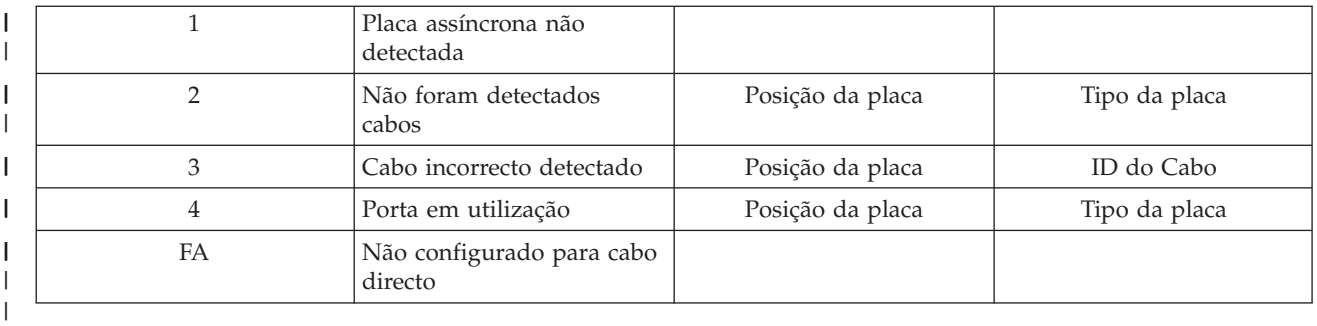

# **Código de referência do sistema A9002000**

Motivos possíveis para ter recebido o código de referência do sistema A90002000:

- v Se o sistema apresentar este código SRC, normalmente significa que a Consola de Operações não foi encontrada pelo OS/400.
- v O valor **QAUTOCFG** do sistema iSeries tem de estar definido como **ON**. O OS/400 não pode criar o novo dispositivo de consola se estiver desligado.
- v Se tiver acabado de migrar a consola de um tipo para outro e a nova consola não funcionar em OS/400, poderá ter de utilizar outra estação de trabalho para eliminar manualmente a descrição de controlador e de dispositivo associada ao dispositivo de consola antigo.

**Nota:** Poderá recorrer às funções do serviço da consola (65+21) para ajudar numa recuperação ou recolher dados de depuração.

# **Código de referência do sistema A6005082**

Razões possíveis para ter recebido o código de referência do sistema A6005082:

- v Se o sistema apresentar este código SRC, normalmente significa que foi encontrada uma consola e que depois o servidor perdeu a ligação à consola.
- v Se a consola tiver sido reatribuída e se o servidor a puder localizar, o código SRC desaparecerá.
- v O tipo de consola não afecta este código SRC.

# **Não é possível apresentar automaticamente D1008065 e D1008066 depois de chamar a função**

Ao trabalhar com modelos com duas linhas para o ecrã **Função/Dados**, depois de chamar a função 65 ou 66, o painel de controlo poderá não apresentar automaticamente o código SRC resultante. Neste caso, terá de executar uma função **11** para poder determinar se a função **65** ou **66** foi concluída com êxito. Se a função não tiver sido concluída com êxito:

- 1. Utilizando o painel de controlo ou o painel de controlo remoto, prima os botões de Seta para Cima ou Seta para Baixo até ser mostrado 11.
- 2. Prima Enter.

# **O passo do IPL C6004031 demora mais do que o previsto**

Foi introduzida uma alteração na V5R1 e posteriores que detecta o recurso de hardware para determinada consola. Consoante os outros recursos com suporte de consola que possam ser detectados, e do tempo que demore a percorrer o bus, esta actividade aumentou a quantidade de tempo dedicada a este passo do IPL.

# **Detecção e correcção de problemas com o painel de controlo remoto** | **e o painel de controlo virtual** |

Ao configurar a ligação inicial, podem ocorrer problemas ao aceder aos painéis de controlo. Problemas | com o painel de controlo que podem ocorrer: |

#### <span id="page-121-0"></span>**Não é possível iniciar o painel de controlo remoto** |

Soluções para problemas com os cabos do painel de controlo remoto. |

#### **Não é possível utilizar a função de modo** |

Soluções para quando não for possível utilizar a função de modo no painel de controlo remoto ou no painel de controlo virtual | |

#### **Problemas de autenticação** |

|

Soluções para quando existir um problema de autenticação.

#### **Não é possível iniciar o painel de controlo remoto** |

Se o painel de controlo remoto falhar ao iniciar: |

- v Verifique se os cabos estão correctamente ligados. Para mais informações, consulte [Instalação](#page-52-0) de cabos da Consola de [Operações.](#page-52-0) | |
- v Verifique se os recursos do PC estão livres de conflitos de endereços ou de pedidos de interrupção (IRQ). A Consola de Operações utiliza os endereços no intervalo 192.168.0.0 a 192.168.0.255. Se utilizar algum software que active o seu PC para utilização de SOCKS, verifique a configuração SOCKS e certifique-se que a entrada é: | | | |
- Direct 192.168.0.0 255.255.255.0 |
- Um PC com suporte de SOCKS acede à Internet através de uma firewall, como por exemplo, Microsoft Proxy Client, Hummingbird SOCKS Client ou outros. | |
- Se efectuar ligação através de uma rede, outra razão para a falha no início do painel de controlo remoto poderá ser que o ID de utilizador ou o ID de dispositivo de ferramentas de serviço não dispõe de permissão para usar o painel de controlo remoto. | | |

#### **Não é possível utilizar a função de modo** |

Se não puder utilizar a função de modo num painel de controlo remoto ou num painel de controlo virtual, verifique se o utilizador que autenticou a ligação (Início de Sessão no Dispositivo de Serviço) dispõe do privilégio **Chave do painel remoto da partição** relativo à partição a que está ligado.  $\blacksquare$  $\blacksquare$  $\blacksquare$ 

- 1. Aceda às Ferramentas de Serviço Dedicadas. |
- 2. Seleccione **Trabalhar com ambiente de DST**.  $\blacksquare$
- 3. Seleccione **Perfis de utilizador das ferramentas de serviço**. |
- 4. Seleccione **Alterar privilégios** (opção 7).  $\blacksquare$

Tem de ser concedido este privilégio a esse utilizador, por partição, para utilizar a função de modo. Além | disso, se o sistema suportar o comutador de fechadura, este tem de ser inserido antes de a função de modo estar activa. |  $\blacksquare$ 

#### **Problemas de autenticação** |

Os artigos seguintes abordam dois problemas relacionados com a autenticação e as sugestões para os | corrigir. |

| • Falha na autenticação.

Mensagem de erro: A palavra-passe actual inserida não é válida. Insira a palavra-passe de acesso válida. | |

Esta mensagem normalmente significa que a palavra-passe de acesso que inseriu na janela Início de |

Sessão do Dispositivo do Serviço não é a palavra-passe que inseriu na janela Especificar Palavra-Passe |

- de Acesso durante o assistente de configuração. Por exemplo, em [Instalação](#page-32-0) do painel de controlo |
- [virtual](#page-32-0) (VCP), foi acesso. Certifique-se de que Caps Lock não está activo e volte a inserir a |
- palavra-passe de acesso, utilizando a palavra-passe por si atribuída, tendo em consideração a |
- dependência de maiúsculas e minúsculas que possa ter utilizado. |
- | Falha na ligação de VCP.
- <span id="page-122-0"></span>Mensagem de erro: A palavra-passe do dispositivo das ferramentas de serviço do PC e a |
- palavra-passe do dispositivo das ferramentas de serviço do iSeries não são iguais. O ID |
- (nome) do dispositivo das ferramentas de serviço já foi escolhido ou as palavras-passe têm de |
- ser REPOSTAS neste PC e no iSeries. |
- Quer dizer que a palavra-passe do ID do Dispositivo das Ferramentas de Serviço não está correcta. |

A palavra-passe do ID do Dispositivo do Serviço armazenada no PC já não corresponde ao valor armazenado no servidor. A palavra-passe atribuída ao ID do Dispositivo do Serviço durante o assistente de configuração no PC tem de ser igual à palavra-passe atribuída ao ID do dispositivo do serviço no servidor. Caso tenha utilizado o ID do dispositivo QCONSOLE, tanto o PC como o servidor têm de ter a palavra-passe definida como QCONSOLE. Caso tenha criado o ID do dispositivo no servidor como VCP, como está demonstrado no exemplo da secçã[oInstalação](#page-32-0) do painel de controlo [virtual](#page-32-0) (VCP), a palavra-passe atribuída no PC também deveria ser VCP. Sempre que autenticar com êxito, esta palavra-passe volta a ser codificada para um novo valor, sendo armazenada nos dois lados da ligação. Nalguns casos esporádicos, esta palavra-passe deixa de estar sincronizada e terá de ser reposto o valor para a predefinição original no PC e no servidor. Para obter instruções sobre como o fazer, consulte [Resincronização](#page-91-0) da palavra-passe do ID do PC e do dispositivo das ferramentas de | | | | | | | | | | |

[serviço.](#page-91-0)

|

# **Detecção e correcção de problemas com o assistente de configuração**

Ao configurar a ligação inicial, podem ocorrer problemas durante a execução do assistente de configuração. Problemas do assistente que podem ocorrer:

# **A consola local não detecta cabos de consola**

Soluções para quando a consola local não detecta a presença do cabo da Consola de Operações.

#### **Os dados antigos da rede interferem na [reconfiguração](#page-123-0) da conectividade da rede** Soluções para quando os dados antigos da rede interferem na reconfiguração da conectividade da

rede.

# **Não é possível [encontrar](#page-123-0) o modem correcto na selecção de Add RAS Device**

Soluções para quando não for possível encontrar o modem correcto em **Add RAS Device** para configurações do Windows NT.

# **A consola local não detecta cabos de consola**

Seguem-se soluções para problemas que ocorrem quando a consola local não detecta a presença do cabo da Consola de Operações. Normalmente é apresentada a mensagem de estado A ligar ou Indisponível:

- v Verifique se o cabo está devidamente ligado. Para mais informações, consulte [Instalação](#page-52-0) de cabos da Consola de [Operações.](#page-52-0)
- v Para a consola, verifique se a placa adaptadora das comunicações no servidor foi devidamente localizada.
- v Verifique se os part numbers do cabo da Consola de Operações são os correctos.
- v Verifique se o servidor está em estado para que a consola fique activa. Por exemplo, a consola está activa após um carregamento de programa inicial (IPL). Após executar o IPL, os códigos de referência do sistema (SRCs) B6004031, B6004501 ou B600500X (em que x é um número) indicam que o servidor se encontra no estado correcto.
- v Verifique se os recursos do PC estão livres de conflitos de endereços ou de pedidos de interrupção (IRQ). A Consola de Operações utiliza os endereços no intervalo 192.168.0.0 a 192.168.0.255. Se utilizar algum software que active o seu PC para utilização de SOCKS, verifique a configuração SOCKS e certifique-se que a entrada é:

#### Direct 192.168.0.0 255.255.255.0

Um PC com suporte de SOCKS acede à Internet através de um firewall, como por exemplo, Microsoft Proxy Client, Hummingbird SOCKS Client ou outros.

# <span id="page-123-0"></span>**Os dados antigos da rede interferem na reconfiguração da conectividade da rede**

Se estiver a configurar uma consola local numa rede e continuar a receber um endereço IP antigo, que poderá estar errado mas ao qual não consegue aceder sem alterar o nome, poderá ter de editar o ficheiro **hosts** no PC. Poderá ter de editar o ficheiro e remover a entrada em questão.

# **Notas:**

- 1. Sugerimos ainda que se remova ou altere a entrada antiga no ficheiro **hosts** que se encontra no PC. Poderá efectuar uma pesquisa para localizar **hosts** e depois fazer duplo clique no ficheiro para iniciar o editor predefinido.
- 2. A Consola de Operações deverá ser fechada e reiniciada antes de tentar ligar uma nova configuração. Esta acção removerá todos os valores guardados na memória cache que estejam associados a qualquer configuração antiga.

# **Não é possível encontrar o modem correcto na selecção de Add RAS Device**

O utilizador pode estar a configurar uma consola remota ou uma consola local no Windows NT. Foi recentemente adicionado ou substituído um modem do PC, mas não é possível encontrar o elemento na lista da janela **Add RAS device**. Procurando em **RAS Properties**, deve encontrar-se outro dispositivo na mesma porta COM. Um cenário típico será: durante a instalação do Remote Access Service, que faz parte de algumas instalações de rede, o utilizador configura um modem inexistente para concluir a instalação do Remote Access Service, o qual necessita de um modem. Mais tarde, durante a configuração da Consola de Operações, é necessário adicionar o modem de Ligação da Consola de Operações, mas este não é apresentado.

**Solução:** O modem actual terá de ser removido antes de ser permitido que o novo modem seja apresentado nessa janela.

Num caso semelhante, o utilizador está a mudar de um tipo de configuração para outro e, durante os passos iniciais da determinação dos modems necessários para o Remote Access Service, as instruções são para eliminar um modem. Quando sair da pasta **Modem** e receber a mensagem Dial-up Networking needs to be configured because the list of installed modems has changed. Would you like to do this now? Se responder **Yes**, o Remote Access Service e a lista de modems ficam dessincronizados. Para corrigir este problema:

- 1. Inicie o Remote Access Service.
- 2. Remova o mesmo modem.
- 3. Clique em **Continue**.
- 4. Responda às mensagens apropriadas e reinicie o sistema.
- 5. Regresse ao Remote Access Service e continue com as instruções para adicionar o modem que não conseguiu adicionar anteriormente.

# **Detecção e correcção de outros problemas da Consola de Operações**

Ao utilizar a Consola de Operações, podem ocorrer os seguintes problemas:

# **A Consola de [Operações](#page-124-0) continua na QCTL**

Soluções para quando a Consola de Operações permanece na QCTL quando devia ser CTLxx.

# **A consola local recebe a [mensagem:](#page-124-0) Remote Access Service server did not start**

Soluções para quando a consola local obtém a mensagem Remote Acess Service Server did not start (só em Windows NT).

# **Os pedidos do sistema não [funcionam](#page-124-0)**

Soluções para quando os pedidos do sistema não funcionam.

# <span id="page-124-0"></span>**A Consola de Operações continua na QCTL**

Esta mensagem normalmente é mostrada após uma migração, mas pode ser obtida em qualquer altura em que se tenha estado a trabalhar com recursos. QCONSOLE permanece na QCTL quando seria de esperar que fosse reatribuído como outra estação de trabalho. Certifique-se de que não se efectuou um IPL ao sistema com **DEBUG** activado. Uma boa indicação é que nenhum outro subsistema interactivo foi iniciado, se existir, e outros também poderão estar ausentes. Verifique o SYSVAL **QIPLTYPE**, o qual deverá ser 0.

**Nota:** Se a nova consola não funcionar em OS/400, poderá ter de utilizar outra estação de trabalho para eliminar manualmente as descrições de controlador e dispositivo associadas ao dispositivo de consola antigo.

# **A consola local recebe a mensagem: Remote Access Service server did not start**

Se uma consola local estiver configurada para receber chamadas e não existir nenhum modem de PC configurado para receber essas chamadas, será emitida uma mensagem Remote Access Service server did not start. Para corrigir este problema, configure a consola local para não receber chamadas ou configure um modem (mesmo que seja um inexistente). Tenha cuidado com esta última abordagem. Se ambas as portas série estiverem atribuídas à Consola de Operações, o modem terá de residir na COM3 e muitos PCs não têm esta porta. Também se poderá dever à falta da instalação do Windows NT [Service](#page-49-0) [pack.](#page-49-0)

# **Os pedidos do sistema não funcionam**

Ao utilizar a Consola de Operações, **SYSREQ** é igual a **Shift+ESC**, como estabelecido na predefinição para emulação 5250. A maioria dos teclados tem a tecla **Prt Screen** identificada como **SYSREQ**, a qual seria activada premindo juntamente a tecla **Ctrl**, mas o Windows tem essa tecla reservada. Tem de voltar a correlacionar o teclado utilizando o sistema operativo, e não a emulação 5250, para a alterar.

# **Informações relacionadas**

Segue-se uma listagem dos manuais de iSeries e IBM Redbooks (em formato PDF), sítios na Web, e tópicos do Centro de Informações relacionados com o tópico Consola de Operações. É possível ver ou imprimir qualquer dos PDFs.

# **Manuais**

• Consola Biaxial

A consola biaxial utiliza uma interface de linha de comandos para aceder e gerir o iSeries, pelo que não requer a utilização de um computador pessoal como consola. O acesso ao iSeries é feito através de um monitor de consola, teclado e cabos biaxiais.

# **Sítio na Web**

• Sítio do iSeries [Access](http://www.as400.ibm.com/clientaccess) na Web-2

Este sítio na Web inclui informações online sobre o produto iSeries Access e a Consola de Operações.

# **Outras informações**

• iSeries Access para Windows

Utilize estas informações para instalar e configurar o iSeries Access for Windows no servidoriSeries e no PC. É necessária a instalação e configuração no servidor e no PC.

• Painel de controlo

Utilize o sistema manipulando directamente o painel de controlo ou utilizando APIs nos seus programas. Pode utilizar o painel de controlo para ligar ou desligar o sistema, efectuar um IPL (carregamento de programa inicial) ou determinar a actividade do processador.

• Partições lógicas

As partições lógicas permitem distribuir os recursos num único servidor iSeries para que o mesmo possa funcionar como se fosse dois ou mais servidores independentes.

• Actualizações

Use as informações neste tópico para actualizar funções de hardware, actualizar para um modelo de servidor iSeries diferente, ou actualizar para uma edição mais actual do sistema operativo OS/400. Durante uma actualização, o servidor de origem e o servidor de destino mantêm o mesmo número de série.

• Migração

Utilize as informações neste tópico para migrar dados de um servidor iSeries ou partição para outro servidor iSeries ou partição. Ao efectuar uma migração de dados, o servidor de origem e o servidor de destino têm de ter números de série diferentes.

v Planeamento do hardware e do software

É essencial um bom planeamento para uma configuração e utilização bem sucedidas do servidor. Um bom planeamento permite assegurar a disponibilidade de todos os elementos necessários e o cumprimento de todos os pré-requisitos. As informações de planeamento neste tópico ajudam a posicionar o servidor, a planear as necessidades de alimentação, a imprimir quaisquer instruções especiais de configuração ou cablagem, a cumprir os requisitos de PC e a preparar configurações únicas com base no modo de utilização do servidor (por exemplo, conjuntos de unidades de servidores, ligações à Internet e instalação de bastidores).

v Instruções de cablagem

As instruções de cablagem do servidor estão disponíveis para impressão.

# **Guardar ficheiros PDF**

Para guardar um PDF na estação de trabalho para visualização ou impressão:

- 1. Clique com o botão direito do rato no PDF no browser (clique com o botão direito do rato na ligação acima).
- 2. Clique em **Save Target As...** se utilizar Internet Explorer. Clique em **Save Link As...** se utilizar Netscape Communicator.
- 3. Navegue para o directório em que deseja guardar o PDF.
- 4. Clique em **Save**.

# **Descarregar o Adobe Acrobat Reader**

Irá necessitar do Adobe Acrobat Reader para ver ou imprimir estes ficheiros PDF. Poderá descarregar

uma cópia no sítio da [Adobe](http://www.adobe.com/products/acrobat/readstep.html) na Web (www.adobe.com/products/acrobat/readstep.html) .

# **Apêndice. Informações**

Estas informações foram desenvolvidas para produtos e serviços disponibilizados nos E.U.A.

A IBM poderá não disponibilizar os produtos, serviços ou funções mencionados neste documento em outros países. Consulte o representante local da IBM para informações sobre produtos e serviços actualmente disponíveis na sua área. As referências a um produto, programa ou serviço da IBM não implicam que só se deva utilizar esse produto, programa ou serviço da IBM. Qualquer produto, programa ou serviço funcionalmente equivalente e que não infrinja os direitos de propriedade intelectual da IBM poderá ser utilizado. Todavia, é da responsabilidade do utilizador avaliar e verificar o funcionamento de qualquer produto, programa ou serviço alheio à IBM.

A IBM poderá ter patentes ou pedidos de patente pendentes relativos a temáticas abordadas neste documento. O facto deste documento ser disponibilizado ao utilizador não confere quaisquer licenças sobre essas patentes. Poderá enviar pedidos de licença, por escrito, para:

IBM Director of Licensing IBM Corporation 500 Columbus Avenue Thornwood, NY 10594-1785 U.S.A.

Para pedidos de licença relativos a informações de duplo byte (DBCS), contacte o IBM Intellectual Property Department do seu país ou envie pedidos por escrito para:

IBM World Trade Asia Corporation Licensing 2-31 Roppongi 3-chome, Minato-ku Tóquio 106, Japão

**O parágrafo seguinte não se aplica ao Reino Unido nem a qualquer outro país onde as respectivas cláusulas sejam incompatíveis com a lei local:** A INTERNATIONAL BUSINESS MACHINES CORPORATION FACULTA ESTA PUBLICAÇÃO "TAL COMO ESTÁ" SEM GARANTIAS DE QUALQUER TIPO, EXPRESSAS OU IMPLÍCITAS, INCLUINDO A TÍTULO MERAMENTE EXEMPLIFICATIVO, AS GARANTIAS IMPLÍCITAS DE NÃO INFRACÇÃO, COMERCIALIZAÇÃO OU ADEQUAÇÃO A DETERMINADO FIM. Existem estados que não permitem a renúncia de garantias expressas ou impressas em certas transacções, de modo que estas cláusulas podem não ser aplicáveis ao utilizador.

Estas informações podem conter imprecisões técnicas ou erros tipográficos. Estas informações são alteradas periodicamente; estas alterações serão incluídas em novas edições da publicação. A IBM poderá introduzir melhorias e/ou alterações em produto(s) e/ou programa(s) descritos nesta publicação em qualquer altura e sem aviso prévio.

As referências contidas nestas informações relativas a sítios na Web alheios à IBM são facultadas a título de conveniência e não constituem de modo algum aprovação desses sítios na Web. Os materiais mencionados nesses sítios na Web não fazem parte dos materiais da IBM relativos ao presente produto, de modo que a utilização desses sítios na Web é da inteira responsabilidade do utilizador.

A IBM poderá utilizar ou distribuir informações facultadas pelo utilizador, no todo ou em parte, da forma que entender apropriada sem incorrer em qualquer obrigação para com o utilizador.

Os titulares de licenças deste programa que pretendam obter informações acerca do mesmo no intuito de fomentar: (i) intercâmbio de informação entre programas criados independentemente e outros programas (incluindo o presente) e (ii) a utilização mútua da informação trocada, devem contactar:

IBM Corporation Software Interoperability Coordinator, Department 49XA 3605 Highway 52 N Rochester, MN 55901 U.S.A.

As ditas informações poderão ser disponibilizadas, sujeitas a termos e condições, incluindo em alguns casos o pagamento de uma taxa.

O programa licenciado descrito nestas informações e o material licenciado disponível para o mesmo são facultados pela IBM nos termos do IBM Customer Agreement, IBM International Program License Agreement, IBM Customer Agreement, IBM International Program License Agreement, ou qualquer acordo equivalente entre as partes.

As informações relativas a produtos alheios à IBM foram obtidas junto dos fornecedores desses produtos, dos anúncios de publicidade dos mesmos ou de outras fontes disponíveis publicamente. A IBM não testou tais produtos e não pode confirmar a exactidão do desempenho, a compatibilidade ou outras alegações relativas a produtos que lhe são alheios. Quaisquer perguntas sobre as capacidades de produtos alheios à IBM deverão ser endereçadas aos fornecedores desses produtos.

Estas informações contêm exemplos de dados e relatórios utilizados em operações empresariais diárias. No intuito de as ilustrar o mais integralmente possível, os exemplos incluem nomes de pessoas, empresas, marcas e produtos. Todos estes nomes são fictícios, de modo que qualquer semelhança com nomes e moradas de empresas reais será mera coincidência.

# **Marcas Registadas**

Os termos que se seguem são marcas registadas da International Business Machines Corporation nos Estados Unidos e/ou noutros países:

AS/400 e(logo)server eServer IBM iSeries OS/400 Redbooks 400

|

Pentium é marca registada da Intel Corporation nos Estados Unidos e/ou noutros países.

Microsoft, Windows eWindows NT são marcas registadas da Microsoft Corporation nos Estados Unidos e/ou noutros países.

Outros nomes de empresas, produtos e serviços podem ser marcas registadas de terceiros.

# **Termos e condições para descarregar e imprimir informações**

As permissões para uso das informações seleccionadas para descarregamento são concedidas sujeitas aos seguintes termos e condições e à indicação de aceitação dos mesmos por parte do utilizador. | |

**Uso Pessoal:** poderá reproduzir estas informações para uso pessoal e não comercial desde que todos os | avisos de propriedade sejam preservados. Não poderá distribuir, exibir ou fazer trabalhos derivados | destas informações, no todo ou em parte, sem o consentimento expresso da IBM. |

**Uso Comercial:** poderá reproduzir, distribuir e exibir estas informações somente na empresa a que | pertencer e desde que todos os avisos de propriedade sejam preservados. Não poderá fazer trabalhos derivados destas Publicações, nem reproduzir, distribuir ou exibir estas informações, no todo ou em parte, fora da empresa a que pertencer, sem o consentimento expresso da IBM. | | |

Salvo no expressamente concedido nesta permissão, não se concedem outras permissões, licenças ou direitos, expressas ou implícitas, relativamente às informações, dados, software ou demais propriedade | intelectual nela contida. | |

A IBM reserva-se o direito de retirar as permissões concedidas neste documento sempre que, no seu | entender, o uso das informações seja prejudicial aos seus interesses ou, conforme determinação da IBM, | as instruções supra mencionadas não sejam devidamente respeitadas. |

Não tem autorização para descarregar, exportar ou reexportar estas informações salvo em conformidade | com leis e regulamentos aplicáveis, incluindo leis e regulamentos sobre exportação dos Estados Unidos. A | I) IBM NÃO GARANTE O CONTEÚDO DESTAS INFORMAÇÕES. AS INFORMAÇÕES SÃO DISPONIBILIZADAS ″TAL COMO ESTÃO″ E SEM GARANTIAS DE QUALQUER TIPO, EXPRESSAS | OU IMPLÍCITAS, INCLUINDO, A TÍTULO MERAMENTE EXEMPLIFICATIVO, GARANTIAS | IMPLÍCITAS DE COMERCIALIZAÇÃO, NÃO-INFRACÇÃO E ADEQUAÇÃO A UM DETERMINADO | FIM. |

Todos os materiais estão vinculados pelos direitos de autor da IBM Corporation.

O descarregamento ou a impressão destas informações constitui aceitação destes termos e condições por | parte do utilizador. |

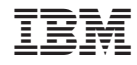

Impresso em Portugal